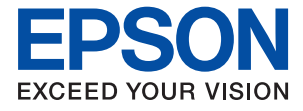

# ET-4810 Series L5590 Series ET-2840 Series L3560 Series

# **Kullanım Kılavuzu**

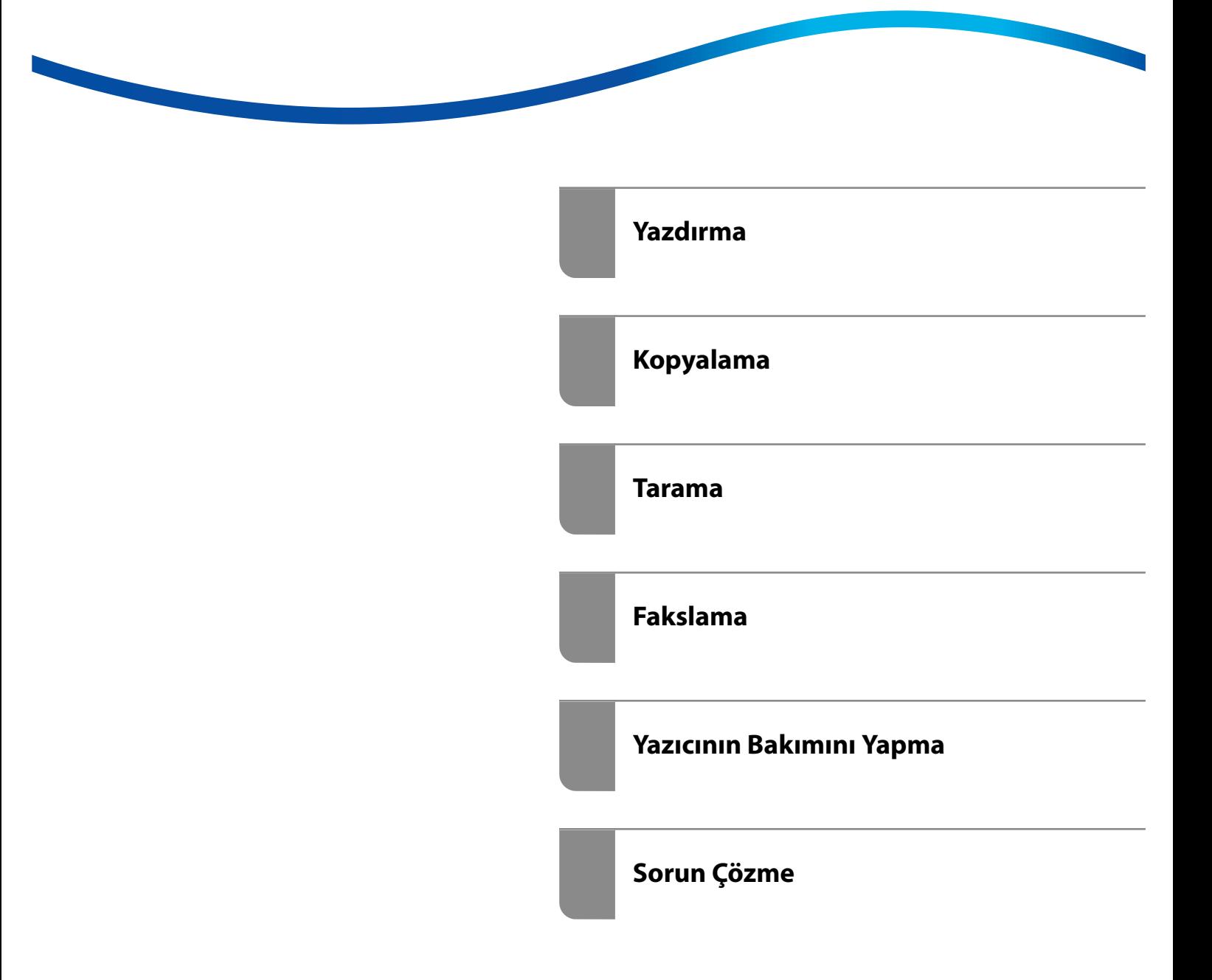

# *İçindekiler*

### *[Bu Kılavuza Kılavuz](#page-5-0)*

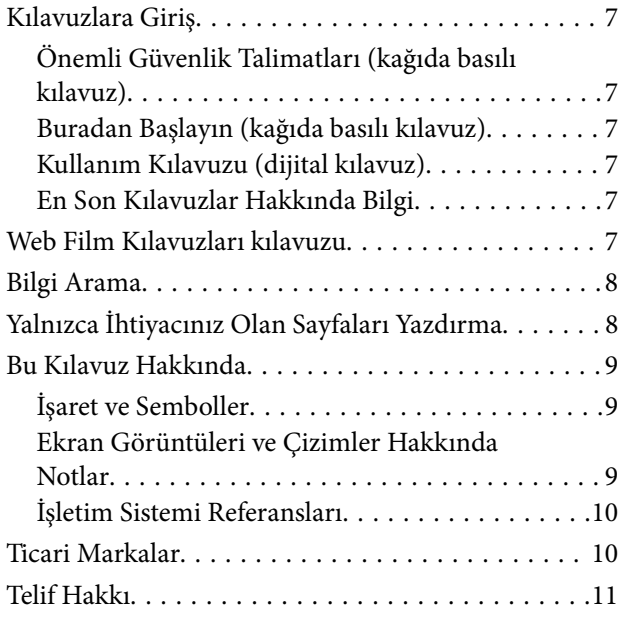

## *[Önemli Yönergeler](#page-11-0)*

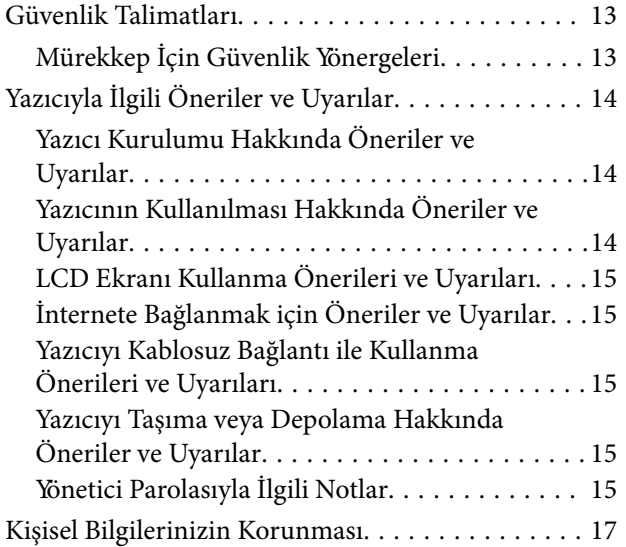

## *[Parça Adları ve İşlevleri](#page-17-0)*

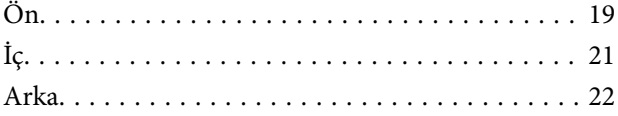

## *[Kontrol Paneli Kılavuzu](#page-22-0)*

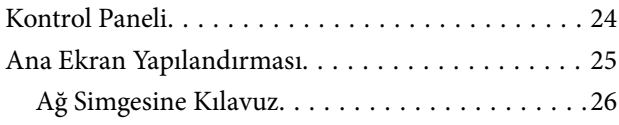

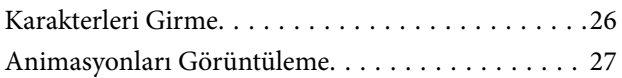

## *[Kağıt Yükleme](#page-27-0)*

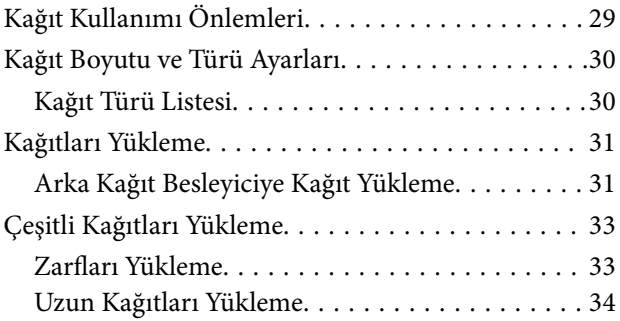

## *[Orijinalleri Yerleştirme](#page-34-0)*

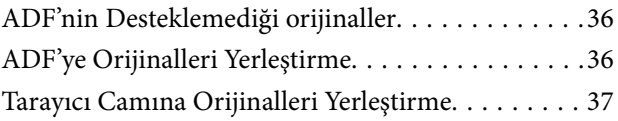

### *[Yazdırma](#page-38-0)*

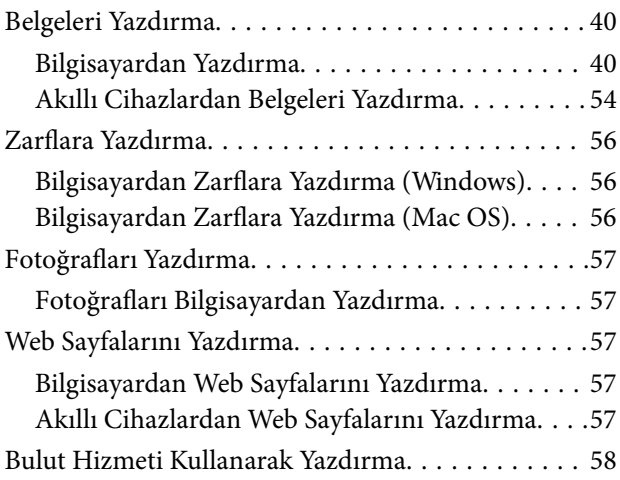

## *[Kopyalama](#page-58-0)*

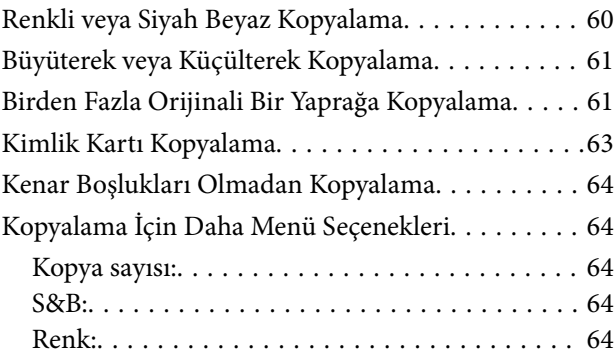

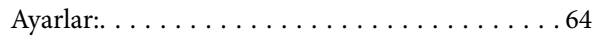

#### *[Tarama](#page-65-0)*

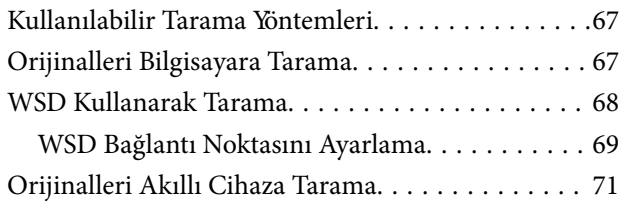

## *[Fakslama](#page-71-0)*

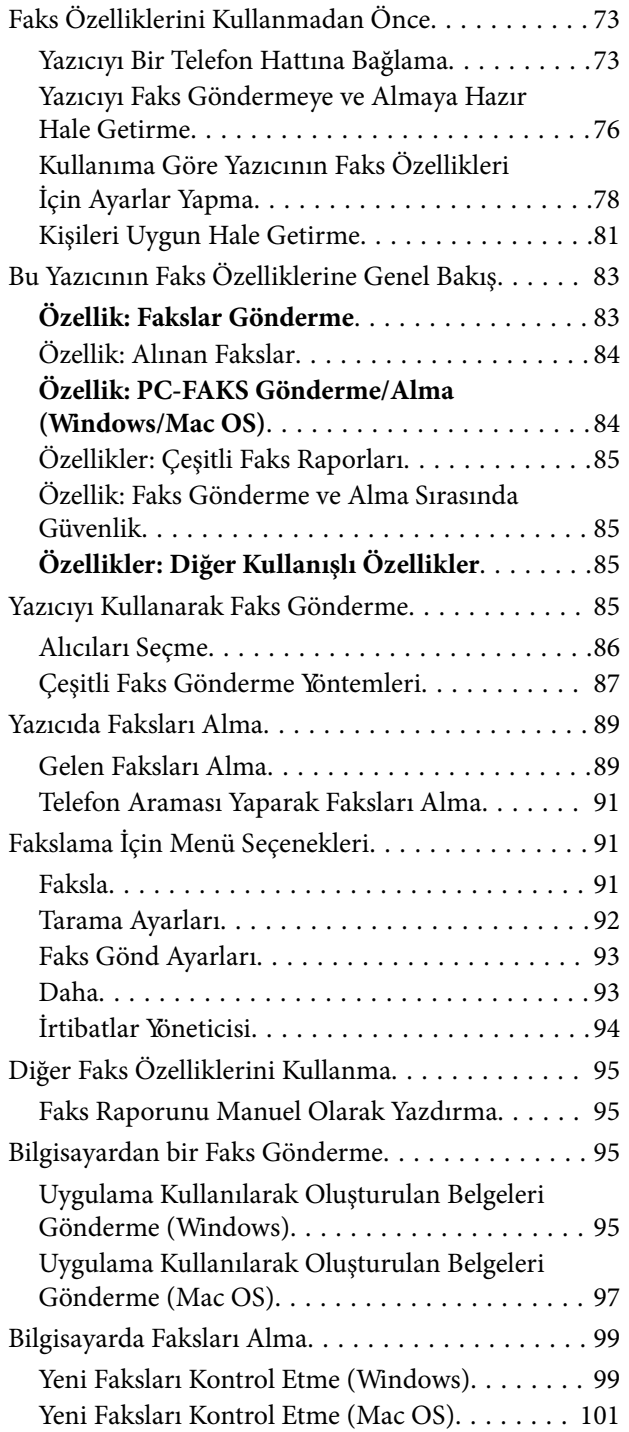

[Gelen Faksları Bilgisayara Kaydeden Özelliği](#page-100-0) [İptal Etme. . . . . . . . . . . . . . . . . . . . . . . . . . . . 101](#page-100-0)

## *[Yazıcının Bakımını Yapma](#page-101-0)*

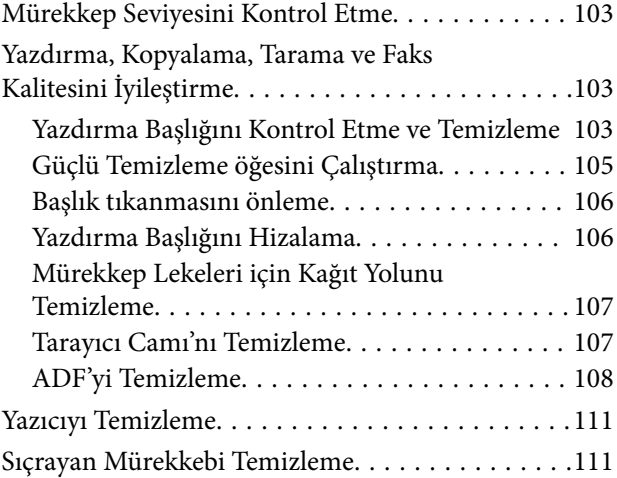

## *[Şu Durumlarda](#page-111-0)*

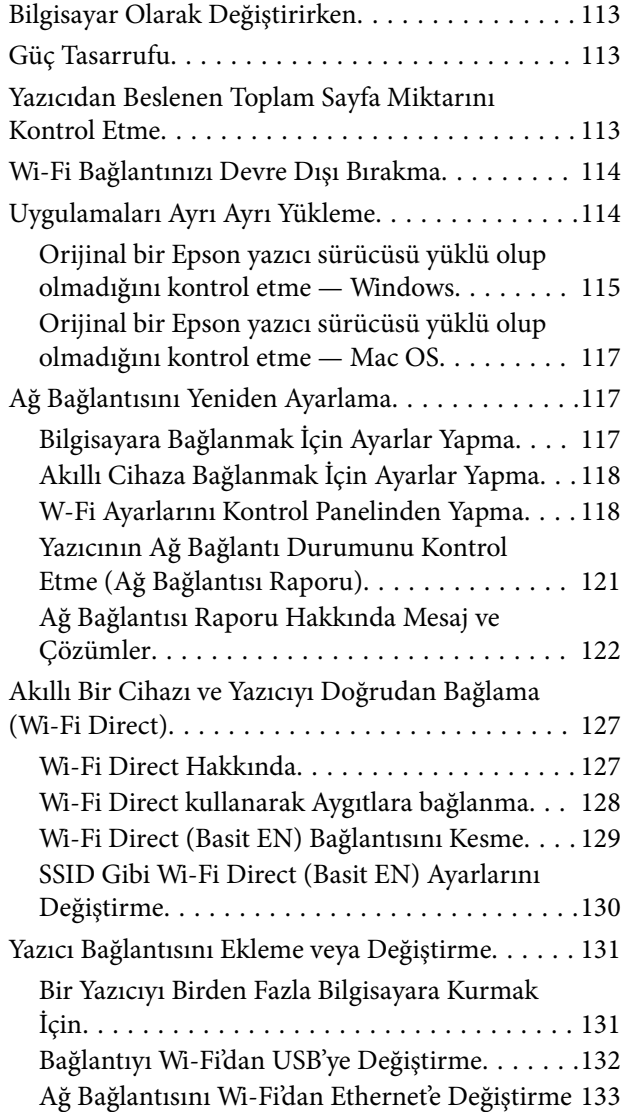

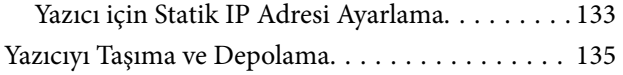

## *[Sorun Çözme](#page-138-0)*

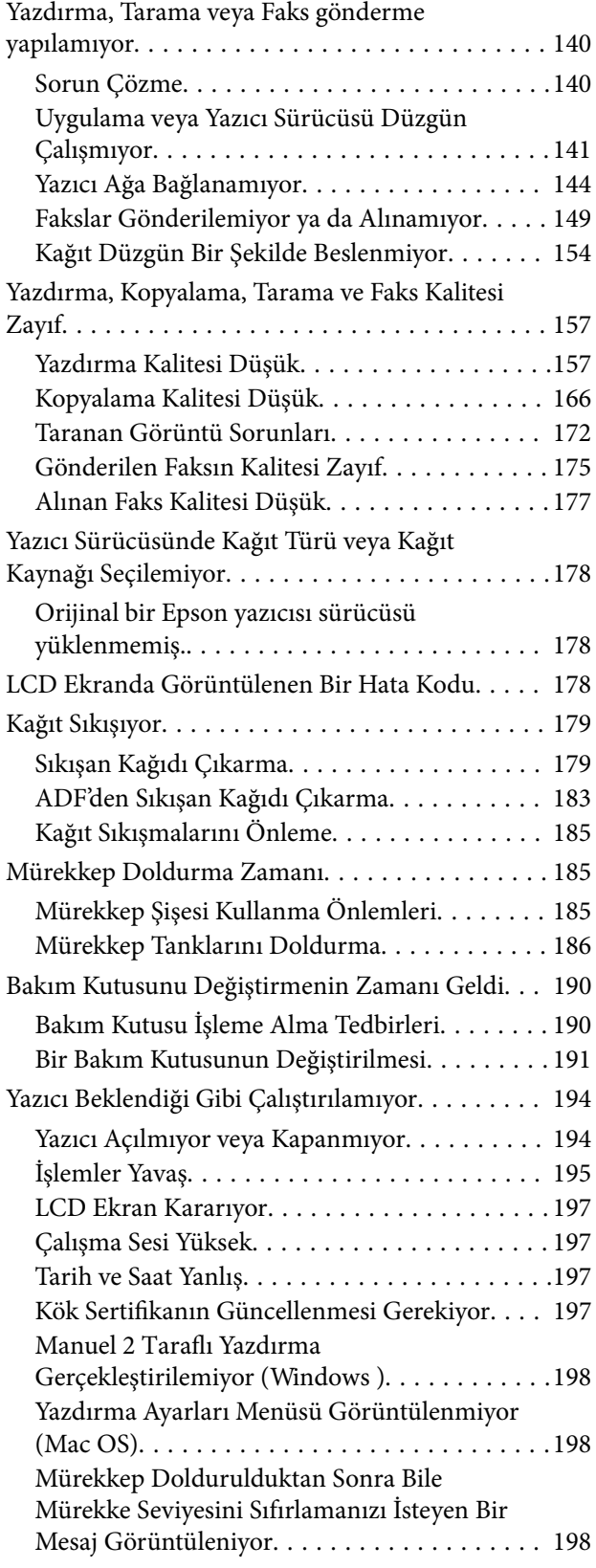

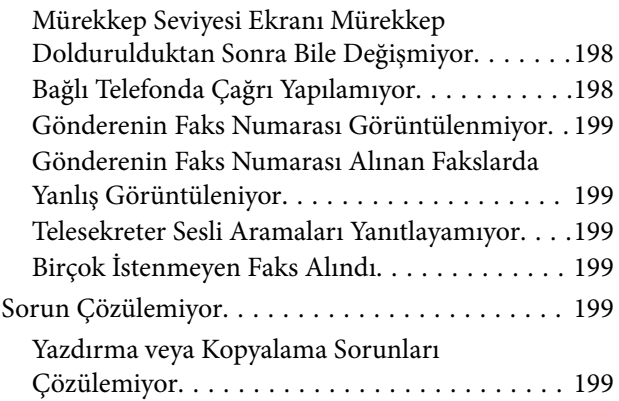

## *[Ürün Bilgileri](#page-200-0)*

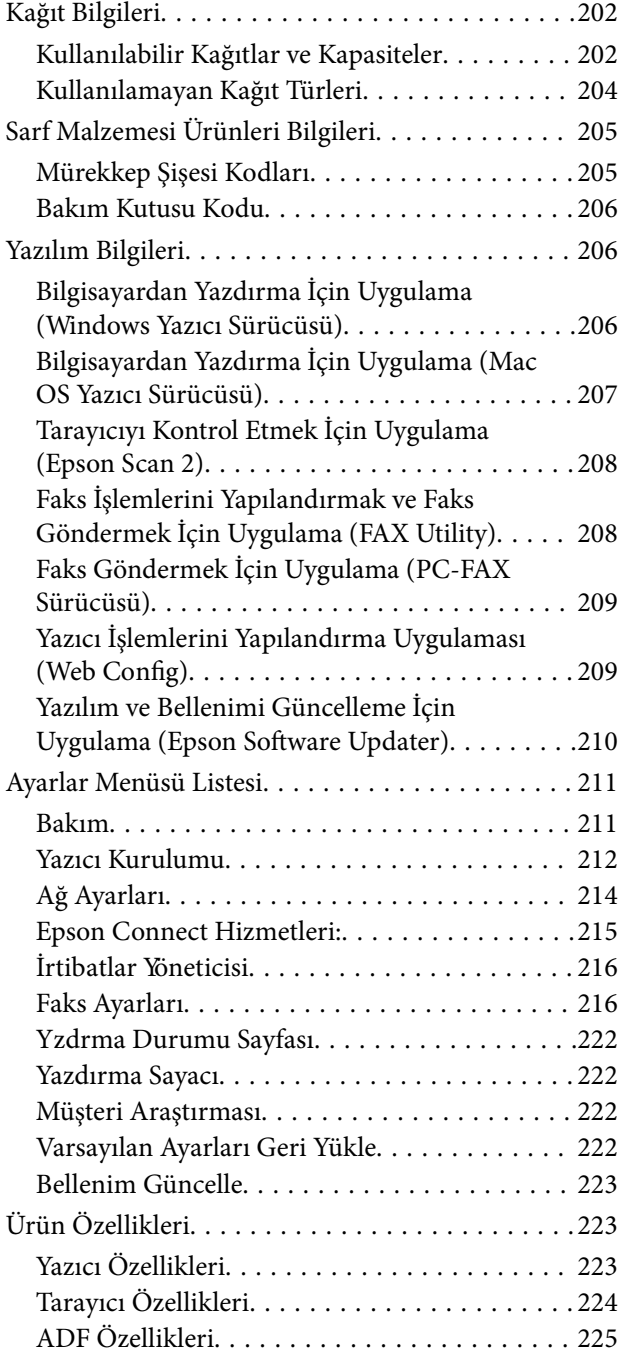

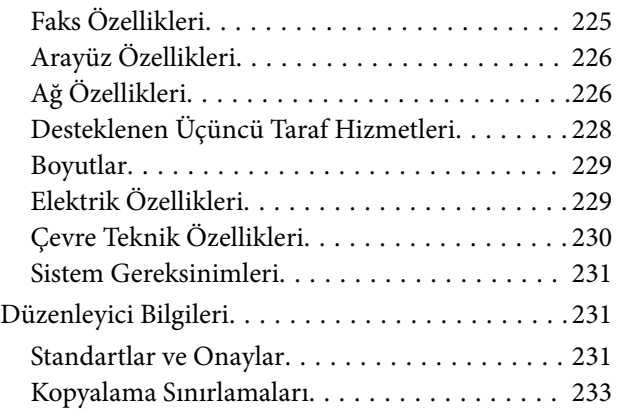

## *[Nereden Yardım Alınır](#page-233-0)*

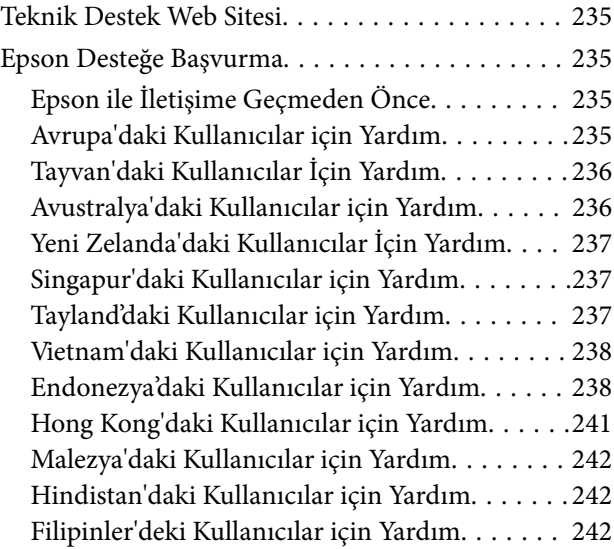

# <span id="page-5-0"></span>**Bu Kılavuza Kılavuz**

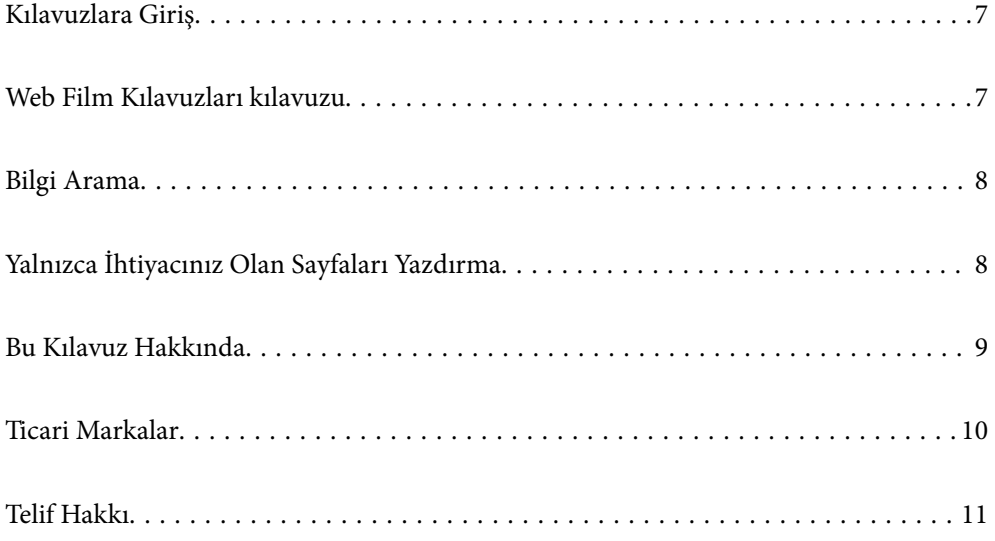

# <span id="page-6-0"></span>**Kılavuzlara Giriş**

Epson yazıcınızla aşağıdaki kılavuzlar verilir. Kılavuzların yanı sıra, yazıcıdan veya Epson yazılım uygulamalardan çeşitli yardım bilgisi türlerini kontrol edebilirsiniz.

Önemli Güvenlik Talimatları (kağıda basılı kılavuz)

Size bu yazıcının güvenli kullanımı için talimatlar sunar.

#### Buradan Başlayın (kağıda basılı kılavuz)

Yazıcının ayarlanması ve yazılımın kurulması hakkında bilgi verir.

#### Kullanım Kılavuzu (dijital kılavuz)

Bu kılavuz. PDF ve Web kılavuzu olarak mevcuttur. Yazıcıyı kullanma ve sorunları çözme hakkında ayrıntılı bilgi ile talimatlar sağlar.

Bu kılavuz ET-4810 Series/L5590 Series ve ET-2840 Series/L3560 Series için kullanılır. Aşağıdaki özellikler yalnızca ET-4810 Series/L5590 Series için kullanılabilir.

- ❏ Fakslama
- ❏ ADF (Otomatik Belge Besleyici)
- ❏ Ethernet bağlantısı

#### En Son Kılavuzlar Hakkında Bilgi

❏ Kağıda basılı kılavuz

<http://www.epson.eu/support> adresindeki Epson Avrupa destek web sitesini ya da <http://support.epson.net/>adresindeki Epson dünya çapında destek web sitesini ziyaret edin.

❏ Dijital kılavuz

Aşağıdaki web sitesini ziyaret edin, ürün adını girin ve ardından **Destek** kısmına gidin.

<https://epson.sn>

# **Web Film Kılavuzları kılavuzu**

Yazıcıyı nasıl kullanacağınızı öğrenmek için Web Film Kılavuzları videosunu izleyebilirsiniz. Aşağıdaki web sitesine erişin. Web Film Kılavuzları içeriği önceden bildirilmeksizin değiştirilebilir.

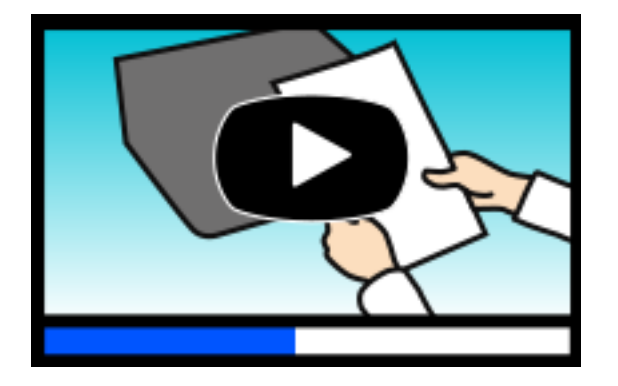

ET-4810 Series: [https://support.epson.net/publist/video.php?model=ET-4810\\_Series](https://support.epson.net/publist/video.php?model=ET-4810_Series)

<span id="page-7-0"></span>L5590 Series: [https://support.epson.net/publist/video.php?model=L5590\\_Series](https://support.epson.net/publist/video.php?model=L5590_Series) ET-2840 Series: [https://support.epson.net/publist/video.php?model=ET-2840\\_Series](https://support.epson.net/publist/video.php?model=ET-2840_Series) L3560 Series: [https://support.epson.net/publist/video.php?model=L3560\\_Series](https://support.epson.net/publist/video.php?model=L3560_Series)

# **Bilgi Arama**

PDF kılavuz, anahtar sözcüğe göre bulmak istediğiniz bilgiyi aramanızı veya yer işaretlerini kullanarak doğrudan belirli kısımlara atlamanızı sağlar. Bu bölümde bilgisayarınızda Adobe Acrobat Reader DC'de açılmış bir PDF kılavuzun nasıl kullanılacağı açıklanmaktadır.

#### **Anahtar sözcüğe göre arama**

**Düzen** > **Gelişmiş Arama**'ya tıklayın. Arama penceresinde bulmak istediğiniz bilgi için anahtar sözcüğü (metin) girin ve sonra **Ara** öğesine tıklayın. İsabetler bir liste olarak görüntülenir. O sayfaya gitmek için görüntülenen isabetlerden birine tıklayın.

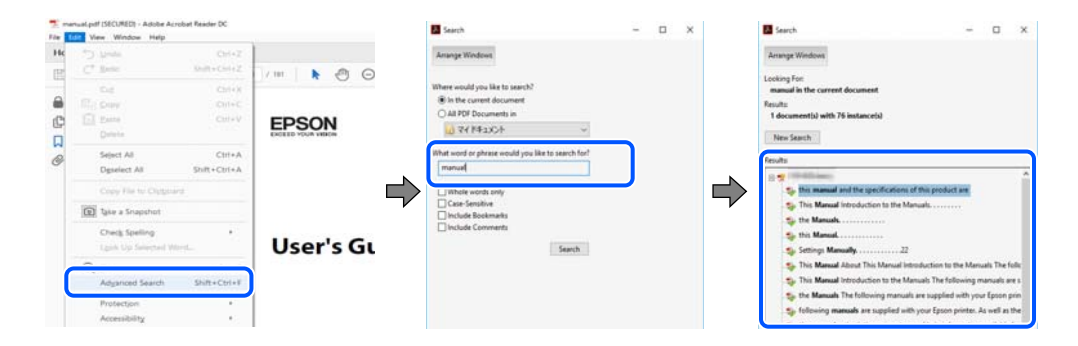

#### **Doğrudan yer işaretlerinden atlama**

O sayfaya atlamak için bir başlığa tıklayın. O bölümdeki alt düzey başlıkları görüntülemek için + veya > öğesine tıklayın. Önceki sayfaya dönmek için klavyenizde aşağıdaki işlemi gerçekleştirin.

- ❏ Windows: **Alt** tuşunu basılı tutun ve sonra **←** öğesine basın.
- ❏ Mac OS: bir komut tuşunu basılı tutun ve sonra **←** öğesine basın.

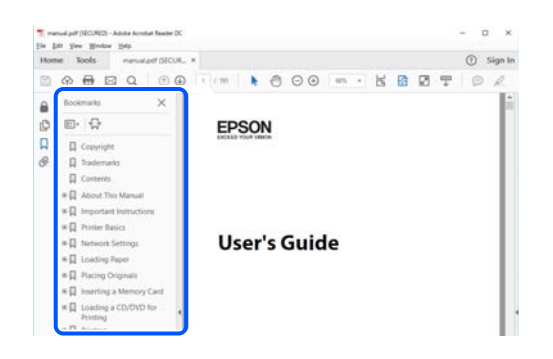

# **Yalnızca İhtiyacınız Olan Sayfaları Yazdırma**

Yalnızca gereken sayfaları çıkarabilir ve yazdırabilirsiniz. **Dosya** menüsünde **Yazdır** öğesine tıklayın ve sonra **Yazdırılacak Sayfalar** içindeki **Sayfalar** içinde yazdırmak istediğiniz sayfaları belirtin.

- <span id="page-8-0"></span>❏ Sayfa serisi belirtmek için başlangıç sayfası ve bitiş sayfası arasına bir tire girin. Örnek: 20-25
- ❏ Seri olmayan sayfaları belirtmek için sayfaları virgüllerle ayırın.

Örnek: 5, 10, 15

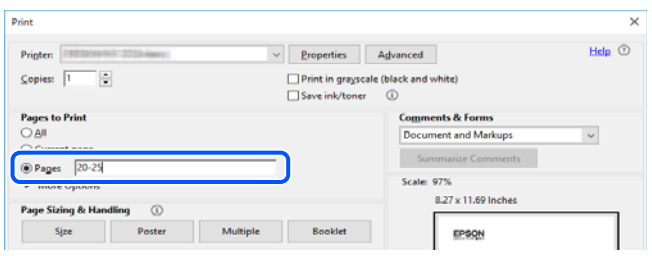

## **Bu Kılavuz Hakkında**

Bu kısımda işaret ve sembollerin anlamı, açıklamalar hakkında notlar ve bu kılavuzda kullanılan işletim sistemi referansı bilgileri açıklanmaktadır.

## **İşaret ve Semboller**

!*Dikkat:* Kendinize bir zarar gelmemesi için uyulması gereken talimatlar.

#### c*Önemli:*

Aygıtınıza bir zarar gelmemesi için uyulması gereken talimatlar.

#### *Not:* Tamamlayıcı ve referans bilgiler sağlar.

#### **İlgili Bilgi**

& İlgili bölümlere bağlantılar.

Çalıştırma talimatları Web Film Kılavuzları belgelerini sağlar. İlgili bilgiler bağlantısına bakın.

## **Ekran Görüntüleri ve Çizimler Hakkında Notlar**

- ❏ Yazıcı sürücüsü ekran görüntüleri Windows 10 veya macOS High Sierra'dan alınmıştır (10.13). Ekranlarda görüntülenen içerik, model ve duruma göre değişir.
- ❏ Bu kılavuzda kullanılan çizimler sadece örnek amaçlıdır. Kullanılan modele bağlı olarak küçük farklılıklar gözlemlenmesine rağmen çalışma yöntemi aynıdır.
- ❏ LCD ekranında görüntülenen bazı menü öğeleri modele ve ayarlara göre farklılık gösterir.

<span id="page-9-0"></span>❏ Özel uygulamayı kullanarak QR kodunu okuyabilirsiniz.

### **İşletim Sistemi Referansları**

#### **Windows**

Bu kılavuzda, "Windows 11", "Windows 10", "Windows 8.1", "Windows 8", "Windows 7", "Windows Vista", "Windows XP", "Windows Server 2022", "Windows Server 2019", "Windows Server 2016", "Windows Server 2012 R2", "Windows Server 2012", "Windows Server 2008 R2", "Windows Server 2008", "Windows Server 2003 R2" ve "Windows Server 2003" gibi terimlerle aşağıdaki işletim sistemleri ifade edilmektedir. Ayrıca "Windows" ile tüm sürümler ifade edilmektedir.

- ❏ Microsoft® Windows® 11 işletim sistemi
- ❏ Microsoft® Windows® 10 işletim sistemi
- ❏ Microsoft® Windows® 8.1 işletim sistemi
- ❏ Microsoft® Windows® 8 işletim sistemi
- ❏ Microsoft® Windows® 7 işletim sistemi
- ❏ Microsoft® Windows Vista® işletim sistemi
- ❏ Microsoft® Windows® XP işletim sistemi
- ❏ Microsoft® Windows® XP Professional x64 Edition işletim sistemi
- ❏ Microsoft® Windows Server® 2022 işletim sistemi
- ❏ Microsoft® Windows Server® 2019 işletim sistemi
- ❏ Microsoft® Windows Server® 2016 işletim sistemi
- ❏ Microsoft® Windows Server® 2012 R2 işletim sistemi
- ❏ Microsoft® Windows Server® 2012 işletim sistemi
- ❏ Microsoft® Windows Server® 2008 R2 işletim sistemi
- ❏ Microsoft® Windows Server® 2008 işletim sistemi
- ❏ Microsoft® Windows Server® 2003 R2 işletim sistemi
- ❏ Microsoft® Windows Server® 2003 işletim sistemi

#### **Mac OS**

Bu kılavuzda, "Mac OS" Mac OS X 10.9.5 veya sonrasını, ayrıca macOS 11 veya sonrasını ifade etmek için kullanılır.

## **Ticari Markalar**

- ❏ EPSON®, Seiko Epson Corporation'ın tescilli ticari markası, EPSON EXCEED YOUR VISION veya EXCEED YOUR VISION ise Seiko Epson Corporation'ın ticari markalarıdır.
- ❏ QR Code is a registered trademark of DENSO WAVE INCORPORATED in Japan and other countries.
- ❏ Microsoft®, Windows®, Windows Server®, and Windows Vista® are registered trademarks of Microsoft Corporation.
- <span id="page-10-0"></span>❏ Apple, Mac, macOS, OS X, Bonjour, ColorSync, Safari, AirPrint, iPad, iPhone, and iPod touch are trademarks of Apple Inc., registered in the U.S. and other countries.
- ❏ Use of the Works with Apple badge means that an accessory has been designed to work specifically with the technology identified in the badge and has been certified by the developer to meet Apple performance standards.
- ❏ Chrome, Google Play, and Android are trademarks of Google LLC.
- ❏ Adobe, Acrobat, and Reader are either registered trademarks or trademarks of Adobe in the United States and/or other countries.
- ❏ Firefox is a trademark of the Mozilla Foundation in the U.S. and other countries.
- ❏ Mopria® and the Mopria® Logo are registered and/or unregistered trademarks and service marks of Mopria Alliance, Inc. in the United States and other countries. Unauthorized use is strictly prohibited.
- ❏ Genel Bildirim: bu belgede geçen diğer ürün adları sadece tanımlama amaçlıdır ve bu ürünlerle ilgili ticari marka hakları ilgili sahiplerine aittir. Epson bu markalarla ilgili olarak hiçbir hak talep etmemektedir.

# **Telif Hakkı**

Bu belgenin herhangi bir kısmı, Seiko Epson Corporation'ın yazılı izni olmadan kısmen veya bütün olarak çoğaltılamaz, bilgi erişim sistemlerinde saklanamaz veya elektronik, mekanik yöntemlerle, fotokopi, kayıt yöntemleriyle veya diğer yöntemlerle başka ortamlara aktarılamaz. Burada bulunan bilgilerin kullanımı konusunda herhangi bir patent yükümlülüğü olduğu varsayılmamıştır. Buradaki bilgilerin kullanılması sonucu oluşan zararlar için de herhangi bir sorumluluk kabul edilmez. Burada bulunan bilgiler yalnızca bu Epson ürünü ile kullanılmak üzere tasarlanmıştır. Epson, bu bilgilerin diğer ürünlerle ilgili olarak herhangi bir şekilde kullanılmasından sorumlu değildir.

Seiko Epson Corporation ve bağlı kuruluşları ürünü satın alanın veya üçüncü kişilerin kaza, ürünün yanlış veya kötü amaçla kullanılması, ürün üzerinde yetkisiz kişilerce yapılan değişiklikler, onarımlar veya tadilatlar veya (ABD hariç olmak üzere) Seiko Epson Corporation'ın çalıştırma ve bakım talimatlarına aykırı hareketler nedeniyle uğradıkları zarar, kayıp, maliyet veya gider konusunda ürünü satın alana ve üçüncü kişilere karşı kesinlikle yükümlü olmayacaktır.

Seiko Epson Corporation tarafından Orijinal Epson Ürünü veya Epson Tarafından Onaylanmış Ürün olarak tanımlananlar dışında herhangi bir opsiyonun veya sarf malzemesi ürünün kullanılmasından kaynaklanan herhangi bir zarar veya sorun için Seiko Epson Corporation ve yan kuruluşları sorumlu tutulamaz.

Seiko Epson Corporation tarafından Epson Tarafından Onaylanmış Ürün olarak tanımlananlar dışında herhangi bir arayüz kablosu kullanıldığında oluşan elektromanyetik parazitlerden kaynaklanan herhangi bir hasar için Seiko Epson Corporation sorumlu tutulamaz.

#### © 2022 Seiko Epson Corporation

Bu kılavuzun içeriği ve bu ürünün teknik özellikleri önceden haber verilmeksizin değiştirilebilir.

# <span id="page-11-0"></span>**Önemli Yönergeler**

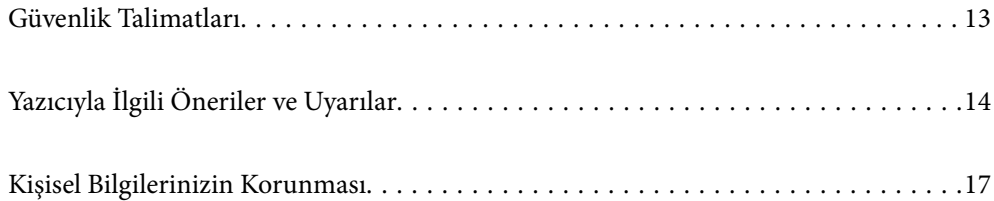

## <span id="page-12-0"></span>**Güvenlik Talimatları**

Bu yazıcıyı güvenli bir şekilde kullanabilmek için bu talimatlara uyun. İleride başvurmak üzere bu kılavuzu saklayın. Ayrıca, yazıcı üzerinde belirtilen tüm uyarılara ve talimatlara uymaya özen gösterin.

❏ Yazıcınızda kullanılan sembollerden bazıları güvenliği ve yazıcının düzgün kullanımını sağlamak içindir. Sembollerin anlamlarını öğrenmek için aşağıdaki siteyi ziyaret edin.

<http://support.epson.net/symbols/>

- ❏ Yalnızca yazıcıyla verilen güç kablosunu kullanın ve kabloyu başka bir ekipmanla kullanmayın. Bu yazıcıyla başka kabloların kullanımı veya ekipmanla ürünle verilen güç kablosunun kullanımı yangına veya elektrik çarpmasına neden olabilir.
- ❏ AC güç kablonuzun ilgili yerel güvenlik standardına uygun olmasına dikkat edin.
- ❏ Yazıcı kılavuzunda özellikle belirtilmedikçe elektrik kablosunu, fişini, yazıcı ünitesini, tarayıcı ünitesini veya çevresel üniteleri kendi başınıza hiçbir zaman sökmeyin, değiştirmeyin veya tamir etmeye çalışmayın.
- ❏ Aşağıdaki durumlarda yazıcının fişini çıkarın ve servis için yetkili bir servis personeline başvurun:

Güç kablosu veya fiş hasar görmüş, yazıcının içine su girmiş, yazıcı yere düşürülmüş veya kasası zarar görmüş, yazıcı normal biçimde çalışmıyor veya çalışması eskisinden farklı. Çalıştırma talimatlarında belirtilmemiş kumanda parçalarını ayarlamayın.

- ❏ Yazıcıyı, fişinin kolayca çıkarılabileceği bir prizin yakınına yerleştirin.
- ❏ Yazıcıyı açık alanlara, aşırı kir veya toz, su, ısı kaynaklarının yanına veya şok, titreme, yüksek sıcaklık veya neme maruz kalabileceği yerlere yerleştirmeyin veya bu tarz alanlarda depolamayın.
- ❏ Yazıcının üzerine sıvı sıçratmamaya ve yazıcıyı ıslak ellerle kullanmamaya dikkat edin.
- ❏ Yazıcıyı, kalp pillerinden en az 22 cm uzakta tutun. Yazıcının yaydığı radyo dalgaları, kalp pillerinin çalışmasını olumsuz yönde etkileyebilir.
- ❏ LCD ekranın zarar görmesi durumunda satıcınızla irtibata geçin. Likit kristal solüsyonun ellerinize bulaşması durumunda su ve sabunla iyice yıkayın. Likid kristal solüsyonun gözlerinize teması durumunda derhal suyla yıkayın. Bol suyla yıkadıktan sonra rahatsızlık duyarsanız veya görüş sorunları olursa hemen bir doktora başvurun.
- ❏ Gök gürültülü fırtınalarda telefonu kullanmaktan kaçının. Yıldırımdan dolayı elektrik çarpması riski olabilir.
- ❏ Ortamda gaz kaçağı varsa gaz kaçağını bildirmek için telefonu kullanmayın.

## **Mürekkep İçin Güvenlik Yönergeleri**

- ❏ Mürekkep tankları, mürekkep tankı kapakları ve açılmış mürekkep şişeleri veya mürekkep şişesi kapaklarını ele alırken mürekkebe dokunmamaya özen gösterin.
	- ❏ Cildinize mürekkep bulaşırsa söz konusu yeri su ve sabunla iyice yıkayın.
	- ❏ Mürekkep gözünüze kaçarsa gözünüzü hemen bol suyla yıkayın. Gözünüzü bol suyla yıkadıktan sonra, yine de bir rahatsızlık hissederseniz veya görmenizde bir sorun olursa, hemen bir doktora başvurun.
	- ❏ Ağzınıza mürekkep kaçarsa, hemen bir doktora başvurun.
- ❏ Bakım kutusunu sökmeyin; aksi durumda gözlerinize veya cildinize mürekkep bulaşabilir.
- ❏ Mürekkep şişesini çok şiddetli sallamayın veya güçlü darbelere maruz bırakmayın; mürekkep sızıntısı oluşabilir.
- ❏ Mürekkep şişeleri ve bakım kutusunu çocukların ulaşamayacağı yerlerde saklayın. Çocukların mürekkep şişelerinden içmelerine izin vermeyin.

# <span id="page-13-0"></span>**Yazıcıyla İlgili Öneriler ve Uyarılar**

Yazıcıya veya malınıza zarar vermeyi önlemek için şu yönergeleri okuyun ve izleyin. Bu kılavuzu daha sonra başvurmak üzere saklayın.

### **Yazıcı Kurulumu Hakkında Öneriler ve Uyarılar**

- ❏ Yazıcı üzerindeki hava deliklerini ve aralıkları tıkamayın ya da örtmeyin.
- ❏ Yalnızca, yazıcının etiketinde belirtilen türde güç kaynağı kullanın.
- ❏ Düzenli olarak açılıp kapatılan fotokopi makineleri ya da hava kontrol sistemleri gibi cihazlarla aynı prize takmaktan kaçının.
- ❏ Duvar üzerinde bulunan düğmelerle veya otomatik zaman ayarlayıcılarla kontrol edilen elektrik prizleri kullanmayın.
- ❏ Tüm bilgisayar sistemini, hoparlörler ya da kablosuz telefonların yuvaları gibi elektromanyetik parazite neden olabilecek kaynaklardan uzak tutun.
- ❏ Elektrik kabloları, sürtünme, kesilme, yıpranma, kıvrılma ve düğümlenme olmayacak şekilde yerleştirilmelidir. Elektrik kabloları üzerine herhangi bir nesne koymayın ve elektrik kabloları üzerine basılmasına veya üzerinden geçilmesine izin vermeyin. Özellikle uçlarda tüm elektrik kablolarını düz tutmaya özen gösterin.
- ❏ Yazıcıyla birlikte bir uzatma kablosu kullanırsanız, uzatma kablosuna takılan cihazların toplam amper değerinin kablonun amper değerini geçmediğinden emin olun. Ayrıca, elektrik prizine bağlı aygıtların toplam amper değerinin de elektrik prizinin amper değerini aşmadığından emin olun.
- ❏ Bu yazıcıyı Almanya'da kullanmayı düşünüyorsanız, kısa devre durumunda veya bu yazıcının fazla akım çekmesi durumunda gerekli korumayı sağlamak için bina tesisatında 10 veya 16 amperlik devre kesiciler kullanılmalıdır.
- ❏ Yazıcıyı kablo ile bilgisayara veya başka bir aygıta bağlarken, konektör yönlerinin doğru olmasına dikkat edin. Her konektör için yalnızca bir doğru yön vardır. Bir konektörü yanlış yönde takmak, kabloya bağlı iki aygıta da zarar verebilir.
- ❏ Yazıcıyı düz, sağlam ve yazıcının tabanından her yöne doğru daha geniş bir zemine yerleştirin. Yazıcı, eğimli bir zeminde düzgün çalışmaz.
- ❏ Yazıcı üzerinde belge kapağını tamamen kaldırabileceğiniz kadar boşluk olmasını sağlayın.
- ❏ Yazıcının önünde kağıdın tam olarak çıkartılabilmesi için yeterli yer bırakın.
- ❏ Ani ısı ve nem değişikliklerinin olduğu yerleri seçmeyin. Ayrıca yazıcıyı, doğrudan güneş ışığı alan yerlerden, güçlü ışık ya da ısı kaynaklarından uzak tutun.

## **Yazıcının Kullanılması Hakkında Öneriler ve Uyarılar**

- ❏ Yazıcının üzerindeki yuvalara herhangi bir cisim sokmayın.
- ❏ Yazıcı çalışır durumdayken, elinizi yazıcının içine sokmayın.
- ❏ Yazıcının içinde bulunan beyaz düz kabloya ve mürekkep tüplerine dokunmayın.
- ❏ Yazıcının içinde ya da çevresinde yanıcı gazlar içeren aerosol ürünler kullanmayın. Bu, yangına neden olabilir.
- ❏ Yazdırma kafasını elinizle hareket ettirmeyin; aksi taktirde yazıcı zarar görebilir.
- ❏ Tarama ünitesini kapatırken parmaklarınızı sıkıştırmamaya dikkat edin.
- ❏ Orijinalleri yerleştirirken tarayıcı camı üzerine çok kuvvetli bastırmayın.
- <span id="page-14-0"></span>❏ Mürekkep seviyesi tanktaki alt çizginin altındayken yazıcının uzun süre kullanılması, yazıcının hasar görmesine neden olabilir. Yazıcı çalışmıyor durumdayken mürekkep tankını en üst çizgiye kadar doldurun. Doğru mürekkep seviyesi tahminlerini görüntülemek için tankı doldurduktan sonra mürekkep seviyesini sıfırlayın.
- ❏ Yazıcıyı her zaman P düğmesini kullanarak kapatın. P ışığının yanıp sönmesi duruncaya kadar yazıcının fişini çıkarmayın veya prizden gücünü kapatmayın.
- ❏ Yazıcıyı uzun bir süre kullanmayacaksanız elektrik kablosunu prizden çektiğinizden emin olun.

### **LCD Ekranı Kullanma Önerileri ve Uyarıları**

- ❏ LCD ekranın üzerinde birkaç küçük parlak veya koyu nokta olabilir ve kendi özellikleri nedeniyle eşit olmayan bir parlaklığa sahip olabilir. Bunlar normaldir ve herhangi bir şekilde hasar görmüş oldukları anlamına gelmez.
- ❏ Temizleme için sadece kuru, yumuşak bir bez kullanın. Sıvı veya kimyasal temizlik maddeleri kullanmayın.
- ❏ LCD dış kapağı sert bir darbe alması durumunda kırılabilir. Ekranın yüzeyinin kırılması veya çatlaması durumunda satıcınız ile temasa geçin ve kırılan parçalara dokunmayın veya bu parçaları çıkartmaya çalışmayın.

#### **İnternete Bağlanmak için Öneriler ve Uyarılar**

Bu ürünü doğrudan İnternet'e bağlamayın. Bir yönlendirici veya güvenlik duvarı tarafından korunan bir ağa bağlayın.

#### **Yazıcıyı Kablosuz Bağlantı ile Kullanma Önerileri ve Uyarıları**

- ❏ Bu yazıcıdan gelen radyo dalgaları tıbbi cihazların çalışmasını bozarak arızalara neden olabilir.Bu yazıcıyı tıbbi tesisler içinde ya da tıbbi cihaz yanında kullanırken, tıbbi tesisin ilgili sorumlularının talimatlarına ve tıbbi cihaza ilişkin tüm ilgili uyarı ve yönetmeliklere uyun.
- ❏ Bu yazıcıdan gelen radyo dalgaları otomatik kapılar ya da yangın alarmları gibi otomatik kumandalı cihazların çalışmasını olumsuz etkileyebilir ve arızadan ötürü kazalara neden olabilir.Bu yazıcıyı otomatik kumandalı cihazlar yanında kullanırken bu cihazlardaki tüm ilgili uyarı ve talimatları takip edin.

#### **Yazıcıyı Taşıma veya Depolama Hakkında Öneriler ve Uyarılar**

- ❏ Yazıcıyı depolarken veya taşırken sarsmayın, dikey olarak veya baş aşağı koymayın; aksi takdirde mürekkep akabilir.
- ❏ Yazıcıyı bir yere taşımadan önce, yazdırma kafasının yuvasında (en sağ) olduğundan emin olun.

#### **Yönetici Parolasıyla İlgili Notlar**

Bu yazıcı, bir ağa bağlanırken üründe depolanan cihaz ayarlarında ve ağ ayarlarında yetkisiz erişimi veya değişiklikleri önlemek için bir yönetici parolası belirlemenizi sağlar.

#### **Yönetici Parolasının Varsayılan Değeri**

Yönetici parolasının varsayılan değeri, örnekteki gibi, ürünün üzerindeki etikette yazılıdır. Kapağın açıldığı taraf, arka veya alt gibi etiketin yapıştırıldığı konum, ürüne bağlıdır.

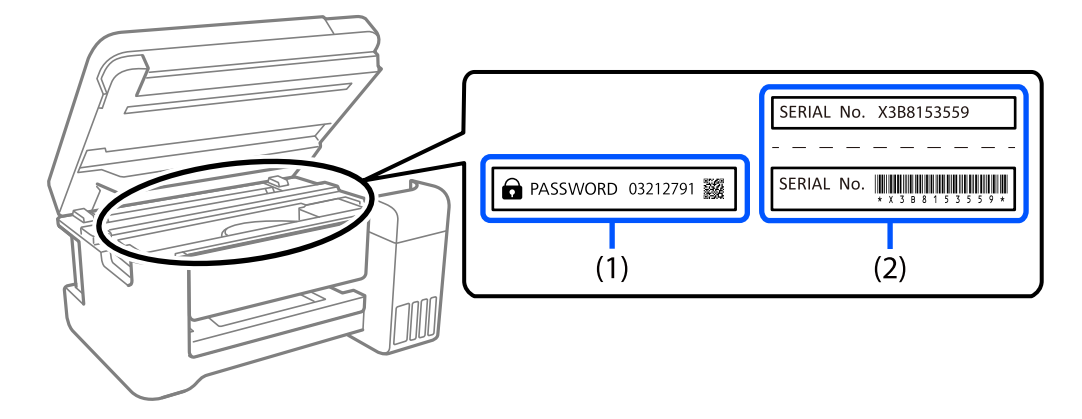

Aşağıdaki resim, kapağın açıldığı yazıcının yanındaki etiket takma konumuna bir örnektir.

Hem (1) hem de (2) etiketleri yapıştırılmışsa, (1) etiketinde yazılı ŞİFRE'nin yanındaki değer varsayılan değerdir. Bu örnekte, varsayılan değer 03212791'dir.

Yalnız (2) etiketi yapıştırılmışsa, (2) etiketinde yazılı seri numarası varsayılan değerdir. Bu örnekte, varsayılan değer X3B8153559'dur.

#### **Yönetici Parolasını Değiştirme**

Yazıcı kontrol panelinden ve Web Config'den değiştirilebilir. Şifreyi değiştirirken, en az 8 tek baytlık alfasayısal karakter ve sembolle ayarlayın.

#### **İlgili Bilgi**

& ["Yazıcı İşlemlerini Yapılandırma Uygulaması \(Web Config\)" sayfa 209](#page-208-0)

#### **Yönetici Parolası Girmenizi Gerektiren İşlemler**

Aşağıdaki işlemleri yaparken yönetici parolasını girmeniz istenirse, yazıcıda belirlenen yönetici parolasını girin.

- ❏ Yazıcının ürün yazılımını bir bilgisayardan veya akıllı cihazdan güncellerken
- ❏ Web Config gelişmiş ayarlarında oturum açarken
- ❏ Yazıcının ayarlarını değiştirebilen Faks Yardımcı Programı gibi bir uygulama kullanarak ayar yaparken.

#### **Yönetici Parolasını Başlatma**

Ağ ayarlarını başlatarak yönetici parolasını varsayılan ayarlara döndürebilirsiniz.

#### **İlgili Bilgi**

- & ["Varsayılan Ayarları Geri Yükle" sayfa 222](#page-221-0)
- & ["Nereden Yardım Alınır" sayfa 234](#page-233-0)

# <span id="page-16-0"></span>**Kişisel Bilgilerinizin Korunması**

Yazıcıyı başka birine verirken veya imha ederken, kontrol panelinde **Ayarlar** > **Varsayılan Ayarları Geri Yükle** > **Tüm Vrlri ve Ayarları Tmzle** seçeneklerini seçerek yazıcı belleğindeki tüm kişisel bilgileri temizleyin.

# <span id="page-17-0"></span>Parça Adları ve İşlevleri

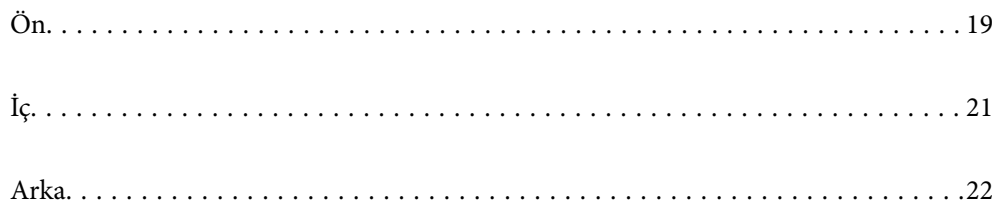

# <span id="page-18-0"></span>**Ön**

Yalnızca ET-4810 Series/L5590 Series için

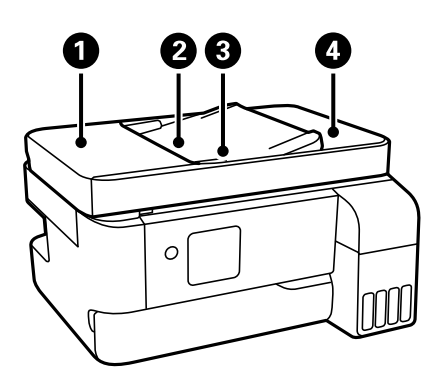

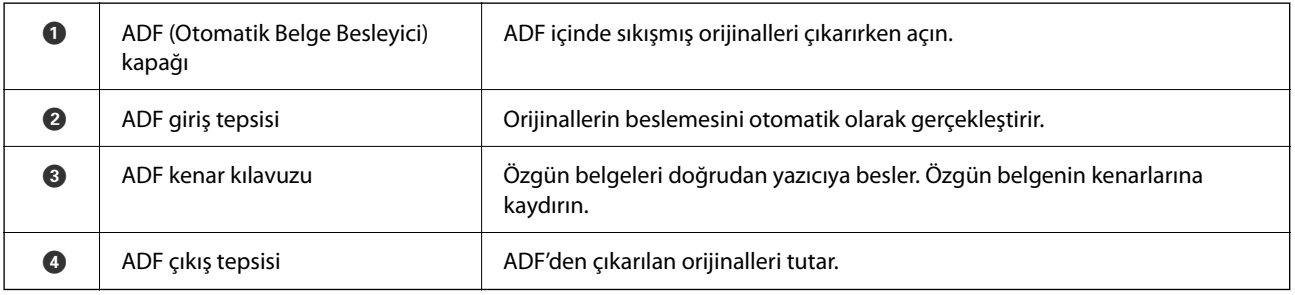

Yalnızca ET-4810 Series/L5590 Series için

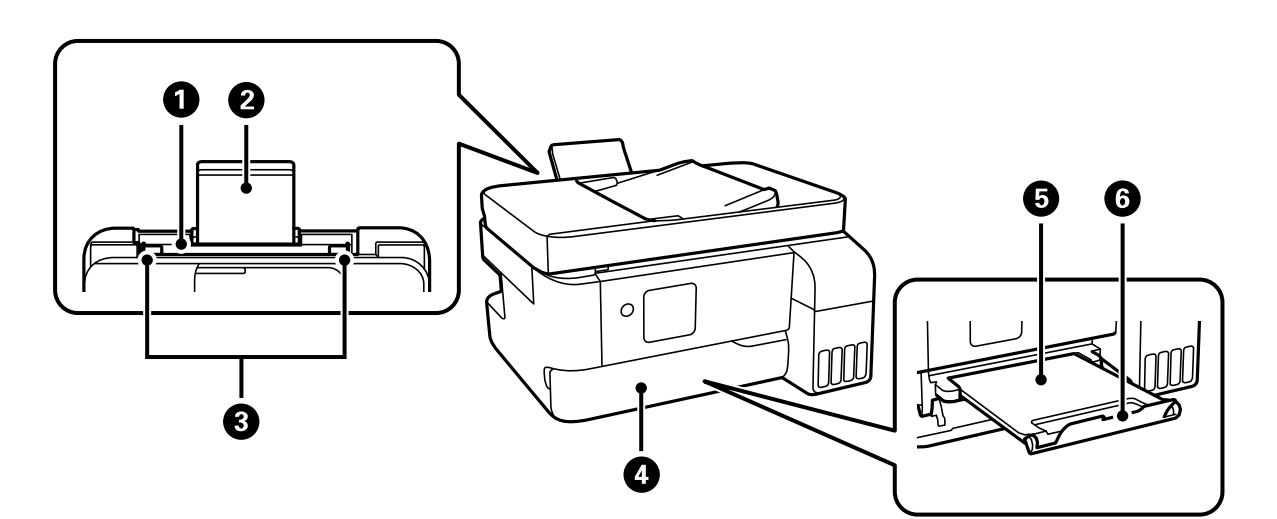

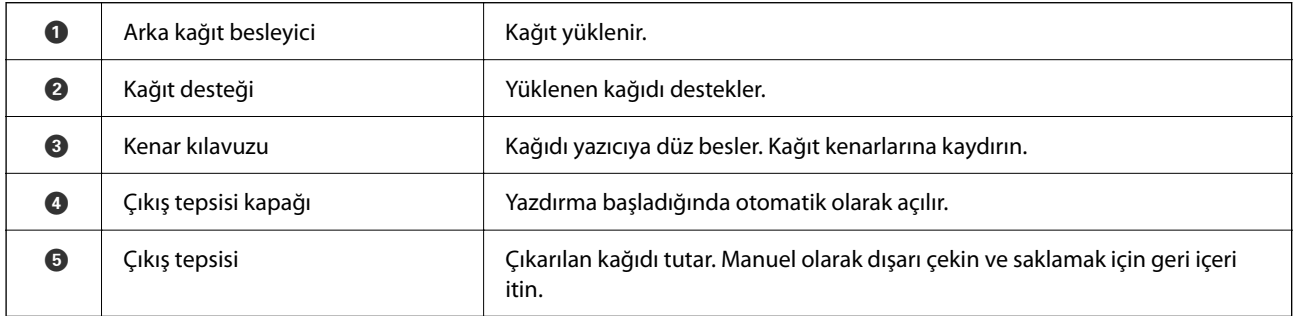

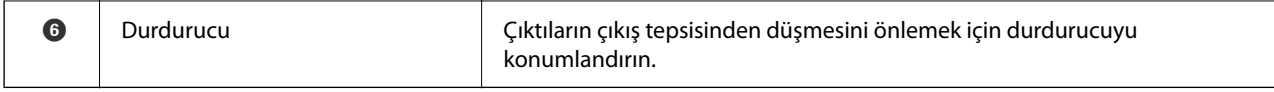

Yalnızca ET-2840 Series/L3560 Series için

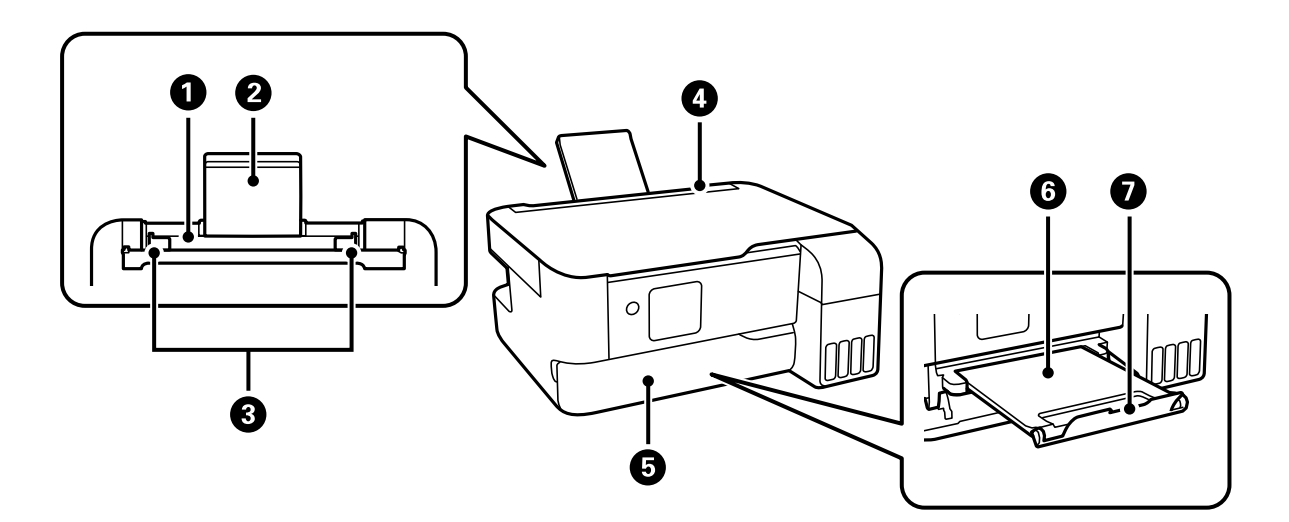

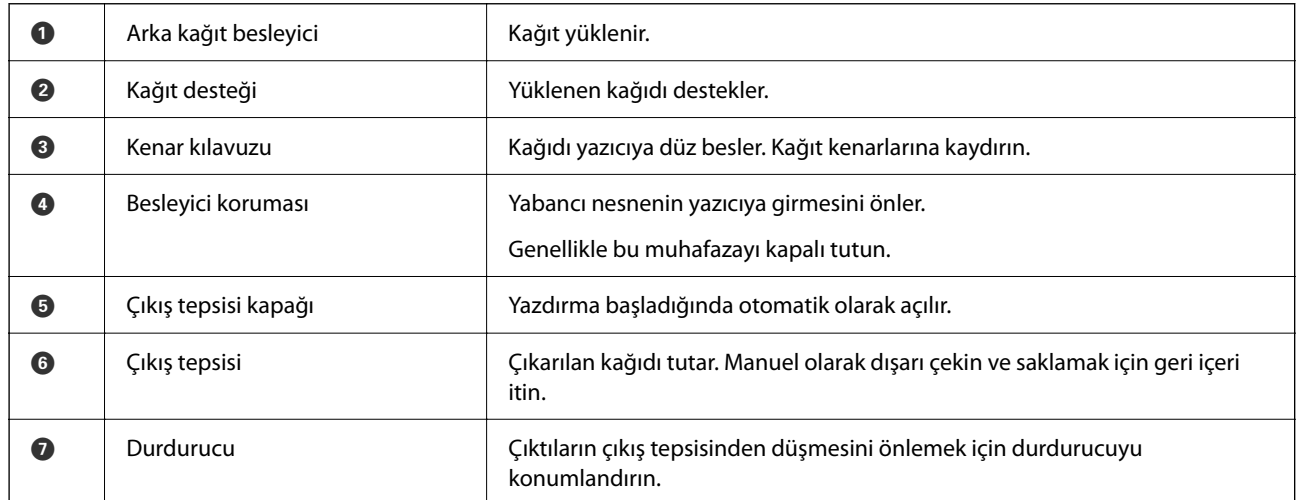

<span id="page-20-0"></span>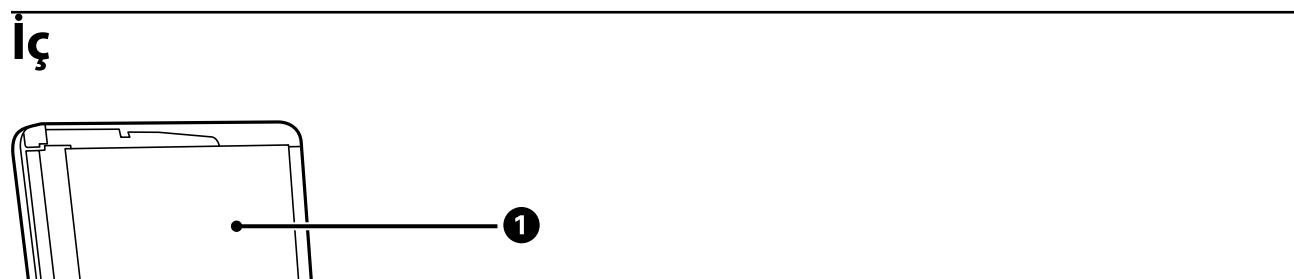

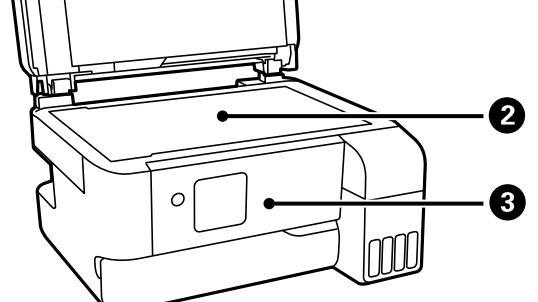

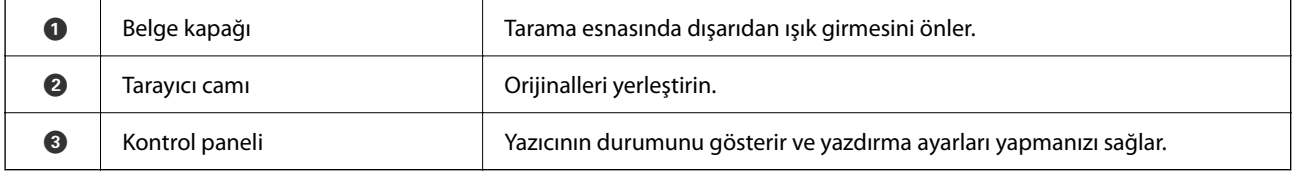

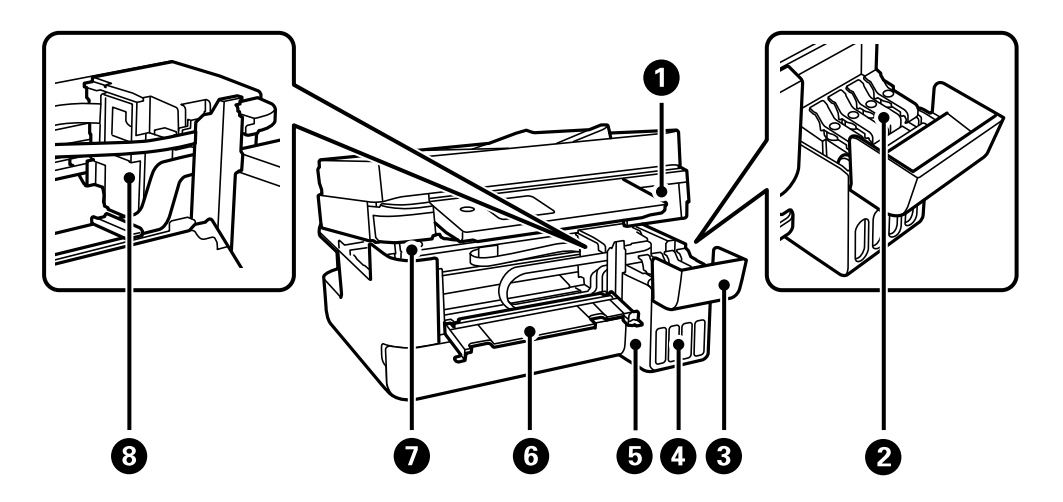

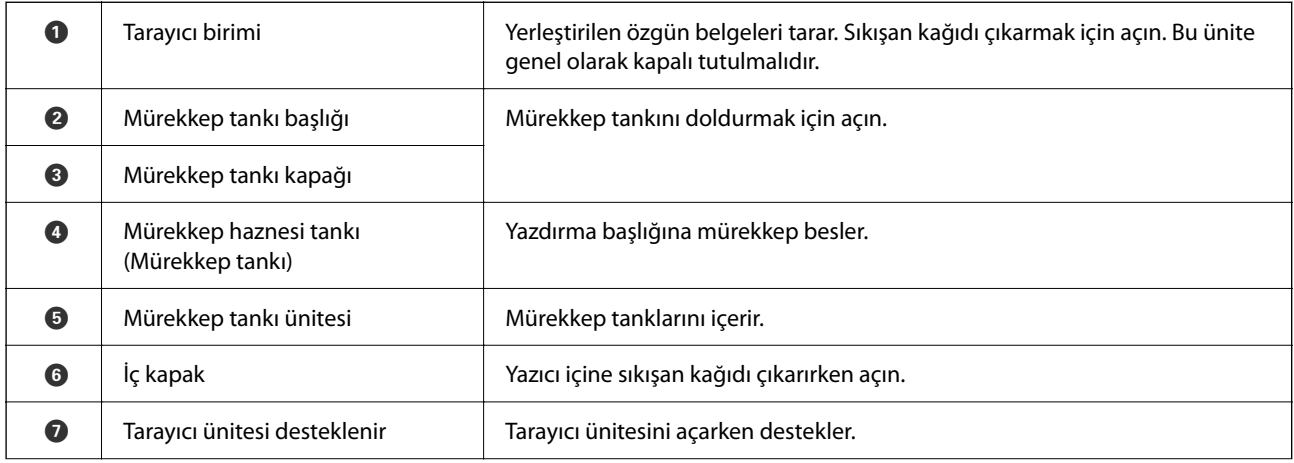

<span id="page-21-0"></span>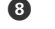

# **Arka**

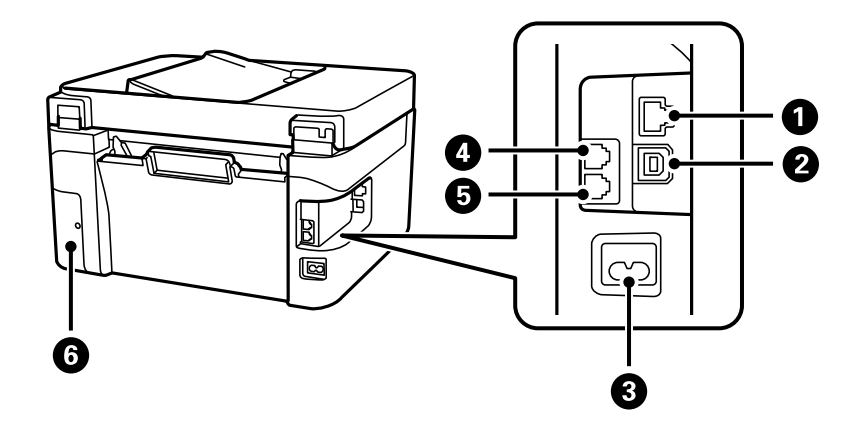

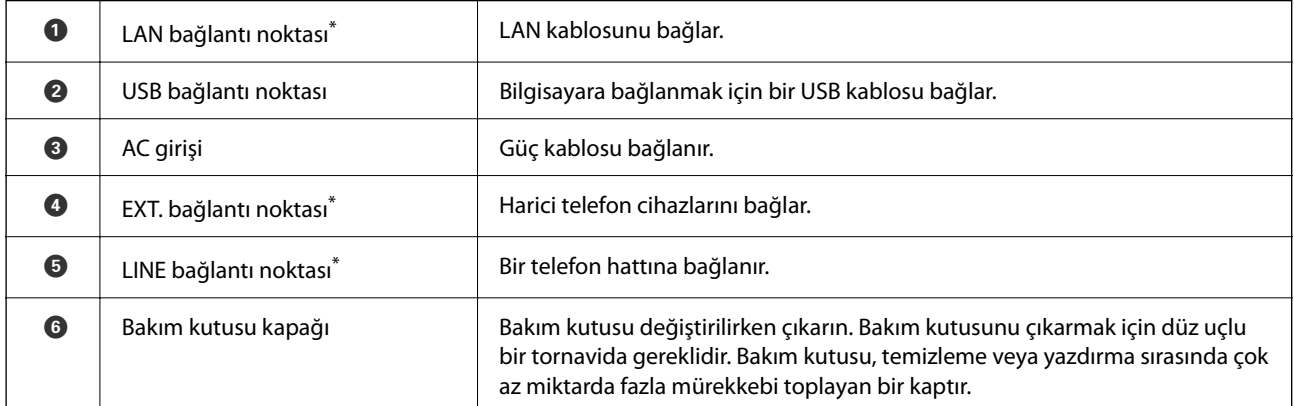

\* Yalnızca ET-4810 Series/L5590 Series için

# <span id="page-22-0"></span>**Kontrol Paneli Kılavuzu**

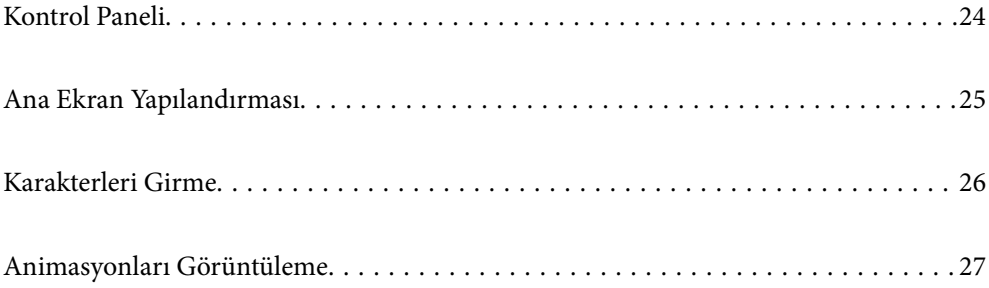

<span id="page-23-0"></span>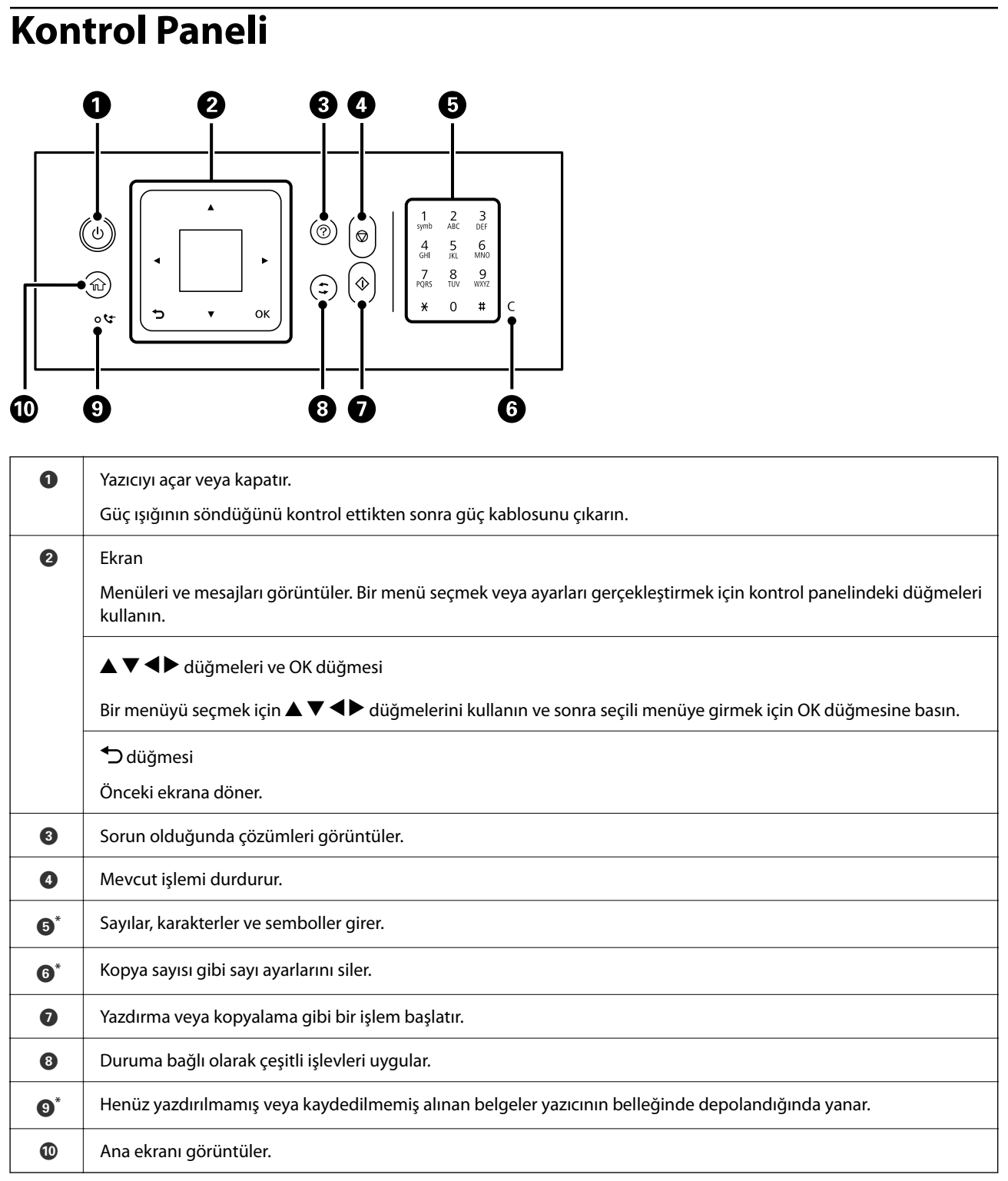

\* Yalnızca ET-4810 Series/L5590 Series için

# <span id="page-24-0"></span>**Ana Ekran Yapılandırması**

Yazıcıyı açtığınızda veya kontrol panelindeki  $\blacksquare$  düğmesine bastığınızda aşağıdaki ana ekran görüntülenir. Menüyü değiştirip ihtiyacınız olan seçeneği seçerek kolayca kopyalayabilir ve yazdırabilirsiniz.

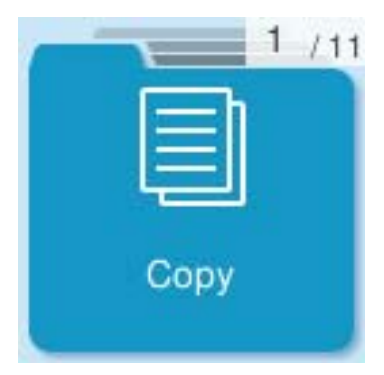

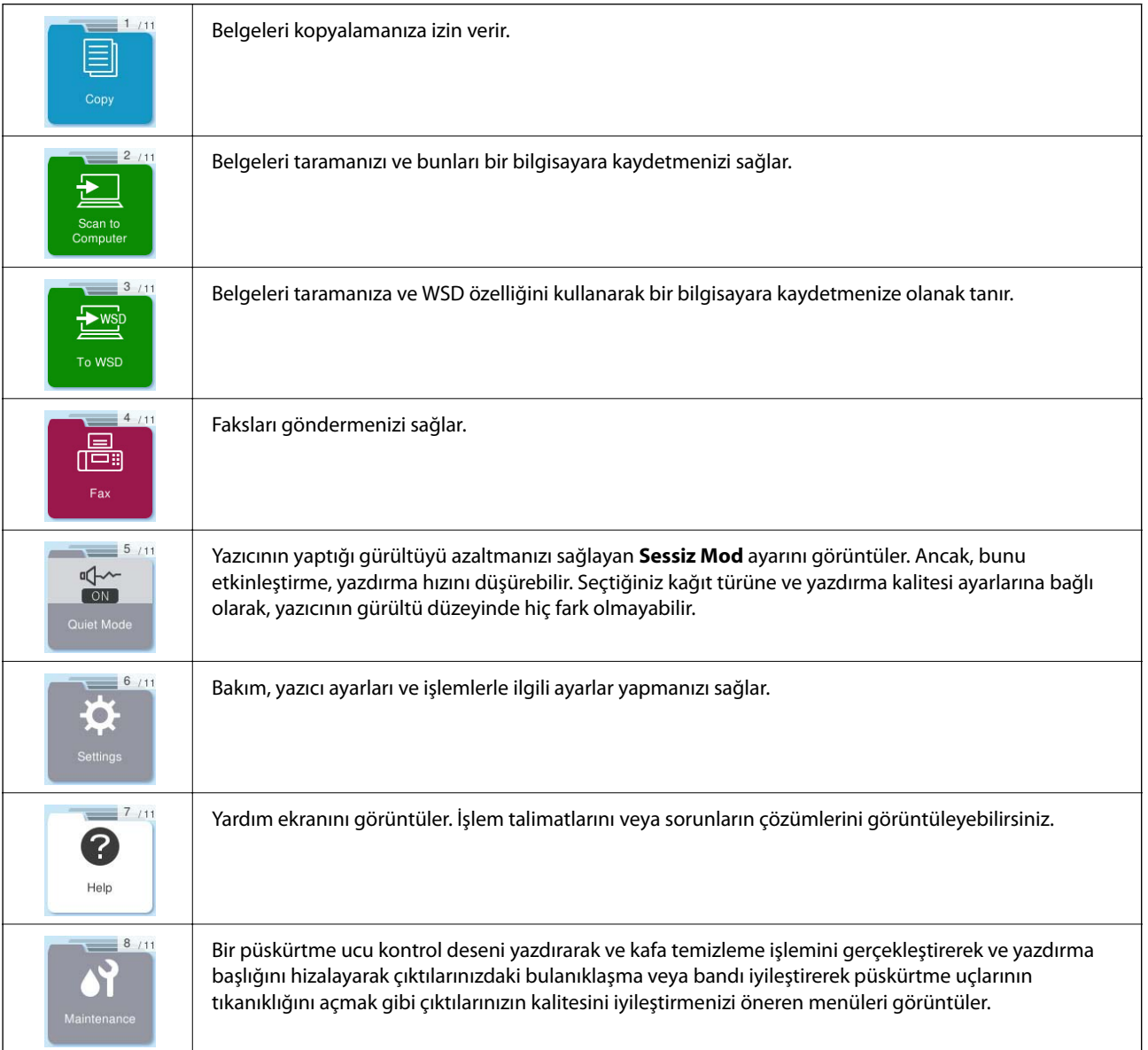

<span id="page-25-0"></span>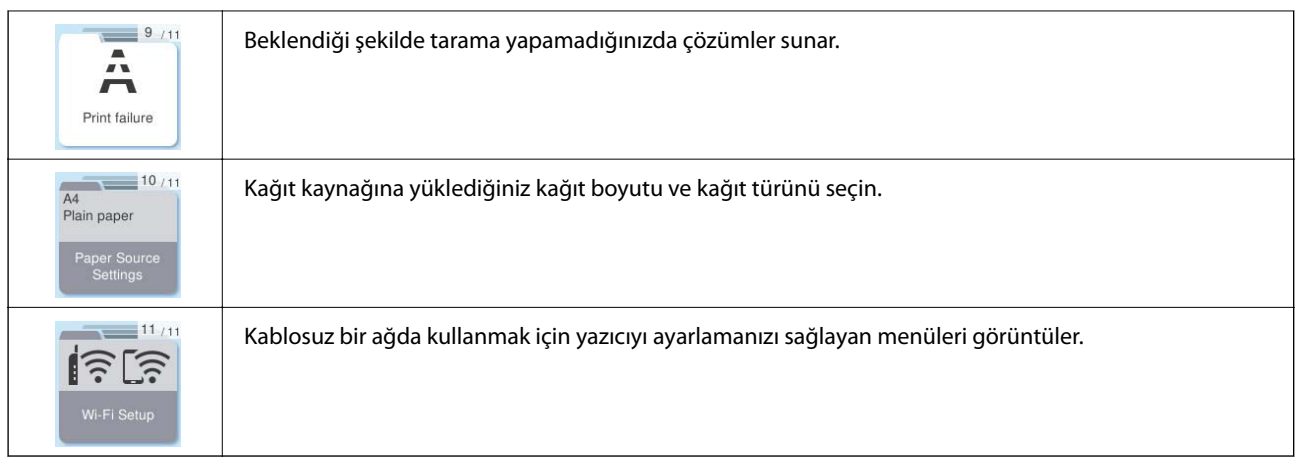

## **Ağ Simgesine Kılavuz**

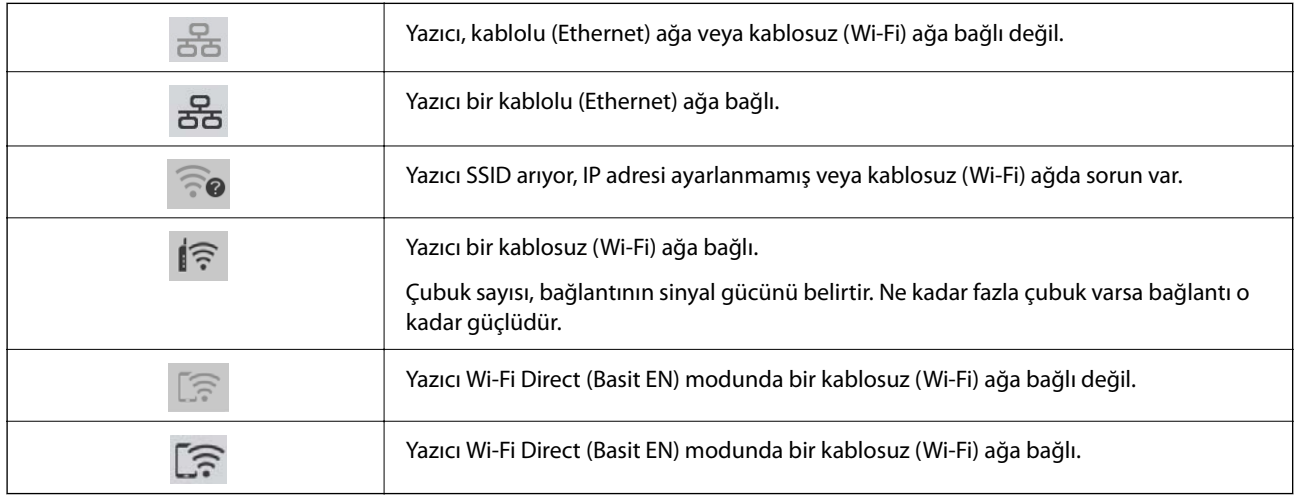

# **Karakterleri Girme**

Ağ ayarları için karakter ve sembolleri girmek için ve kontrol panelinden kişileri kaydetmek için  $\blacktriangle, \blacktriangledown, \blacktriangle, \blacktriangledown$ e  $\blacktriangleright$ düğmelerini ve LCD ekrandaki yazılım klavyesini kullanın. Klavyede bir karakter veya işlev düğmesini seçmek için

u, d, l veya r düğmesine basın ve sonra OK düğmesine basın. Karakterleri girmeyi tamamladıktan sonra, **OK** öğesini seçin ve sonra OK düğmesine basın.

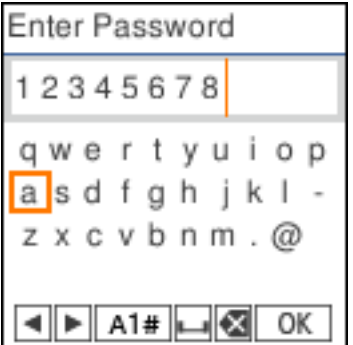

<span id="page-26-0"></span>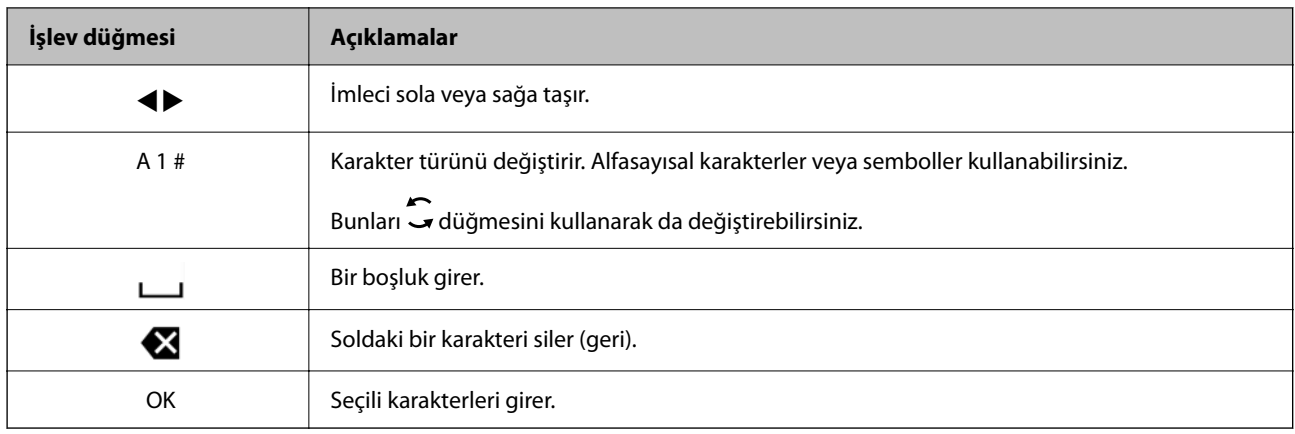

# **Animasyonları Görüntüleme**

LCD ekranda kağıt yükleme veya sıkışmış kağıdı çıkarma gibi çalıştırma talimatlarının animasyonlarını görüntüleyebilirsiniz.

- ❏ düğmesine basın: yardım ekranı görüntülenir. **Nasıl** öğesini seçin ve ardından görüntülemek istediğiniz öğeleri seçin.
- ❏ Çalıştırma ekranının en altındaki **Açklmya Bak** öğesini seçin: İçeriğe duyarlı animasyonu görüntüler.

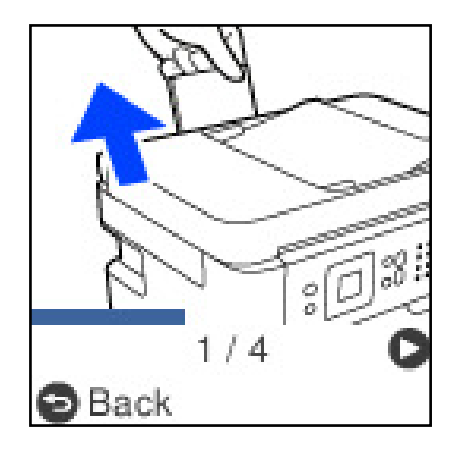

# <span id="page-27-0"></span>**Kağıt Yükleme**

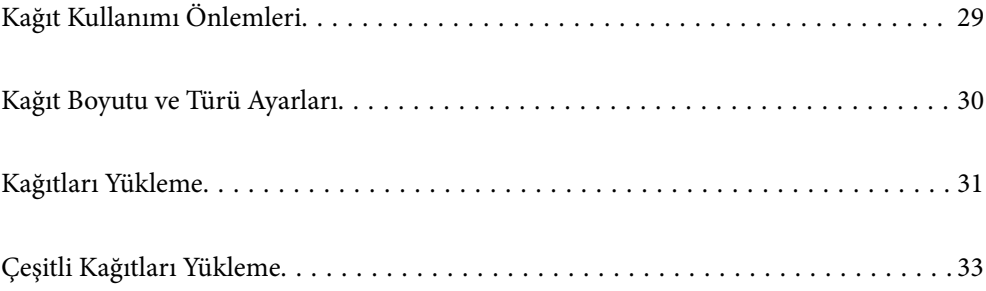

# <span id="page-28-0"></span>**Kağıt Kullanımı Önlemleri**

- ❏ Belgeler ile birlikte verilen talimat sayfalarını okuyun.
- ❏ Orijinal Epson kağıtla yüksek kaliteli çıktılar elde etmek için kağıdı kağıtla sağlanan sayfalarda belirtilen ortamda kullanın.
- ❏ Yüklemeden önce kağıdın kenarlarını havalandırın ve hizalayın. Fotoğraf kağıdını havalandırmayın veya kıvırmayın. Bu işlem, yazdırılabilir tarafın hasar görmesine sebep olabilir.

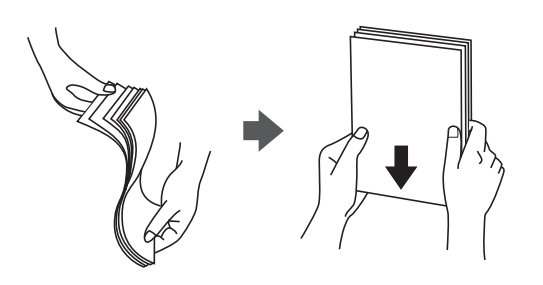

❏ Kağıt kıvrılmış ise yüklemeden önce bu kağıdı düzeltin veya hafifçe ters yöne kıvırın. Kıvrılmış kağıtlara yazdırmak kağıt sıkışmalarına veya çıktılar üzerinde bulaşmalara sebep olabilir.

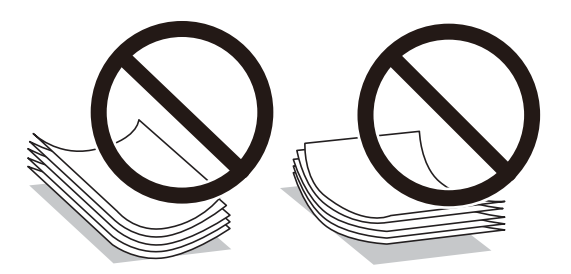

- ❏ Önceden basılmış kağıdın bir tarafına yazdırırken manuel 2 taraflı yazdırma için kağıt besleme sorunları sık sık oluşabilir. Kağıt sıkışmaları devam ederse yaprak sayısını yarıya indirin veya daha da azaltın veya bir kerede bir kağıt yapağı yükleyin.
- ❏ Uzun grenli kağıt kullandığınızdan emin olun. Ne tür kağıt kullandığınızdan emin değilseniz, kağıt özelliklerini teyit etmek için kağıt ambalajını kontrol edin veya üretici ile iletişim kurun.
- ❏ Yüklemeden önce zarfların kenarlarını havalandırın ve hizalayın. Yığın haline getirilmiş zarflar havayla dolmuşsa onları yüklemeden önce sıkıştırarak düzleştirin.

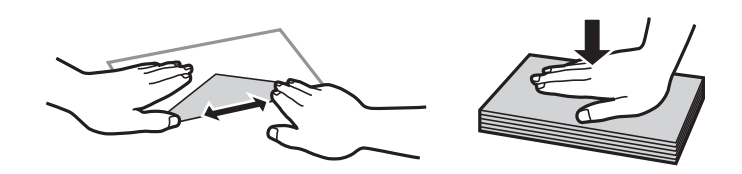

#### **İlgili Bilgi**

- & ["Kullanılabilir Kağıtlar ve Kapasiteler" sayfa 202](#page-201-0)
- & ["Kullanılamayan Kağıt Türleri" sayfa 204](#page-203-0)

## <span id="page-29-0"></span>**Kağıt Boyutu ve Türü Ayarları**

Kağıt yüklediğinizde, görüntülenen ekranda kağıt boyutunu ve türünü kaydettiğinizden emin olun. Kayıtlı bilgiler ve yazdırma ayarları farklılık gösterdiğinde yazıcı sizi bilgilendirir. Bu, kağıt türüyle eşleşmeyen ayarlar kullanma nedeniyle yanlış kağıt boyutuna yazdırmamanızı sağlayarak kağıt ve mürekkep israfı yapmanızı veya yanlış renkte yazdırmanızı önler.

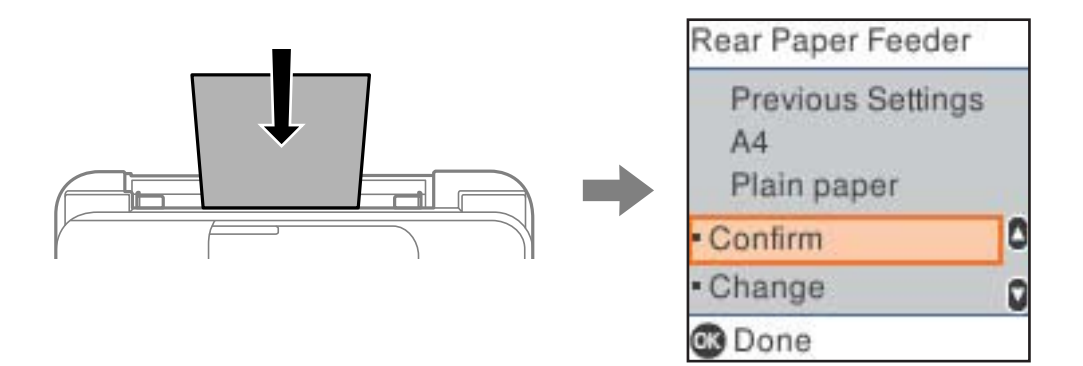

Görüntülenen kağıt boyutu ve türü yüklenen kağıttan farklı ise değişiklikler yapmak için **Değiştir** öğesini seçin. Kağıt boyutu ve kağıt türünü seçin, ayarları kontrol edin ve sonra OK düğmesine basın. Ayarlar yüklenen kağıtla eşleşmiyorsa **Onayla** öğesini seçin.

*Not:*

Kağıt yüklediğinizde kağıt ayarları ekranının otomatik olarak görüntülenmesini istemiyorsanız, aşağıda açıklandığı gibi ana ekrandaki menüleri seçin.

*Ayarlar* > *Yazıcı Kurulumu* > *Kağıt Kaynağı Ayarları* > *Kâğıt Ayr Otm Görntle* > *Kapalı*.

#### **İlgili Bilgi**

& ["Kâğıt Ayr Otm Görntle:" sayfa 212](#page-211-0)

## **Kağıt Türü Listesi**

Optimum baskı sonuçları elde etmek için kağıda uygun kağıt türünü seçin.

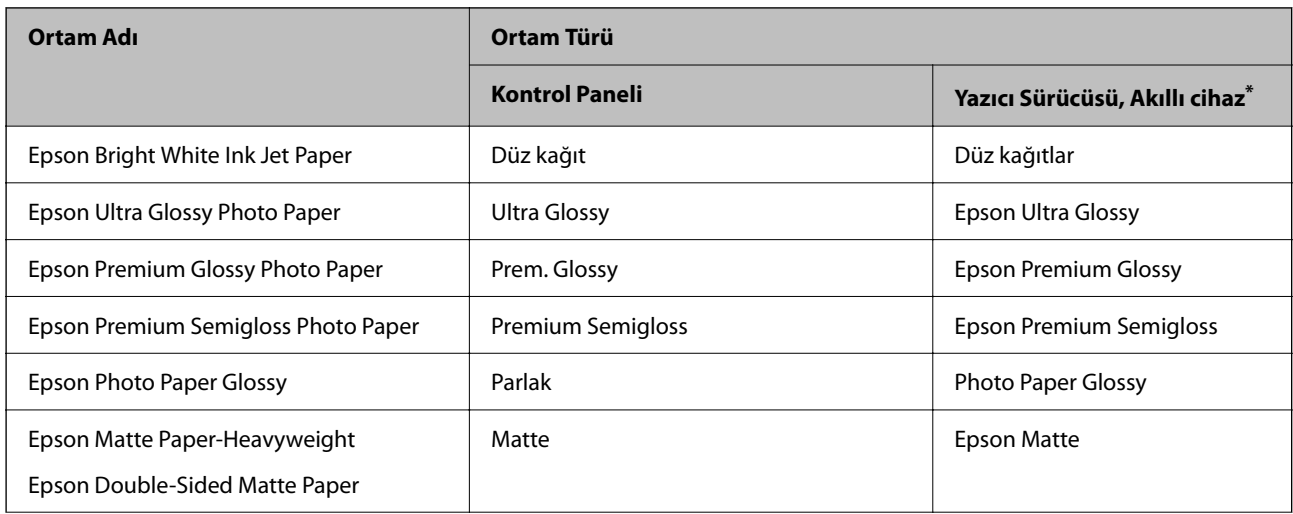

<span id="page-30-0"></span>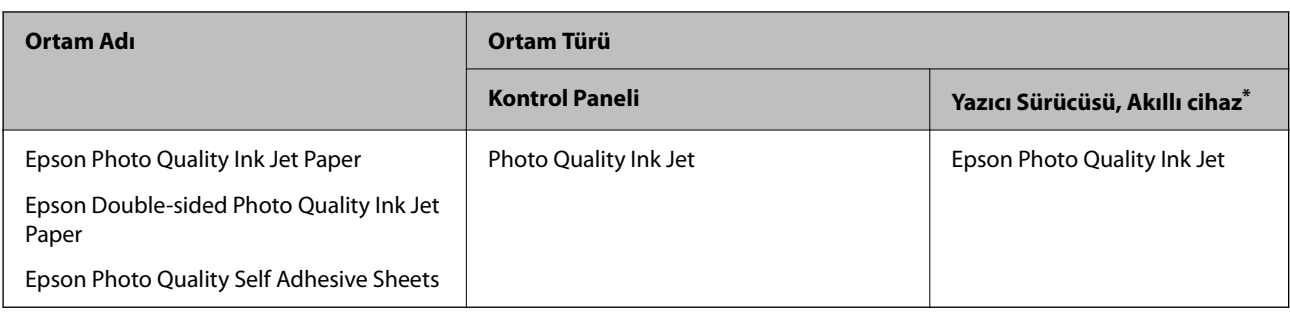

\* Akıllı cihazlarda bu ortam türleri Epson Smart Panel kullanılarak baskı sırasında seçilebilir.

# **Kağıtları Yükleme**

## **Arka Kağıt Besleyiciye Kağıt Yükleme**

1. Kağıt desteğini dışa çekin.

ET-4810 Series/L5590 Series

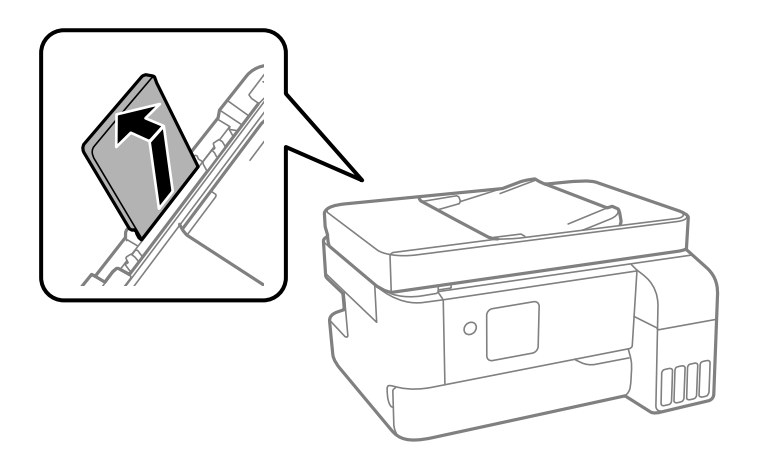

ET-2840 Series/L3560 Series

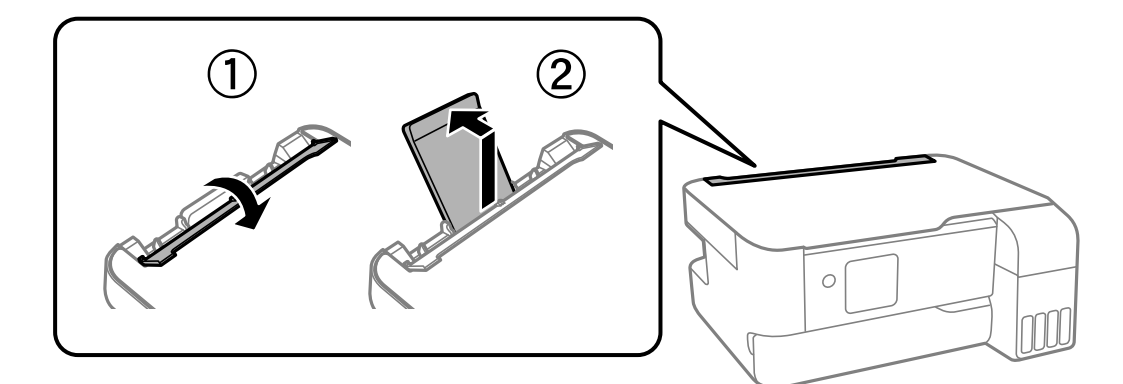

2. Kenar kılavuzlarını kaydırın.

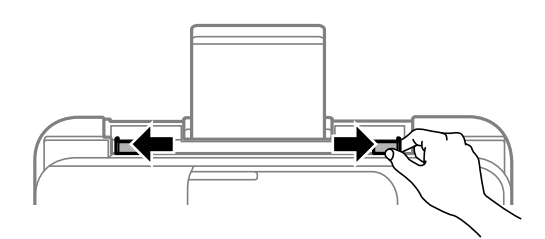

3. Kağıdı kağıt desteğinin ortasına yazdırılabilir tarafı yukarı bakacak şekilde yerleştirin.

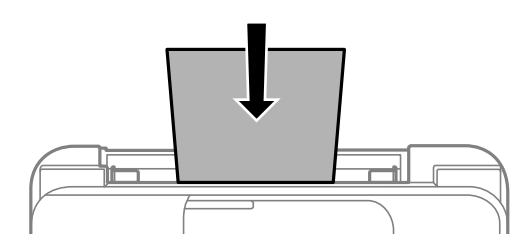

#### c*Önemli:*

- ❏ Kağıtta belirtilen maksimum sayıda sayfadan fazla yükleme yapmayın. Düz kağıtlar için, kenar kılavuzunun içindeki  $\blacktriangledown$  sembolünün hemen altındaki çizgiyi aşacak şekilde kağıt yüklemeyin.
- ❏ Öncelikle kağıt kısa kenarını yükleyin. Ancak uzun kenarı kullanıcı tanımlı boyutun genişliği olarak ayarladığınızda, öncelikle uzun kağıt kenarını yükleyin.
- 4. Yan kenar kılavuzlarını kağıdın kenarlarına kadar kaydırın.

ET-2840 Series/L3560 Series: Kenar kılavuzlarını kaydırdıktan sonra besleyici korumasını kapatın.

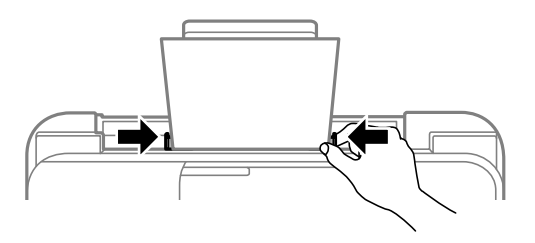

c*Önemli:*

ET-2840 Series/L3560 Series: Besleyici koruması üzerine nesne yerleştirmeyin. Bu, kağıdın beslenmesini önleyebilir.

5. Kağıt boyutunu ve kağıt türünü seçin.

<span id="page-32-0"></span>6. Çıkış tepsisi kapağını açın ve çıkış tepsisini dışarı kaydırın.

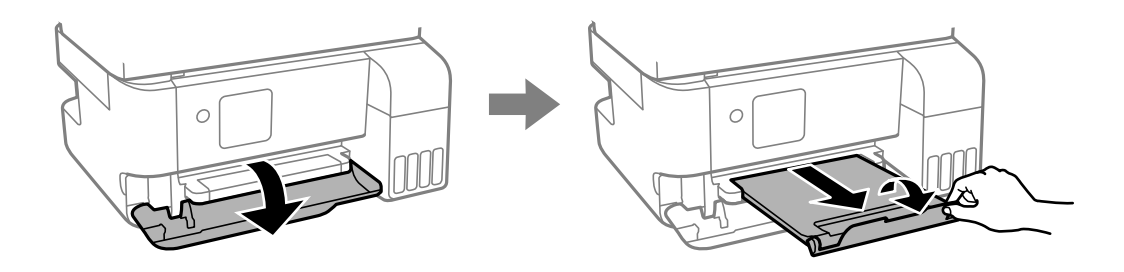

*Not:*

Kalan kağıdı paketine geri koyun. Kağıdı yazıcı içinde bırakmanız durumunda kağıt kıvrılabilir veya yazdırma kalitesi düşebilir.

#### **İlgili Bilgi**

- & ["Kağıt Boyutu ve Türü Ayarları" sayfa 30](#page-29-0)
- & ["Kullanılabilir Kağıtlar ve Kapasiteler" sayfa 202](#page-201-0)
- & ["Kullanılamayan Kağıt Türleri" sayfa 204](#page-203-0)

# **Çeşitli Kağıtları Yükleme**

## **Zarfları Yükleme**

Zarfları kağıt desteği ortasına önce kısa kenarından zarfların kapağı aşağı gelecek şekilde yükleyin ve kenar kılavuzlarını zarfların kenarlarına kaydırın.

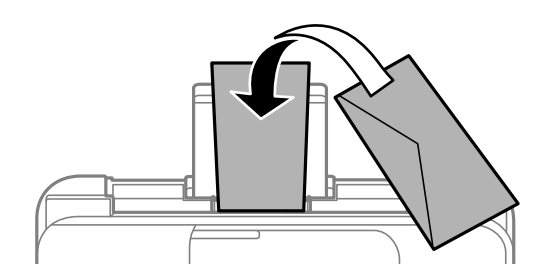

**İlgili Bilgi**

- & ["Kullanılabilir Kağıtlar ve Kapasiteler" sayfa 202](#page-201-0)
- & ["Kullanılamayan Kağıt Türleri" sayfa 204](#page-203-0)

## <span id="page-33-0"></span>**Uzun Kağıtları Yükleme**

Legal boyuttan büyük kağıtları yükleyeceğinizde, kağıt desteğini kaldırın ve kenarın ön kenarını düzleştirin. Kağıt boyutu ayarı olarak **User-Defined** öğesini seçin.

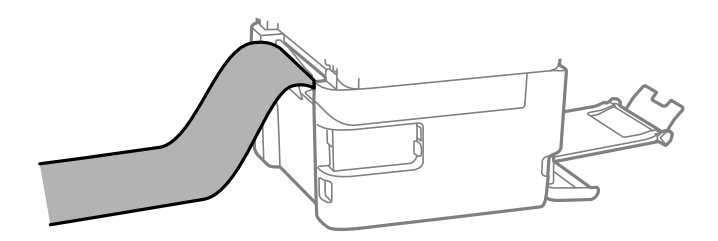

- ❏ Kağıdın ucunun dik kesildiğinden emin olun. Çapraz bir kesit kağıt besleme sorunlarına neden olabilir.
- ❏ Uzun kağıt çıkış tepsisinde tutulamaz. Kağıdın zemine düşmemesinden emin olmak için bir kutu vb. hazırlayın.
- ❏ Beslenmekte veya çıkarılmakta olan kağıda dokunmayın. Elinizi yaralayabilir veya yazdırma kalitesinin düşmesine neden olabilir.

#### **İlgili Bilgi**

- & ["Kullanılabilir Kağıtlar ve Kapasiteler" sayfa 202](#page-201-0)
- & ["Kullanılamayan Kağıt Türleri" sayfa 204](#page-203-0)

# <span id="page-34-0"></span>**Orijinalleri Yerleştirme**

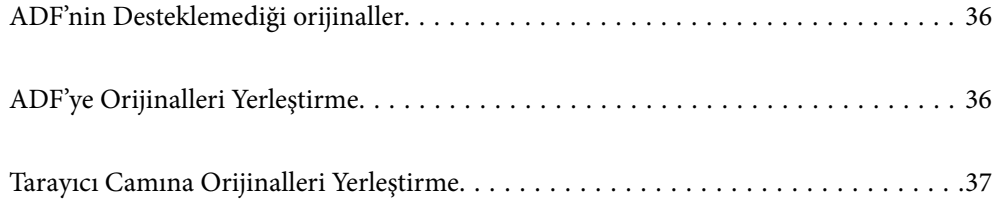

# <span id="page-35-0"></span>**ADF'nin Desteklemediği orijinaller**

#### c*Önemli:*

Fotoğrafları veya değerli orijinal sanat çalışmalarını ADF'ye beslemeyin. Yanlış besleme orijinali kırıştırabilir veya hasar verebilir. Bunun yerine tarayıcı camındaki bu belgeleri tarayın.

Kağıt sıkışmalarını önlemek için aşağıdaki orijinalleri ADF kısmına yerleştirmekten kaçının. Bu türler için tarayıcı camını kullanın.

- ❏ Yırtık, katlanmış, kırışmış, biçimi bozulmuş ya da kıvrılmış orijinaller
- ❏ Cilt delikleri olan orijinaller
- ❏ Bant, zımba, ataş gibi maddelerle birbirine bağlı orijinaller
- ❏ Üzerinde yapıştırma ya da etiket bulunan orijinaller
- ❏ Düzensizce kesilmiş olan ya da doğru açıda olmayan orijinaller
- ❏ Bitişik orijinaller
- ❏ OHP'ler, termal transfer kağıdı veya karbon arkalı kağıtlar

## **ADF'ye Orijinalleri Yerleştirme**

- 1. Orijinallerin kenarlarını hizalayın.
- 2. ADF kenar kılavuzunu dışarı kaydırın.

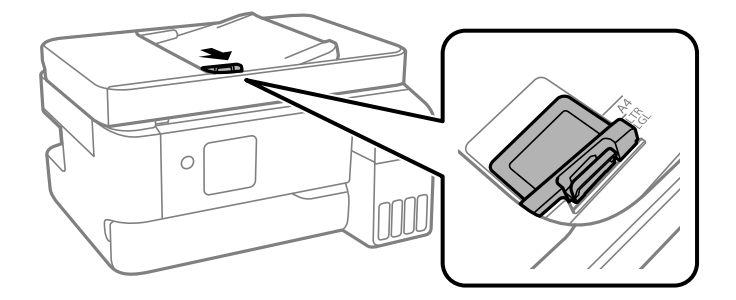

3. Orijinalleri ADF'ye yüzleri yukarı bakacak ve kısa kenar önce gelecek şekilde yerleştirin ve ardından ADF kenar kılavuzunu orijinallerin kenarına gelecek şekilde kaydırın.

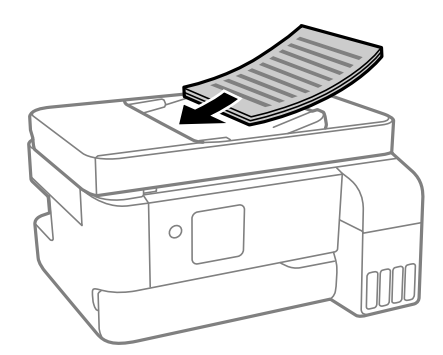
<span id="page-36-0"></span>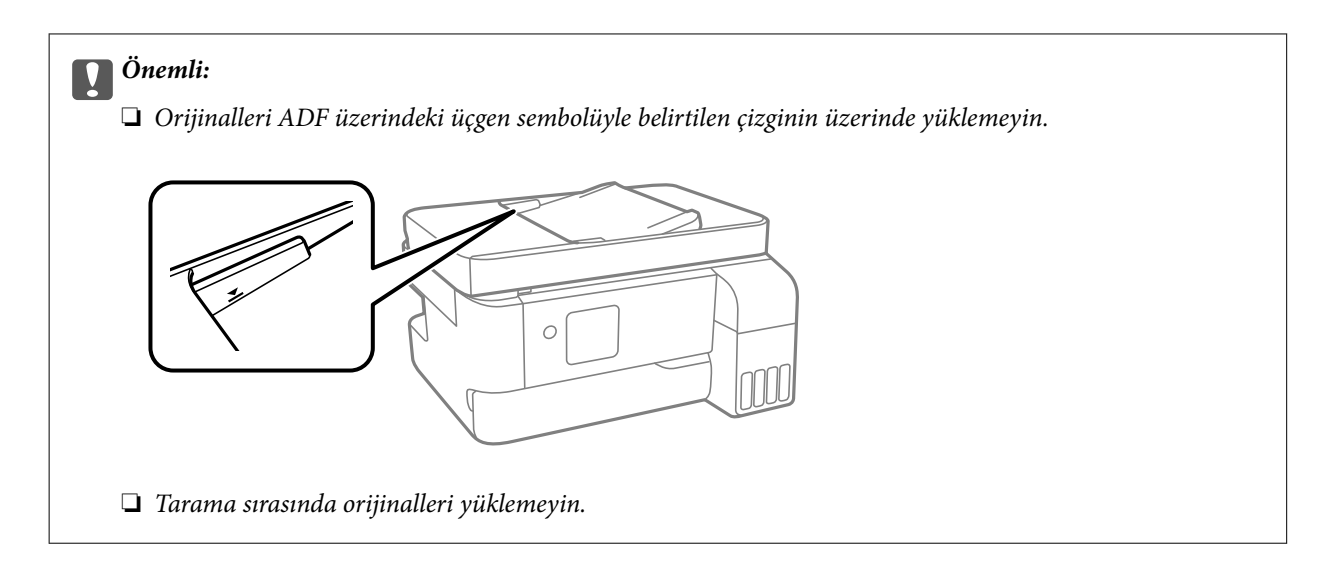

### **İlgili Bilgi**

& ["ADF Özellikleri" sayfa 225](#page-224-0)

# **Tarayıcı Camına Orijinalleri Yerleştirme**

1. Belge kapağını açın.

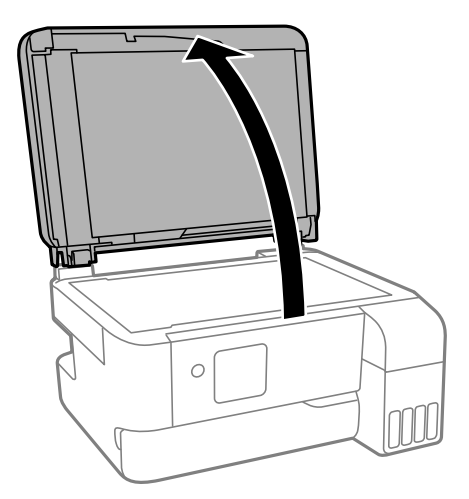

2. Yumuşak, kuru, temiz bir bez kullanarak tarayıcı camı yüzeyindeki toz veya izi çıkarın.

### *Not:*

Tarayıcı camı üzerinde çöp veya kir varsa bunu eklemek için tarama aralığı genişleyebilir, böylece orijinalin görüntüsü değişebilir veya azalabilir.

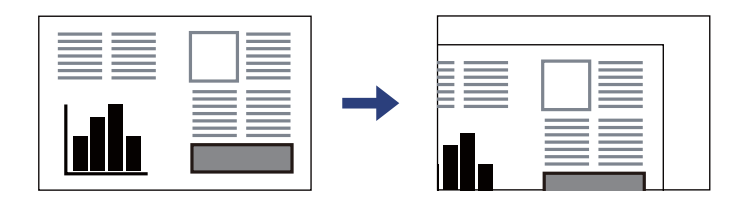

3. Orijinali aşağı bakacak şekilde yerleştirin ve köşe işaretine kaydırın.

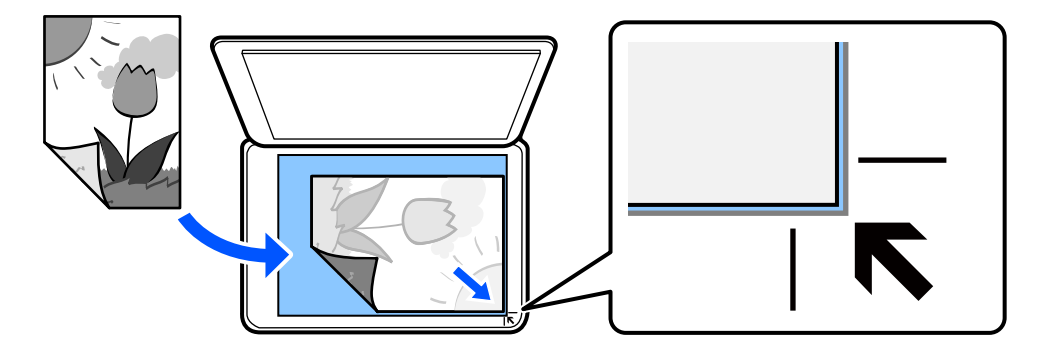

#### *Not:*

Orijinaller ADF ve tarayıcı camı üzerine konulduğunda öncelik ADF'deki orijinallere verilir.

4. Kapağı yavaşça kapatın.

### !*Dikkat:*

Belge kapağını kapatırken parmaklarınızı sıkıştırmamaya dikkat edin. Aksi takdirde yaralanabilirsiniz.

c*Önemli:*

❏ Kitap gibi hacimli orijinaller yerleştirdiğinizde tarayıcı camına doğrudan harici ışık gelmesini önleyin.

- ❏ Tarayıcı camı veya belge kapağına çok fazla güç uygulamayın. Aksi halde hasar görebilirler.
- 5. Taradıktan sonra orijinalleri çıkarın.

#### *Not:*

Orijinalleri tarayıcı camında uzun süre bırakırsanız, camın yüzeyine yapışabilir.

### **İlgili Bilgi**

& ["Tarayıcı Özellikleri" sayfa 224](#page-223-0)

# <span id="page-38-0"></span>**Yazdırma**

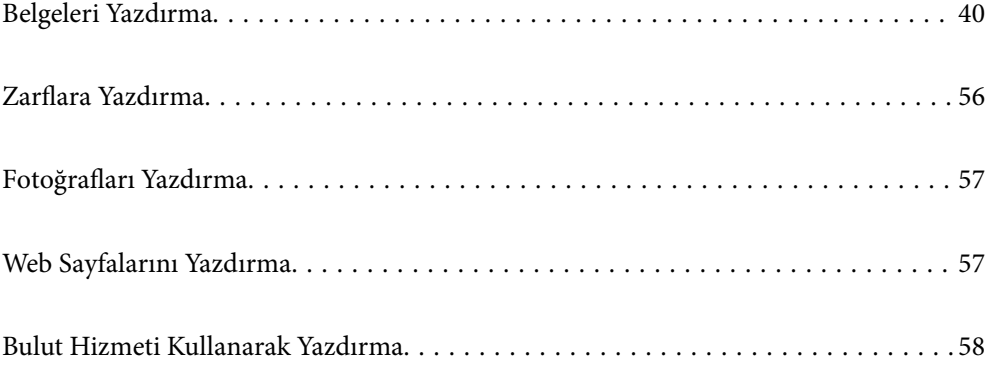

# <span id="page-39-0"></span>**Belgeleri Yazdırma**

### **Bilgisayardan Yazdırma**

Bu bölümde, örnek olarak Windows kullanarak bilgisayarınızdan bir belgenin nasıl yazdırılacağı açıklanmaktadır. Mac OS üzerinde prosedür farklı olabilir veya bazı özellikler desteklenmeyebilir.

### **Kolay Ayarları Kullanarak Yazdırma**

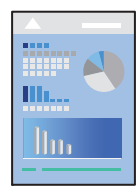

*Not:*

Uygulamaya bağlı olarak işlemler farklılık gösterebilir. Ayrıntılar için uygulamanın yardımına bakın.

1. Yazıcıya kağıt yükleyin.

["Arka Kağıt Besleyiciye Kağıt Yükleme" sayfa 31](#page-30-0)

- 2. Yazdırmak istediğiniz dosyayı açın.
- 3. **Dosya** menüsünden **Yazdır** veya **Yazdırma Ayarı** öğesini seçin.
- 4. Yazıcınızı seçin.

5. Yazıcı sürücüsü penceresine erişim için **Tercihler** veya **Özellikler** öğesini seçin.

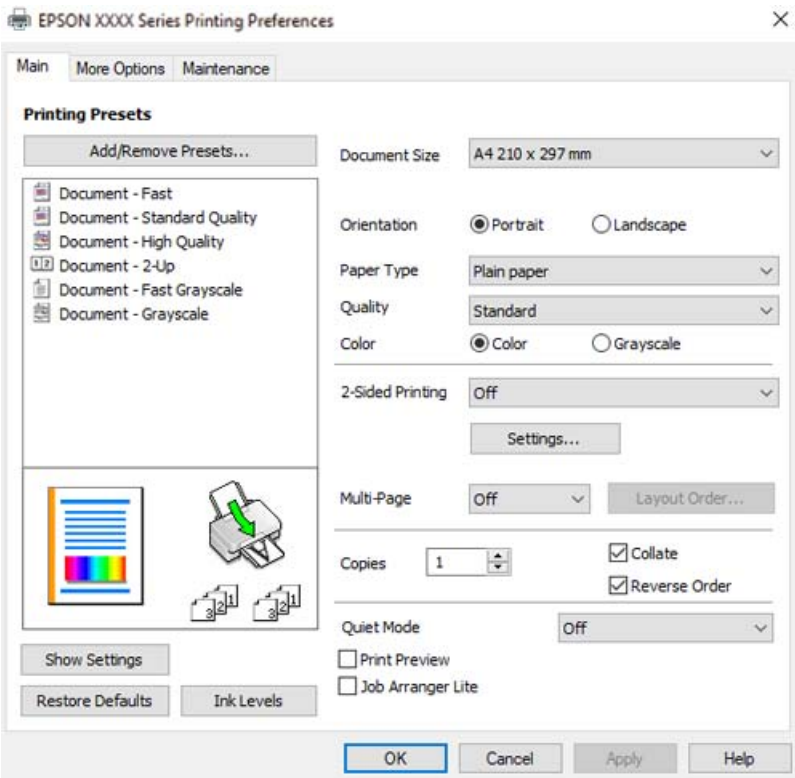

6. Ayarları gerektiği gibi değiştirin.

Ayar öğelerinin açıklamaları için çevrimiçi yardımı inceleyebilirsiniz. Bir öğeye sağ tıklandığında **Yardım** görüntülenir.

- 7. Yazıcı sürücüsü penceresini kapatmak için **OK** öğesine tıklayın.
- 8. **Yazdır** öğesini tıklatın.

### **İlgili Bilgi**

- & ["Kağıt Türü Listesi" sayfa 30](#page-29-0)
- & ["Kullanılabilir Kağıtlar ve Kapasiteler" sayfa 202](#page-201-0)

### **Kolay Yazdırma İçin Yazdırma Önayarlarını Ekleme**

Yazıcı sürücüsünde kendi sık kullanılan yazdırma önayarınızı oluşturursanız, listeden önayarı seçerek kolayca yazdırabilirsiniz.

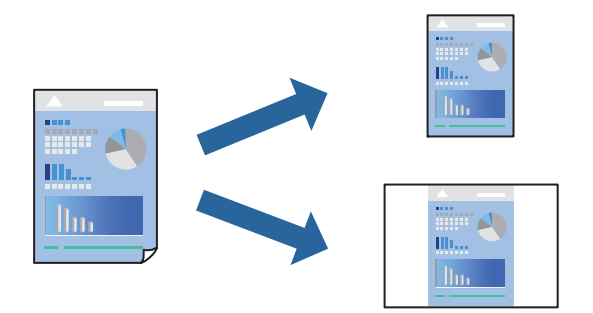

- 1. Yazıcı sürücüsünün **Ana** veya **Daha Fazla Seçenek** sekmesinde, her öğeyi ayarlayın (**Kağıt Boyutu** ve **Kağıt Türü** gibi).
- 2. **Yazdırma Ön Ayarları** içinde **Önayarları Ekle/Kaldır** öğesini tıklatın.
- 3. Bir **Ad** girin ve gerekirse bir açıklama girin.
- 4. **Kaydet** öğesini tıklatın.

#### *Not:*

Eklenen bir önayarı silmek için *Önayarları Ekle/Kaldır* öğesini tıklatın, listeden silmek istediğiniz önayar adını seçin ve ardından silin.

5. **Yazdır** öğesini tıklatın.

Aynı ayarları kullanarak bir sonraki yazdırmak istediğinizde, kayıtlı ayar adını **Yazdırma Ön Ayarları** içinden seçin ve **OK** öğesini tıklatın.

### **2 Taraflı Yazdırma**

Yazıcı sürücüsü otomatik olarak tek sayfaları ve çift sayfaları ayrı ayrı yazdıracaktır. Tek sayfalar yazdırıldığında, talimatlara göre kağıdı ters çevirin ve çift sayfaları yazdırın.

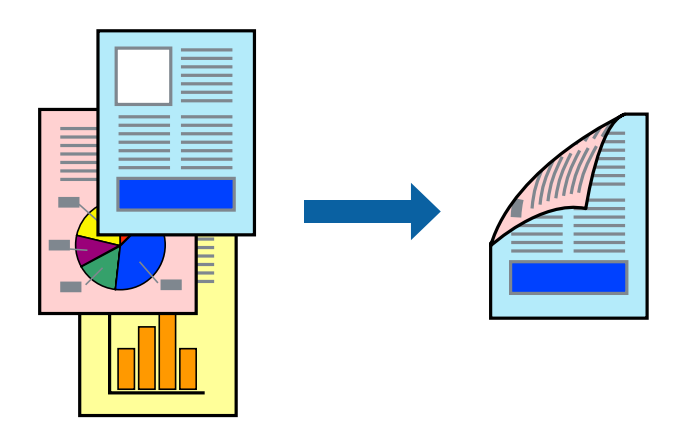

*Not:* Bu özellik, kenarlıksız yazdırma için kullanılamaz.

Yazıcı sürücüsüne erişin ve ardından aşağıdaki ayarları yapın.

**Ana** sekmesi > **2- taraflı yazdırma**

### **İlgili Bilgi**

- & ["2 Taraflı Yazdırma İçin Kağıt" sayfa 204](#page-203-0)
- & ["Manuel 2 Taraflı Yazdırma Gerçekleştirilemiyor \(Windows \)" sayfa 198](#page-197-0)

### **Kitapçık Yazdırma**

Sayfaları yeniden sıralayarak ve çıktıyı katlayarak oluşturulabilecek bir kitapçık da yazdırabilirsiniz.

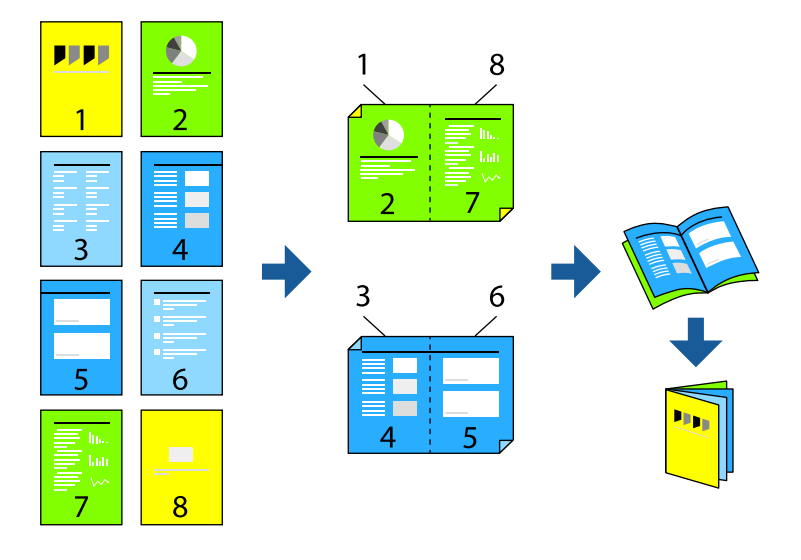

#### *Not:* Bu özellik, kenarlıksız yazdırma ile kullanılamaz.

Yazıcı sürücüsüne erişin ve ardından aşağıdaki ayarları yapın.

**Ana** sekmesinde, **2- taraflı yazdırma** öğesinden 2 taraflı yazdırma yöntemini ve ardından**Ayarlar** > **Kitapçık** öğelerini seçin.

### **İlgili Bilgi**

- & ["2 Taraflı Yazdırma İçin Kağıt" sayfa 204](#page-203-0)
- & ["Manuel 2 Taraflı Yazdırma Gerçekleştirilemiyor \(Windows \)" sayfa 198](#page-197-0)

### **Birden Fazla Sayfayı bir Sayfaya Yazdırma**

Birkaç sayfalık veriyi tek bir kağıda yazdırabilirsiniz.

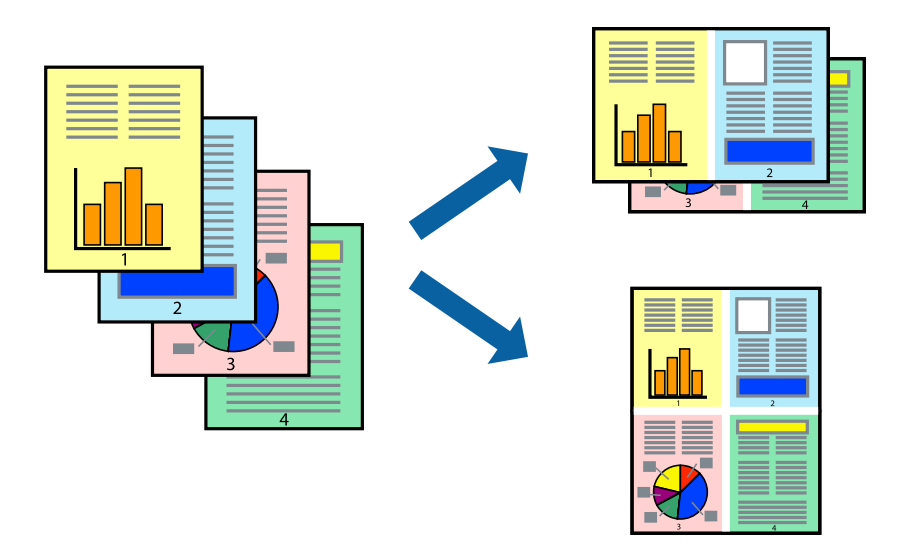

### *Not:*

Bu özellik, kenarlıksız yazdırma ile kullanılamaz.

Yazıcı sürücüsüne erişin ve ardından aşağıdaki ayarları yapın.

**Ana** sekmesi > **Çok sayfalı** > **2 yanyana**, vs.

### **Kağıt Boyutuna Uydurarak Yazdırma**

Yazıcıya yüklediğiniz kağıt boyutuna uydurarak yazdırma yapabilirsiniz.

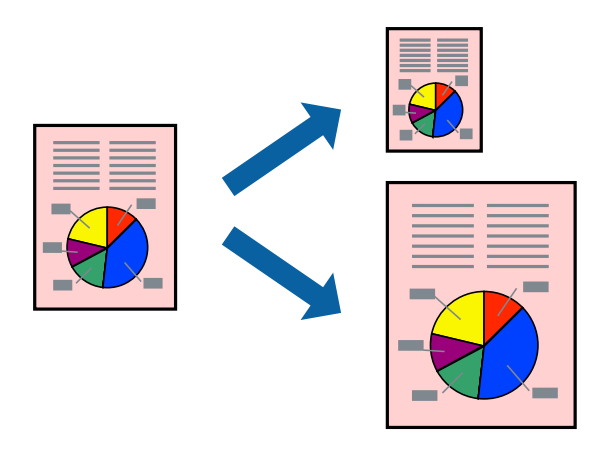

#### *Not:*

Bu özellik, kenarlıksız yazdırma ile kullanılamaz.

Yazıcı sürücüsüne erişin ve ardından aşağıdaki ayarları yapın.

**Daha Fazla Seçenek** sekmesi >**Çıktı Kağıt** kısmında, yüklenen kağıdın boyutunu seçin.

### **Herhangi Bir Büyütme Oranında Küçültülmüş veya Büyütülmüş Belge Yazdırma**

Bir belgenin boyutunu belirli bir yüzde olarak küçültebilir veya büyütebilirsiniz.

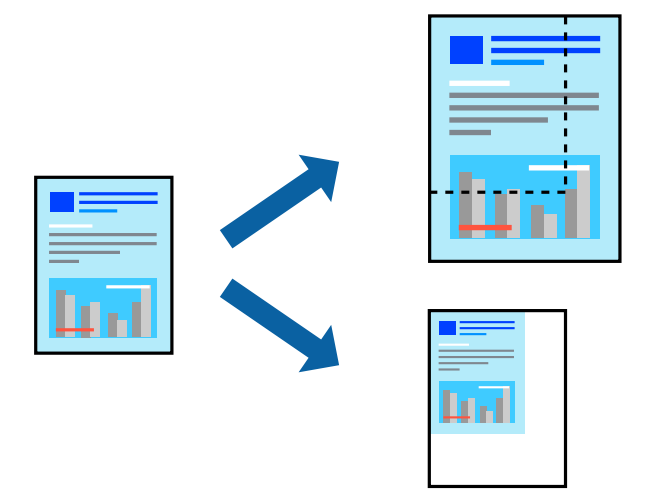

#### *Not:*

Bu özellik, kenarlıksız yazdırma ile kullanılamaz.

- 1. Yazıcı sürücüsünün **Daha Fazla Seçenek** sekmesinde, **Kağıt Boyutu** ayarından belge boyutunu seçin.
- 2. **Çıktı Kağıt** ayarından üzerine yazdırmak istediğiniz kağıt boyutunu seçin.
- 3. **Belgeyi Küçült/Büyüt**, **Yakınlaştır** seçeneklerini seçin ve bir yüzde girin.

### **Bir Görüntüyü Birden Fazla Büyütme Sayfasına Yazdırma (Poster Oluşturma)**

Bu özellik, bir görüntüyü birden fazla sayfaya yazdırmanızı sağlar. Bunları bantlayıp bir araya getirerek büyük bir poster oluşturabilirsiniz.

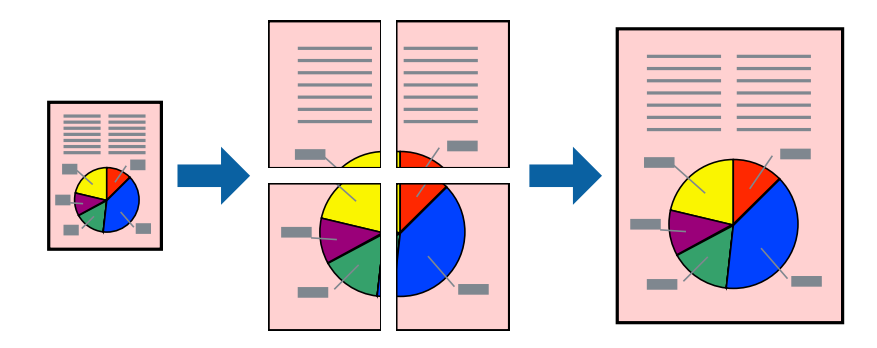

#### *Not:*

Bu özellik, 2 taraflı yazdırma ile kullanılamaz.

Yazıcı sürücüsüne erişin ve ardından aşağıdaki ayarları yapın.

**Ana** sekmesi > **Çok sayfalı** > **2x2 Poster**, vs.

### *Üst Üste Binen Hizalama İşaretleri Kullanarak Posterler Yapma*

**2x2 Poster** seçildiğinde ve **Çakışan Hizalama İşaretleri**, **Kesme KıIavuz Çizgilerini Yazdır**'nda seçildiğinde nasıl poster yapılacağının bir örneği.

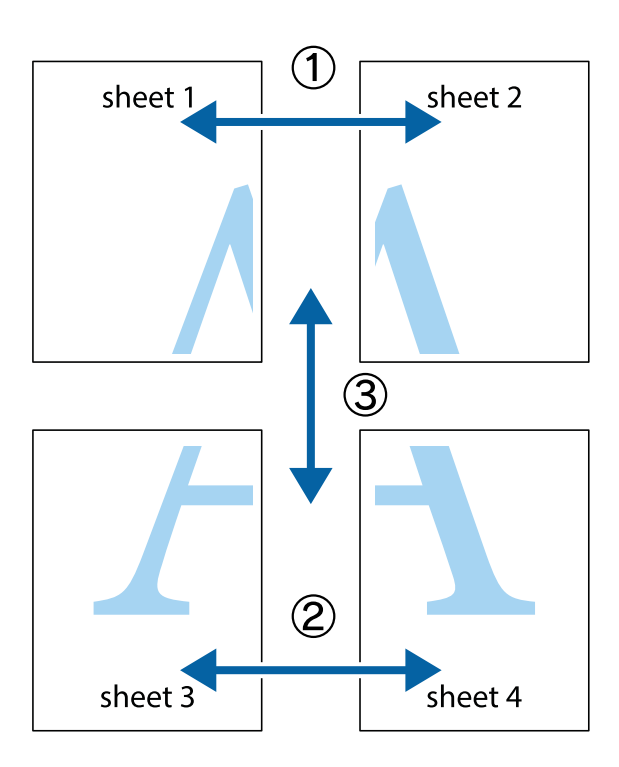

1. Sheet 1 ve Sheet 2 hazırlayın. Üst ve alt çarpı işaretlerinin ortasından dikey mavi çizgi boyunca Sheet 1 kenar boşluklarını kesin.

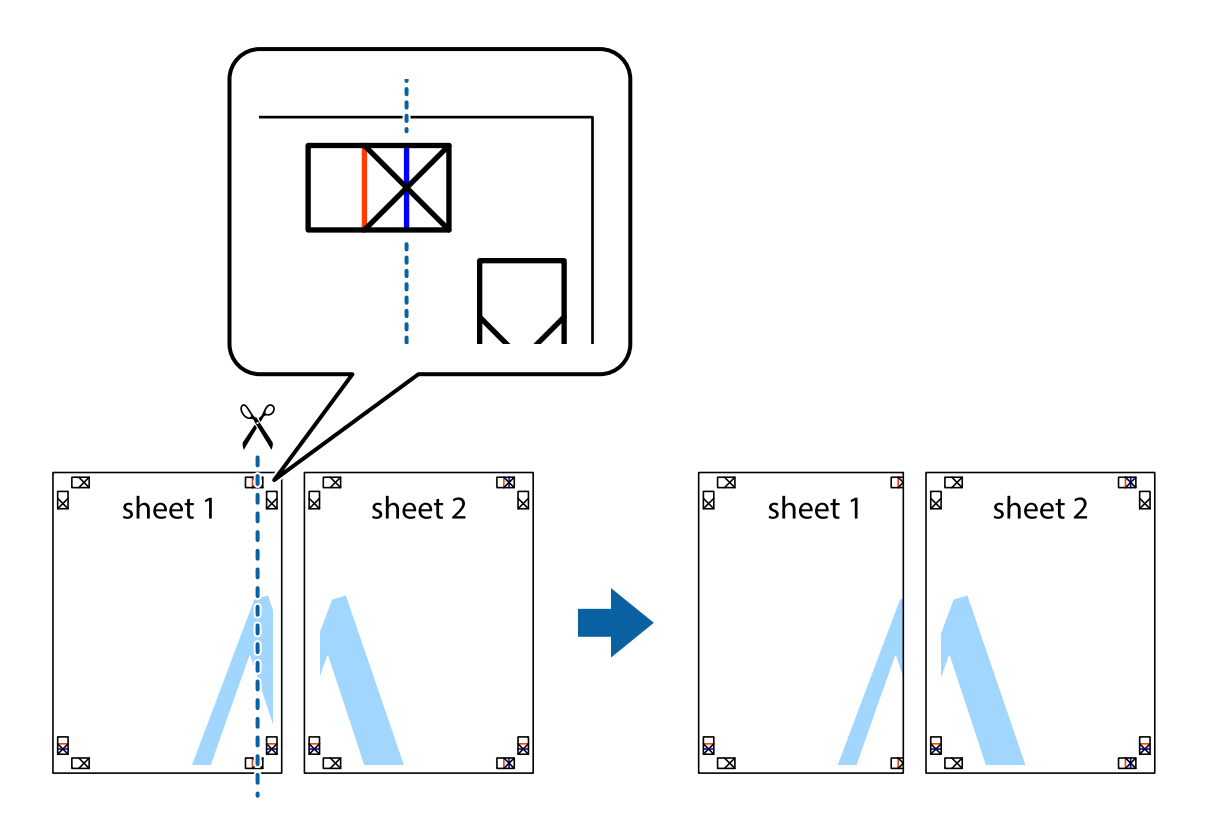

2. Sheet 1 kenarını Sheet 2 üstüne yerleştirip, çarpı işaretlerini hizalayın ve ardından iki sayfayı arkadan geçici olarak bantlayın.

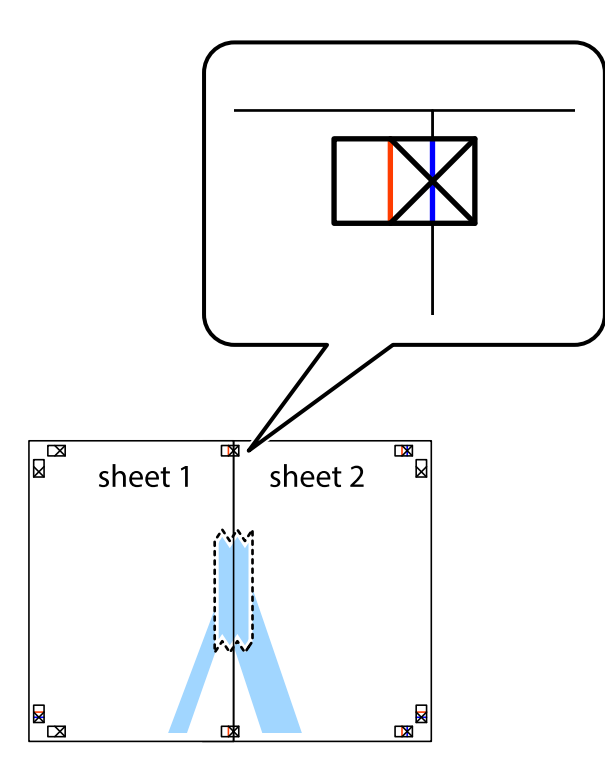

3. Hizalama işaretlerindeki kırmızı dikey çizgi boyunca bantlı sayfaları ikiye kesin (bu sefer çarpı işaretlerinin solundaki çizgi).

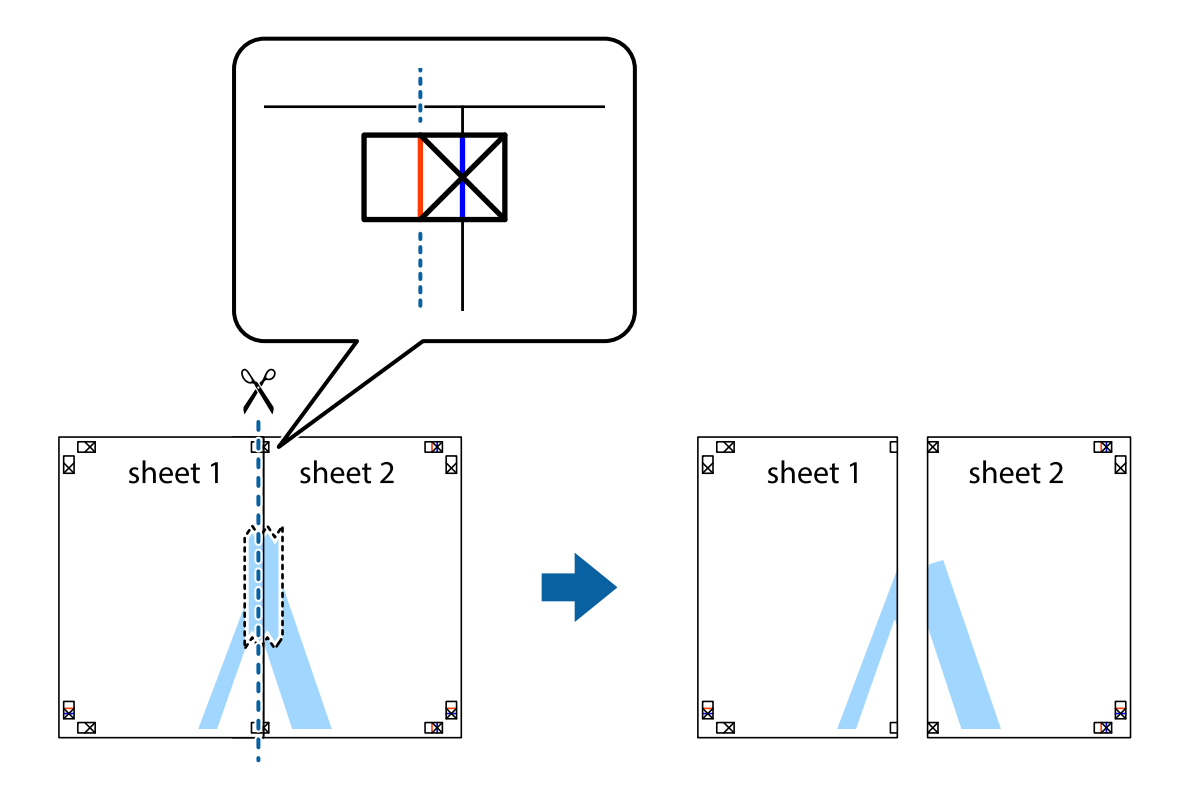

4. Sayfaları arkadan birbirine bantlayın.

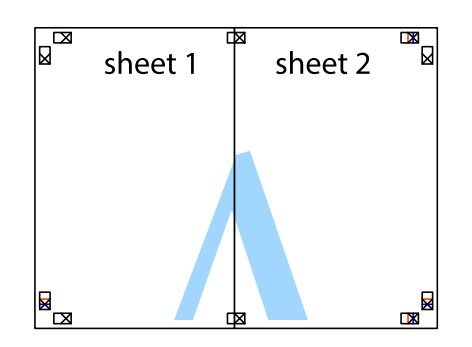

- 5. Sheet 3 ve Sheet 4'yı birbirine bantlamak için 1'den 4'e kadar olan adımları tekrarlayın.
- 6. Sol ve sağ çarpı işaretlerinin ortasından yatay mavi çizgi boyunca Sheet 1 ve Sheet 2 kenar boşluklarını kesin.

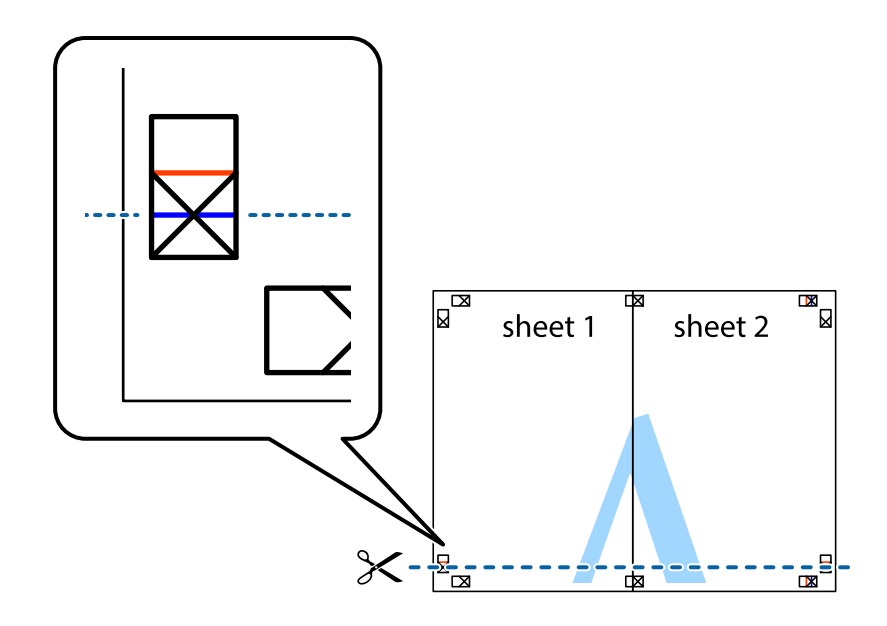

7. Sheet 1 ve Sheet 2 kenarını Sheet 3 ve Sheet 4 kenarına yerleştirin ve ardından çarpı işaretlerini hizalayıp, arkadan geçici olarak birbirine bantlayın.

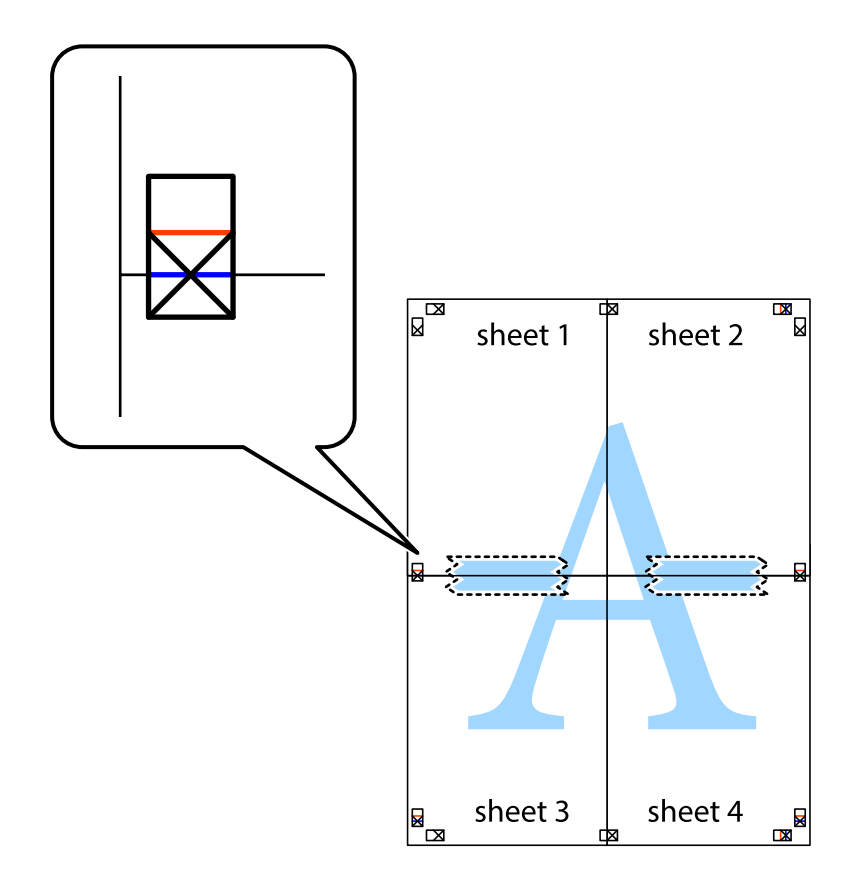

8. Hizalama işaretlerindeki kırmızı yatay çizgi boyunca bantlı sayfaları ikiye kesin (bu sefer çarpı işaretlerinin üstündeki çizgi).

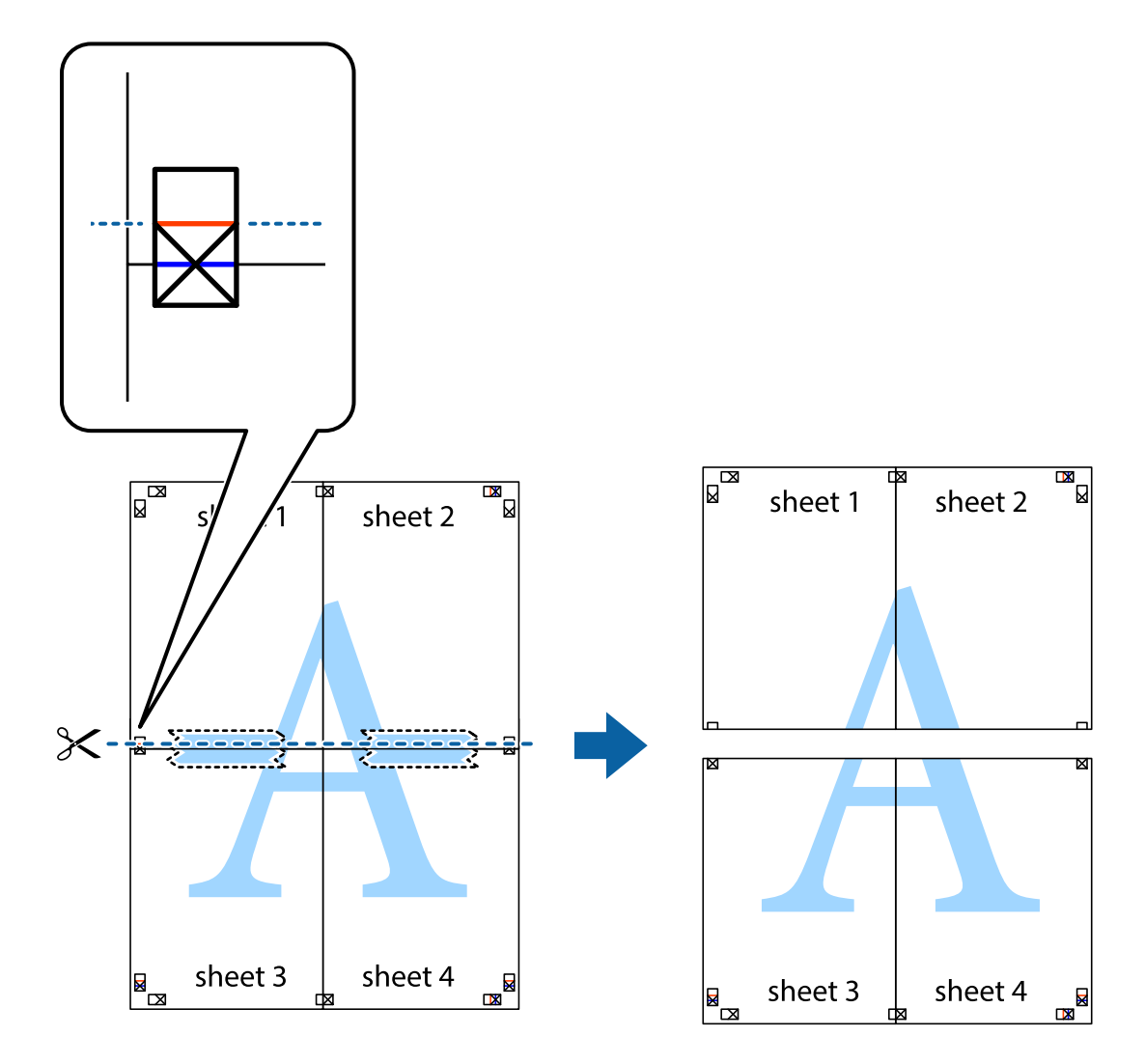

9. Sayfaları arkadan birbirine bantlayın.

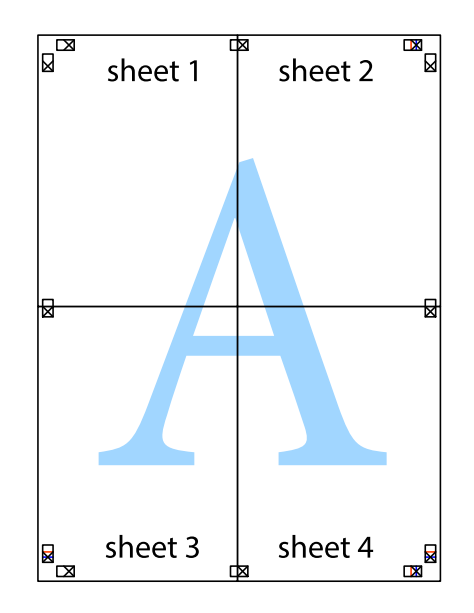

- $\overline{\text{sheet}}$ <sup>1</sup> sheet 2 sheet 1 sheet 2 sheet 3 sheet 4 sheet 3 sheet<sub>4</sub>  $\chi$
- 10. Kalan kenar boşluklarını dış kılavuz boyunca kesin.

### **Üstbilgi ve Altbilgiyle Yazdırma**

Kullanıcı adı ve yazdırma tarihi gibi bilgileri üstbilgide veya altbilgide yazdırabilirsiniz.

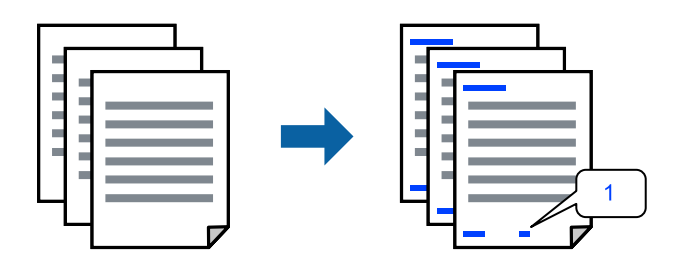

Yazıcı sürücüsüne erişin ve ardından aşağıdaki ayarları yapın.

**Daha Fazla Seçenek** sekmesi > **Filigran Özellikleri** > **Üstbilgi/Altbilgi**

### **Kopyalama Önleme Deseni Yazdırma**

Çıktılarınızda bir kopyalama önleme deseni yazdırabilirsiniz. Yazdırırken, harflerin kendileri yazdırılmaz ve tüm yazdırma hafifçe ekran tonlanır. Orijinali kopyalarından ayırt etmek için fotokopi çekildiğinde gizli harfler görünür.

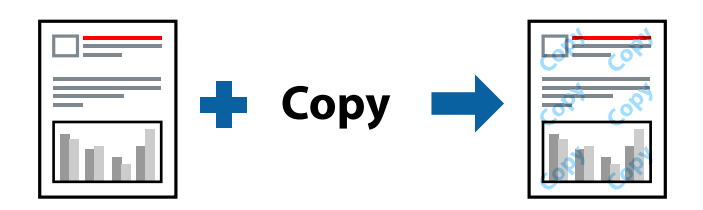

Kopyalama Koruması Deseni aşağıdaki koşullar altında kullanılabilir:

- ❏ Kağıt Türü: Düz kağıtlar
- ❏ Kalite: Standart, Standart-Canlı
- ❏ Kenarlıksız: seçili değil
- ❏ Renk Düzeltme: Otomatik

Yazıcı sürücüsüne erişin ve ardından aşağıdaki ayarları yapın.

**Daha Fazla Seçenek** sekmesi > **Filigran Özellikleri** > **Kopyalama Koruması Deseni**

### **Birden Fazla Dosyayı Birlikte Yazdırma**

İş Düzenleyici Lite farklı uygulamalar tarafından oluşturulan birden fazla dosyayı birleştirmenize ve tek bir yazdırma işi olarak yazdırmanıza imkan tanır. Çok sayfalı düzen ve 2 taraflı yazdırma gibi birleştirilmiş dosyalar için yazdırma ayarlarını belirtebilirsiniz.

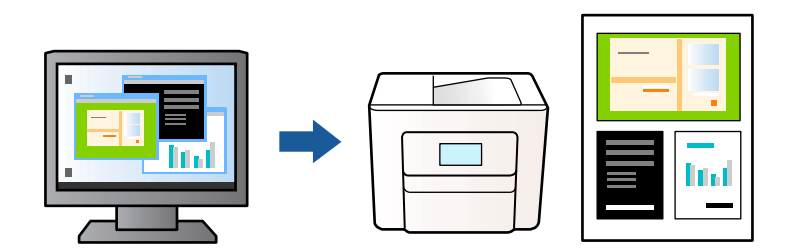

- 1. Yazıcı sürücüsünün **Ana** sekmesinde, **İş Düzenleyici Lite** öğesini seçin ve sonra **Tamam** öğesine tıklayın.
- 2. **Yazdır** öğesini tıklatın.

Yazdırmayı başlattığınızda, İş Düzenleyici Lite penceresi görüntülenir.

- 3. İş Düzenleyici Lite penceresi açıkken geçerli dosyayla birleştirmek istediğiniz dosyayı açın ve sonra yukarıdaki adımları tekrarlayın.
- 4. İş Düzenleyici Lite penceresinde Projeyi Yazdır öğesine eklenmiş bir yazdırma işi seçtiğinizde sayfa düzenini değiştirebilirsiniz.

5. Yazdırmayı başlatmak için **Dosya** menüsünden **Yazdır** öğesine tıklayın.

#### *Not:*

Tüm yazdırma verilerini Projeyi Yazdır öğesine eklemeden önce İş Düzenleyici Lite penceresini kapatırsanız geçerli olarak üzerinde çalıştığınız yazdırma işi iptal edilir. Geçerli işi kaydetmek için *Dosya* menüsünden *Kaydet* öğesine tıklayın. Kaydedilen dosyaların uzantısı "ecl"dir.

Bir Yazdırma Projesi açmak için, İş Düzenleyici Lite penceresini açmak üzere yazıcı sürücüsünün *Bakım* sekmesinde *İş Düzenleyici Lite* öğesine tıklayın. Daha sonra dosyayı seçmek için *Aç* menüsünden *Dosya* öğesini seçin.

### **Renk Evrensel Yazdırma Özelliği Kullanılarak Yazdırma**

Çıktılardaki metin ve görüntülerin görünürlüğünü iyileştirebilirsiniz.

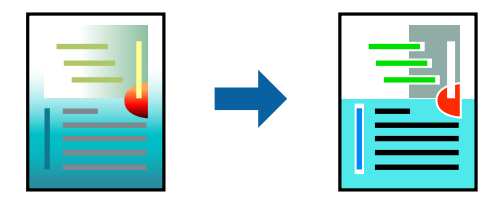

Renkli Evrensel Baskı yalnızca aşağıdaki ayarlar seçildiğinde kullanılabilir.

- ❏ Kağıt Türü: Düz kağıtlar
- ❏ Kalite: Standart veya daha yüksek bir kalite
- ❏ Renk: Renk
- ❏ Uygulamalar: Microsoft® Office 2007 veya üzeri
- ❏ Metin Boyutu: 96 punto veya daha az

Yazıcı sürücüsüne erişin ve ardından aşağıdaki ayarları yapın.

**Daha Fazla Seçenek** sekmesi > **Renk Düzeltme** > **Görüntü Seçenekleri** > **Renkli Evrensel Baskı**

### **Yazdırma Rengini Ayarlama**

Yazdırma işlemi için kullanılan renkleri ayarlayabilirsiniz. Bu ayarlamalar orijinal veriye uygulanmaz.

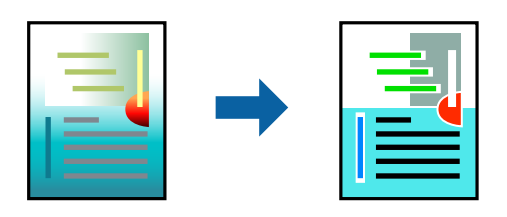

Yazıcı sürücüsüne erişin ve ardından aşağıdaki ayarları yapın. **Daha Fazla Seçenek** sekmesi > **Renk Düzeltme** > **Özel** > **Gelişmiş**, vs.

### <span id="page-53-0"></span>**İnce Çizgileri Vurgulamak İçin Yazdırma**

Yazdırmak için çok ince olan çizgileri kalınlaştırabilirsiniz.

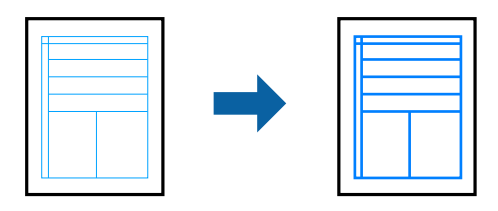

Yazıcı sürücüsüne erişin ve ardından aşağıdaki ayarları yapın.

**Daha Fazla Seçenek** sekmesi > **Renk Düzeltme** > **Görüntü Seçenekleri** > **İnce Çizgileri Vurgula**

### **Temiz Barkodlar Yazdırma**

Yazdırılan barkodlar düzgün okunamıyorsa azaltılmış mürekkep akmasını kullanarak net bir şekilde yazdırabilirsiniz. Bu özelliği yalnızca yazdırdığınız barkod taranamıyorsa etkinleştirin. Bulanıklık giderme şartlara bağlı olarak her zaman mümkün olmayabilir.

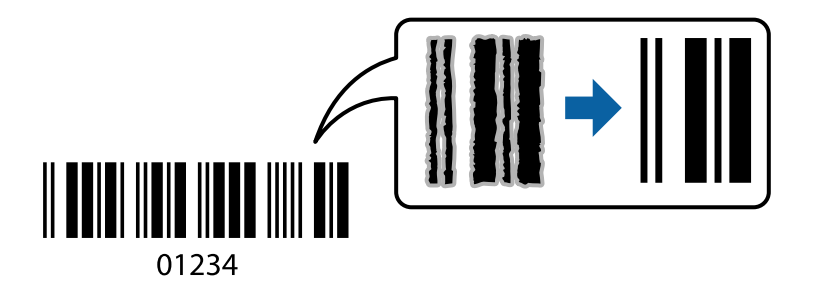

Bu özelliği aşağıdaki kağıt türleri ve baskı kaltesi için kullanabilirsiniz.

❏ Düz kağıtlar: Standart, Standart-Canlı

❏ Zarf: Standart

Yazıcı sürücüsüne erişin ve ardından aşağıdaki ayarları yapın.

**Bakım** sekmesi > **Genişletilmiş Ayarlar** > **Barkot modu**

### **Akıllı Cihazlardan Belgeleri Yazdırma**

Akıllı telefon veya tablet gibi bir akıllı bir cihazdan belgeleri yazdırabilirsiniz.

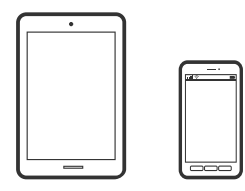

### **Epson Smart Panel Kullanarak Yazdırma**

Epson Smart Panel akıllı telefon veya tablet gibi akıllı bir cihazdan yazdırma, kopyalama veya tarama gibi yazıcı işlemlerini kolayca gerçekleştirmenizi sağlayan bir uygulamadır. Yazıcıyı ve akıllı cihazı kablosuz bir ağ üzerinden birbirine bağlayabilir, mürekkep seviyelerini ve yazıcı durumunu kontrol edebilir ve bir hata oluşursa çözümlere bakabilirsiniz. Sık kullanılan bir kopya kaydederek de kolayca kopyalayabilirsiniz.

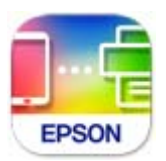

Aşağıdaki URL veya QR kodundan Epson Smart Panel'i yükleyin.

<https://support.epson.net/smpdl/>

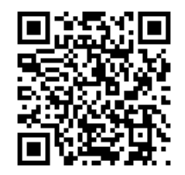

Epson Smart Panel'i başlatıp, ardından ana ekranda yazdırma menüsünü seçin.

### **AirPrint Kullanarak Belgeleri Yazdırma**

AirPrint, iPhone, iPad, iPod touch ve Mac'ten sürücüleri yükleme veya yazılım indirme gereksinimi olmadan anında kablosuz yazdırma sağlar.

$$
\fbox{$\overline{\phantom{a}}$ \longrightarrow$ \textbf{Apple AirPrint} }
$$

#### *Not:*

Yazıcınızın kontrol panelindeki kağıt yapılandırma mesajlarını devre dışı bıraktıysanız AirPrint kullanamazsınız. Gerekirse mesajları etkinleştirmek için aşağıdaki bağlantıya bakın.

1. Yazıcınızı kablosuz yazdırma için ayarlayın. Aşağıdaki bağlantıya bakın.

#### [https://epson.sn](https://epson.sn/?q=2)

- 2. Apple aygıtını yazıcınızın kullandığıyla aynı kablosuz ağa bağlayın.
- 3. Aygıtınızdan yazıcıya iş göndererek yazdırma işlemi gerçekleştirin.

#### *Not:*

Ayrıntılar için Apple web sitesindeki AirPrint sayfasına bakın.

### **İlgili Bilgi**

& ["Bir Bağlantı Kurulduğu Halde Yazdıramıyor \(iOS\)" sayfa 143](#page-142-0)

### <span id="page-55-0"></span>**Epson Print Enabler'ı Kullanarak Yazdırma**

Belgelerinizi, e-postalarınızı, fotoğraflarınızı ve web sayfalarınızı Android doğrudan telefonunuzdan veya tabletinizden (Android v 4.4 veya üstü) yazdırabilirsiniz. Birkaç dokunuşla Android aygıtınız aynı kablosuz ağa bağlı Epson yazıcıyı keşfedecektir.

Epson Print Enabler'ı Google Play'den arayın ve yükleyin.

Android aygıtınızda **Ayarlar** sekmesine gidin, **Yazdırma** seçeneğini seçin ve ardından Epson Print Enabler'ı etkinleştirin. Chrome gibi bir Android uygulamasından menü simgesine dokunun ve ekrandakileri yazdırın.

*Not:* Yazıcınızı göremiyorsanız *Tüm Yazıcılar*'a dokunun ve yazıcınızı seçin.

### **Mopria Print Service Kullanarak Yazdırma**

Mopria Print Service, Android akıllı telefonlar veya tabletlerden anında kablosuz yazdırmayı sağlar.

Google Play'den Mopria Print Service'ı yükleyin.

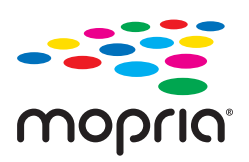

Daha fazla ayrıntı için <https://mopria.org> adresindeki Mopria web sitesine bakın.

# **Zarflara Yazdırma**

### **Bilgisayardan Zarflara Yazdırma (Windows)**

- 1. Yazıcıya zarfları yükleyin. ["Zarfları Yükleme" sayfa 33](#page-32-0)
- 2. Yazdırmak istediğiniz dosyayı açın.
- 3. Yazıcı sürücüsü penceresine erişin.
- 4. **Ana** sekmesinde **Kağıt Boyutu** içinden zarf boyutunu seçin ve sonra **Kağıt Türü** içinden **Zarf** öğesini seçin.
- 5. **Ana** ve **Daha Fazla Seçenek** sekmelerinde diğer öğeleri gerektiği gibi ayarlayın ve sonra **Tamam** öğesini tıklatın.
- 6. **Yazdır** öğesini tıklatın.

### **Bilgisayardan Zarflara Yazdırma (Mac OS)**

1. Yazıcıya zarfları yükleyin. ["Zarfları Yükleme" sayfa 33](#page-32-0)

- <span id="page-56-0"></span>2. Yazdırmak istediğiniz dosyayı açın.
- 3. Yazdırma iletişimine ulaşmak için **Dosya** menüsünden **Yazdır** öğesini veya başka bir komut seçin.
- 4. **Kağıt Boyutu** ayarıyla aynı boyutu seçin.
- 5. Açılır menüden **Yazdırma Ayarları** öğesini seçin.
- 6. **Ortam Türü** ayarı olarak **Zarf**'ı seçin.
- 7. Diğer öğeleri gerektiği gibi ayarlayın.
- 8. **Yazdır** öğesini tıklatın.

# **Fotoğrafları Yazdırma**

### **Fotoğrafları Bilgisayardan Yazdırma**

Epson Photo+ fotoğrafları fotoğraf kağıdına veya CD/DVD etiketlerine (CD/DVD etiket yazdırma yalnızca bazı modellerde desteklenir.) kolayca ve düzgün yazdırmanızı sağlar. Ayrıntılar için uygulamanın yardımına bakın.

# **Web Sayfalarını Yazdırma**

### **Bilgisayardan Web Sayfalarını Yazdırma**

Epson Photo+ web sayfalarını görüntülemenizi, belirtilen alanı kırpmanızı ve sonra onları yazdırmanızı sağlar. Ayrıntılar için uygulamanın yardımına bakın.

### **Akıllı Cihazlardan Web Sayfalarını Yazdırma**

Aşağıdaki URL veya QR kodundan Epson Smart Panel'i yükleyin.

<https://support.epson.net/smpdl/>

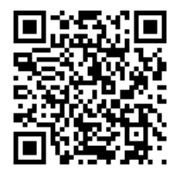

Web tarayıcısı uygulamanızda yazdırmak istediğiniz web sayfasını açın. Web tarayıcı uygulamasının menüsünden **Paylaş** öğesine dokunun, **Smart Panel** öğesini seçin ve ardından yazdırmaya başlayın.

# <span id="page-57-0"></span>**Bulut Hizmeti Kullanarak Yazdırma**

Epson Connect'i İnternet üzerinden kullanarak herhangi bir zamanda ve herhangi bir yerden akıllı telefonunuz, tablet bilgisayarınız veya dizüstü bilgisayarınızla kolayca yazdırma yapabilirsiniz. Bu hizmeti kullanmak için kullanıcıyı ve yazıcıyı Epson Connect'te kaydetmeniz gerekir.

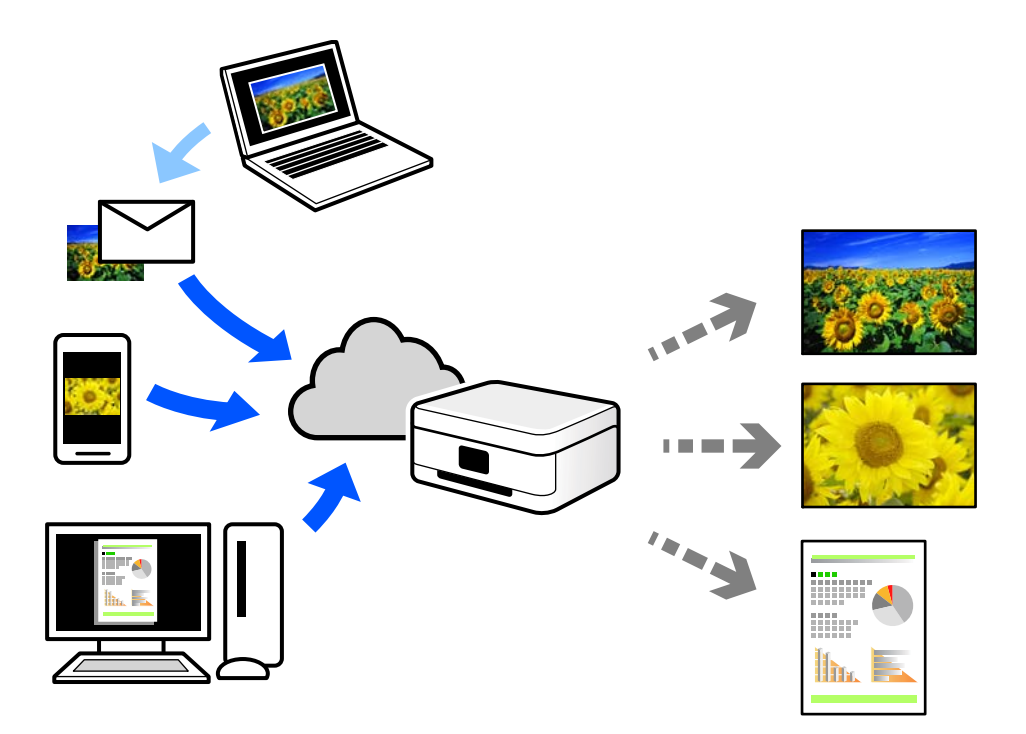

İnternet'te bulunan özellikler şu şekildedir.

❏ Email Print

Yazıcıya atanmış bir e-posta adresine belge veya resim gibi ekleri içeren bir e-posta gönderdiğinizde, bu epostayı ve ekleri ev veya ofis yazıcınız gibi uzak konumlardan yazdırabilirsiniz.

❏ Remote Print Driver

Bu, Uzak Yazdırma Sürücüsü tarafından desteklenen paylaşılan bir sürücüdür. Uzak bir konumda bir yazıcı kullanarak yazdırırken, normal uygulamalar penceresindeki yazıcıyı değiştirerek yazdırabilirsiniz.

Kurma veya yazdırma hakkında ayrıntılar için Epson Connect web portalına bakın.

<https://www.epsonconnect.com/>

[http://www.epsonconnect.eu](http://www.epsonconnect.eu/) (yalnızca Avrupa)

# <span id="page-58-0"></span>**Kopyalama**

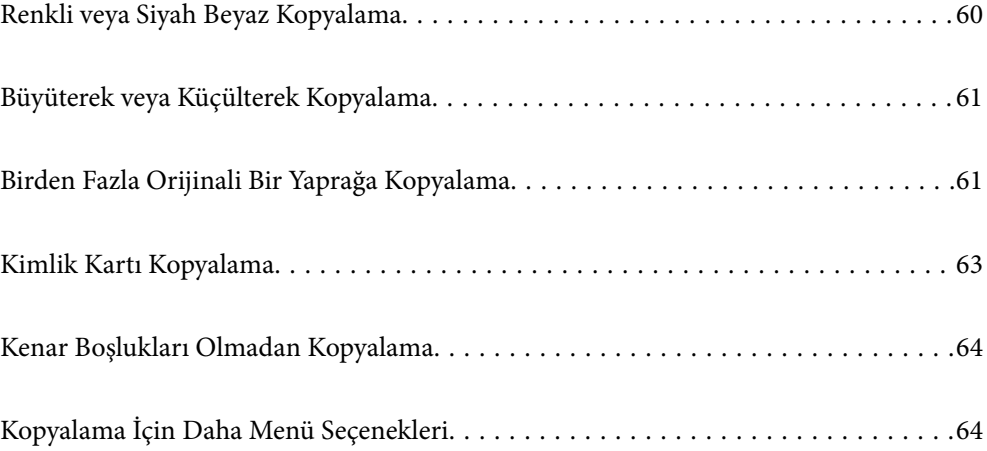

# <span id="page-59-0"></span>**Renkli veya Siyah Beyaz Kopyalama**

Bu bölümde, orijinalleri renkli veya tek renkli kopyalama adımları açıklanmaktadır.

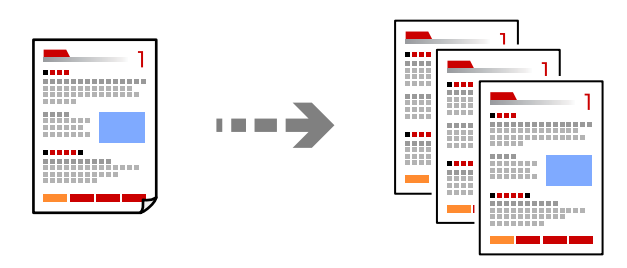

1. Yazıcıya kağıt yükleyin.

["Arka Kağıt Besleyiciye Kağıt Yükleme" sayfa 31](#page-30-0)

2. Orijinalleri yerleştirin.

["Tarayıcı Camına Orijinalleri Yerleştirme" sayfa 37](#page-36-0)

3. Ana ekranda **Kopyala** öğesini seçin.

Bir öğeyi seçmek için  $\blacktriangle \blacktriangledown \blacktriangle \blacktriangleright$  düğmelerini kullanın ve sonra OK düğmesine basın.

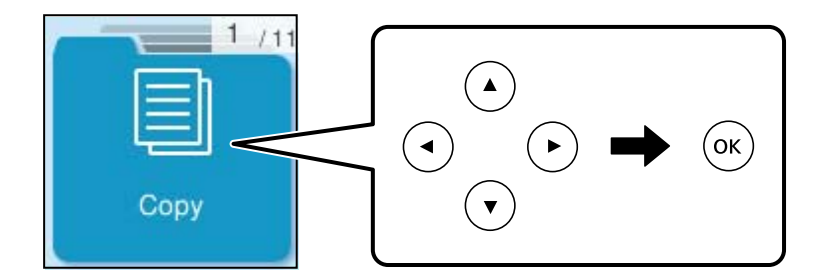

- 4. **Renk** veya **S&B** öğesini seçin.
- 5. Kopya sayısını gerektiği şekilde ayarlayın.
- 6.  $\Diamond$  düğmesine basın.
	- *Not:*

Renk, boyut ve kopyalanan görüntünün kenarlığı orijinalden biraz farklı olabilir.

### **İlgili Bilgi**

& ["Kopyalama İçin Daha Menü Seçenekleri" sayfa 64](#page-63-0)

# <span id="page-60-0"></span>**Büyüterek veya Küçülterek Kopyalama**

Orijinalleri belirtilen bir büyüklükte kopyalayabilirsiniz.

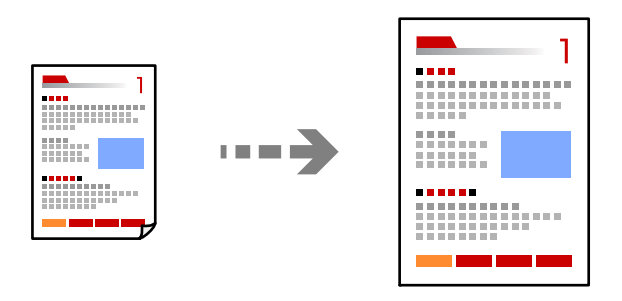

**Kopyala** > **Daha** > **Ayarlar** > **Ayarlar** > **Daralt/Genişlet**

### **İlgili Bilgi**

& ["Kopyalama İçin Daha Menü Seçenekleri" sayfa 64](#page-63-0)

# **Birden Fazla Orijinali Bir Yaprağa Kopyalama**

Birden fazla orijinali tek bir sayfaya kopyalayabilirsiniz.

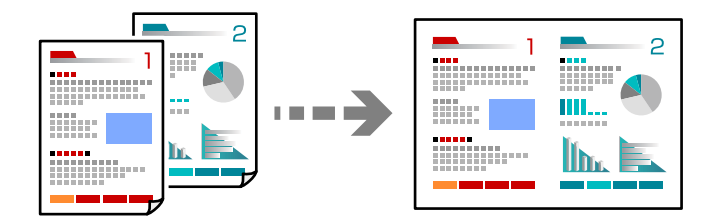

### **Kopyala** > **2 yanyanaRenk**

Orijinalleri yerleştirirken, aşağıda gösterildiği gibi yüzleri aşağı bakacak şekilde yerleştirin.

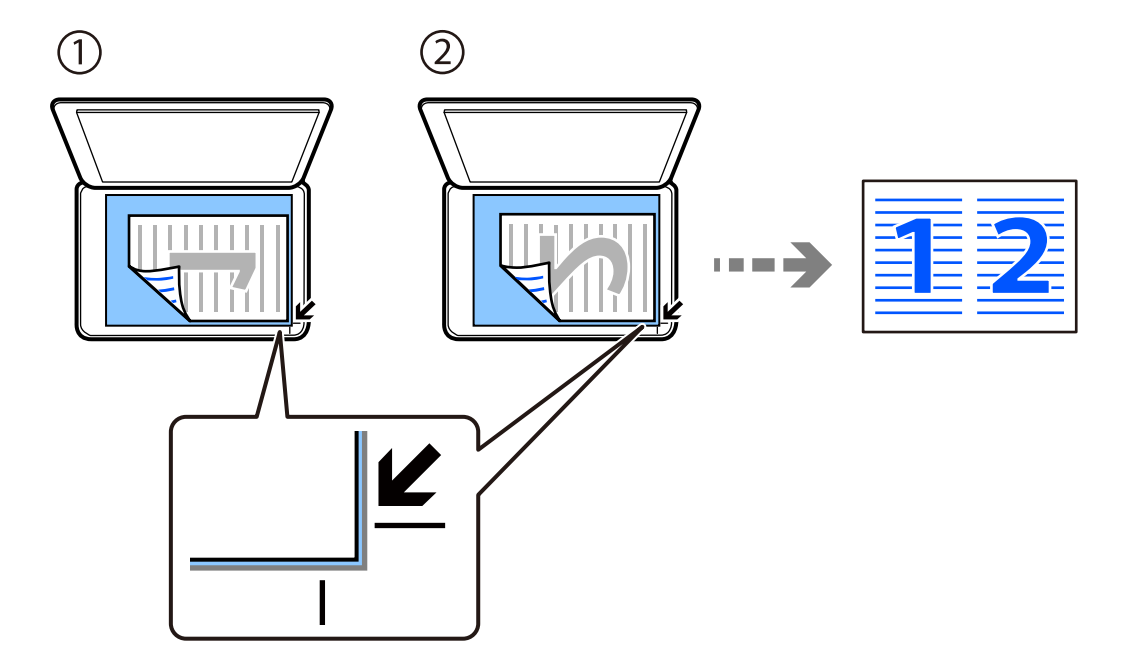

❏ Orijinalleri yatay olarak kopyalama

❏ Orijinalleri dikey olarak kopyalama

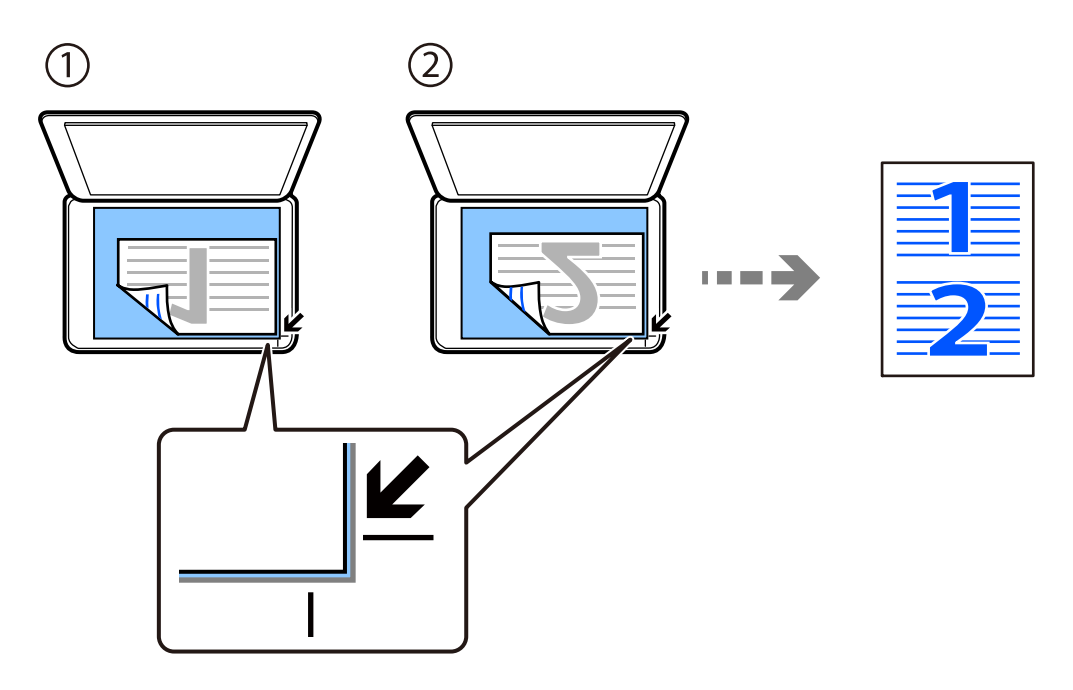

#### *Not:*

Ayarları değiştirmek için *Daha* öğesini de seçebilirsiniz. Ayar öğelerinin açıklamaları için aşağıdaki ilgili bilgilere bakın.

### **İlgili Bilgi**

& ["Kopyalama İçin Daha Menü Seçenekleri" sayfa 64](#page-63-0)

# <span id="page-62-0"></span>**Kimlik Kartı Kopyalama**

Bir kimlik kartının her iki tarafını tarar ve A4 boyutlu kağıdın bir tarafına kopyalar.

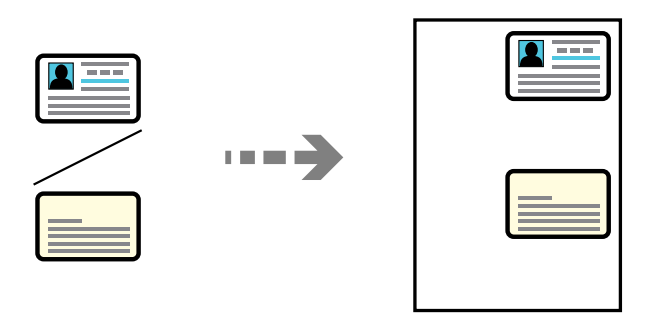

### **Kopyala** > **Daha** > **Ayarlar** > **Ayarlar** > **Kimlik Kartı Kopyası**

Orijinali aşağı bakacak şekilde yerleştirin ve köşe işaretine kaydırın. Kimlik kartını tarayıcı camı köşe işaretinden 5 mm öteye yerleştirin.

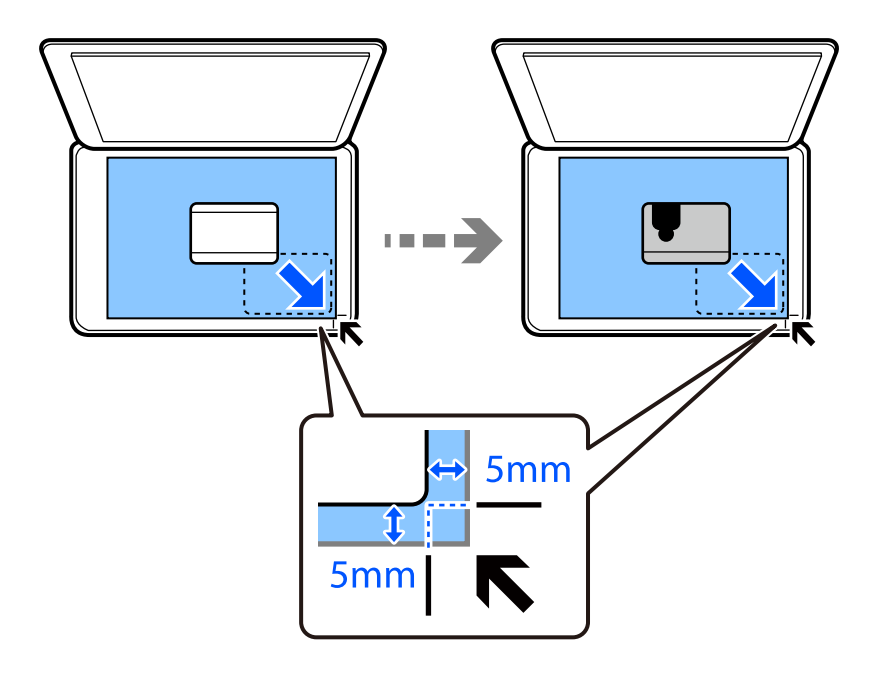

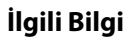

& ["Kopyalama İçin Daha Menü Seçenekleri" sayfa 64](#page-63-0)

# <span id="page-63-0"></span>**Kenar Boşlukları Olmadan Kopyalama**

Kenarların çevresinde bir boşluk olmayacak şekilde kopyalar. Kağıdın kenarlarında oluşan kenar boşluklarını kaldırmak amacıyla resim biraz büyütülür.

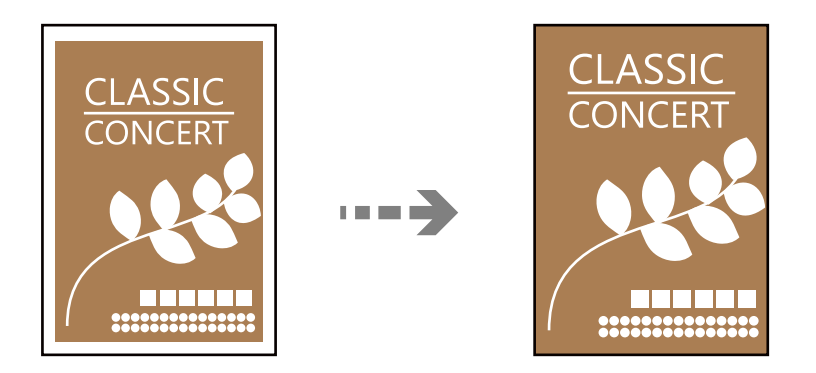

**Kopyala** > **Daha** > **Ayarlar** > **Ayarlar** > **Kenarlıksız Kpya**

### **İlgili Bilgi**

& "Kopyalama İçin Daha Menü Seçenekleri" sayfa 64

# **Kopyalama İçin Daha Menü Seçenekleri**

Bu ayarları ana ekrandaki **Kopyala** > **Daha** kısmından yapabilirsiniz.

#### Kopya sayısı:

Kopya sayısını girin.

#### S&B:

Orijinali siyah beyaz (tek renkli) kopyalar.

#### Renk:

Orijinali renkli kopyalar.

#### Ayarlar:

Yazdırma ayarları ekranı görüntülenir. Ayarları değiştirmek için  $\blacktriangledown$  düğmesine basın.

#### Yoğunluk:

Kopyalama sonuçları çok soluk olduğunda yoğunluk seviyesini artırın. Mürekkep bulaştığında yoğunluk seviyesini azaltın.

Kâğt Ayr:

Yüklediğiniz kağıt boyutu ve kağıt türünü seçin.

#### Daralt/Genişlet:

Büyütmenin veya küçültmenin çoğaltma oranını yapılandırır. Yazdırmak istediğiniz kağıda ve orijinale göre menüden büyütmeyi seçin.

#### Otomatik Sığdır :

Tarama alanını algılar ve otomatik olarak orijinali seçtiğiniz kağıt boyutuna sığdırmak için büyütür veya küçültür.

#### Özel Ebat:

Orijinali %25 ila 400 aralığında büyütmek veya küçültmek için kullanılan büyütme faktörünü belirtir.

#### Orijinal Boyut:

Orijinalin boyutunu seçin. Standart boyutta olmayan orijinalleri kopyalarken orijinalinize en yakın boyutu seçin.

#### Çok sayfalı:

Kopyalama düzenini seçin.

❏ Tek Syf

Tek taraflı bir orijinali tek bir sayfaya kopyalar.

❏ 2 yanyana

2'li yerleşimde tek bir sayfa üzerine tek taraflı iki orijinal kopyalar. Düzen sırasını ve orijinalinizin yönünü seçin.

#### Kalite:

Kopyalama kalitesini seçin. **Yüksek** öğesini seçerek daha yüksek yazdırma kalitesi elde edebilirsiniz; ancak, yazdırma hızı daha yavaş olabilir.

#### Kimlik Kartı Kopyası:

Bir kimlik kartının her iki tarafını tarar ve kağıdın bir tarafına kopyalar.

#### Kenarlıksız Kpya:

Kenarların çevresinde bir boşluk olmayacak şekilde kopyalar. Kağıdın kenarlarında oluşan kenar boşluklarını kaldırmak amacıyla resim biraz büyütülür. **Genişletme** ayarında ne kadar büyütüleceğini seçin.

# <span id="page-65-0"></span>**Tarama**

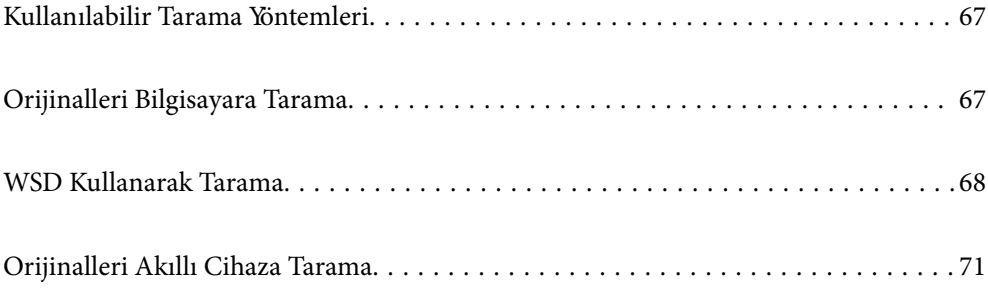

## <span id="page-66-0"></span>**Kullanılabilir Tarama Yöntemleri**

Bu yazıcıyı kullanarak taramak için aşağıdaki yöntemlerden birini kullanabilirsiniz.

### Bilgisayara Tarama

Taranan görüntüyü yazıcıya bağlı bir bilgisayara kaydedebilirsiniz.

"Orijinalleri Bilgisayara Tarama" sayfa 67

### WSD Kullanarak Tarama

WSD özelliğini kullanarak taranan görüntüyü yazıcıya bağlı bir bilgisayara kaydedebilirsiniz.

["WSD Kullanarak Tarama" sayfa 68](#page-67-0)

### Akıllı Cihazlardan Doğrudan Tarama

Akıllı cihazda Epson Smart Panel uygulamasını kullanarak taranan görüntüleri akıllı telefon veya tablet gibi bir akıllı cihaza doğrudan kaydedebilirsiniz.

["Orijinalleri Akıllı Cihaza Tarama" sayfa 71](#page-70-0)

# **Orijinalleri Bilgisayara Tarama**

### *Not:*

Bu özelliği kullanmak için aşağıdaki uygulamaların bilgisayarınızda yüklü olduğundan emin olun.

- ❏ Epson ScanSmart (Windows 7 veya üstü ya da OS X El Capitan (10.11) veya üstü)
- ❏ Epson Event Manager (Windows Vista/Windows XP ya da OS X Yosemite (10.10)/OS X Mavericks (10.9.5))
- ❏ Epson Scan 2 (tarayıcı özelliğinin kullanılması için uygulama gereklidir)

Yüklü uygulamaları kontrol etmek için aşağıdakilere bakın.

Windows 11: Başlat düğmesine tıklayın ve sonra *All apps* > *Epson Software* klasörü > *Epson ScanSmart* ve *EPSON* klasörü > *Epson Scan 2* öğesini kontrol edin.

Windows 10: başlat düğmesine tıklayın ve sonra *Epson Software* klasörü> *Epson ScanSmart* ve *EPSON* klasörü > *Epson Scan 2* öğesini kontrol edin.

Windows 8.1/Windows 8: arama kutusuna uygulama adını girin ve ardından görüntülenen simgeyi kontrol edin.

Windows 7: başlat düğmesine tıklayın ve sonra *Tüm Programlar*'ı seçin. Sonra, *Epson Software* klasörü > *Epson ScanSmart* ve *EPSON* klasörü > *Epson Scan 2* öğesini kontrol edin.

Windows Vista/Windows XP: başlat düğmesine tıklayın ve sonra *Tüm Programlar* veya *Programlar* öğesini seçin. Sonra, *Epson Software* klasörü > *Epson Event Manager* ve *EPSON* klasörü > *Epson Scan 2* öğesini kontrol edin.

Mac OS: *Git* > *Uygulamalar* > *Epson Software* öğesini seçin.

1. Orijinalleri yerleştirin.

["Orijinalleri Yerleştirme" sayfa 35](#page-34-0)

<span id="page-67-0"></span>2. Kontrol panelinde **Bilgisayara Tara** öğesini seçin.

Bir öğeyi seçmek için  $\blacktriangle \blacktriangledown \blacktriangle \blacktriangleright$  düğmelerini kullanın ve sonra OK düğmesine basın.

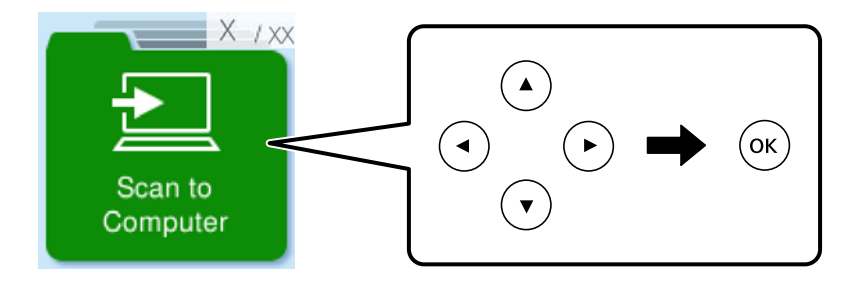

- 3. Taranan görüntüyü bir bilgisayara nasıl kaydedeceğinizi seçmek için seçin.
	- ❏ Bilgisayarda Önizleme (Windows 7 veya üstü veya OS X El Capitan (10.11) veya üstü): görüntüleri kaydetmeden önce bir bilgisayarda taranan görüntüyü önizler.
	- ❏ JPEG kaydet: taranan görüntüyü JPEG biçiminde kaydeder.
	- ❏ PDF kaydet: taranan görüntüyü PDF biçiminde kaydeder.
- 4. **Bilgisayar Seç** ekranı görüntülenirse, taranan görüntülerin kaydedileceği bir bilgisayar seçin.
- 5.  $\Diamond$  düğmesine basın.

Windows 7 veya üstünü ya da OS X El Capitan (10.11) veya üstünü kullanırken: Epson ScanSmart otomatik olarak bilgisayarınızda başlar ve tarama başlar.

#### *Not:*

- ❏ Yazılım için ayrıntılı çalıştırma bilgileri için Epson ScanSmart yardımına bakın. Yardımı açmak için Epson ScanSmart ekranında *Yardım* öğesini tıklatın.
- ❏ Taramayı yalnızca yazıcıdan değil, Epson ScanSmart programını kullanarak bilgisayarınızdan da başlatabilirsiniz.

# **WSD Kullanarak Tarama**

WSD özelliğini kullanarak taranan görüntüyü yazıcıya bağlı bir bilgisayara kaydedebilirsiniz.

- ❏ Bu özellik yalnızca Windows Vista veya üzeri işletim sistemlerinin bulunduğu bilgisayarlarda kullanılabilir.
- ❏ Windows 7/Windows Vista kullanıyorsanız, bu özelliği kullanmadan önce bilgisayarınızı ayarlamanız gerekir. ["WSD Bağlantı Noktasını Ayarlama" sayfa 69](#page-68-0)
- 1. Orijinalleri yerleştirin.

["Tarayıcı Camına Orijinalleri Yerleştirme" sayfa 37](#page-36-0)

<span id="page-68-0"></span>2. Kontrol panelinde **WSD için** öğesini seçin.

Bir öğeyi seçmek için  $\blacktriangle \blacktriangledown \blacktriangle \blacktriangleright$  düğmelerini kullanın ve sonra OK düğmesine basın.

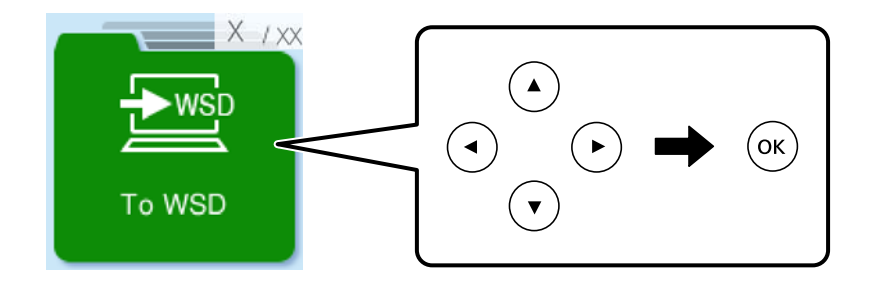

- 3. Bir bilgisayar seçin.
- 4.  $\Diamond$  düğmesine basın.

### **WSD Bağlantı Noktasını Ayarlama**

Bu kısımda Windows 7/Windows Vista için bir WSD bağlantı noktasının nasıl ayarlanacağı açıklanmaktadır.

#### *Not:*

Windows 8 veya üzeri sürümler için, WSD bağlantı noktası otomatik ayarlanır.

WSD bağlantı noktasını ayarlamak için aşağıdakiler gereklidir.

- ❏ Yazıcı ve bilgisayar ağa bağlı.
- ❏ Yazıcı sürücüsü bilgisayarda yüklü.
- 1. Yazıcıyı açın.
- 2. Başlangıç'ı tıklatın ve sonra bilgisayarda **Ağ**'ı tıklatın.
- 3. Yazıcıyı sağ tıklatın ve sonra **Yükle**'yi tıklatın.

**Kullanıcı Hesabı Denetimi** ekranı görüntülendiğinde **Devam**'ı tıklatın.

**Kaldır**'ı tıklatın ve **Kaldır** ekranı görüntülenirse yeniden başlatın.

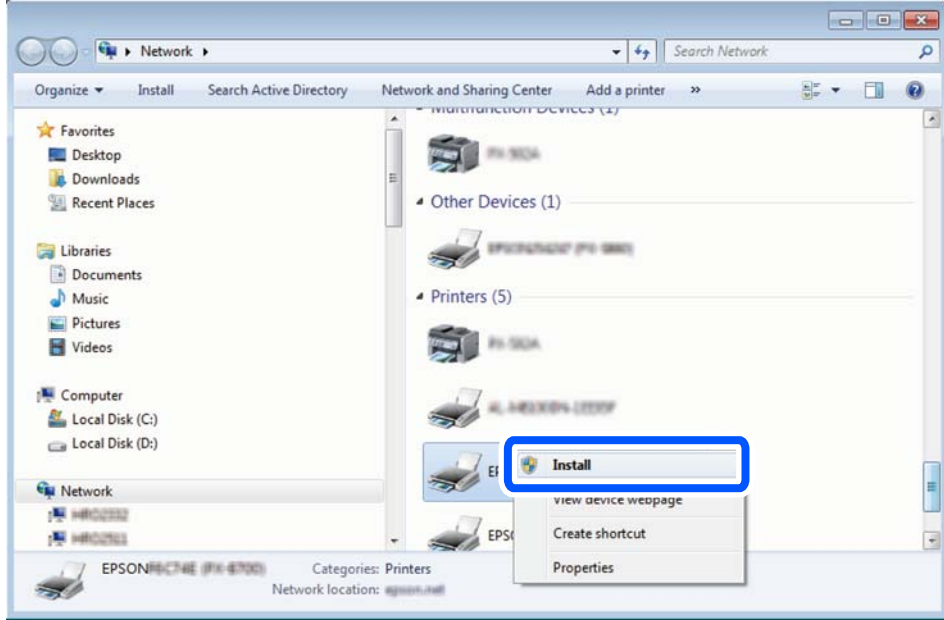

#### *Not:*

Ağ ve model adında (EPSON XXXXXX (XX-XXXX)) ayarladığınız yazıcı adı ağ ekranında görüntülenir. Yazıcının kontrol panelinden veya bir ağ durum sayfası yazdırarak ağda ayarlanan yazıcının adını kontrol edebilirsiniz.

4. **Aygıtınız kullanıma hazır**'ı tıklatın.

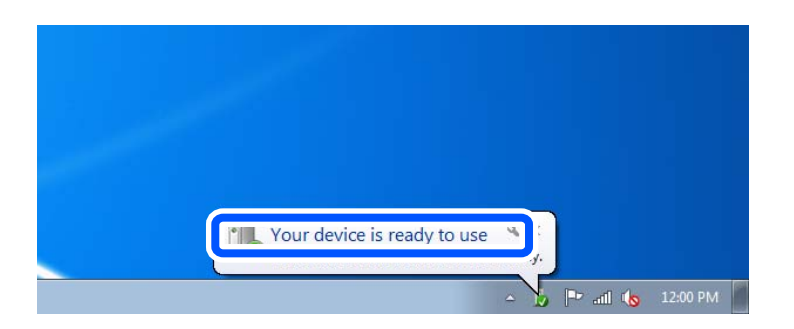

5. Mesajı kontrol edin ve sonra **Kapat**'ı tıklatın.

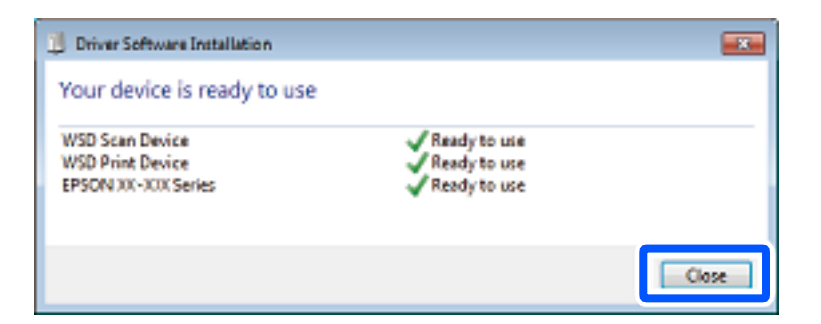

- 6. **Aygıtlar ve Yazıcılar** ekranını açın.
	- ❏ Windows 7

Başlangıç > **Denetim Masası** > **Donanım ve Ses** (veya **Donanım**) > **Aygıtlar ve Yazıcılar** öğesini tıklatın.

<span id="page-70-0"></span>❏ Windows Vista

Başlangıç > **Denetim Masası** > **Donanım ve Ses** > **Yazıcılar** öğesini tıklatın.

7. Ağda yazıcının adıyla bir simgenin görüntülendiğini kontrol edin.

WSD ile kullanırken yazıcı adını seçin.

# **Orijinalleri Akıllı Cihaza Tarama**

### *Not:*

Taramadan önce Epson Smart Panel'i akıllı cihazınıza yükleyin.

- 1. Orijinalleri yerleştirin. ["Orijinalleri Yerleştirme" sayfa 35](#page-34-0)
- 2. Akıllı aygıtınızda Epson Smart Panel öğesini başlatın.
- 3. Ana ekrandan tarama menüsünü seçin.
- 4. Görüntüleri taramak ve kaydetmek için ekrandaki talimatları izleyin.

# **Fakslama**

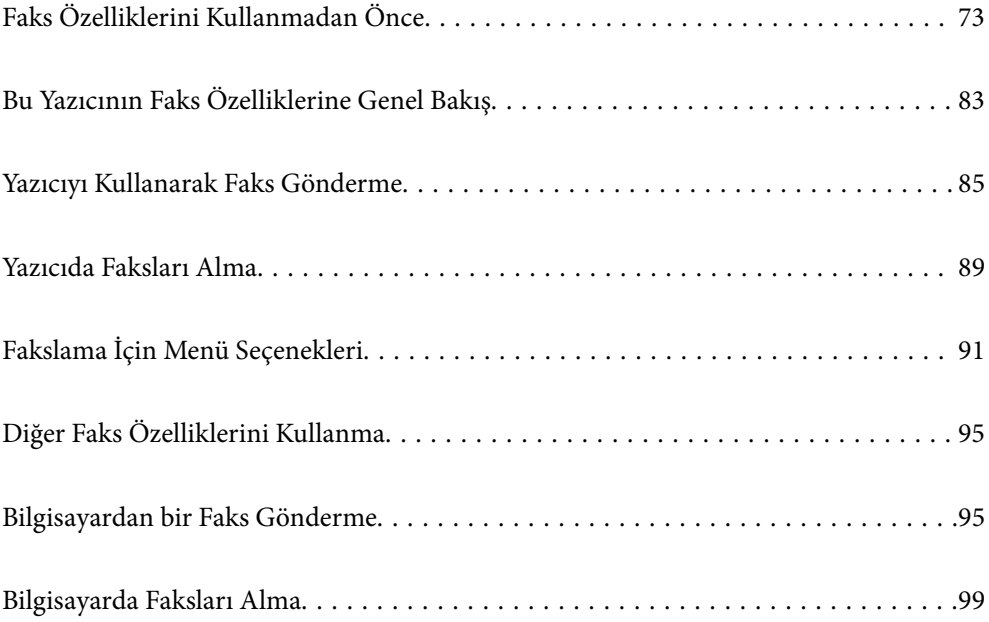
# <span id="page-72-0"></span>**Faks Özelliklerini Kullanmadan Önce**

Fakslama özelliği yalnızca ET-4810 Series/L5590 Series için sunulmaktadır.

Faks özelliklerini kullanmaya başlamadan önce aşağıdakileri kontrol edin.

- ❏ Yazıcı ve telefon hattı ve (kullanılmaktaysa) telefon makinesi düzgün bağlı
- ❏ Faks temel ayarları (Faks Ayrlr Shrbazı) tamam
- ❏ Diğer gerekli Faks Ayarları tamam

Ayarları yapmak için aşağıdaki "İlgili Bilgiler"e bakın.

#### **İlgili Bilgi**

- & "Yazıcıyı Bir Telefon Hattına Bağlama" sayfa 73
- & ["Yazıcıyı Faks Göndermeye ve Almaya Hazır Hale Getirme" sayfa 76](#page-75-0)
- & ["Kullanıma Göre Yazıcının Faks Özellikleri İçin Ayarlar Yapma" sayfa 78](#page-77-0)
- & ["Faks Ayarları" sayfa 216](#page-215-0)
- & ["Kişileri Uygun Hale Getirme" sayfa 81](#page-80-0)
- & ["Vrsylan Kull Ayarları Menüsü" sayfa 221](#page-220-0)

### **Yazıcıyı Bir Telefon Hattına Bağlama**

#### **Uyumlu Telefon Hatları**

Yazıcıyı standart analog telefon hatlarında (PSTN = Public Switched Telephone Network) ve PBX (Private Branch Exchange) telefon sistemleriyle kullanabilirsiniz.

Yazıcıyı aşağıdaki telefon hatları veya sistemleriyle kullanamazsınız.

- ❏ DSL veya fiber optik dijital servis gibi VoIP telefon hattı
- ❏ Dijital telefon hattı (ISDN)
- ❏ Bazı PBX telefon sistemleri
- ❏ Terminal adaptörleri, VoIP adaptörleri, ayırıcılar veya DSL yönlendirici gibi adaptörler telefon duvar fişi ile yazıcı arasına bağlandığında

#### **İlgili Bilgi**

& "Yazıcıyı Bir Telefon Hattına Bağlama" sayfa 73

#### **Yazıcıyı Bir Telefon Hattına Bağlama**

RJ-11 (6P2C) telefon kablosu kullanarak yazıcıyı bir telefon prizine bağlayın. Bir telefonu yazıcıya bağlarken ikinci bir RJ-11 (6P2C) telefon kablosu kullanın.

Bölgeye bağlı olarak yazıcıda bir telefon kablosu bulunabilir. Varsa o kabloyu kullanın.

Telefon kablosunu ülkeniz veya bölgeniz için sağlanan bir adaptöre bağlamanız gerekir.

#### *Not:*

Yazıcının EXT. bağlantı noktasındaki kapağı sadece telefonu yazıcıya takarken kullanın. Telefonunuzu bağlamıyorsanız kapağı çıkarmayın.

Şimşeklerin sık görüldüğü alanlarda, bir aşırı akım koruyucusu kullanmanızı tavsiye ederiz.

#### *Bir Standart Telefon Hattı (PSTN) veya PBX'e Bağlama*

Telefon duvar fişinden veya PBX bağlantı noktasından gelen kabloyu yazıcının arkasındaki LINE bağlantı noktasına bağlayın.

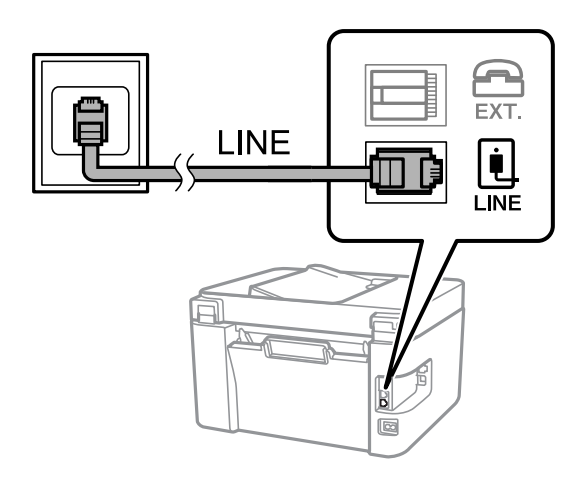

#### **İlgili Bilgi**

& ["Telefon Cihazınızı Yazıcıya Bağlama" sayfa 75](#page-74-0)

#### *DSL veya ISDN'e Bağlama*

DSL modemden veya ISDN terminal adaptöründen bir telefon kablosunu, yazıcının arkasındaki LINE bağlantı noktasına bağlayın. Ayrıntılar için modem veya adaptörle birlikte gelen belgelere bakın.

*Not:*

DSL modeminizde dahili bir DSL fitresi bulunmuyorsa, ayrı bir DSL filtresi takın.

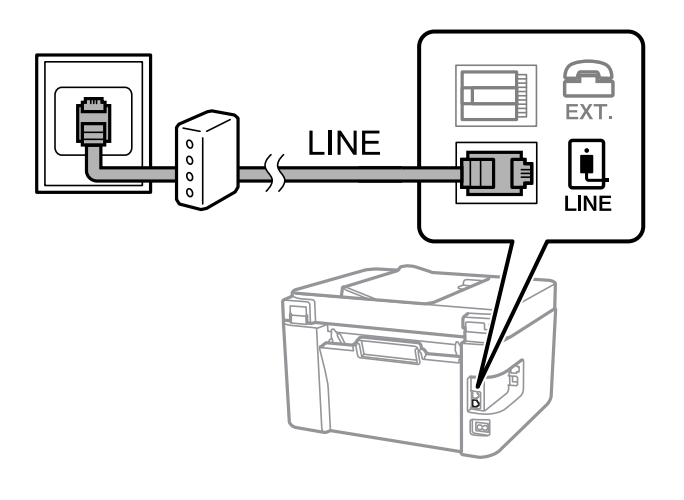

**İlgili Bilgi**

& ["Telefon Cihazınızı Yazıcıya Bağlama" sayfa 75](#page-74-0)

### <span id="page-74-0"></span>**Telefon Cihazınızı Yazıcıya Bağlama**

Yazıcınızı ve telefonunuzu tek bir telefon hattında kullanırken, telefonu yazıcıya bağlayın.

*Not:*

- ❏ Telefon cihazınızın faks işlevi varsa, bağlamadan önce faks işlevini devre dışı bırakın. Ayrıntılar için telefon cihazınızla birlikte gelen kılavuzlara bakınız. Telefon cihazının modeline bağlı olarak, faks işlevi tamamen devre dışı bırakılamayabilir, bu yüzden onu harici telefon olarak kullanamayabilirsiniz.
- ❏ Bir telesekreter bağlarsanız, yazıcının *Yanıt İçin Zil Sayısı* ayarının bir çağrıyı yanıtlamak için gerekli zil sayısından yüksek bir değere ayarlandığından emin olun.
- 1. Yazıcının arkasındaki EXT. bağlantı noktasından kapağı çıkarın.

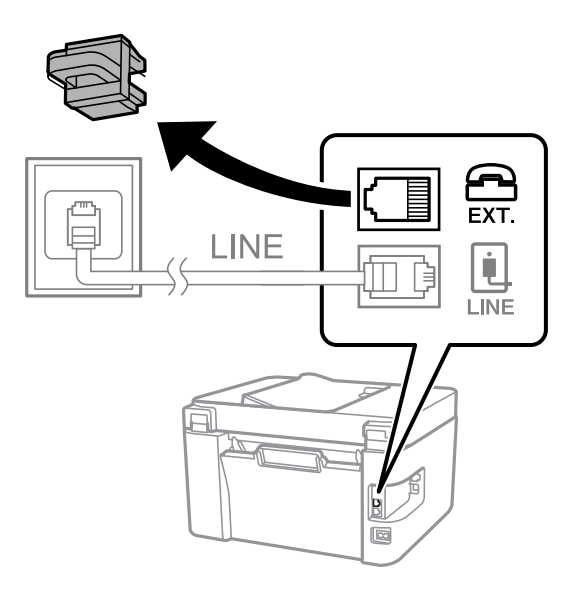

2. Telefon cihazını ve EXT. bağlantı noktasını bir telefon kablosuna bağlayın.

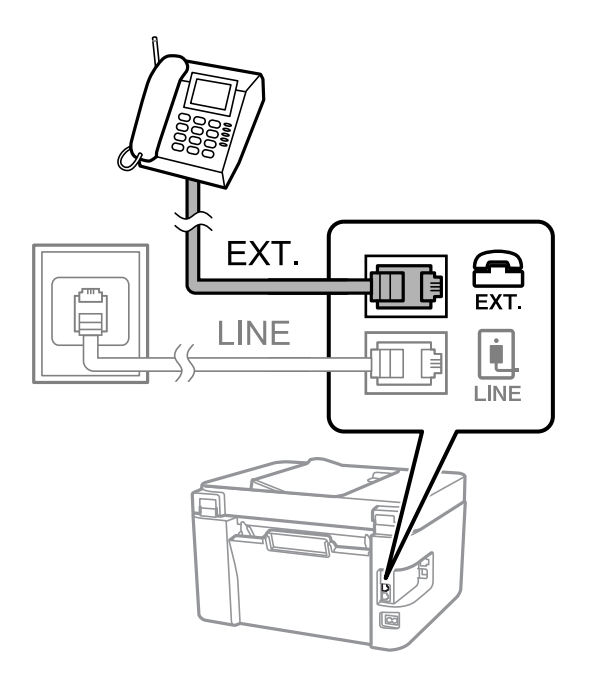

*Not:*

Tek bir telefon hattını paylaşırken, telefon cihazının yazıcının EXT. bağlantı noktasına bağlı olduğundan emin olun. Hattı telefon cihazı ve yazıcıyı ayrı bağlayacak şekilde ayırırsanız, telefon ve yazıcı doğru çalışmaz.

<span id="page-75-0"></span>3. Yazıcının kontrol panelinde **Faksla** öğesini seçin.

Bir öğeyi seçmek için  $\blacktriangle \blacktriangledown \blacktriangle \blacktriangleright$  düğmelerini kullanın ve sonra OK düğmesine basın.

4. Ahizeyi kaldırın.

Aşağıdaki ekranda gösterildiği gibi faksların gönderilmeye veya alınmaya başlandığını belirten bir mesaj görüntülenirse bağlantı kurulmuştur.

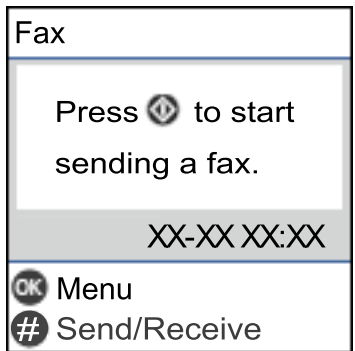

#### **İlgili Bilgi**

- & "Yazıcıyı Faks Göndermeye ve Almaya Hazır Hale Getirme" sayfa 76
- & ["Telesekreteri Kullanmak İçin Ayarları Yapma" sayfa 79](#page-78-0)
- & ["Yalnızca Bağlı Bir Telefonu Çalıştırarak Faksları Almak İçin Ayarları Yapma \(Uzaktan Alma\)" sayfa 79](#page-78-0)
- & ["Alma Modu:" sayfa 218](#page-217-0)

### **Yazıcıyı Faks Göndermeye ve Almaya Hazır Hale Getirme**

**Faks Ayrlr Shrbazı** yazıcıyı faks göndermeye ve almaya hazır hale getirmek için temel faks özelliklerini yapılandırır.

Yazıcı ilk kez açıldığında Sihirbaz otomatik olarak görüntülenir. Sihirbazı, yazıcının kontrol panelinden manuel olarak da görüntüleyebilirsiniz. Yazıcı ilk açıldığında veya bağlantı ortamı değiştiğinde sihirbazın atlanması durumunda sihirbazı tekrar çalıştırmanız gerekir.

❏ Aşağıdaki öğeler sihirbazda ayarlayabileceğiniz öğelerdir.

- ❏ **Üstbilgi** (**Telefon Numaranız** ve **Fks Üstbilgisi**)
- ❏ **Alma Modu** (**Oto** veya **Manuel**)
- ❏ **DRD Ayarı**

❏ Aşağıdaki öğeler bağlantı ortamına göre otomatik olarak ayarlanır.

❏ **Çevirme Modu** (örneğin **Ton** veya **Duraklat**)

**Faks Ayrlr Shrbazı**, **Hat Türü** öğesi **PBX** olarak ayarlandığında, **Çevirme Modu** öğesini otomatik olarak yapılandırmayabilir. **Çevirme Modu** öğesini manuel olarak yapılandırın.

❏ **Temel Ayarlar** içindeki diğer öğeler olduğu gibi kalır.

#### **İlgili Bilgi**

& ["Temel Ayarlar Menüsü" sayfa 217](#page-216-0)

### **Yazıcıyı Faks Ayrlr Shrbazı Kullanarak Faks Göndermeye ve Almaya Hazır Hale Getirme**

1. Yazıcının kontrol panelinde ana ekranda **Ayarlar** öğesini seçin.

Bir öğeyi seçmek için  $\blacktriangle \blacktriangledown \blacktriangle \blacktriangleright$  düğmelerini kullanın ve sonra OK düğmesine basın.

- 2. **Faks Ayarları** > **Faks Ayrlr Shrbazı** öğesini seçin.
- 3. Ekrandaki talimatları izleyin, şirket adınız olarak gönderen adını, faks numaranızı girin.

#### *Not:*

Gönderen adı ve faks numaranız giden fakslarda başlık olarak görülür.

- 4. Arı zil sesi algılama (DRD) ayarını yapın.
	- ❏ Telefon şirketinizden bir ayır edici zil servisine üye olduysanız:

Sonraki ekrana gidin ve gelen fakslar için kullanılacak zil sesi desenini seçin.

**Tümü** hariç bir öğeyi seçtiğinizde, **Alma Modu** öğesi **Oto** olarak ayarlanır ve yaptığınız ayarları kontrol edebileceğiniz sonraki ekrana devam edin.

❏ Telefon şirketinizden ayrı bir zil sesi hizmetine abone olmazsanız veya bu seçeneği ayarlamanız gerekmiyorsa:

Bu ayarı atlayın ve yaptığınız ayarları kontrol edebileceğiniz ekrana gidin.

*Not:*

- ❏ Pek çok telefon şirketi tarafından sağlanan ayırt edici zil servisleri (servis adı şirkete göre farklılık gösterir), bir telefon hattında birden fazla telefon numarasına sahip olmanızı sağlar. Her bir numaraya farklı bir zil düzeni atanır. Sesli aramalar için bir numara ve faks çağrıları için başka bir numara kullanabilirsiniz. *DRD*'de faks çağrılarına atanacak zil düzenini seçin.
- ❏ Bölgeye bağlı olarak *Açık* ve *Kapalı*, *DRD* seçenekleri olarak görüntülenir. Ayırt edici zil özelliğini kullanmak için *Açık* seçeneğini seçin.
- 5. Alma Modu ayarını yapın.
	- ❏ Bir telefon aygıtını yazıcıya bağlamanız gerekmiyorsa:

**Hayır** öğesini seçin.

**Alma Modu**, **Oto** olarak ayarlanmıştır.

❏ Bir telefon aygıtını yazıcıya bağlamanız gerekiyorsa:

**Evet** öğesini seçin ve sonra faksları otomatik alıp almamayı seçin.

6. Görüntülenen ekranda yaptığınız ayarları kontrol edin ve sonra sonraki ekrana ilerleyin.

Ayarları düzeltmek veya değiştirmek için  $\bigcirc$  düğmesine basın.

7. **Kontrolü Başlat** öğesini seçerek faks bağlantısını kontrol edin ve sonra bağlantı durumunu gösteren bir rapor yazdırmak için **Yazdır** öğesini seçin.

*Not:*

❏ Bildirilen herhangi bir rapor varsa çözmek için rapordaki talimatları uygulayın.

- ❏ *Hat Türünü Seç* ekranı görüntülenirse, hat türünü seçin.
	- Yazıcıyı bir PBX telefon sistemine veya terminal adaptörüne bağlarken, *PBX* öğesini seçin.

- Yazıcıyı standart bir telefon hattına bağladığınızda *PSTN* öğesini seçin. Ekranda çevir sesi algılama özelliğini devre dışı bırakmak için mesaj göründüğünde OK düğmesine basın. Ancak çevir sesi algılamanın devre dışı bırakılması, yazıcının faks numarasının ilk hanesini atlamasına ve faksı yanlış numaraya göndermesine neden olabilir.

#### <span id="page-77-0"></span>**İlgili Bilgi**

- & ["Yazıcıyı Bir Telefon Hattına Bağlama" sayfa 73](#page-72-0)
- & ["Telesekreteri Kullanmak İçin Ayarları Yapma" sayfa 79](#page-78-0)
- & ["Alma Modu:" sayfa 218](#page-217-0)
- & ["Yalnızca Bağlı Bir Telefonu Çalıştırarak Faksları Almak İçin Ayarları Yapma \(Uzaktan Alma\)" sayfa 79](#page-78-0)
- & ["Temel Ayarlar Menüsü" sayfa 217](#page-216-0)

### **Kullanıma Göre Yazıcının Faks Özellikleri İçin Ayarlar Yapma**

Kullanıma göre yazıcının kontrol panelini kullanarak yazıcının faks özelliklerini tek tek yapabilirsiniz. **Faks Ayrlr Shrbazı** kullanılarak yapılan ayarlar da değiştirilebilir. Daha fazla ayrıntı için **Faks Ayarları** menüsü açıklamalarına bakın.

["Faks Ayarları" sayfa 216](#page-215-0)

#### **İlgili Bilgi**

- & ["Gelen Faksları Alma" sayfa 89](#page-88-0)
- & "PBX Telefon Sistemi için Ayarları Yapma" sayfa 78
- & ["Telefon Aygıtı Bağladığınızda Ayarlar Yapma" sayfa 79](#page-78-0)
- & ["İstenmeyen Faksları Engellemek İçin Ayarlar Yapma" sayfa 79](#page-78-0)
- & ["Faksları Bilgisayara Gönderme ve Alma Ayarlarını Yapma" sayfa 80](#page-79-0)

### **PBX Telefon Sistemi için Ayarları Yapma**

Dış hat almak için 0 ve 9 gibi harici erişim kodları gerektiren veya dahili hat kullanan ofislerde yazıcıyı kullanırken aşağıdaki ayarları yapın.

1. Yazıcının kontrol panelinde **Ayarlar** öğesini seçin.

Bir öğeyi seçmek için  $\blacktriangle \blacktriangledown \blacktriangle \blacktriangleright$  düğmelerini kullanın ve sonra OK düğmesine basın.

- 2. **Faks Ayarları** > **Temel Ayarlar** öğesini seçin.
- 3. **Hat Türü** öğesini seçin ve sonra **PBX** öğesini seçin.
- 4. Gerçek dış erişim kodu yerine # (kare işareti) kullanarak dış faks numarasına bir faks gönderirken, **Erişim Kodu** olarak**Kullan** öğesini seçin.

Gerçek erişim kodu yerine girilen # çevirirken depolanan erişim koduyla değiştirilir. Bir dış hatta bağlanırken # kullanmak bağlantı sorunlarından kaçınmaya yardımcı olur.

Faksları *İrtibatlar* içindeki 0 veya 9 gibi harici erişim kodu ayarlanmış alıcılara gönderemezsiniz.

0 veya 9 gibi bir harici erişim kodu kullanarak *İrtibatlar* içinde alıcıları kaydettiyseniz, *Erişim Kodu* öğesini *Kllnma* olarak ayarlayın. Aksi halde, kodu *İrtibatlar* içinde # olarak değiştirmeniz gerekir.

- 5. Telefon sisteminizin harici erişim kodunu girin ve ardından OK düğmesine basın.
- 6. Ayarları uygulamak için OK düğmesine basın. Erişim kodu yazıcıda depolanır.

*Not:*

#### <span id="page-78-0"></span>**İlgili Bilgi**

& ["Temel Ayarlar Menüsü" sayfa 217](#page-216-0)

### **Telefon Aygıtı Bağladığınızda Ayarlar Yapma**

#### *Telesekreteri Kullanmak İçin Ayarları Yapma*

Bir telesekreter kullanmak için ayarlara ihtiyaç duyarsınız.

1. Yazıcının kontrol panelinde giriş ekranından **Ayarlar** öğesini seçin.

Bir öğeyi seçmek için  $\blacktriangle \blacktriangledown \blacktriangle \blacktriangleright$  düğmelerini kullanın ve sonra OK düğmesine basın.

- 2. **Faks Ayarları** > **Temel Ayarlar** öğesini seçin.
- 3. **Alma Modu** seçeneğini **Oto** olarak ayarlayın.
- 4. Yazıcının **Yanıt İçin Zil Sayısı** ayarını, telesekreterin zil sesi sayısından daha yüksek bir sayıya ayarlayın.

**Yanıt İçin Zil Sayısı** öğesi telesekreter için çalma sayısından düşük bir sayıya ayarlanırsa sesli mesajları kaydetmek için telesekreter sesli aramaları almaz. Ayarlar için telesekreterle birlikte gelen kılavuzlara bakın.

Bölgeye bağlı olarak yazıcının **Yanıt İçin Zil Sayısı** ayarı görüntülenmeyebilir.

#### **İlgili Bilgi**

& ["Temel Ayarlar Menüsü" sayfa 217](#page-216-0)

#### *Yalnızca Bağlı Bir Telefonu Çalıştırarak Faksları Almak İçin Ayarları Yapma (Uzaktan Alma)*

Yazıcıyı hiç çalıştırmadan yalnızca ahizeyi kaldırarak ve telefonu çalıştırarak gelen faksları almayı başlatabilirsiniz. **Uzaktan Alma** özelliği, tonlu aramayı destekleyen telefonlarda kullanılabilir.

1. Yazıcının kontrol panelinde giriş ekranından **Ayarlar** öğesini seçin.

Bir öğeyi seçmek için  $\blacktriangle \blacktriangledown \blacktriangle \blacktriangleright$  düğmelerini kullanın ve sonra OK düğmesine basın.

- 2. **Faks Ayarları** > **Temel Ayarlar** > **Uzaktan Alma** öğesini seçin.
- 3. **Açık** öğesini seçin.
- 4. Başlangıç kodu olarak iki basamaklı bir kod girin (0 ila 9 arası, \*, ve # girebilirsiniz) ve sonra ayarları uygulamak için OK düğmesine basın.

#### **İlgili Bilgi**

& ["Temel Ayarlar Menüsü" sayfa 217](#page-216-0)

### **İstenmeyen Faksları Engellemek İçin Ayarlar Yapma**

İstenmeyen faksları engelleyebilirsiniz.

<span id="page-79-0"></span>1. Yazıcının kontrol panelinde giriş ekranından **Ayarlar** öğesini seçin.

Bir öğeyi seçmek için  $\blacktriangle \blacktriangledown \blacktriangle \blacktriangleright$  düğmelerini kullanın ve sonra OK düğmesine basın.

- 2. **Faks Ayarları** > **Temel Ayarlar** > **Faks Reddetme** öğesini seçin.
- 3. İstenmeyen faksları engellemek için koşulu ayarlayın.

**Faks Reddetme** öğesini seçin ve sonra aşağıdaki seçenekleri etkinleştirin.

- ❏ Reddtm Numrsı Listsi: Reddedilen Numara Listesi içindeki faksları reddeder.
- ❏ Fks Üstbilgisi Boş: Boş başlık bilgisine sahip faksları reddeder.
- ❏ Arayan İrtibatlar'de değil: Kişi listesine eklenmemiş faksları reddeder.
- 4. **Faks Reddetme** ekranına dönmek için öğesine basın.
- 5. **Reddtm Numrsı Listsi** öğesini kullanıyorsanız, **Düzenleme Engellendi Numara listesi** öğesini seçin ve sonra listeyi düzenleyin.

#### **İlgili Bilgi**

& ["Temel Ayarlar Menüsü" sayfa 217](#page-216-0)

### **Faksları Bilgisayara Gönderme ve Alma Ayarlarını Yapma**

Bir bilgisayara faksları göndermek ve almak için FAX Utility ağ veya USB kablosuyla bağlanan bilgisayara yüklenmelidir.

#### *Faksları Almak İçin Blgsyra Kaydet Ayarını Yapma*

FAX Utility öğesini kullanarak bilgisayara faksları alabilirsiniz. FAX Utility'yi istemci bilgisayarına yükleyin ve ayarları yapın. Ayrıntılar için FAX Utility yardımındaki (ana pencerede görüntülenen) Temel İşlemler konusuna bakın.

Yazıcının kontrol panelinde aşağıdaki ayar öğesi **Evet** olarak ayarlanır ve alınan fakslar bilgisayara kaydedilebilir.

**Ayarlar** > **Faks Ayarları** > **Ayarları Al** > **Blgsyra Kaydet**

#### *Faksları Almak İçin Yazıcıya Yazdırmak İçin Blgsyra Kaydet Ayarını Yapma*

Yazıcıya alınan faksları yazdırmak için ayarları yapabilirsiniz ve bir bilgisayara kaydedebilirsiniz.

1. Yazıcının kontrol panelinde giriş ekranından **Ayarlar** öğesini seçin.

Bir öğeyi seçmek için  $\blacktriangle \blacktriangledown \blacktriangle \blacktriangleright$  düğmelerini kullanın ve sonra OK düğmesine basın.

- 2. **Faks Ayarları** > **Ayarları Al** öğesini seçin.
- 3. **Blgsyra Kaydet** > **Evet Yazdır** öğesini seçin.

#### *Faksları Almamak İçin Blgsyra Kaydet Ayarını Yapma*

Yazıcıyı alınan faksları bilgisayara kaydetmemeye ayarlamak için yazıcıdaki ayarları değiştirin.

#### <span id="page-80-0"></span>*Not:*

Ayarları FAX Utility öğesini kullanarak da değiştirebilirsiniz. Ancak, henüz bilgisayara kaydedilmemiş fakslar varsa özellik çalışmaz.

1. Yazıcının kontrol panelinde giriş ekranından **Ayarlar** öğesini seçin.

Bir öğeyi seçmek için  $\blacktriangle \blacktriangledown \blacktriangle \blacktriangleright$  düğmelerini kullanın ve sonra OK düğmesine basın.

- 2. **Faks Ayarları** > **Ayarları Al** öğesini seçin.
- 3. **Blgsyra Kaydet** > **Hayır** öğesini seçin.

### **Kişileri Uygun Hale Getirme**

İrtibat listesinin kaydedilmesi, hedef konumları kolayca girmenizi sağlar. En fazla 100 giriş kaydedebilirsiniz ve faks numarası girerken kişi listesini kullanabilirsiniz.

### **Kişileri Kaydetme veya Düzenleme**

1. Ana ekranda **Ayarlar** öğesini seçin.

Bir öğeyi seçmek için  $\blacktriangle \blacktriangledown \blacktriangle \blacktriangleright$  düğmelerini kullanın ve sonra OK düğmesine basın.

- 2. **İrtibatlar Yöneticisi** öğesini seçin.
- 3. Aşağıdakilerden birini yapın.
	- ❏ Yeni bir kişiyi kaydetmek için **Giriş Ekle** öğesini seçin ve sonra kayıt numarasını seçin.
	- ❏ Bir kişiyi düzenlemek için **Dğşt** öğesini seçin ve sonra hedef kişiyi seçin.
	- ❏ Bir kişiyi silmek için **Sil** öğesini seçin, hedef kişiyi seçin ve sonra **Evet** öğesini seçin. Başka adım gerekmez.
- 4. Gerekli ayarları yapın.

#### *Not:*

Faks numarasını girerken, telefon sisteminiz PBX ise faks numarasının başına harici erişim kodunu girin ve dış hat almak için erişim koduna ihtiyaç duyarsınız. Erişim kodu *Hat Türü* ayarında ayarlandıysa, erişim kodunun yerine bir kare işareti (#) girin. Çevirme sırasında bir duraklama eklemek (üç saniye duraklamak) için bir kısa çizgi (-) girin.

5. İlerlemek için OK düğmesine basın ve sonra kayıt ve düzenlemeyi tamamlamak için **Giriş Ekle** öğesini seçin.

### **Gruplanmış Kişileri Kaydetme veya Düzenleme**

İrtibatların bir gruba eklenmesi, bir faksı çok sayıda hedefe aynı anda göndermenizi sağlar.

#### *Not:*

Kişi listesine toplamda 100 kadar hedef ve grup kaydedebilirsiniz.

1. Ana ekranda **Ayarlar** öğesini seçin.

Bir öğeyi seçmek için  $\blacktriangle \blacktriangledown \blacktriangle \blacktriangleright$  düğmelerini kullanın ve sonra OK düğmesine basın.

2. **İrtibatlar Yöneticisi** öğesini seçin.

- 3. Aşağıdakilerden birini yapın.
	- ❏ Yeni bir kişi grubunu kaydetmek için **Grup Ekle** öğesini seçin ve sonra kayıt numarasını seçin.
	- ❏ Kişi grubunu düzenlemek için **Dğşt** öğesini seçin ve sonra hedef grubu seçin.
	- ❏ Kişi grubunu silmek için **Sil** öğesini seçin, hedef grubu seçin ve sonra **Evet** öğesini seçin. Başka adım gerekmez.
- 4. **Grup Adı** öğesini girin veya düzenleyin ve sonra OK öğesine basın.
- 5. **Dzn Sözcğü** öğesini girin veya düzenleyin ve sonra OK öğesine basın.
- 6. Gruba kaydetmek istediğiniz kişileri seçin.
	- $\blacktriangleright$  düğmesine her bastığınızda alternatif olarak kişi seçilir ve seçimi kaldırılır.
- 7. İlerlemek için OK düğmesine basın ve sonra kayıt ve düzenlemeyi tamamlamak için **Giriş Ekle** öğesini seçin.

### **Kişilerin Bilgisayara Kaydedilmesi**

Web Config ile bilgisayarınızda bir kişi listesi oluşturabilir ve bunu yazıcıya içe aktarabilirsiniz.

- 1. Web Config öğesine erişin.
- 2. **Log in** öğesine tıklayın, parolayı girin ve ardından **OK** öğesine tıklayın.
- 3. **Contacts** öğesini seçin.
- 4. Kaydetmek istediğiniz numarayı seçin ve sonra **Edit** öğesine tıklayın.
- 5. **Name**, **Index Word**, **Fax Number**, ve **Fax Speed** alanına gidin.
- 6. **Apply** öğesini tıklatın.

#### **İlgili Bilgi**

& ["Yazıcı İşlemlerini Yapılandırma Uygulaması \(Web Config\)" sayfa 209](#page-208-0)

#### *Hedef Ayar Öğeleri*

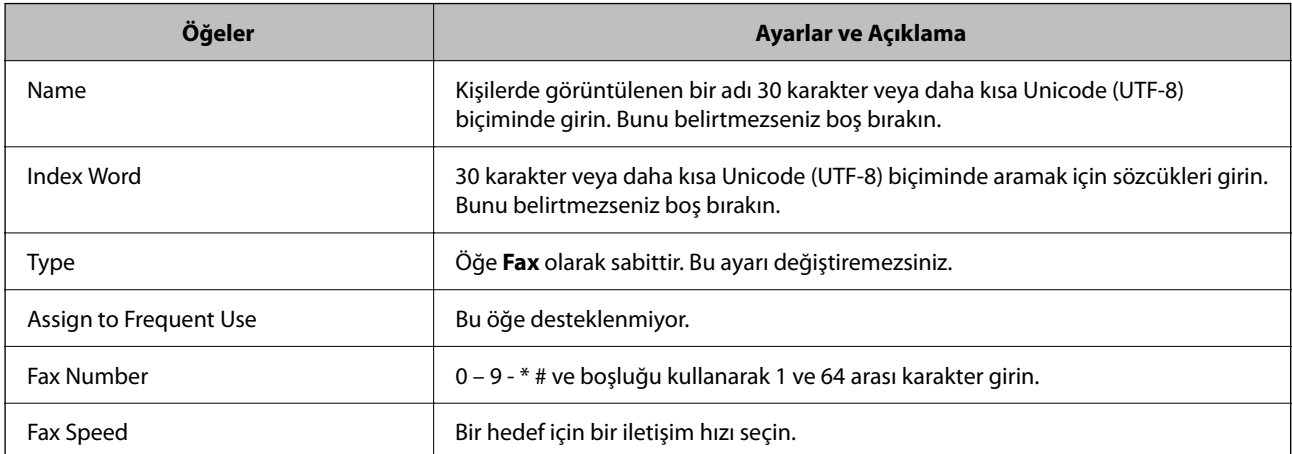

#### <span id="page-82-0"></span>*Hedefleri Bir Grup Olarak Kaydetme*

- 1. Web Config öğesine erişin.
- 2. **Log in** öğesine tıklayın, parolayı girin ve ardından **OK** öğesine tıklayın.
- 3. **Contacts** öğesini seçin.
- 4. Kaydetmek istediğiniz numarayı seçin ve sonra **Edit** öğesine tıklayın.
- 5. Bir **Name** ve **Index Word** girin.
- 6. **Type** içinden bir grup seçin.
- 7. **Contact(s) for Group** için **Select** öğesine tıklayın. Kullanılabilir hedefler görüntülenir.
- 8. Gruba kaydetmek istediğiniz hedefi seçin ve sonra **Select** öğesine tıklayın. *Not:* Hedefler birden fazla gruba kaydedilebilir.
- 9. **Apply** öğesini tıklatın.

#### **İlgili Bilgi**

& ["Yazıcı İşlemlerini Yapılandırma Uygulaması \(Web Config\)" sayfa 209](#page-208-0)

# **Bu Yazıcının Faks Özelliklerine Genel Bakış**

### **Özellik: Fakslar Gönderme**

#### **Gönderme Yöntemleri**

❏ Otomatik gönderme

Faks Gönder öğesini seçmek için  $\lozenge$  düğmesine basarak bir orijinali tararken, yazıcı alıcıları arar ve faksı gönderir.

["Yazıcıyı Kullanarak Faks Gönderme" sayfa 85](#page-84-0)

❏ Manüel gönderme

Alıcıyı çevirerek hat bağlantısında bir manuel kontrol gerçekleştirirken, bir faksı doğrudan göndermeye başlamak üzere **Faks Gönder** öğesini seçmek için x düğmesine basın. ["Harici Telefon Cihazından Arayarak Faks Gönderme" sayfa 87](#page-86-0)

#### **Faks Gönderirken Alıcı Tanımı**

**İrtibatlar** ve **Yakında** tuş takımı düğmelerini kullanarak alıcıları girebilirsiniz.

["Alıcıları Seçme" sayfa 86](#page-85-0)

["Kişileri Uygun Hale Getirme" sayfa 81](#page-80-0)

#### **Faks Gönderirken Tarama Ayarları**

Faksları gönderirken **Çözünürlük** veya **Özgün Boyut (Cam)** öğelerini seçebilirsiniz.

#### ["Tarama Ayarları" sayfa 92](#page-91-0)

#### **Faks Gönderirken Faks Gönd Ayarları Kullanma**

**Direkt Gönd** (bir kerede büyük belge göndermek için) veya **Faksı Sonra Gönder** (belirttiğiniz bir zamanda bir faks göndermek için) gibi **Faks Gönd Ayarları** kullanabilirsiniz.

["Faks Gönd Ayarları" sayfa 93](#page-92-0)

### **Özellik: Alınan Fakslar**

#### **Alma Modu**

Gelen faksları almak için **Alma Modu** içinde iki seçenek vardır.

❏ Manuel

Temel olarak telefon etmek içindir, ancak faks için de kullanılabilir

["Manuel Modunu Kullanma" sayfa 90](#page-89-0)

#### ❏ Oto

- Yalnızca faks içindir (harici telefon cihazı gerekmez)
- Temel olarak faks içindir ve bazen telefon içindir
- ["Oto Modunu Kullanma" sayfa 90](#page-89-0)

#### **Bağlı Bir Telefon Çalıştırarak Faksları Alma**

Faksları yalnızca harici bir telefon cihazı çalıştırarak alabilirsiniz.

["Temel Ayarlar Menüsü" sayfa 217](#page-216-0)

["Telefon Aygıtı Bağladığınızda Ayarlar Yapma" sayfa 79](#page-78-0)

### **Özellik: PC-FAKS Gönderme/Alma (Windows/Mac OS)**

#### **PC-FAKS Gönderme**

Faksları bir bilgisayardan gönderebilirsiniz. ["Faks İşlemlerini Yapılandırmak ve Faks Göndermek İçin Uygulama \(FAX Utility\)" sayfa 208](#page-207-0) ["Bilgisayardan bir Faks Gönderme" sayfa 95](#page-94-0)

#### **PC-FAKS Alma**

Faksları bir bilgisayara alabilirsiniz.

["Faksları Bilgisayara Gönderme ve Alma Ayarlarını Yapma" sayfa 80](#page-79-0)

["Faks İşlemlerini Yapılandırmak ve Faks Göndermek İçin Uygulama \(FAX Utility\)" sayfa 208](#page-207-0)

["Bilgisayarda Faksları Alma" sayfa 99](#page-98-0)

### <span id="page-84-0"></span>**Özellikler: Çeşitli Faks Raporları**

Bir rapordaki gönderilen ve alınan faksları kontrol edebilirsiniz.

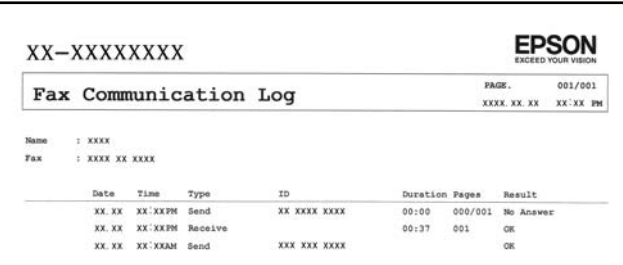

["Rapor Ayarları Menüsü" sayfa 220](#page-219-0)

["Faks Gönd Ayarları" sayfa 93](#page-92-0)

["İletim Günlüğü:" sayfa 94](#page-93-0)

["Faks Raporu:" sayfa 94](#page-93-0)

### **Özellik: Faks Gönderme ve Alma Sırasında Güvenlik**

Yanlış konuma göndermeyi önlemek için **Direkt Arama Kısıtlamaları** veya bilgi sızıntısını önlemek için **Yed. Verilerini Oto. Sil** gibi birçok güvenlik özelliği kullanabilirsiniz.

["Güvenlik Ayarları Menüsü" sayfa 221](#page-220-0)

### **Özellikler: Diğer Kullanışlı Özellikler**

#### **İstenmeyen Faksları Engelleme**

İstenmeyen faksları reddedebilirsiniz.

["Faks Reddetme:" sayfa 218](#page-217-0)

#### **Çevirdikten Sonra Faksları Alma**

Başka bir faks makinesini aradıktan sonra ilgili faks makinesinden belgeleri alabilirsiniz.

["Telefon Araması Yaparak Faksları Alma" sayfa 91](#page-90-0)

["Yoklama Al:" sayfa 94](#page-93-0)

# **Yazıcıyı Kullanarak Faks Gönderme**

Faksları yazıcının kontrol panelinde kullanıcıların faks numaralarını girerek gönderebilirsiniz.

1. Orijinalleri yerleştirin.

Bir iletimde en fazla 100 sayfa gönderebilirsiniz ancak kalan bellek miktarına bağlı olarak 100'den az sayfaya sahip faksları bile gönderemeyebilirsiniz.

["Tarayıcı Camına Orijinalleri Yerleştirme" sayfa 37](#page-36-0)

#### <span id="page-85-0"></span>["ADF'ye Orijinalleri Yerleştirme" sayfa 36](#page-35-0)

2. Yazıcının kontrol panelinde **Faksla** öğesini seçin.

Bir öğeyi seçmek için  $\blacktriangle \blacktriangledown \blacktriangle \blacktriangleright$  düğmelerini kullanın ve sonra OK düğmesine basın.

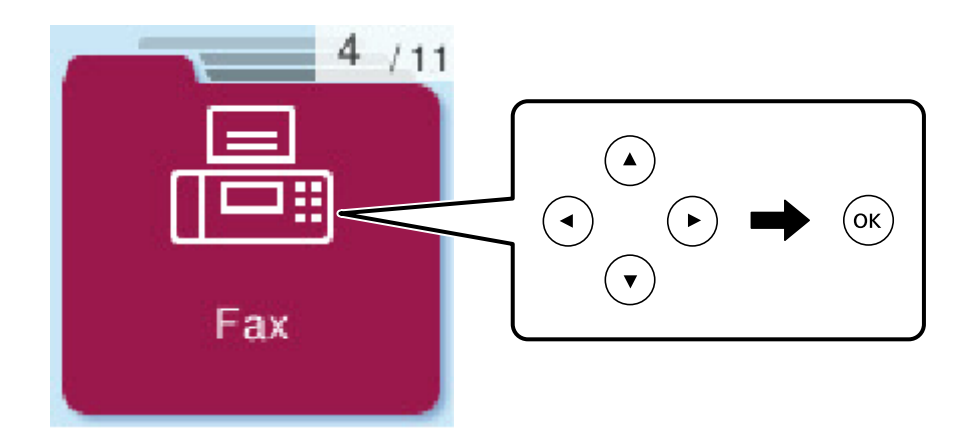

3. Alıcıyı belirtin.

"Alıcıları Seçme" sayfa 86

4. OK düğmesine basarak **Menü** öğesini seçin ve sonra gerekirse çözünürlük ve gönderme yöntemi gibi ayarları yapmak için **Tarama Ayarları** veya **Faks Gönd Ayarları** öğesini seçin.

["Tarama Ayarları" sayfa 92](#page-91-0)

["Faks Gönd Ayarları" sayfa 93](#page-92-0)

5. Faksı göndermek için  $\Phi$  düğmesine basın.

#### *Not:*

- ❏ Faks numarası meşgulse veya bazı sorunlar varsa bir dakika sonra yazıcı otomatik olarak yeniden arama yapar.
- **□** Göndermeyi iptal etmek için,  $\mathcal{Q}$  düğmesine basın.
- ❏ Yazıcı tarama ve göndermeyi eşzamanlı gerçekleştirdiği için renkli faks göndermek daha uzun sürer. Yazıcı renkli bir faks gönderirken, diğer özellikleri kullanamazsınız.

### **Alıcıları Seçme**

Aşağıdaki yöntemleri kullanarak faks göndermek için alıcıları belirtebilirsiniz.

#### **Faks Numarasını Manüel Girme**

Sayı düğmeleri ile faks numarasını girin ve sonra OK düğmesine basın.

- Bir duraklatma eklemek için (çevirme sırasında üç saniye için duraklatma),  $\blacktriangledown$  düğmesine basın.

- **Hat Türü** bölümünde bir harici erişim kodu belirlediyseniz, faks numarası başında gerçek harici erişim kodu yerine bir "#" (kare işareti) girin.

*Not:*

Faks numarasın manüel giremezseniz, *Güvenlik Ayarları* içinde *Direkt Arama Kısıtlamaları* öğesi *Açık* olarak ayarlanır. Kişi listesinden veya gönderilen faks geçmişinden faks alıcılarını seçin.

#### <span id="page-86-0"></span>**Kişi listesinden alıcıların seçilmesi**

u düğmesine basın ve göndermek istediğiniz alıcıları seçin. Göndermek istediğiniz alıcı **İrtibatlar** içinde kaydedilmediyse **İrtibatlar Yöneticisi** içinden kaydedin.

**Faksla** > **Menü** > **İrtibatlar Yöneticisi**

#### **Gönderilen faks geçmişinden alıcıların seçilmesi**

 $\blacktriangledown$  düğmesine basın ve alıcıyı seçin.

*Not:*

Girdiğiniz alıcıları silmek için  $\blacktriangleright$  düğmesine basın,  $\blacktriangle\blacktriangledown$  düğmesine basarak imleci silmek istediğiniz alıcıya getirin ve sonra Tamam düğmesine basarak alıcının seçimini kaldırın. Bitirmek ve **Faksla** ekranına dönmek için <sup>+</sup> düğmesine basın.

#### **İlgili Bilgi**

& ["Kişileri Uygun Hale Getirme" sayfa 81](#page-80-0)

### **Çeşitli Faks Gönderme Yöntemleri**

### **Harici Telefon Cihazından Arayarak Faks Gönderme**

Faks göndermeden önce telefondan konuşmak istiyorsanız veya alıcının faks makinesi otomatik olarak faksa geçmiyorsa bağlı telefonu kullanarak numarayı çevirip faks gönderebilirsiniz.

1. Orijinalleri yerleştirin.

Bir iletimde en fazla 100 sayfa gönderebilirsiniz.

- 2. Bağlı telefon ahizesini kaldırın ve ardından telefonu kullanarak alıcının faks numarasını çevirin.
	- *Not:*

Alıcı telefonu yanıtladığında alıcıyla konuşabilirsiniz.

3. Ana ekranda **Faksla** öğesini seçin.

Bir öğeyi seçmek için  $\blacktriangle \blacktriangledown \blacktriangle \blacktriangleright$  düğmelerini kullanın ve sonra OK düğmesine basın.

- 4. Tamam düğmesine basın ve sonra gerekirse çözünürlük ve gönderme yöntemi gibi ayarları yapmak için **Tarama Ayarları** veya **Faks Gönd Ayarları** öğesini seçin.
- 5. Bir faks tonu duyduğunuzda,  $\Diamond$  düğmesine basın ve ardından ahizeyi kapatın.

#### *Not:*

Bağlı telefonu kullanarak bir numara çevrildiğinde, yazıcı tarama ve gönderme işlemini aynı anda gerçekleştirdiği için faks göndermek daha uzun sürer. Faks gönderirken, diğer özellikleri kullanamazsınız.

6. Gönderme tamamlandığında orijinalleri çıkarın.

#### **İlgili Bilgi**

- & ["Tarama Ayarları" sayfa 92](#page-91-0)
- & ["Faks Gönd Ayarları" sayfa 93](#page-92-0)

### <span id="page-87-0"></span>**ADF'yi Kullanarak Farklı Boyutta Belgeler Gönderme (Ksntsz. Tara (ADF))**

Orijinalleri tek tek yerleştirerek veya boyuta göre orijinalleri yerleştirerek faksları göndererek, orijinal boyutlarında bir belge olarak gönderebilirsiniz.

Farklı boyutta orijinalleri ADF'ye yerleştirirseniz, orijinallerin tümü aralarındaki en büyük boyutta gönderilir. Orijinalleri orijinal boyutlarda göndermek için karışık boyuttaki orijinalleri yerleştirmeyin.

- 1. Aynı boyutta orijinallerin ilk grubunu yerleştirin.
- 2. Ana ekranda **Faksla** öğesini seçin.

Bir öğeyi seçmek için  $\blacktriangle \blacktriangledown \blacktriangle \blacktriangleright$  düğmelerini kullanın ve sonra OK düğmesine basın.

3. Alıcıyı belirtin.

["Alıcıları Seçme" sayfa 86](#page-85-0)

- 4. Tamam düğmesine basın ve ardından **Tarama Ayarları** öğesini seçin.
- 5. **Ksntsz. Tara (ADF)** öğesini seçin ve sonra **Açık** öğesini seçin.

Gerekirse **Tarama Ayarları** veya **Faks Gönd Ayarları** içinde çözünürlük ve gönderme yöntemi gibi ayarları da yapabilirsiniz.

- 6. **Faksla** ekranına dönene kadar  $\bigcirc$  düğmesine basın ve sonra  $\Diamond$  düğmesine basın.
- 7. İlk orijinalleri tarama tamamlandığında ve kontrol panelinde **Başka sayfa gönder?** mesajı görüntülendiğinde, Evet öğesini seçin, sonraki orijinalleri yükleyin ve sonra  $\Diamond$  düğmesine basın.

*Not:*

Bir sonraki orijinali yerleştirmeniz istendikten sonra yazıcıya 60 saniye dokunmazsanız, yazıcı belge kaydetmeyi durdurur ve göndermeye başlar.

8. Gönderme tamamlandığında orijinalleri çıkarın.

### **Siyah Beyaz Belgenin Çok Sayıda Sayfasını Gönderme (Direkt Gönd)**

Bir faksı siyah beyaz olarak gönderirken, taranan belge geçici olarak yazıcı belleğine kaydedilir. Bu nedenle çok fazla sayfa göndermek, yazıcı hafızasının dolmasına ve faks göndermenin durdurulmasına neden olur. **Direkt Gönd** özelliğini etkinleştirerek bundan kaçınabilirsiniz ancak yazıcı tarama ve gönderme işlemini aynı anda gerçekleştirdiği için faks göndermek daha uzun sürer. Sadece bir alıcı bulunduğunda bu özelliği kullanabilirsiniz.

#### **Menüye Erişme**

Menüyü aşağıda yazıcının kontrol panelinde bulabilirsiniz.

#### **Faksla** > **Menü** > **Faks Gönd Ayarları** > **Direkt Gönd**.

### **Faksları Günün Belirtilen Zamanında Siyah Beyaz Gönderme (Faksı Sonra Gönder)**

Belirtilen zamanda faks gönderilecek şekilde ayarlayabilirsiniz. Sadece gönderme zamanı belirtildiğinde siyah beyaz fakslar gönderilebilir.

- <span id="page-88-0"></span>1. Orijinalleri yerleştirin.
- 2. Ana ekranda **Faksla** öğesini seçin.

Bir öğeyi seçmek için  $\blacktriangle \blacktriangledown \blacktriangle \blacktriangleright$  düğmelerini kullanın ve sonra OK düğmesine basın.

- 3. Alıcıyı belirtin.
- 4. Belirtilen bir zamanda faksları göndermek için ayarları yapın.

A Tamam düğmesine basın ve ardından **Faks Gönd Ayarları** öğesini seçin.

B **Faksı Sonra Gönder** öğesini seçin ve sonra **Açık** öğesini seçin.

C Faksı göndermek istediğiniz zamanı girin ve sonra Tamam düğmesine basın.

Gerekirse **Tarama Ayarları** veya **Faks Gönd Ayarları** içinde çözünürlük ve gönderme yöntemi gibi ayarları da yapabilirsiniz.

- 5. **Faksla** ekranına dönene kadar  $\bigcirc$  düğmesine basın ve sonra  $\Diamond$  düğmesine basın.
- 6. Gönderme tamamlandığında orijinalleri çıkarın.

#### *Not:*

Faks işini *Faksla* ekranından iptal edebilirsiniz.

# **Yazıcıda Faksları Alma**

Yazıcı telefon hattına bağlanırsa ve Faks Ayrlr Shrbazı kullanılarak temel ayarlar tamamlandıysa faksları alabilirsiniz.

Alınan fakslar yazdırılır.

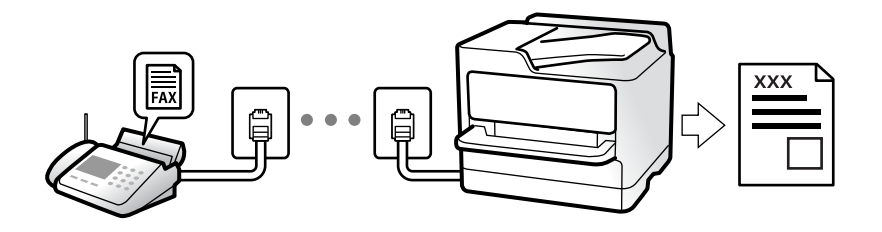

Faks ayarlarının durumunu kontrol etmek istediğinizde **Faksla** > **Menü** > **Daha** > **Faks Raporu** > **Faks Ayrlrı Listesi** öğesini seçerek bir **Faks Ayrlrı Listesi** yazdırın.

### **Gelen Faksları Alma**

**Alma Modu** içinde iki seçenek vardır.

#### **İlgili Bilgi**

- & ["Manuel Modunu Kullanma" sayfa 90](#page-89-0)
- & ["Oto Modunu Kullanma" sayfa 90](#page-89-0)
- & ["Alma Modu:" sayfa 218](#page-217-0)

### <span id="page-89-0"></span>**Manuel Modunu Kullanma**

Bu mod temel olarak telefon aramaları yapmak içindir, ancak ayrıca faks içindir de.

#### **Faksları Alma**

Telefon çaldığında, ahizeyi el ile çalarak cevaplayabilirsiniz.

❏ Bir faks sinyalini duyduğunuzda (baud):

Yazıcının giriş ekranında **Faksla** öğesini seçin, bir faks almayı seçmek için # düğmesine basın ve sonra x öğesine basın. Sonra, ahizeyi kapatın.

❏ Zil sesi sesli arama içinse:

Telefona normal şekilde cevap verebilirsiniz.

#### **Yalnızca Bağlı Telefonu Kullanarak Faksları Alma**

**Uzaktan Alma** öğesi ayarlandığında, faksları başlangıç kodu öğesini girerek alabilirsiniz.

Telefon çaldığında, ahizeyi kaldırın. Bir faks tonu (baud) duyduğunuzda, iki basamaklı başlangıç kodu öğesini çevirin ve sonra ahizeyi kapatın.

#### **İlgili Bilgi**

& ["Uzaktan Alma:" sayfa 218](#page-217-0)

#### **Oto Modunu Kullanma**

Bu mod aşağıdaki kullanımlar için hattı kullanmanızı sağlar.

- ❏ Yalnızca faks işlemi için hattı kullanma (harici telefon gerekli değil)
- ❏ Hattı temel olarak faks için ve bazen telefon için kullanma

#### **Harici Telefon Aygıtı Olmadan Faksları Alma**

Yazıcı **Yanıt İçin Zil Sayısı** içinde ayarladığınız çalma sayısı tamamlandığında faksları almak için otomatik değişir.

#### **Harici Telefon Aygıtı ile Faksları Alma**

Harici telefon aygıtı olan bir yazıcı şu şekilde çalışır.

❏ Telesekreter **Yanıt İçin Zil Sayısı** içinde ayarlanan çalma sayısı içinde yanıt verdiğinde:

- Çalma faks içinse: Yazıcı otomatik olarak faksları almaya geçer.
- Çalma sesli arama içinse; Telesekreter sesli aramaları alabilir ve sesli mesajları kaydedebilir.

❏ **Yanıt İçin Zil Sayısı** içinde ayarlanan çalma sayısı içinde ahizeyi kaldırdığınızda:

- Çalma faks içinse: **Manuel** için olanla aynı adımları kullanarak faksı alabilirsiniz. Yazıcının giriş ekranında

**Faksla** öğesini seçin, bir faks almayı seçmek için # düğmesine basın ve sonra x düğmesine basın. Sonra ahizeyi kapatın.

- Çalma sesli arama içinse: Telefonu normal olarak yanıtlayabilirsiniz.

❏ Çalma durduğunda ve yazıcı otomatik olarak faks almaya geçtiğinde:

- Çalma faks içinse: Yazıcı faksları almaya başlar.
- Çalma sesli arama içinse: Telefonu yanıtlayamazsınız. Kişiden sizi geri aramasını isteyin.

#### <span id="page-90-0"></span>*Not:*

Telesekreteri yanıtlamak için çalma sayısını *Yanıt İçin Zil Sayısı* içinde ayarlanan sayıdan daha düşük bir sayıya ayarlayın. Yoksa telesekreter, sesli mesajları kaydetmek için sesli çağrıları kabul edemez. Telesekreteri ayarlama hakkında ayrıntılar için telesekreterle sağlanan kılavuza bakın.

#### **İlgili Bilgi**

& ["Yanıt İçin Zil Sayısı:" sayfa 218](#page-217-0)

### **Telefon Araması Yaparak Faksları Alma**

Faks numarasını arayarak başka bir faks makinesinde kayıtlı faksı alabilirsiniz.

### **Yoklamayla Faks Alma (Yoklama Al)**

Faks numarasını arayarak başka bir faks makinesinde kayıtlı faksı alabilirsiniz. Bir faks bilgi hizmetinden belge almak için bu özelliği kullanın.

#### *Not:*

- ❏ Faks bilgi hizmetlerinde, faksı almak için izlemeniz gereken bir sesli yönlendirme özelliği varsa bu özelliği kullanamazsınız.
- ❏ Sesli yönlendirme kullanan bir faks bilgi servisinden bir belge almak için bağlı telefon ile faks numarasını çevirin ve sesli yönlendirme ile telefon ve yazıcıyı kullanın.
- 1. Ana ekranda **Faksla** öğesini seçin.

Bir öğeyi seçmek için  $\blacktriangle \blacktriangledown \blacktriangle \blacktriangleright$  düğmelerini kullanın ve sonra OK düğmesine basın.

- 2. Tamam düğmesine basın ve ardından **Daha** öğesini seçin.
- 3. **Yoklama Al** öğesini seçin ve sonra **Açık** öğesini seçin.
- 4. Alıcıyı belirtin.

#### *Not:*

Faks numarasın manüel giremezseniz, *Güvenlik Ayarları* içinde *Direkt Arama Kısıtlamaları* öğesi *Açık* olarak ayarlanır. Kişi listesinden veya gönderilen faks geçmişinden faks alıcılarını seçin.

5. **Yoklama Al** öğesini başlatmak için  $\Diamond$  düğmesine basın.

# **Fakslama İçin Menü Seçenekleri**

### **Faksla**

Kontrol panelinde giriş ekranından **Faksla** içindeki menüleri seçin.

İrtibatlar:

Kişi listesinden bir alıcı seçin. Bir kişi de ekleyebilir veya düzenleyebilirsiniz.

#### <span id="page-91-0"></span>Yakında:

Gönderilen faks geçmişinden bir alıcı seçin. Alıcıyı kişi listesine de ekleyebilirsiniz.

#### Menü

Aşağıdaki menüleri seçebilirsiniz.

- ❏ Tarama Ayarları
- ❏ Faks Gönd Ayarları
- ❏ Daha
- ❏ İrtibatlar Yöneticisi

Daha fazla ayrıntı için aşağıdaki "İlgili Bilgiler"e bakın.

#### Faks Gönder

Faksı göndermek için  $\Diamond$  düğmesine basın.

#### **İlgili Bilgi**

& ["Alıcıları Seçme" sayfa 86](#page-85-0)

### **Tarama Ayarları**

Kontrol panelindeki menüleri aşağıda açıklandığı gibi seçin:

#### **Faksla** > **Menü** > **Tarama Ayarları**

#### Çözünürlük:

Gönderilen faks çözünürlüğünü seçin. Yüksek bir çözünürlük seçerseniz, veri boyutu büyür ve faksı gönderme zaman alır.

#### Yoğunluk:

Gönderilen faksın yoğunluğunu ayarlar. Yoğunluğu koyulaştırmak için  $\blacktriangleright$  öğesine basın ve açmak için  $\blacktriangle$  öğesine basın.

#### Ksntsz. Tara (ADF):

Orijinalleri tek tek yerleştirerek veya boyuta göre orijinalleri yerleştirerek faksları göndererek, orijinal boyutlarında bir belge olarak gönderebilirsiniz. Bu konunun altındaki ilgili bilgilere bakın.

#### Özgün Boyut (Cam):

tarayıcı camı üzerine yerleştirdiğiniz orijinalin boyutu ve yönünü seçin.

#### Renk Modu:

Renkli veya tek renk taramayı seçin.

#### **İlgili Bilgi**

& ["ADF'yi Kullanarak Farklı Boyutta Belgeler Gönderme \(Ksntsz. Tara \(ADF\)\)" sayfa 88](#page-87-0)

### <span id="page-92-0"></span>**Faks Gönd Ayarları**

Kontrol panelindeki menüleri aşağıda açıklandığı gibi seçin:

#### **Faksla** > **Menü** > **Faks Gönd Ayarları**

#### Direkt Gönd:

Orijinalleri tararken bir tek renkli faks gönderir. Çok sayıda sayfa gönderirken taranan orijinaller yazıcının belleğinde geçici olarak depolanmadığından, bellek yetersizliğinden oluşan yazıcı hatalarından kaçınabilirsiniz. Bu özelliği kullanarak göndermenin bu özelliği kullanmadığınızda daha uzun süreceğini unutmayın. Bu konunun altındaki ilgili bilgilere bakın.

Birden fazla alıcıya faks gönderirken bu özelliği kullanmazsınız.

#### Faksı Sonra Gönder:

Belirlediğiniz bir zamanda bir faks gönderir. Bu seçenek kullanılırken yalnızca tek renkli faks kullanılabilir. Bu konunun altındaki ilgili bilgilere bakın.

#### Gönderen Bilgisi Ekle:

Giden faksta başlık bilgilerini (gönderen adı ve faks numarası) eklemek istediğiniz konumu veya bilgileri eklememeyi seçin.

- ❏ **Kapalı**: Başlık bilgisi olmadan bir faks gönderir.
- ❏ **Görüntünün Dışı**: Faksın üst beyaz kenar boşluğunda başlık bilgileri içeren bir faks gönderir. Bu, başlığın taranan resmin üstüne binmesini önler, ancak alıcının aldığı faks orijinallerin boyutuna bağlı olarak iki sayfaya yazdırılabilir.
- ❏ **Görüntünün İçi**: Taranan resmin en üstünden yaklaşık 7 mm aşağıya başlık bilgileriyle bir faks gönderir. Başlık görüntünün üzerine binebilir, ancak alıcının aldığı faks iki belgeye bölünmez.

#### Fks Üstbilgisi:

Alıcı için başlığı seçin. Bu özelliği kullanmak için birden fazla başlığı önceden kaydetmeniz gerekir.

Ek Üstbilgi Bilgisi:

Eklemek istediğiniz bilgiyi seçin. **Telefon Numaranız** ve **Hedef Listesi** içinden birini seçebilirsiniz.

İletim Raporu:

Faks gönderdikten sonra bir iletişim raporu yazdırır.

**Hatalı Yzdrma** bir hata oluştuğunda yalnızca bir rapor yazdırır.

**Rapora Görüntü Ekle** öğesi **Ayarlar** > **Faks Ayarları** > **Rapor Ayarları** içinde ayarlandığında, raporla hatalar içeren fakslar da yazdırılır.

#### **İlgili Bilgi**

- & ["Siyah Beyaz Belgenin Çok Sayıda Sayfasını Gönderme \(Direkt Gönd\)" sayfa 88](#page-87-0)
- & ["Faksları Günün Belirtilen Zamanında Siyah Beyaz Gönderme \(Faksı Sonra Gönder\)" sayfa 88](#page-87-0)

### **Daha**

Kontrol panelindeki menüleri aşağıda açıklandığı gibi seçin.

#### <span id="page-93-0"></span>**Faksla** > **Menü** > **Daha**

#### İletim Günlüğü:

Gönderilen veya alınan faks işlerinin geçmişini kontrol edebilirsiniz.

#### Faks Raporu:

Son İletim:

Yoklamayla gönderilen veya alınan önceki faks için bir rapor yazdırır.

#### Faks Günlüğü:

Bir iletim raporu yazdırır. Aşağıdaki menüyü kullanarak bu raporu otomatik olarak yazdırmayı seçebilirsiniz.

#### **Ayarlar** > **Faks Ayarları** > **Rapor Ayarları** > **Faks Gnlğ Oto Yzdr**

#### Faks Ayrlrı Listesi:

Mevcut faks ayarlarını yazdırır.

#### Protokol İzlemesi:

Gönderilen veya alınan önceki faks için ayrıntılı bir rapor yazdırır.

#### Faksları Yeniden Yazdır:

Yazıcıda alınan faksları yeniden yazdırır.

#### Yoklama Al:

Bu **Açık** olarak ayarlandığında ve gönderenin faks numarasını aradığınızda, gönderenin faks makinesinden belgeleri alabilirsiniz. **Yoklama Al** kullanarak faksları alma hakkında ayrıntılar için aşağıdaki ilgili bilgilere bakın.

Faksla menüsünden çıktığınızda, ayar **Kapalı** (varsayılan) değerine döner.

#### Faks Ayarları:

**Ayarlar** > **Faks Ayarları** öğesine erişir.

#### **İlgili Bilgi**

- & ["Yoklamayla Faks Alma \(Yoklama Al\)" sayfa 91](#page-90-0)
- & ["Faks Ayarları" sayfa 216](#page-215-0)

### **İrtibatlar Yöneticisi**

Kontrol panelindeki menüleri aşağıda açıklandığı gibi seçin:

#### **Faksla** > **Menü** > **İrtibatlar Yöneticisi**

#### **Ayarlar** > **İrtibatlar Yöneticisi** öğesine erişir.

Kişilerinizi ekleyebilir veya düzenleyebilirsiniz.

# <span id="page-94-0"></span>**Diğer Faks Özelliklerini Kullanma**

### **Faks Raporunu Manuel Olarak Yazdırma**

1. Ana ekranda **Faksla** öğesini seçin.

Bir öğeyi seçmek için  $\blacktriangle \blacktriangledown \blacktriangle \blacktriangleright$  düğmelerini kullanın ve sonra OK düğmesine basın.

- 2. Tamam düğmesine basın ve **Daha** öğesini seçin.
- 3. **Faks Raporu** öğesini seçin.
- 4. Yazdırmak istediğiniz raporu seçin ve sonra ekrandaki talimatları uygulayın.

*Not:*

Rapor biçimini değiştirebilirsiniz. Başlangıç ekranından, *Ayarlar* > *Faks Ayarları* > *Rapor Ayarları* seçeneklerini seçin ve ardından *Rapora Görüntü Ekle* veya *Rapor Biçimi* ayarlarını değiştirin.

# **Bilgisayardan bir Faks Gönderme**

FAX Utility ve PC-FAX sürücüsünü kullanarak bilgisayardan faks gönderebilirsiniz.

#### *Not:*

- ❏ Bu özelliği kullanmadan önce FAX Utility ve yazıcının PC-FAX sürücüsünün yüklendiğini kontrol edin. ["Faks İşlemlerini Yapılandırmak ve Faks Göndermek İçin Uygulama \(FAX Utility\)" sayfa 208](#page-207-0) ["Faks Göndermek İçin Uygulama \(PC-FAX Sürücüsü\)" sayfa 209](#page-208-0)
- ❏ FAX Utility yüklenmediyse, FAX Utility'yi EPSON Software Updater'ı (yazılım güncelleme uygulaması) kullanarak yükleyin.

EPSON Software Updater FY19 ["Yazılım ve Bellenimi Güncelleme İçin Uygulama \(Epson Software Updater\)" sayfa 210](#page-209-0)

### **Uygulama Kullanılarak Oluşturulan Belgeleri Gönderme (Windows)**

Microsoft Word veya Excel gibi bir uygulamanın **Yazdır** menüsünden yazıcı faksını seçerek bir kapak sayfasıyla oluşturduğunuz belgeler, çizimler ve tablolar gibi verileri doğrudan iletebilirsiniz.

#### *Not:*

Aşağıdaki açıklama Microsoft Word'ü örnek olarak kullanmaktadır. Gerçek çalışma kullandığınız uygulamaya bağlı olarak değişebilir. Ayrıntılar için uygulamanın yardımına bakın.

- 1. Bir uygulama kullanarak faksla göndermek için bir belge oluşturun.
- 2. **Dosya** menüsünden **Yazdır**'a tıklayın.

Uygulamanın **Yazdır** penceresi görünür.

3. **Yazıcı** içinde **XXXXX (FAX)** öğesini seçin (burada XXXXX yazıcınızın adıdır) ve sonra faks gönderme ayarlarını kontrol edin.

❏ **Kopya sayısı** olarak **1** belirtin. **2** veya daha fazla belirttiyseniz faks düzgün iletilemeyebilir.

❏ Bir faks iletiminde en fazla 100 sayfa gönderebilirsiniz.

4. **Kağıt Boyutu**, **Yönlendirme**, **Renk**, **Görüntü Kalitesi** veya **Karakter Yoğunluğu** öğesini belirtmek istiyorsanız **Yazıcı Özellikleri** veya **Özellikler** öğesini tıklatın.

Ayrıntılar için PC-FAX sürücüsü yardımına bakın.

5. **Yazdır** öğesini tıklatın.

*Not:*

İlk kez FAX Utility öğesini kullanırken bilgilerinizi kaydetmek için bir pencere görüntülenir. Gerekli bilgileri girin ve sonra *Tamam* öğesini tıklatın.

FAX Utility öğesinin **Alıcı Ayarları** ekranı görüntülenir.

- 6. Aynı faks iletiminde diğer belgeleri göndermek istediğinizde, **Gönderilecek belgeyi ekle** onay kutusunu seçin. Adım 9'da **İleri** öğesini tıklattığınızda belgeleri eklemek için ekran görüntülenir.
- 7. Gerekirse **Bir kapak sayfası iliştir** onay kutusunu seçin.
- 8. Bir alıcı belirtin.
	- ❏ **PC-FAX Telefon Rehberi** öğesinden bir alıcı seçme (ad, faks numarası vb.):

Alıcı rehbere kaydedildiyse aşağıdaki adımları yapın.

A **PC-FAX Telefon Rehberi** sekmesine tıklayın.

B Listeden alıcıyı seçin ve **Ekle** öğesini tıklatın.

❏ Yazıcıdaki rehberden bir alıcı seçme (ad, faks numarası vb.):

Alıcı yazıcıdaki kişilere kaydedilirse aşağıdaki adımları uygulayın.

A **Yazıcıdaki Kişiler** sekmesine tıklayın.

B Listeden kişileri seçin ve **Alıcı Kısmına Ekle** penceresine ilerlemek için **Ekle** öğesini tıklatın.

C Görüntülenen listeden kişileri seçin ve sonra **Düzenle** öğesini tıklatın.

D **Şirket/Kuruluş** ve **Unvan** gibi kişisel verileri gerektiği gibi ekleyin ve sonra **Alıcı Kısmına Ekle** penceresine dönmek için **Tamam** öğesini tıklatın.

E Gerektiği gibi, kişileri **PC-FAX Telefon Rehberi** öğesine kaydetmek için **PC-FAX Telefon Rehberi kısmında kaydet** onay kutusunu seçin.

- **6** Tamam öğesini tıklatın.
- ❏ Doğrudan bir alıcı belirtme (ad, faks numarası vb.):

Aşağıdaki adımları uygulayın.

A **Manuel Arama** sekmesine tıklayın.

B Gerekli bilgileri girin.

C **Ekle** öğesini tıklatın.

Ayrıca, **Telefon Rehberine Kaydet** öğesine tıklayarak alıcıyı **PC-FAX Telefon Rehberi** sekmesi altındaki listeye kaydedebilirsiniz.

*Not:*

- ❏ Yazıcınızın Hat Türü öğesi *PBX* olarak ayarlanırsa ve erişim kodu tam ön ek kodunu girmek yerine # (kare işareti) kullanmaya ayarlanmışsa # (kare işareti) girin. Ayrıntılar için aşağıdaki ilgili bilgiler'den Temel Ayarlar içindeki Hat Türü konusuna bakın.
- ❏ FAX Utility ana ekranındaki *İsteğe Bağlı Ayarlar* içinde *Faks numarasını iki kez gir* öğesini seçtiyseniz, *Ekle* veya *İleri* öğesini tıklattığınızda aynı numarayı yeniden girmeniz gerekir.

Alıcı, pencerenin üst bölümünde görüntülenen **Alıcı Listesi** öğesine eklenir.

- <span id="page-96-0"></span>9. **İleri**'yi tıklatın.
	- ❏ **Gönderilecek belgeyi ekle** onay kutusunu seçtiğinizde, **Belge Birleştirmesi** penceresinde belgeleri eklemek için aşağıdaki adımları izleyin.

A Eklemek istediğiniz bir belgeyi açın ve sonra **Yazdır** penceresinde aynı yazıcıyı (faks adı) seçin. Belge **Birleştirilecek Belge Listesi** listesine eklenir.

- B Birleştirilen belgeyi kontrol etmek için **Önizle** öğesini tıklatın.
- C **İleri**'yi tıklatın.

*Not:*

İlk belge için seçtiğiniz *Görüntü Kalitesi* ve *Renk* ayarları diğer belgelere uygulanır.

❏ **Bir kapak sayfası iliştir** onay kutusunu seçtiğinizde, **Kapak Sayfası Ayarları** penceresinde kapak sayfasının içeriğini belirtin.

A **Kapak Sayfası** listesindeki örneklerden bir kapak sayfası seçin. Orijinal kapak sayfası oluşturmak için veya bir orijinal kapak sayfasını listeye eklemek için bir işlevin olmadığını unutmayın.

B **Konu** ve **Mesaj** öğelerini girin.

C **İleri**'yi tıklatın.

*Not:*

*Kapak Sayfası Ayarları* içindeki gerektiği gibi aşağıdakileri ayarlayın.

- ❏ Kapak sayfasında öğe sırasını değiştirmek istiyorsanız *Kapak Sayfası Biçimlendirmesi* öğesini tıklatın. *Kağıt Boyutu* içinde kapak sayfası boyutunu seçebilirsiniz. İletilmekte olan belgeye farklı bir boyutta bir kapak sayfası da seçebilirsiniz.
- ❏ Kapak sayfasındaki metin için kullanılan yazı tipini değiştirmek istiyorsanız *Yazı Tipi* öğesini tıklatın.
- ❏ Gönderen bilgilerini değiştirmek istiyorsanız *Gönderen Ayarları* öğesini tıklatın.
- ❏ Girdiğiniz konu ve mesajla kapak sayfasını kontrol etmek istiyorsanız *Ayrıntılı Önizleme* öğesini tıklatın.
- 10. İletim içeriğini kontrol edin ve **Gönder** öğesini tıklatın.

İletmeye başlamadan önce alıcının adının ve faks numarasının doğru olduğundan emin olun. İletilecek belgeyi ve kapak sayfasını önizlemek için **Önizleme** öğesini tıklatın.

İletim başladığında, iletim durumunu görüntüleyen bir pencere görünür.

*Not:*

- ❏ İletimi durdurmak için verileri seçin ve *İptal* öğesini tıklatın. Yazıcının kontrol panelini kullanarak da iptal edebilirsiniz.
- ❏ İletim sırasında bir hata oluşuyorsa *İletişim hatası* penceresi görünür. Hata bilgilerini kontrol edin ve yeniden iletin.
- ❏ FAX Utility ana ekranının *İsteğe Bağlı Ayarlar* ekranında İletim Sırasında Faks Durum Ekranı seçilmezse Faks Durum Ekranı ekranı (yukarıda değinilen iletim durumunu kontrol edebileceğiniz ekran) görüntülenmez.

#### **İlgili Bilgi**

& ["Temel Ayarlar Menüsü" sayfa 217](#page-216-0)

### **Uygulama Kullanılarak Oluşturulan Belgeleri Gönderme (Mac OS)**

Satın alabileceğiniz bir uygulamanın **Yazdır** menüsünden faks uyumlu bir yazıcı seçerek, oluşturduğunuz belgeler, çizimler ve tablolar gibi verileri gönderebilirsiniz.

*Not:*

Aşağıdaki açıklamada örnek olarak standart bir Mac OS uygulaması olan Text Edit kullanılmaktadır.

- 1. Bir uygulamada faksla Göndermek istediğiniz belgeyi oluşturun.
- 2. **Dosya** menüsünden **Yazdır**'a tıklayın.

Uygulamanın **Yazdır** penceresi görüntülenir.

- 3. **Ad** içinde yazıcınızı (faks adı) seçin, ayrıntılı ayarları görüntülemek için ▼ öğesine tıklayın, yazdırma ayarlarını kontrol edin ve sonra **Tamam** öğesine tıklayın.
- 4. Her öğe için ayarları yapın.

❏ **Kopya sayısı** olarak **1** belirtin. **2** veya daha fazla belirtseniz bile yalnızca 1 kopya gönderilir.

❏ Bir faks iletiminde en fazla 100 sayfa gönderebilirsiniz.

*Not:*

Gönderebileceğiniz belgelerin sayfa boyutu yazıcıdan fakslayabileceğiniz kağıt boyutuyla aynıdır.

5. Açılır menüden Faks Ayarları öğesini seçin ve sonra her öğenin ayarını yapın.

Her ayar öğesinin açıklaması için PC-FAX sürücüsünün yardımına bakın.

PC-FAX sürücüsünün yardımını açmak için pencerenin solundaki öğesine tıklayın.

6. Alıcı Ayarları menüsünü seçin ve sonra alıcıyı belirtin.

❏ Doğrudan bir alıcı belirtme (ad, faks numarası vb.):

**Ekle** öğesine tıklayın, gerekli bilgileri girin ve sonra öğesine tıklayın. Alıcı, pencerenin üst bölümünde görüntülenen Alıcı Listesi öğesine eklenir.

PC-FAX sürücü ayarlarında "Faks numarasını iki kez girin" öğesini seçtiyseniz, wa öğesine tıkladığınızda aynı numarayı yeniden yazmanız gerekir.

Faks bağlantısı hattınız bir ön ek kodu gerektiriyorsa Harici Erişim Öneki girin.

#### *Not:*

Yazıcınızın Hat Türü öğesi *PBX* olarak ayarlanırsa ve erişim kodu tam ön ek kodunu girmek yerine # (kare işareti) kullanmaya ayarlanmışsa # (kare işareti) girin. Ayrıntılar için aşağıdaki İlgili bilgiler'den Temel Ayarlar içindeki Hat Türü konusuna bakın.

❏ Rehberden bir alıcı seçme (ad, faks numarası vb.):

Alıcı rehbere kayıtlı ise öğesine tıklayın. Alıcıyı listeden seçin ve sonra **Ekle** > **Tamam** öğesine tıklayın. Faks bağlantısı hattınız bir ön ek kodu gerektiriyorsa Harici Erişim Öneki girin.

#### *Not:*

Yazıcınızın Hat Türü öğesi *PBX* olarak ayarlanırsa ve erişim kodu tam ön ek kodunu girmek yerine # (kare işareti) kullanmaya ayarlanmışsa # (kare işareti) girin. Ayrıntılar için aşağıdaki İlgili bilgiler'den Temel Ayarlar içindeki Hat Türü konusuna bakın.

7. Alıcı ayarlarını kontrol edin ve sonra **Faks** öğesine tıklayın.

#### Gönderme başlar.

İletmeye başlamadan önce alıcının adının ve faks numarasının doğru olduğundan emin olun.

<span id="page-98-0"></span>*Not:*

- ❏ Dock içinde yazıcı simgesine tıklarsanız, iletim durumu kontrol ekranı görüntülenir. Göndermeyi durdurmak için verilere tıklayın ve sonra *Sil* öğesine tıklayın.
- ❏ İletim sırasında bir hata oluşursa *İletim başarısız* mesajı görüntülenir. *Faks İletim Kaydı* ekranında iletim kayıtlarını kontrol edin.
- ❏ Karışık kağıt boyutundaki belgeler düzgün gönderilemeyebilir.

#### **İlgili Bilgi**

& ["Temel Ayarlar Menüsü" sayfa 217](#page-216-0)

# **Bilgisayarda Faksları Alma**

Fakslar bir yazıcı tarafından alınabilir ve yazıcıya bağlı bir bilgisayarda PDF biçiminde kaydedilebilir. Ayarları yapmak için FAX Utility (uygulama) öğesini kullanın.

FAX Utility öğesini çalıştırma hakkında ayrıntılar için FAX Utility yardımındaki (ana pencerede görüntülenen) Temel İşlemler öğesine bakın. Ayarları yaparken bilgisayar ekranında parola giriş ekranı görüntülenirse parolayı girin. Parolayı bilmiyorsanız, yöneticinizle iletişim kurun.

*Not:*

❏ Bu özelliği kullanmadan önce FAX Utility uygulamasının yüklü ve FAX Utility ayarlarının yapılmış olduğunu kontrol edin.

["Faks İşlemlerini Yapılandırmak ve Faks Göndermek İçin Uygulama \(FAX Utility\)" sayfa 208](#page-207-0)

❏ FAX Utility yüklenmediyse, FAX Utility'yi EPSON Software Updater'ı (yazılım güncelleme için uygulama) kullanarak yükleyin.

EPSON Software Updater FY19 ["Yazılım ve Bellenimi Güncelleme İçin Uygulama \(Epson Software Updater\)" sayfa 210](#page-209-0)

### c*Önemli:*

- ❏ Faksları bir bilgisayara almak için yazıcının kontrol panelindeki *Alma Modu Oto* olarak ayarlanmalıdır. Yazıcının kontrol panelinde ayarları yapmak için *Ayarlar* > *Faks Ayarları* > *Temel Ayarlar* > *Alma Modu* öğesini seçin.
- ❏ Faksları almaya ayarlanan bilgisayar her zaman açık olmalıdır. Alınan belgeler, bilgisayara kaydedilmeden önce geçici olarak yazıcının belleğine kaydedilir. Bilgisayarı kapatırsanız, belgeleri bilgisayara gönderemeyeceğinden yazıcının belleği dolabilir.
- ❏ Alınan fakslar geçici olarak yazıcının belleğine kaydedildiğinde, ışığı yanar.
- ❏ Alınan faksları okumak için bilgisayara Adobe Reader gibi bir PDF görüntüleyici yüklemeniz gerekir.

#### **İlgili Bilgi**

& ["Faksları Bilgisayara Gönderme ve Alma Ayarlarını Yapma" sayfa 80](#page-79-0)

### **Yeni Faksları Kontrol Etme (Windows)**

Bir bilgisayarı yazıcının aldığı faksları kaydetmek için ayarlayarak alınan faksların işleme durumunu ve Windows görev çubuğundaki faks simgesini kullanarak yeni faks olup olmadığını kontrol edebilirsiniz. Bilgisayar yeni fakslar alındığında bir bildirim görüntülemesi için ayarlandığında, Windows sistem tepsisinin yakınında bir bildirim ekranı açılır ve yeni faksları kontrol edebilirsiniz.

#### *Not:*

- ❏ Bilgisayara kaydedilen alınan faks verileri yazıcının belleğinden çıkarılır.
- ❏ PDF dosyaları olarak kaydedildiğinden alınan faksları görüntülemek için Adobe Reader öğesi gerekir.

### **Görev Çubuğunda Faks Simgesini Kullanma (Windows)**

Windows görev çubuğunda görüntülenen faks simgesini kullanarak yeni faksları ve çalışma durumunu kontrol edebilirsiniz.

- 1. Simgeyi kontrol edin.
	- ❏ : bekliyor.

 $\Box$  **IF**: yeni fakslar kontrol ediliyor.

- ❏ : yeni faksları alma tamamlandı.
- 2. Simgeye sağ tıklayın ve sonra **Alınan Faks Kaydını Görüntüleme** öğesine tıklayın.

**Alınan Faks Kaydı** ekranı görüntülenir.

3. Listede tarihi ve göndereni kontrol edin ve sonra alınan dosyayı PDF olarak açın.

*Not:*

❏ Alınan fakslar aşağıdaki adlandırma biçimi kullanılarak otomatik olarak yeniden adlandırılır. YYYYAAGGSSDDSN\_xxxxxxxxxx\_nnnnn (Yıl/Ay/Gün/Saat/Dakika/Saniye\_gönderenin numarası)

❏ Simgeyi sağ tıklattığınızda alınan faks klasörünü de doğrudan açabilirsiniz. Ayrıntılar için FAX Utility içindeki *İsteğe Bağlı Ayarlar* konusuna ve yardımına (ana pencerede görüntülenen) bakın.

Faks simgesi beklemede olduğunu gösterirken, yeni faksları anında **Yeni faksları kontrol et** öğesini seçerek kontrol edebilirsiniz.

### **Bildirim Penceresini Kullanma (Windows)**

Yeni fakslar olduğunda size bildirilmesini ayarladığınızda, her faks için görev çubuğunun yakınında bir bildirim penceresi görüntülenir.

1. Bilgisayarınızın ekranında görüntülenen bildirim ekranını kontrol edin.

#### *Not:*

Verilen bir süre içinde hiç işlem gerçekleştirilmezse bildirim ekranı kaybolur. Görüntüleme süresi gibi bildirim ayarlarını değiştirebilirsiniz.

2. düğmesi hariç bildirim ekranındaki bir yere tıklayın.

**Alınan Faks Kaydı** ekranı görüntülenir.

3. Listede tarihi ve göndereni kontrol edin ve sonra alınan dosyayı PDF olarak açın.

*Not:*

- ❏ Alınan fakslar aşağıdaki adlandırma biçimi kullanılarak otomatik olarak yeniden adlandırılır. YYYYAAGGSSDDSN\_xxxxxxxxxx\_nnnnn (Yıl/Ay/Gün/Saat/Dakika/Saniye\_gönderenin numarası)
- ❏ Simgeyi sağ tıklattığınızda alınan faks klasörünü de doğrudan açabilirsiniz. Ayrıntılar için FAX Utility içindeki *İsteğe Bağlı Ayarlar* konusuna ve yardımına (ana pencerede görüntülenen) bakın.

### **Yeni Faksları Kontrol Etme (Mac OS)**

Aşağıdaki yöntemlerden birini kullanarak yeni faksları kontrol edebilirsiniz. Bu, yalnızca **"Kaydet" (bu bilgisayara faksları kaydet)** olarak ayarlı bilgisayarlarda kullanılabilir.

- ❏ Alınan faks klasörünü açın (**Alınan Faks Çıktı Ayarları** içinde belirtilen)
- ❏ Faks Alım Monitörü öğesini açın ve **Yeni faksları kontrol et** öğesine tıklayın.
- ❏ Yeni fakslar alındığı bildirimi

**Bir kenetleme simgesi ile bana yeni faksları bildir** öğesini FAKS Yardımcı Programı'ndaki **Faks Alım Monitörü** > **Tercihler** içinde seçin, Dock içindeki faks alımı izleme simgesi yeni faksların geldiğini bildirmek için atlar.

### **Alınan Faks Monitörü İçinden Alınan Faks Klasörünü Açma (Mac OS)**

**"Kaydet" (bu bilgisayara faksları kaydet)** öğesini seçerken faksları alması belirtilen bilgisayardan kaydetme klasörünü açabilirsiniz.

- 1. **Faks Alım Monitörü** öğesini açmak için Dock üzerindeki Alınan faks monitörü simgesine tıklayın.
- 2. Yazıcıyı seçin ve **Klasörü açın** öğesine tıklayın veya yazıcı adına çift tıklayın.
- 3. Dosya adında tarihi ve göndereni kontrol edin ve sonra PDF dosyasını açın.
	- *Not:*

Alınan fakslar aşağıdaki adlandırma biçimi kullanılarak otomatik olarak yeniden adlandırılır.

YYYYAAGGSSDDSN\_xxxxxxxxxx\_nnnnn (Yıl/Ay/Gün/Saat/Dakika/Saniye\_gönderenin numarası)

Gönderenden gönderilen bilgi gönderenin numarası olarak görüntülenir. Bu numara gönderene bağlı olarak görüntülenmeyebilir.

### **Gelen Faksları Bilgisayara Kaydeden Özelliği İptal Etme**

FAX Utility öğesini kullanarak faksları bilgisayara kaydetmeyi iptal edebilirsiniz.

Ayrıntılar için FAX Utility yardımındaki (ana pencerede görüntülenen) Temel İşlemler konusuna bakın.

*Not:*

- ❏ Bilgisayarınıza kaydedilmemiş fakslar varsa faksları bilgisayara kaydeden özelliği iptal edemezsiniz.
- ❏ Yazıcıdaki ayarları da değiştirebilirsiniz. Ayarları değiştirmek için aşağıdaki "İlgili Bilgiler" konusuna bakın.

#### **İlgili Bilgi**

& ["Faksları Almamak İçin Blgsyra Kaydet Ayarını Yapma" sayfa 80](#page-79-0)

# <span id="page-101-0"></span>**Yazıcının Bakımını Yapma**

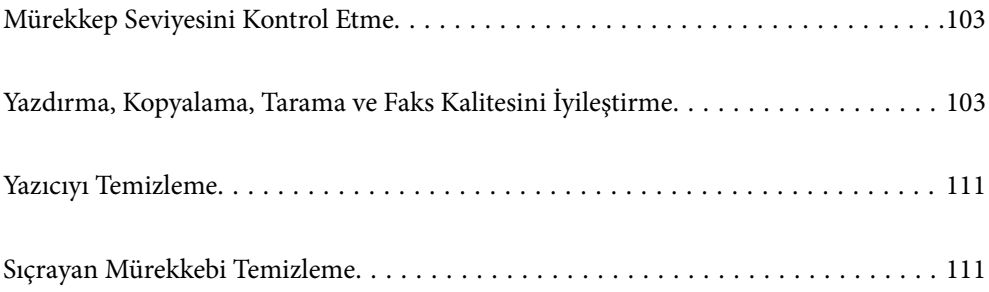

# <span id="page-102-0"></span>**Mürekkep Seviyesini Kontrol Etme**

Kalan gerçek mürekkep miktarını teyit etmek için, yazıcının tüm mürekkep tanklarındaki seviyeleri görsel olarak kontrol edin.

#### c*Önemli:*

Mürekkep seviyesi tanktaki alt çizginin altındayken yazıcının uzun süre kullanılması, yazıcının hasar görmesine neden olabilir.

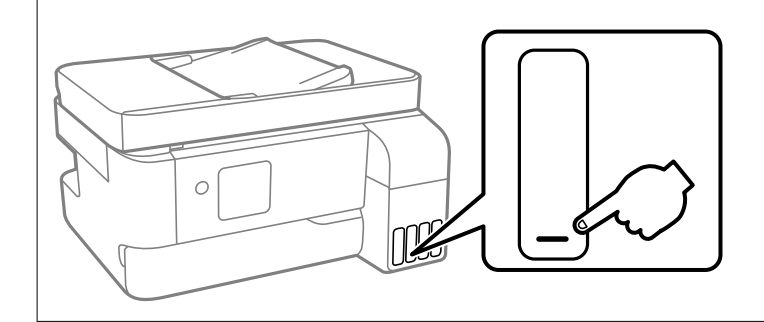

#### *Not:*

Yaklaşık mürekkep seviyelerini yazıcı sürücüsündeki durum monitöründen de kontrol edebilirsiniz.

#### ❏ Windows

*Bakım* sekmesinde *EPSON Status Monitor 3* öğesini tıklatın.

*EPSON Status Monitor 3* devre dışıysa *Genişletilmiş Ayarlar* öğesine (*Bakım* sekmesinde) tıklayın ve sonra *EPSON Status Monitor 3'ü Etkinleştir* öğesini seçin.

#### ❏ Mac OS

Apple menüsü > *Sistem Tercihleri* > *Yazıcılar ve Tarayıcılar* (veya *Yazdır ve Tarama*, *Yazdır ve Faksla*) > Epson(XXXX) > *Seçenekler ve Sarf Malzemeleri* > *Yardımcı Program* > *Yazıcı Yardımcı Programını Aç* > *EPSON Status Monitor*

#### **İlgili Bilgi**

& ["Mürekkep Tanklarını Doldurma" sayfa 186](#page-185-0)

# **Yazdırma, Kopyalama, Tarama ve Faks Kalitesini İyileştirme**

### **Yazdırma Başlığını Kontrol Etme ve Temizleme**

Başlıklar tıkalıysa çıktılar soluk olur, görünür bantlar vardır veya beklenmeyen renkler görülür. Başlıklar ciddi şekilde tıkandıysa boş bir sayfa yazdırılacaktır. Yazdırma kalitesi düştüğünde, önce başlıkların tıkalı olup olmadığını kontrol etmek için başlık kontrolü özelliğini kullanın. Başlıklar tıkalıysa yazdırma başlığını temizleyin.

### c*Önemli:*

- ❏ Kafa temizliği sırasında iç kapak'nı açmayın ya da yazıcıyı kapatmayın. Kafa temizleme işlemi tamamlanmazsa yazdırma işlemi gerçekleştiremeyebilirsiniz.
- ❏ Kafa temizleme mürekkep tüketir ve gereğinden fazla yapılamamalıdır.
- ❏ Mürekkep azaldığında yazdırma kafasını temizleyemeyebilirsiniz.
- ❏ Başlık kontrolü ve kafa temizleme işlemini 3 kez gerçekleştirdikten sonra baskı kalitesi iyileşmediyse yazdırmadan en az 12 saat bekleyin ve ardından gerekirse başlık kontrolünü gerçekleştirin ve kafa temizlemeyi

tekrarlayın.  $\mathsf O$  düğmesini kullanarak yazıcıyı kapatmanızı öneririz. Yazdırma kalitesi hala iyileşmediyse Güçlü Temizleme işlevini çalıştırın.

❏ Yazdırma başlığının kurumasını önlemek için güç açıkken yazıcı fişini çekmeyin.

Yazıcının kontrol panelini kullanarak yazdırma başlığını kontrol edebilir ve temizleyebilirsiniz.

1. Yazıcının kontrol panelinde **Bakım** öğesini seçin.

Bir öğeyi seçmek için  $\blacktriangle \blacktriangledown \blacktriangle \blacktriangleright$  düğmelerini kullanın ve sonra OK düğmesine basın.

- 2. **Nozül Kontrolü** öğesini seçin.
- 3. Kağıdı yüklemek ve baskı kontrol deseni yazdırmak için ekrandaki talimatları izleyin.
- 4. Yazdırma başlığı başlıklarının tıkanıp tıkanmadığını görmek için yazdırılan deseni kontrol edin.

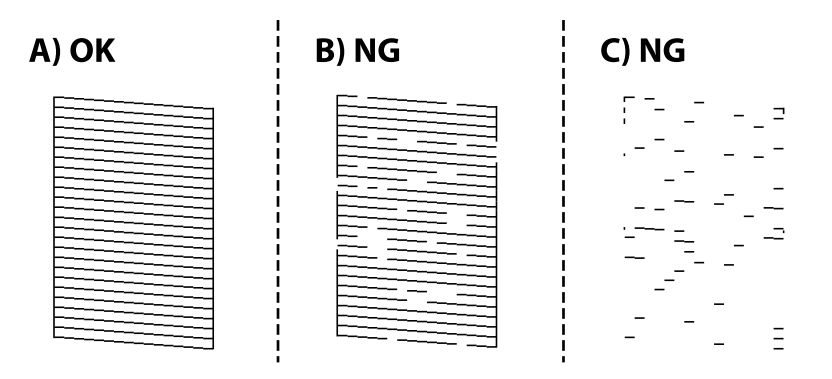

#### ❏ A:

Tüm satırlar yazdırılır. **Hayır** öğesini seçin. Başka adım gerekmez.

❏ B veya B'ye yakın

Bazı başlıklar tıkalı. **Evet** öğesini seçin ve sonra yazdırma kafasını temizlemek için ekrandaki talimatları uygulayın.

Temizleme bittiğinde başlık kontrol deseni otomatik yazdırılır.

❏ C veya C'ye yakın

Çoğu çizgiler eksik olduğundan veya yazdırılmadığından, bu, çoğu başlıkların tıkalı olduğunu gösterir. Başlık kontrolü özelliğinden çıkmak için **Hayır** öğesini seçin ve sonra Güçlü Temizleme öğesini çalıştırın. Ayrıntılar için aşağıdaki "İlgili bilgiler"e bakın.

5. Tüm çizgiler tamamen yazdırılana kadar temizleme ve yazdırmayı tekrarlayın.

#### c*Önemli:*

Başlık kontrolü ve kafa temizleme işlemini 3 kez gerçekleştirdikten sonra baskı kalitesi iyileşmediyse yazdırmadan en az 12 saat bekleyin ve ardından gerekirse başlık kontrolünü gerçekleştirin ve kafa temizlemeyi tekrarlayın.  $\mathcal O$ düğmesini kullanarak yazıcıyı kapatmanızı öneririz. Yazdırma kalitesi hala iyileşmediyse Güçlü Temizleme işlevini çalıştırın.

#### *Not:*

Ayrıca yazıcı sürücüsünden yazdırma başlığını kontrol edebilir ve temizleyebilirsiniz.

❏ Windows

*Bakım* sekmesinde *Yzdrm Kafası Bşlk Kntrolü* öğesini tıklatın.

❏ Mac OS

Apple menüsü > *Sistem Tercihleri* > *Yazıcılar ve Tarayıcılar* (veya *Yazdır ve Tarama*, *Yazdır ve Faksla*) > Epson(XXXX) > *Seçenekler ve Sarf Malzemeleri* > *Yardımcı Program* > *Yazıcı Yardımcı Programını Aç* > *Yzdrm Kafası Bşlk Kntrolü*

#### **İlgili Bilgi**

& "Güçlü Temizleme öğesini Çalıştırma" sayfa 105

### **Güçlü Temizleme öğesini Çalıştırma**

**Güçlü Temizleme** yardımcı programı, mürekkep tüpleri içindeki mürekkebi değiştirmenize yardımcı olur. Aşağıdaki durumlarda yazdırma kalitesini iyileştirmek için bu özelliği kullanmanız gerekebilir.

- ❏ Mürekkep seviyeleri mürekkep tankı pencerelerinde görülmeyecek kadar düşük olduğunda yazdırma işi yaptınız veya kafa temizliğini çalıştırdınız.
- ❏ 3 defa başlık kontrolü ve kafa temizleme gerçekleştirdiniz ve yazdırma işi yapmadan en az 12 saat beklemenize rağmen yazdırma kalitesinde iyileşme olmadı.

Bu özelliği çalıştırmadan önce aşağıdaki talimatları okuyun.

#### c*Önemli:*

Mürekkep tanklarında yeterli miktarda mürekkep bulunduğundan emin olun.

Tüm mürekkep tanklarının en az üçte bir oranda dolu olup olmadığını gözle kontrol edin.Güçlü Temizleme sırasında mürekkep seviyelerinin düşük olması ürüne zarar verebilir.

#### c*Önemli:*

Güçlü Temizleme işlemleri arasında 12 saat beklenmesi gerekmektedir.

Normal durumda, tek bir Güçlü Temizleme işlemi yazdırma kalitesi sorununu 12 saat içinde çözecektir.Bu nedenle, gereksiz mürekkep kullanımından kaçınmak için yeniden denemeden önce 12 saat beklemeniz gerekmektedir.

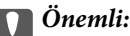

Bakım kutusunun değiştirilmesi gerekebilir.

Mürekkep bakım kutusuna aktarılacaktır.Dolması halinde, yazdırma işlemine devam etmek için yedek bir bakım kutusu hazırlamalı ve takmalısınız.

#### *Not:*

Mürekkep seviyeleri veya bakım kutusundaki boş alan Güçlü Temizleme için yeterli olmadığında bu işlevi çalıştıramazsınız.Bu durumda dahi, yazdırma için seviye ve boş alan kalabilir.

1. Yazıcının kontrol panelinde **Bakım** öğesini seçin.

Bir öğeyi seçmek için  $\blacktriangle \blacktriangledown \blacktriangle \blacktriangleright$  düğmelerini kullanın ve sonra OK düğmesine basın.

- 2. **Güçlü Temizleme** öğesini seçin.
- 3. Güçlü Temizleme özelliğini çalıştırmak için ekrandaki talimatları izleyin.

#### *Not:*

Bu özelliği çalıştıramazsanız, ekranda görüntülenen sorunları çözün. Daha sonra, bu özelliği yeniden çalıştırmak için 1. adımdan itibaren bu prosedürü yineleyin.

4. Bu özelliği çalıştırdıktan sonra, püskürtme ağızlarının tıkalı olmadığından emin olmak üzere püskürtme denetimi gerçekleştirin.

Başlık kontrolünü çalıştırma hakkında ayrıntılar için aşağıdaki ilgili bilgi bağlantısına bakın.

### c*Önemli:*

Güçlü Temizleme işlemini çalıştırdıktan sonra yazdırma kalitesi iyileşmediyse yazdırmadan en az 12 saat bekleyin ve sonra başlık kontrolü desenini yeniden yazdırın. Yazdırılan desene bağlı olarak Kafa Temizliği veya Güçlü Temizleme işlemini yeniden çalıştırın. Kalite hala iyileşmezse Epson desteğine başvurun.

*Not:*

Yazıcı sürücüsünden güçlü temizleme işlemini de çalıştırabilirsiniz. Ayrıntılar için ilgili bilgi bağlantısına bakın.

### **Başlık tıkanmasını önleme**

Yazıcıyı açıp kapatırken her zaman güç düğmesini kullanın.

Güç kablosunun bağlantısını kesmeden önce güç ışığının sönük olduğunu kontrol edin.

Kapatılmazsa mürekkebin kendisi kuruyabilir. Dolma kalemin veya yağ ölçer kaleminin kurumasını önlemek için kapağını kapattığınız gibi mürekkebin kurumasını önlemek için yazdırma başlığının düzgün kapatıldığından emin olun.

Yazıcı çalışırken elektrik kablosu çıkarıldığında veya elektrik kesintisi olduğunda, yazdırma başlığı düzgün kapatılmayabilir. Başlıkların (mürekkep çıkışları) tıkanmasına neden olacak şekilde yazdırma başlığı olduğu gibi bırakılırsa kurur.

Bu gibi durumlarda, yazdırma başlığını kapatmak için yazıcıyı en kısa sürede yeniden açıp kapatın.

### **Yazdırma Başlığını Hizalama**

Çıktılarınızda yanlış hizalanmış dikey çizgiler oluştuğunu veya resimlerin bulanıklaştığını fark ederseniz yazdırma başlığını hizalayın.

1. Yazıcının kontrol panelinde **Bakım** öğesini seçin.

Bir öğeyi seçmek için  $\blacktriangle \blacktriangledown \blacktriangle \blacktriangleright$  düğmelerini kullanın ve sonra OK düğmesine basın.

2. **Kafa Ayarı** öğesini seçin.

- 3. Hizalama menülerinden birini seçin.
	- ❏ Dikey çizgiler hizalanmamış görünüyor veya çıktılar bulanık görünüyor: **Dikey Hizalama** öğesini seçin.
	- ❏ Düzenli aralıklarla yatay bant oluşur: **Yatay Hizalama** öğesini seçin.
- 4. Ekrandaki talimatları izleyin.

### **Mürekkep Lekeleri için Kağıt Yolunu Temizleme**

Çıktılar lekeli veya eskimiş görünüyorsa, içerideki ruloyu temizleyin.

c*Önemli:*

Yazıcının içini temizlemek için kağıt mendil kullanmayın. Yazdırma başlığı başlıkları tiftikle tıkanabilir.

1. Yazıcının kontrol panelinde **Bakım** öğesini seçin.

Bir öğeyi seçmek için  $\blacktriangle \blacktriangledown \blacktriangle \blacktriangleright$  düğmelerini kullanın ve sonra OK düğmesine basın.

- 2. **Kağıt Kılavznu Tmzleme** öğesini seçin.
- 3. Kağıdı yüklemek ve kağıt yolunu temizlemek için ekrandaki talimatları izleyin.
- 4. Kağıda mürekkep bulaşmayana kadar bu işlemi tekrarlayın.

### **Tarayıcı Camı'nı Temizleme**

Kopyalar veya taranan resimler lekeliyse tarayıcı camı'nı temizleyin.

### !*Dikkat:*

Belge kapağını açarken veya kapatırken ellerinizi veya parmaklarınızı sıkıştırmamaya dikkat edin. Aksi takdirde yaralanabilirsiniz.

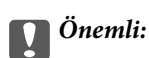

Yazıcıyı temizlemek için asla alkol veya tiner kullanmayın. Bu kimyasallar yazıcıya zarar verebilir.

1. Belge kapağını açın.

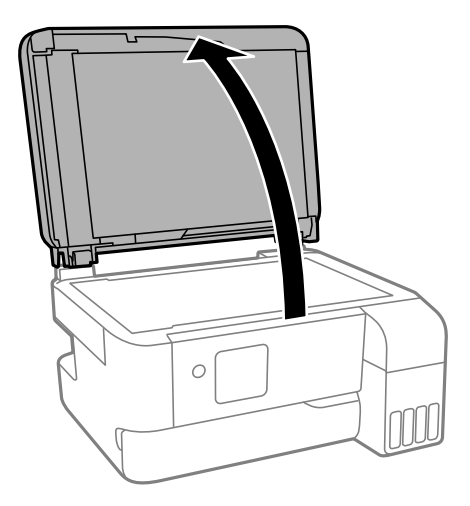

2. tarayıcı camı yüzeyini temizlemek için yumuşak, kuru, temiz bir bez kullanın.

#### c*Önemli:*

- ❏ Cam yüzey, yağ veya çıkarması zor bir materyalle kaplanmış ise az miktarda cam temizleyici ve yumuşak bir bez kullanarak bu materyali çıkarın. Kalan tüm sıvıyı silin.
- ❏ Cam yüzeye çok sert bastırmayın.
- ❏ Cam yüzeyi çizmemeye veya yüzeye hasar vermemeye dikkat edin. Hasar görmüş bir cam yüzey tarama kalitesini azaltabilir.

### **ADF'yi Temizleme**

ADF'den gelen kopyalanmış veya taranmış görüntüler lekeliyken ya da orijinaller ADF'ye düzgün beslenemiyorsa ADF'yi temizleyin.

#### c*Önemli:*

Yazıcıyı temizlemek için asla alkol veya tiner kullanmayın. Bu kimyasallar yazıcıya zarar verebilir.

1. ADF kapağını açın.

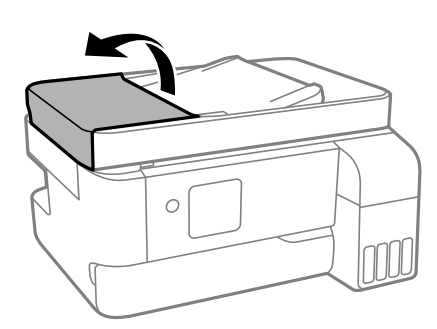
2. ADF'nin iç kısmını ve makarayı temizlemek için yumuşak, nemli bir bez kullanın.

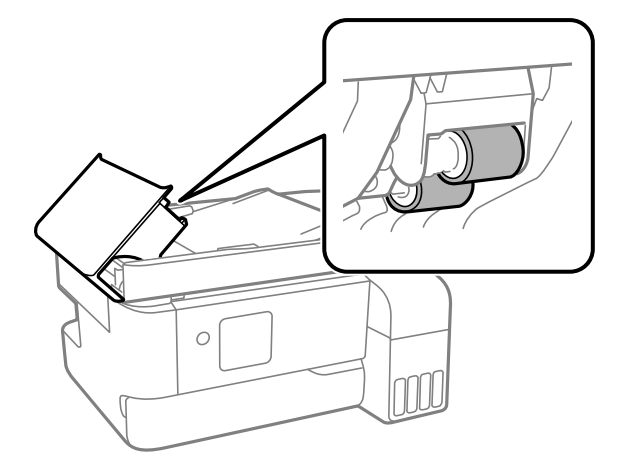

### c*Önemli:*

Kuru bir bez kullanma makaranın yüzeyine zarar verebilir. Makara kuruduktan sonra ADF'yi kullanın.

3. ADF kapağını kapatın ve sonra belge kapağını açın.

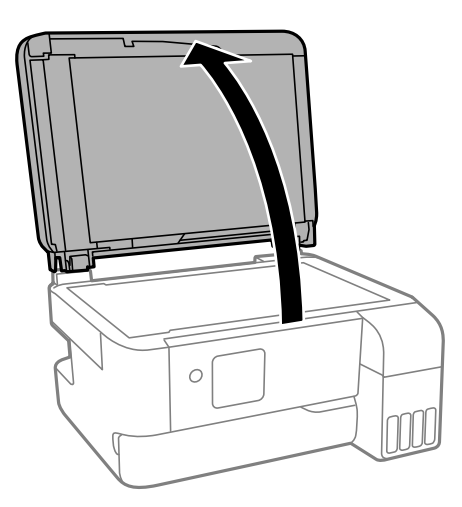

4. Resimde gösterilen parçayı temizleyin.

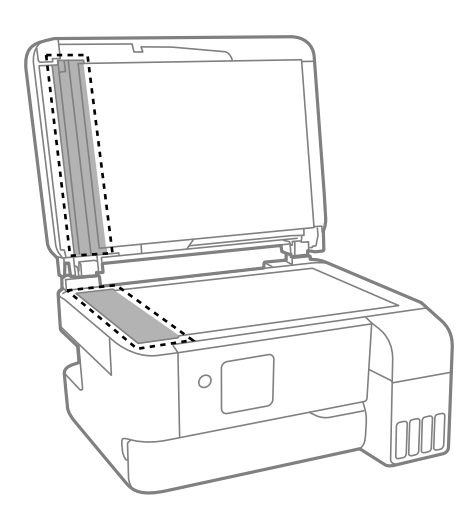

### c*Önemli:*

- ❏ Cam yüzey, yağ veya çıkarması zor bir materyalle kaplanmış ise az miktarda cam temizleyici ve yumuşak bir bez kullanarak bu materyali çıkarın. Kalan tüm sıvıyı silin.
- ❏ Cam yüzeye çok sert bastırmayın.
- ❏ Cam yüzeyi çizmemeye veya yüzeye hasar vermemeye dikkat edin. Hasar görmüş bir cam yüzey tarama kalitesini azaltabilir.
- 5. Sorun düzelmezse P düğmesine basarak yazıcıyı kapatın, ADF kapağını açın ve ardından ADF girdi tepsisini kaldırın.

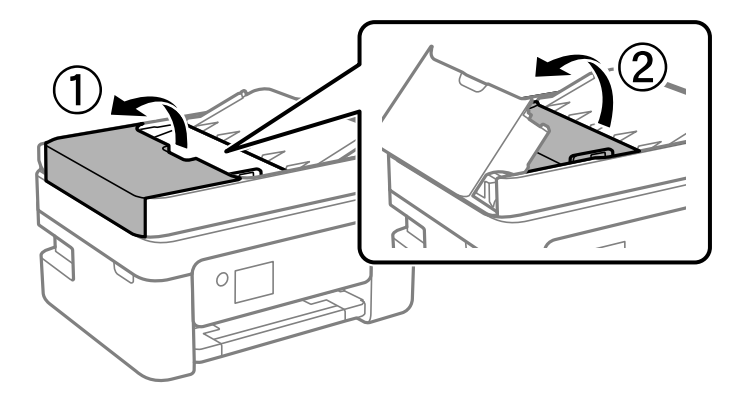

6. Resimde gösterilen parçayı temizleyin.

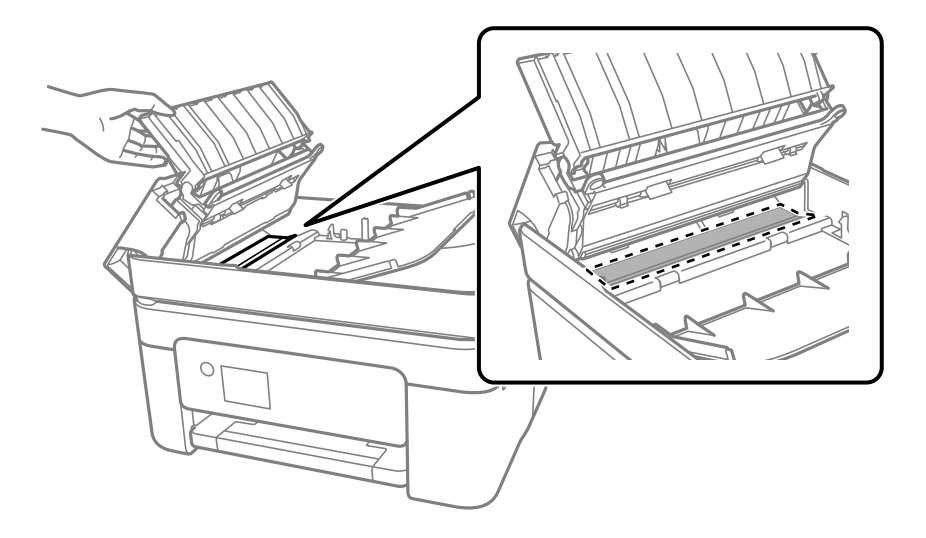

# **Yazıcıyı Temizleme**

Bileşenler ve muhafaza kirli veya tozluysa yazıcıyı kapatın ve bunları suyla nemlendirilmiş yumuşak, temiz bir bezle temizleyin. Kiri gideremiyorsanız, nemli beze az miktarda hafif deterjan eklemeyi deneyin.

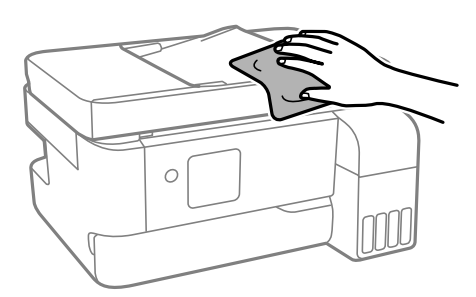

### c*Önemli:*

- ❏ Yazıcı mekanizması veya elektrikli bileşenler içine su girmemesine dikkat edin. Aksi halde, yazıcı hasar görebilir.
- ❏ Bileşenleri temizlemek için kesinlikle alkol veya boya tineri kullanmayın. Bu kimyasallar zarar verebilir.
- ❏ Aşağıdaki çizimde gösterilen parçalara dokunmayın. Bu, arızaya neden olabilir.

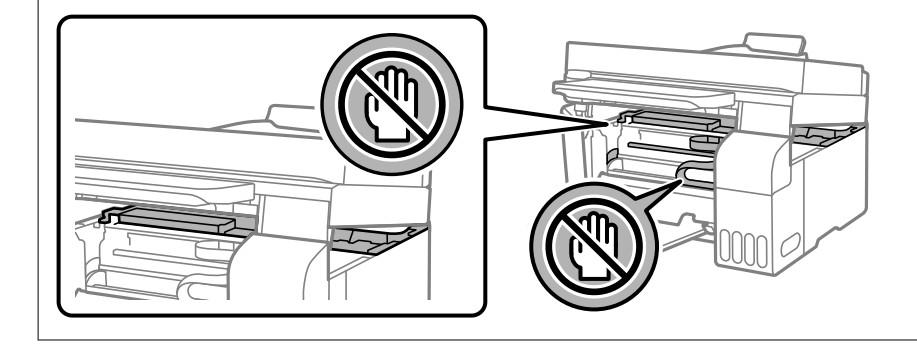

# **Sıçrayan Mürekkebi Temizleme**

Mürekkep sıçrarsa şu yollarla temizleyin.

- ❏ Tank çevresindeki alana mürekkep yapışırsa havsız, temiz bir bez veya kulak temizleme çubuğu kullanarak mürekkebi temizleyin.
- ❏ Mürekkep masaya veya yere dökülürse hemen silin. Mürekkep kuruduktan sonra lekenin giderilmesi zor olacaktır. Lekenin yayılmasını önlemek için mürekkebi kuru bir bezle toplayın ve daha sonra da nemli bir bezle silin.
- ❏ Mürekkep elinize bulaşırsa, ellerinizi su ve sabunla yıkayın.

# <span id="page-111-0"></span>**Şu Durumlarda**

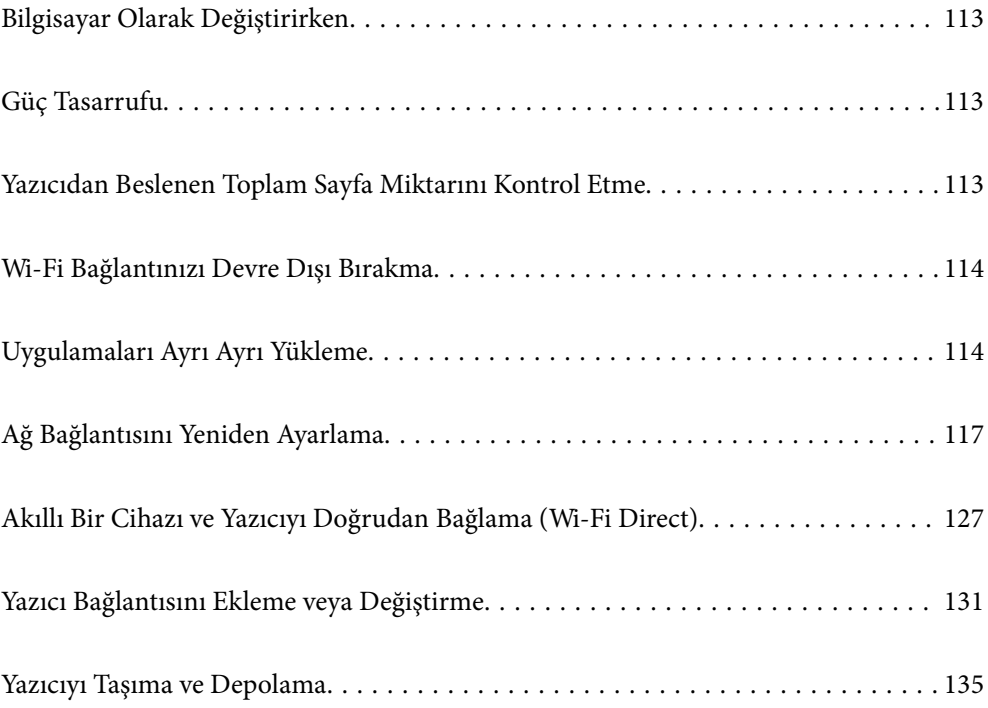

# <span id="page-112-0"></span>**Bilgisayar Olarak Değiştirirken**

Yeni bilgisayara yazıcı sürücüsünü ve diğer yazılımları yüklemeniz gerekir.

Aşağıdaki web sitesine erişin ve sonra ürünün adını girin. **Kurulum** öğesine gidin ve sonra ayarlamayı başlatın. Ekrandaki talimatları izleyin.

[https://epson.sn](https://epson.sn/?q=2)

# **Güç Tasarrufu**

Belli bir süre hiçbir işlem yapılmazsa yazıcı uyku moduna girer ya da otomatik olarak kapanır. Güç yönetimi uygulanmadan önceki süreyi ayarlayabilirsiniz. Herhangi bir artış, ürünün enerji verimliliğini etkileyecektir. Herhangi bir değişiklik yapmadan önce lütfen çevreyi düşünün.

1. Ana ekranda **Ayarlar** öğesini seçin.

Bir öğeyi seçmek için  $\blacktriangle \blacktriangledown \blacktriangle \blacktriangleright$  düğmelerini kullanın ve sonra OK düğmesine basın.

- 2. Şunu seçin **Yazıcı Kurulumu**.
- 3. Aşağıdakilerden birini yapın.
	- ❏ **Uyku Zamanlayıcısı** veya **Kapatma Ayarları** > **Etkin Değilse Kapat** ya da **Bağlantı Kesilirse Kapat** öğesini seçin.
	- ❏ **Uyku Zamanlayıcısı** veya **Güç Kapatma Zamanı** öğesini seçin.
	- *Not:*

Ürününüz, satın alındığı konuma bağlı olarak *Kapatma Ayarları* veya *Güç Kapatma Zamanı* özelliğine sahip olabilir.

4. Ayarı seçin.

# **Yazıcıdan Beslenen Toplam Sayfa Miktarını Kontrol Etme**

Yazıcıdan beslenen toplam sayfa miktarını kontrol edebilirsiniz. Bilgiler püskürtme denetim deseni ile birlikte yazdırılır.

1. Yazıcının kontrol panelinde **Bakım** öğesini seçin.

Bir öğeyi seçmek için  $\blacktriangle \blacktriangledown \blacktriangle \blacktriangleright$  düğmelerini kullanın ve sonra OK düğmesine basın.

- 2. **Nozül Kontrolü** öğesini seçin.
- 3. Kağıdı yüklemek ve baskı kontrol deseni yazdırmak için ekrandaki talimatları izleyin.

### <span id="page-113-0"></span>*Not:*

Ayrıca yazıcı sürücüsünden beslenen toplam sayfa sayısını kontrol edebilirsiniz.

❏ Windows

*Bakım* sekmesinde *Yazıcı ve Seçenek Bilgileri* öğesini tıklatın.

❏ Mac OS

Apple menüsü > *Sistem Tercihleri* > *Yazıcılar ve Tarayıcılar* (veya *Yazdır ve Tarama*, *Yazdır ve Faksla*) > Epson(XXXX) > *Seçenekler ve Sarf Malzemeleri* > *Yardımcı Program* > *Yazıcı Yardımcı Programını Aç* > *Yazıcı ve Seçenek Bilgileri*

# **Wi-Fi Bağlantınızı Devre Dışı Bırakma**

Daha önce Wi-Fi'yi (kablosuz LAN) kullanıyor ancak bağlantı modundaki bir değişiklik vs. nedeniyle artık buna gerek duymuyorsanız Wi-Fi bağlantınızı devre dışı bırakabilirsiniz.

Gereksiz Wi-Fi sinyallerini kaldırarak bekleme gücünüzdeki yükü de azaltabilirsiniz.

1. Yazıcının ana ekranında **Wi-Fi Kurulumu** öğesini seçin.

Bir öğeyi seçmek için  $\blacktriangle \blacktriangledown \blacktriangle \blacktriangleright$  düğmelerini kullanın ve sonra OK düğmesine basın.

- 2. **Wi-Fi (Önerilir)** öğesini seçin.
- 3. OK düğmesine basın.
- 4. **Diğerleri** > **Wi-Fi bağlantısını devre dışı bırak** öğesini seçin.

Ekrandaki talimatları izleyin.

# **Uygulamaları Ayrı Ayrı Yükleme**

Bilgisayarınızı ağa bağlayın ve web sitesinden uygulamaların en son sürümünü yükleyin. Bilgisayarınızda yönetici olarak oturum açın. Bilgisayar sorarsa yönetici parolasını girin.

### *Not:*

Uygulamayı tekrar yüklerken uygulamayı öncelikle kaldırmanız gerekir.

1. Yazıcının ve bilgisayarın iletişim için kullanılabilir olduğundan ve yazıcının Internet'e bağlı olduğundan emin olun.

<span id="page-114-0"></span>2. Epson Software Updater programını başlatın. Ekran görüntüsü Windows için bir örnektir.

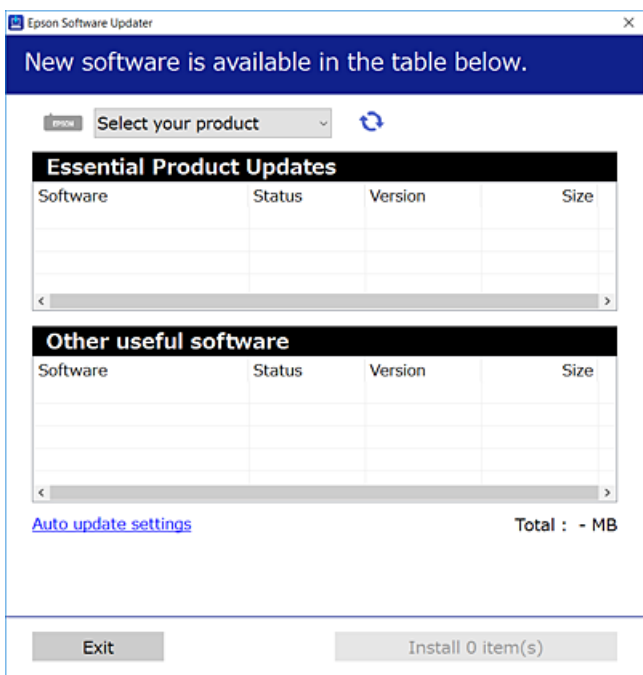

- 3. Windows için yazıcınızı seçin ve ardından en yeni uygulamalar için  $\bullet$  öğesine tıklayın.
- 4. Yüklemek veya güncellemek istediğiniz öğeleri seçin ve yükle düğmesine tıklayın.

### c*Önemli:*

Güncelleme tamamlanana kadar yazıcıyı kapatmayın veya fişini çıkarmayın. Aksi halde yazıcıda arızayla sonuçlanabilir.

### *Not:*

❏ En son uygulamaları Epson web sitesinden indirebilirsiniz.

#### [http://www.epson.com](http://www.epson.com/)

❏ Windows Server işletim sistemlerini kullanıyorsanız, Epson Software Updater öğesini kullanamazsınız. En son uygulamaları Epson web sitesinden indirin.

### **İlgili Bilgi**

& ["Yazılım ve Bellenimi Güncelleme İçin Uygulama \(Epson Software Updater\)" sayfa 210](#page-209-0)

# **Orijinal bir Epson yazıcı sürücüsü yüklü olup olmadığını kontrol etme — Windows**

Aşağıdaki yöntemlerden birini kullanarak orijinal bir Epson yazıcı sürücüsünün bilgisayarınızda yüklü olup olmadığını kontrol edebilirsiniz.

**Denetim Masası** > **Aygıtları ve yazıcıları görüntüle** (**Yazıcılar**, **Yazıcılar ve Fakslar**) öğesini seçin ve sonra yazdırma sunucusu özellikleri penceresini açmak için aşağıdakini yapın.

❏ Windows 11/Windows 10/Windows 8.1/Windows 8/Windows 7/Windows Server 2022/Windows Server 2019/ Windows Server 2016/Windows Server 2012 R2/Windows Server 2012/Windows Server 2008 R2

Yazıcı simgesine tıklayın ve sonra pencerenin en üstündeki **Yazıcı sürücüsü özellikleri** öğesine tıklayın.

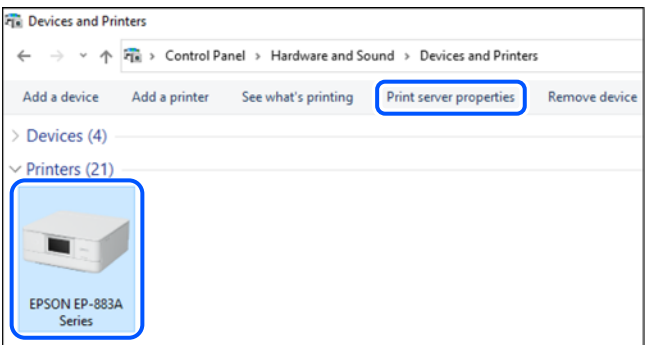

❏ Windows Vista/Windows Server 2008

**Yazıcılar** klasörüne sağ tıklayın ve sonra **Yönetici olarak çalıştır** > **Sunucu Özellikleri** öğesine tıklayın.

❏ Windows XP/Windows Server 2003 R2/Windows Server 2003

**Dosya** menüsünden, **Sunucu Özellikleri** öğesini seçin.

**Sürücüler** sekmesine tıklayın. Yazıcınızın adı listede görüntülenirse orijinal bir Epson yazıcı sürücüsü bilgisayarınıza yüklenir.

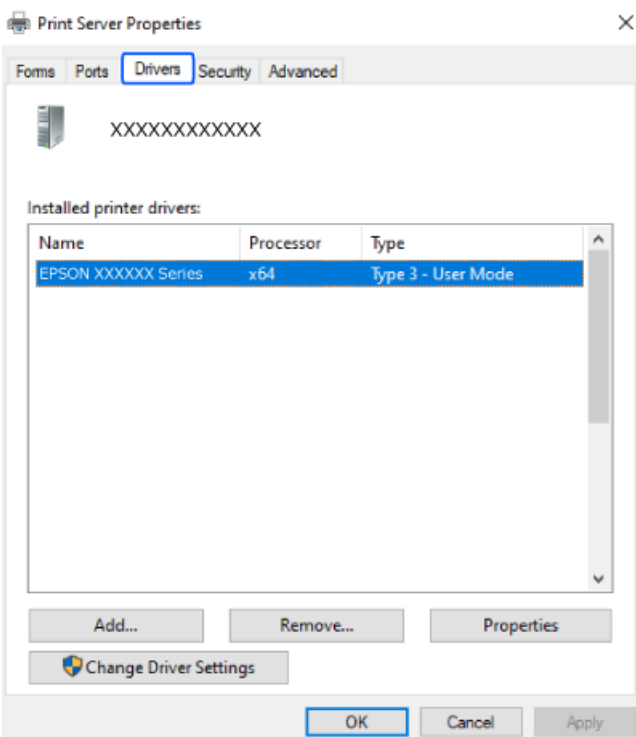

### **İlgili Bilgi**

& ["Uygulamaları Ayrı Ayrı Yükleme" sayfa 114](#page-113-0)

# <span id="page-116-0"></span>**Orijinal bir Epson yazıcı sürücüsü yüklü olup olmadığını kontrol etme — Mac OS**

Aşağıdaki yöntemlerden birini kullanarak orijinal bir Epson yazıcı sürücüsünün bilgisayarınızda yüklü olup olmadığını kontrol edebilirsiniz.

Apple menüsünden **Sistem Tercihleri** > **Yazıcılar ve Tarayıcılar** (veya **Yazdırma ve Tarama**, **Yazdırma ve Faks**) öğesini seçin ve sonra yazıcıyı seçin. **Seçenekler ve Sarf Malzemeleri** öğesine tıklayın ve **Seçenekler** sekmesi ve **Yardımcı Program** sekmesi pencerede görüntülenirse orijinal bir Epson yazıcı sürücüsü bilgisayarınıza yüklenir.

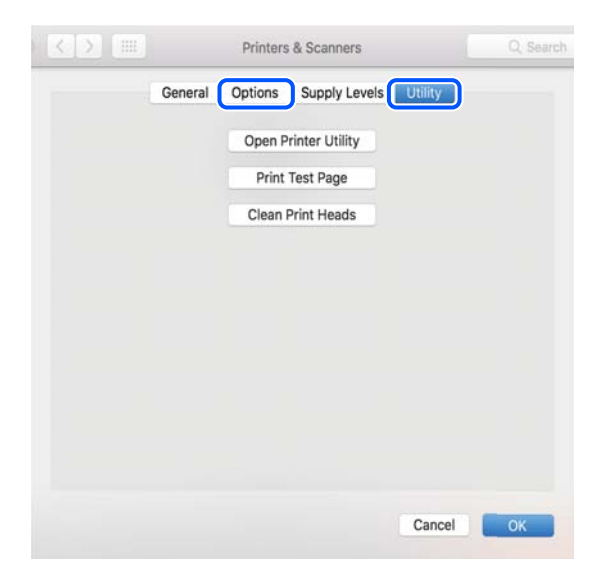

**İlgili Bilgi**

& ["Uygulamaları Ayrı Ayrı Yükleme" sayfa 114](#page-113-0)

# **Ağ Bağlantısını Yeniden Ayarlama**

Yazıcı ağının aşağıdaki durumlarda yapılandırılması gerekir.

- ❏ Ağ bağlantısı olan bir yazıcı kullanırken
- ❏ Ağ ortamınız değiştiğinde
- ❏ Kablosuz yönlendiriciyi değiştirirken
- ❏ Bağlantı yöntemini bilgisayara değiştirme

# **Bilgisayara Bağlanmak İçin Ayarlar Yapma**

Aşağıdaki yöntemlerden birini kullanarak yükleyiciyi çalıştırabilirsiniz.

### **Web sitesini ayarlama**

Aşağıdaki web sitesine erişin ve sonra ürünün adını girin. **Kurulum** öğesine gidin ve sonra ayarlamayı başlatın. [https://epson.sn](https://epson.sn/?q=2)

İşlemi Web Film Kılavuzları kısmından da izleyebilirsiniz. Aşağıdaki web sitesine erişin.

### <span id="page-117-0"></span><https://support.epson.net/publist/vlink.php?code=NPD6870>

### **Yazılım diskini kullanarak kurulum**

Yazıcınız bir yazılım diskiyle birlikte geldiyse ve disk sürücülü bir Windows bilgisayar kullanıyorsanız, diski bilgisayara takın ve ardından ekrandaki yönergeleri izleyin.

# **Akıllı Cihaza Bağlanmak İçin Ayarlar Yapma**

Yazıcıyı kablosuz yönlendiriciyle aynı ağa bağladığınızda yazıcıyı akıllı cihazınızdan kablosuz yönlendirici yoluyla çalıştırabilirsiniz.

Yeni bir bağlantı oluşturmak için yazıcıya bağlamak istediğiniz akıllı cihazdan aşağıdaki web sitesine erişin. Ürün adını girin, Kurulum kısmına gidin ve ardından kurulumu başlatın.

[https://epson.sn](https://epson.sn/?q=2)

İşlemi Web Film Kılavuzları kısmından izleyebilirsiniz. Aşağıdaki web sitesine erişin.

<https://support.epson.net/publist/vlink.php?code=VC00006>

*Not:*

Akıllı cihazınızla yazıcı arasındaki bağlantıyı zaten kurduysanız ancak yeniden yapılandırmanız gerekiyorsa, bunu Epson Smart Panel gibi bir uygulamadan yapabilirsiniz.

# **W-Fi Ayarlarını Kontrol Panelinden Yapma**

Yazıcı bağlantısını kurmak için bir bilgisayar veya akıllı cihaz kullanmıyorsanız, bunu kontrol panelinden yapabilirsiniz.

Yazıcının kontrol panelinden birçok yolla ağ ayarlarını yapabilirsiniz. Kullandığınız ortamla ve koşullarla eşleşen bağlantı yöntemini seçin.

Kablosuz yönlendiricinizin SSID'sini ve parolasını biliyorsanız, bunları manuel olarak ayarlayabilirsiniz.

### **İlgili Bilgi**

- & "SSID ve Parolayı Girerek Wi-Fi Ayarlarını Yapma" sayfa 118
- & ["Basmalı Düğme Kurulumu \(WPS\) ile Wi-Fi Ayarlarını Yapma" sayfa 119](#page-118-0)
- & ["PIN Kodu Ayarına \(WPS\) göre Wi-Fi Ayarlarını Yapma" sayfa 120](#page-119-0)

## **SSID ve Parolayı Girerek Wi-Fi Ayarlarını Yapma**

Yazıcının kontrol panelinden kablosuz bir yönlendiriciye bağlanmak için gerekli bilgileri girerek bir Wi-Fi ağını ayarlayabilirsiniz. Bu yöntemi kullanarak ayarlamak için kablosuz bir yönlendirici için SSID ve parolaya ihtiyacınız vardır.

#### <span id="page-118-0"></span>*Not:*

Varsayılan ayarlarıyla bir kablosuz yönlendirici kullanıyorsanız, SSID ve parola etiket üzerindedir. SSID ve parolayı bilmiyorsanız, kablosuz yönlendiriciyi ayarlayan kişiye başvurun veya kablosuz yönlendiriciyle sağlanan belgelere bakın.

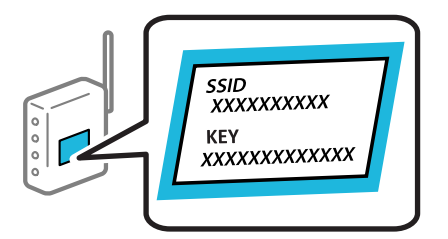

1. Ana ekranda **Wi-Fi Kurulumu** öğesini seçin.

Bir öğeyi seçmek için  $\blacktriangle \blacktriangledown \blacktriangle \blacktriangleright$  düğmelerini kullanın ve sonra OK düğmesine basın.

- 2. **Wi-Fi (Önerilir)** öğesini seçin.
- 3. İlerlemek için OK düğmesine basın.
- 4. **Wi-Fi Ayarı Shrbzı** öğesini seçin.
- 5. Yazıcının kontrol panelinden kablosuz yönlendiricinin SSID'sini seçin ve sonra OK düğmesine basın.

*Not:*

- ❏ Bağlanmak istediğiniz SSID yazıcının kontrol panelinde görüntülenmiyorsa listeyi güncellemek için düğmesine basın. Hala görüntülenmezse, *Diğer SSID'ler* öğesini seçin ve sonra SSID'yi doğrudan girin.
- ❏ SSID'yi bilmiyorsanız, kablosuz yönlendiricinin etiketinde yazıp yazmadığını kontrol edin. Varsayılan ayarlarıyla kablosuz yönlendiriciyi kullanıyorsanız, etikette yazılı SSID'yi kullanın.
- 6. Parolayı girin.

Ayarı tamamladıktan sonra bir ağ bağlantı raporu yazdırıp yazdırmamayı seçin.

#### *Not:*

❏ Parola küçük/büyük harf duyarlıdır.

- ❏ Ağ adını (SSID)'yi bilmiyorsanız, bilgilerin kablosuz yönlendiricinin etiketinde yazıp yazmadığını kontrol edin. Varsayılan ayarlarıyla kablosuz yönlendiriciyi kullanıyorsanız, etiketteki SSID'yi kullanın. Bir bilgiyi bulamıyorsanız kablosuz yönlendiriciyle sağlanan belgelere bakın.
- 7. Kurulumu tamamladıktan sonra OK düğmesine basın.

#### *Not:*

Bağlanamazsanız, kağıt yükleyin ve sonra bir ağ bağlantı raporu yazdırmak için  $\mathcal \hat \nabla$  düğmesine basın.

### **İlgili Bilgi**

& ["Yazıcının Ağ Bağlantı Durumunu Kontrol Etme \(Ağ Bağlantısı Raporu\)" sayfa 121](#page-120-0)

### **Basmalı Düğme Kurulumu (WPS) ile Wi-Fi Ayarlarını Yapma**

Kablosuz yönlendiricide bir düğmeye basarak bir Wi-Fi ağını otomatik ayarlayabilirsiniz. Aşağıdaki koşullar karşılandığında, bu yöntemi kullanarak ayarlayabilirsiniz.

❏ Kablosuz yönlendirici WPS (Wi-Fi Korumalı Kurulumu) ile uyumludur.

<span id="page-119-0"></span>❏ Kablosuz yönlendiricide bir düğmeye basarak geçerli Wi-Fi bağlantısı kurulmuştur.

1. Ana ekranda **Wi-Fi Kurulumu** öğesini seçin.

Bir öğeyi seçmek için  $\blacktriangle \blacktriangledown \blacktriangle \blacktriangleright$  düğmelerini kullanın ve sonra OK düğmesine basın.

- 2. **Wi-Fi (Önerilir)** öğesini seçin.
- 3. İlerlemek için OK düğmesine basın.
- 4. **Basmalı Düğmeyle Kurulum (WPS)** öğesini seçin.
- 5. Güvenlik ışıkları yanıp sönene kadar kablosuz yönlendiricide [WPS] düğmesini basılı tutun.

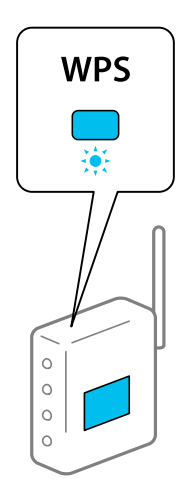

[WPS] düğmesinin nerede olduğunu bilmiyorsanız veya kablosuz yönlendiricide hiç düğme yoksa ayrıntılar için kablosuz yönlendiricinizle sağlanan belgelere bakın.

6. Yazıcının kontrol panelinde OK düğmesine basın. Bundan sonra ekrandaki talimatları izleyin.

### *Not:*

Bağlantı başarısız olursa kablosuz yönlendiriciyi yeniden başlatın, yazıcıya yaklaştırın ve yeniden deneyin. Hala çalışmıyorsa bir ağ bağlantısı raporu yazdırın ve çözümü kontrol edin.

### **İlgili Bilgi**

& ["Yazıcının Ağ Bağlantı Durumunu Kontrol Etme \(Ağ Bağlantısı Raporu\)" sayfa 121](#page-120-0)

## **PIN Kodu Ayarına (WPS) göre Wi-Fi Ayarlarını Yapma**

Bir kablosuz yönlendiriciye bir PIN kodu kullanarak otomatik bağlanabilirsiniz. Bir kablosuz yönlendirici WPS (Wi-Fi Korumalı Kurulumu) özellikliyse ayarlamak için bu yöntemi kullanabilirsiniz. Kablosuz yönlendiriciye bir PIN kodu girmek için bir bilgisayar kullanın.

1. Ana ekranda **Wi-Fi Kurulumu** öğesini seçin.

Bir öğeyi seçmek için  $\blacktriangle \blacktriangledown \blacktriangle \blacktriangleright$  düğmelerini kullanın ve sonra OK düğmesine basın.

- 2. **Wi-Fi (Önerilir)** öğesini seçin.
- 3. İlerlemek için OK düğmesine basın.
- <span id="page-120-0"></span>4. **Diğerleri** öğesini seçin.
- 5. **PIN Kodu (WPS)** öğesini seçin.
- 6. Bilgisayarınızı iki dakika içinde yazıcının kontrol panelinde bulunan PIN kodunu (sekiz basamaklı bir sayı) kablosuz yönlendiriciye girmek için kullanın.

*Not:*

Bir PIN kodu girme hakkında ayrıntılar için kablosuz yönlendiricinizle verilen belgelere bakın.

7. Yazıcıda OK düğmesine basın.

Ayar tamamlama mesajı görüntülendiğinde ayar tamamlanır.

*Not:*

Bağlantı başarısız olursa kablosuz yönlendiriciyi yeniden başlatın, yazıcıya yaklaştırın ve yeniden deneyin. Hala çalışmıyorsa bir bağlantı raporu yazdırın ve çözümü kontrol edin.

### **İlgili Bilgi**

& "Yazıcının Ağ Bağlantı Durumunu Kontrol Etme (Ağ Bağlantısı Raporu)" sayfa 121

# **Yazıcının Ağ Bağlantı Durumunu Kontrol Etme (Ağ Bağlantısı Raporu)**

Yazıcı ve kablosuz yönlendirici arasındaki durumu kontrol etmek için bir ağ bağlantısı raporu yazdırabilirsiniz.

- 1. Kağıtları yükleyin.
- 2. Ana ekranda **Ayarlar** öğesini seçin.

Bir öğeyi seçmek için  $\blacktriangle \blacktriangledown \blacktriangle \blacktriangleright$  düğmelerini kullanın ve sonra OK düğmesine basın.

3. **Ağ Ayarları** > **Bağlantıyı Kontrol Edin** öğesini seçin.

Bağlantı kontrolü başlar.

4. Ağ bağlantısı raporunu yazdırmak için yazıcının ekranındaki talimatları takip edin.

Bir hata oluşursa ağ bağlantısı raporunu kontrol edin ve sonra yazdırılan çözümleri izleyin.

# <span id="page-121-0"></span>**Ağ Bağlantısı Raporu Hakkında Mesaj ve Çözümler**

Ağ bağlantısı raporundaki mesaj ve hata kodlarını kontrol edin ve sonra çözümleri izleyin.

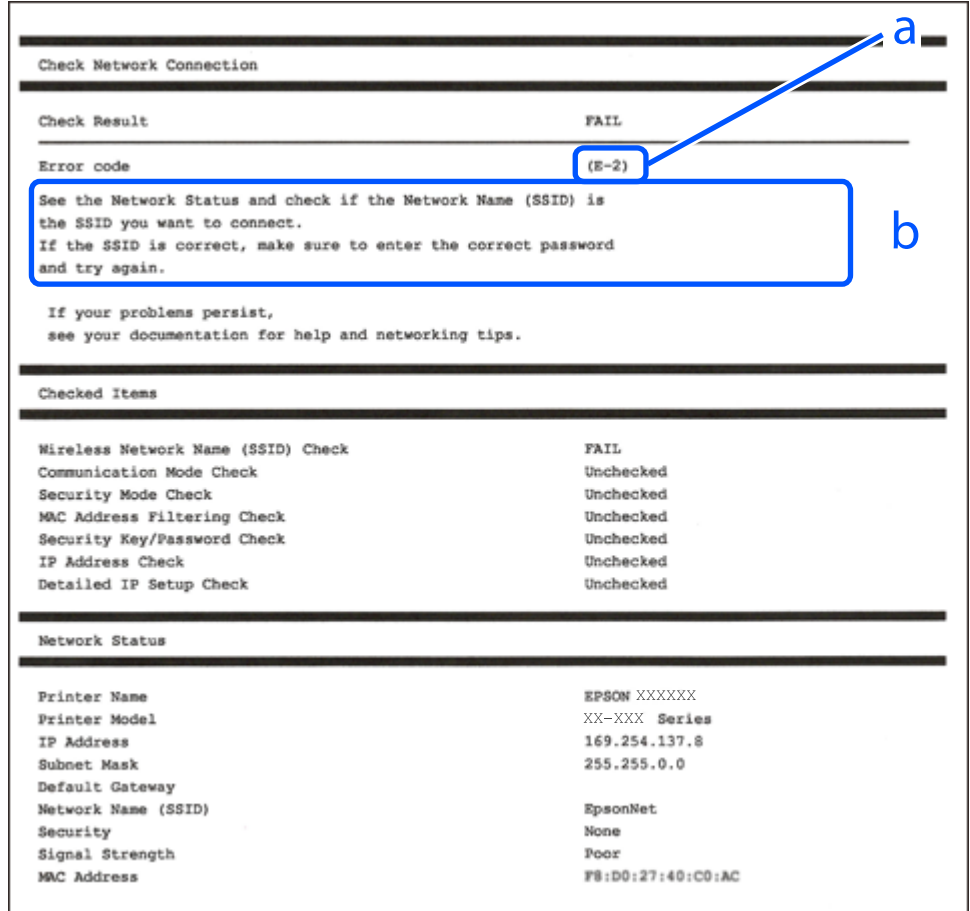

a. Hata kodu

b. Ağ Ortamındaki Mesajlar

### **İlgili Bilgi**

- $\blacktriangleright$  ["E-1" sayfa 123](#page-122-0)
- $\blacktriangleright$  ["E-2, E-3, E-7" sayfa 123](#page-122-0)
- $\blacktriangleright$  ["E-5" sayfa 124](#page-123-0)
- $\blacktriangleright$  ["E-6" sayfa 124](#page-123-0)
- $\blacktriangleright$  ["E-8" sayfa 124](#page-123-0)
- $\blacktriangleright$  ["E-9" sayfa 125](#page-124-0)
- $\blacktriangleright$  ["E-10" sayfa 125](#page-124-0)
- $\blacktriangleright$  ["E-11" sayfa 125](#page-124-0)
- $\blacktriangleright$  ["E-12" sayfa 126](#page-125-0)
- $\blacktriangleright$  ["E-13" sayfa 126](#page-125-0)
- & ["Ağ Ortamındaki Mesaj" sayfa 127](#page-126-0)

## <span id="page-122-0"></span>**E-1**

#### **Çözümler:**

- ❏ Ethernet kablosunun yazıcınıza, bir hub'a veya diğer ağ cihazlarına tam olarak bağlandığından emin olun.
- ❏ Hub veya diğer ağ aygıtlarının açık olduğundan emin olun.
- ❏ Yazıcıyı Wi-Fi ile bağlamak istiyorsanız, devre dışı bırakılacağından yazıcı için Wi-Fi ayarlarını yeniden yapın.

### **İlgili Bilgi**

& ["W-Fi Ayarlarını Kontrol Panelinden Yapma" sayfa 118](#page-117-0)

## **E-2, E-3, E-7**

#### **Çözümler:**

- ❏ Kablosuz yönlendiricinizin açık olduğundan emin olun.
- ❏ Bilgisayarınızın veya diğer aygıtların kablosuz yönlendiriciye düzgün bağlandığını kontrol edin.
- ❏ Kablosuz yönlendiriciyi kapatın. Yaklaşık 10 saniye bekleyin ve sonra açın.
- ❏ Yazıcıyı kablosuz yönlendiriciye yakın bir yere koyun ve aralarındaki engelleri kaldırın.
- ❏ SSID'yi el ile girdiyseniz, doğru olup olmadığını kontrol edin. SSID'yi ağ bağlantı raporundaki **Ağ Durumu** bölümünden kontrol edin.
- ❏ Bir kablosuz yönlendiricinin noktasının birden fazla SSID'si varsa görüntülenen SSID'yi seçin. SSID uyumlu olmayan bir frekans kullandığında, yazıcı bunları görüntülemez.
- ❏ Ağ bağlantısını kurmak için düğme ayarını kullanıyorsanız kablosuz yönlendiricinizin WPS'yi desteklediğinden emin olun. Kablosuz yönlendiriciniz WPS'yi desteklemiyorsa düğme ayarını kullanamazsınız.
- ❏ SSID'nin yalnızca ASCII karakterlerini (alfasayısal karakterler ve semboller) kullandığından emin olun. Yazıcı ASCII dışı karakterler içeren bir SSID'yi görüntüleyemez.
- ❏ Kablosuz yönlendiriciyi bağlamadan önce SSID'nizi ve parolanızı bildiğinizden emin olun. Varsayılan ayarlarıyla bir kablosuz yönlendirici kullanıyorsanız, SSID ve parola erişim noktasındaki etiket üzerindedir. SSID ve parolanızı bilmiyorsanız, kablosuz yönlendiriciyi ayarlayan kişiye başvurun veya kablosuz yönlendiriciyle sağlanan belgelere bakın.
- ❏ İnternet paylaşımlı bir aygıttan üretilen bir SSID'ye bağlanmak istiyorsanız, akıllı cihazla sağlanan belgelerdeki SSID ve parolayı kontrol edin.
- ❏ Wi-Fi bağlantınız aniden kesilirse aşağıdaki durumları kontrol edin. Bu durumlardan herhangi biri varsa aşağıdaki web sitesinden yazılımı indirerek ve çalıştırarak ağ ayarlarınızı sıfırlayın.

#### [https://epson.sn](https://epson.sn/?q=2) > **Kurulum**

- ❏ Düğme ayarı kullanılarak başka bir akıllı cihaz ağa eklendi.
- ❏ Düğme ayarı dışında bir yöntem kullanılarak Wi-Fi ağı ayarlandı.

#### **İlgili Bilgi**

- & ["Ağ Bağlantısını Yeniden Ayarlama" sayfa 117](#page-116-0)
- & ["W-Fi Ayarlarını Kontrol Panelinden Yapma" sayfa 118](#page-117-0)

## <span id="page-123-0"></span>**E-5**

### **Çözümler:**

Kablosuz yönlendiricinin güvenlik türünün aşağıdakilerden birine ayarlandığından emin olun. Aksi halde, kablosuz yönlendiricideki güvenlik türünü değiştirin ve sonra yazıcının ağ ayarlarını sıfırlayın.

- ❏ WEP-64 bit (40 bit)
- ❏ WEP-128 bit (104 bit)
- ❏ WPA PSK (TKIP/AES)\*
- ❏ WPA2 PSK (TKIP/AES)\*
- ❏ WPA (TKIP/AES)
- ❏ WPA2 (TKIP/AES)
- ❏ WPA3-SAE (AES)
- \* WPA PSK, WPA Kişisel olarak da bilinir. WPA2 PSK, WPA2 Kişisel olarak da bilinir.

# **E-6**

### **Çözümler:**

- ❏ MAC adresi filtrelemenin devre dışı bırakılıp bırakılmadığını kontrol edin. Etkinse, filtrelenmemesi için yazıcının MAC adresini kaydettirin. Ayrıntılar için kablosuz yönlendiriciyle verilen belgelere bakın. Yazıcının MAC adresini, ağ bağlantı raporundaki **Ağ Durumu** kısmından kontrol edebilirsiniz.
- ❏ Kablosuz yönlendiriciniz WEP güvenliği ile paylaşılan kimlik doğrulaması kullanıyorsa kimlik doğrulama anahtarı ve dizininin doğru olduğundan emin olun.
- ❏ Kablosuz yönlendiricideki bağlanabilir aygıtların sayısı bağlamak istediğiniz ağ aygıtları sayısından az ise kablosuz yönlendiricide ayarları yaparak bağlanabilir aygıtların sayısını artırın. Ayarları yapmak için kablosuz yönlendiriciyle verilen belgelere bakın.

### **İlgili Bilgi**

& ["Bilgisayara Bağlanmak İçin Ayarlar Yapma" sayfa 117](#page-116-0)

## **E-8**

### **Çözümler:**

- ❏ Yazıcının IP Adresi Al Otomatik olarak ayarlandığında kablosuz yönlendiricisinde DHCP'yi etkinleştirin.
- ❏ Yazıcının IP Adresi Al ayarı Manual olarak ayarlanırsa, el ile ayarladığınız IP adresi aralık dışında olur (örneğin: 0.0.0.0). Yazıcının kontrol panelinden geçerli bir IP adresi ayarlayın.

### **İlgili Bilgi**

& ["Yazıcı için Statik IP Adresi Ayarlama" sayfa 133](#page-132-0)

## <span id="page-124-0"></span>**E-9**

### **Çözümler:**

Aşağıdakileri kontrol edin.

- ❏ Cihazlar açık.
- ❏ Yazıcıya bağlamak istediğiniz cihazlardan Internet'e ve aynı ağdaki diğer bilgisayarlara veya ağ cihazlarına erişebiliyorsunuz.

Yukarıdakiler doğrulandıktan sonra yazıcınız ve ağ aygıtlarınız hala bağlanmıyorsa kablosuz yönlendiriciyi kapatın. Yaklaşık 10 saniye bekleyin ve sonra açın. Ardından aşağıdaki web sitesinden yükleyiciyi indirerek ve çalıştırarak ağ ayarlarınızı sıfırlayın.

[https://epson.sn](https://epson.sn/?q=2) > **Kurulum**

### **İlgili Bilgi**

& ["Bilgisayara Bağlanmak İçin Ayarlar Yapma" sayfa 117](#page-116-0)

## **E-10**

### **Çözümler:**

Aşağıdakileri kontrol edin.

- ❏ Ağdaki diğer cihazlar açık.
- ❏ Ağ adresleri (IP adresi, alt ağ maskesi ve varsayılan ağ geçidi) yazıcının IP Adresi Al değeri Manüel olarak ayarlanırsa doğrudur.

Bunlar yanlışsa ağ adresini sıfırlayın. IP adresi, alt ağ maskesi ve varsayılan ağ geçidini ağ bağlantı raporunda **Ağ Durumu** bölümünden kontrol edebilirsiniz.

DHCP etkinse, yazıcının IP Adresi Al ayarını Otomatik olarak değiştirin. IP adresini manüel ayarlamak istiyorsanız, yazıcının IP adresini ağ bağlantısı raporundaki **Ağ Durumu** bölümünden kontrol edin ve sonra ağ ayarları ekranında Manüel'i seçin. Alt ağ maskesini [255.255.255.0] olarak ayarlayın.

Yazıcınız ve ağ aygıtlarınız hala bağlanmıyorsa kablosuz yönlendiriciyi kapatın. Yaklaşık 10 saniye bekleyin ve sonra açın.

### **İlgili Bilgi**

& ["Yazıcı için Statik IP Adresi Ayarlama" sayfa 133](#page-132-0)

# **E-11**

### **Çözümler:**

Aşağıdakileri kontrol edin.

❏ Yazıcının TCP/IP Ayarı özelliğini Elle olarak ayarlarsanız varsayılan ağ geçidi adresi doğrudur.

❏ Varsayılan ağ geçidi olarak ayarlı cihaz açık.

Doğru ağ geçidi adresini ayarlayın. Varsayılan ağ geçidi adresini ağ bağlantı raporundaki **Ağ Durumu** kısmından kontrol edebilirsiniz.

### <span id="page-125-0"></span>**İlgili Bilgi**

& ["Yazıcı için Statik IP Adresi Ayarlama" sayfa 133](#page-132-0)

# **E-12**

### **Çözümler:**

Aşağıdakileri kontrol edin.

- ❏ Ağdaki diğer cihazlar açık.
- ❏ El ile giriyorsanız ağ adresleri (IP adresi, alt ağ maskesi ve varsayılan ağ geçidi) doğru.
- ❏ Diğer cihazlar için ağ adresleri (alt ağ maskesi ve varsayılan ağ geçidi) aynı.
- ❏ IP adresi diğer cihazlarla çakışmıyor.

Yukarıdakiler doğrulandıktan sonra yazıcınız ve ağ aygıtlarınız hala bağlanmıyorsa aşağıdakileri deneyin.

- ❏ Kablosuz yönlendiriciyi kapatın. Yaklaşık 10 saniye bekleyin ve sonra açın.
- ❏ Yükleyiciyi kullanarak ağ ayarlarını tekrar yapın. Aşağıdaki web sitesinden çalıştırabilirsiniz.

### [https://epson.sn](https://epson.sn/?q=2) > **Kurulum**

❏ WEP güvenlik türünü kullanan bir kablosuz yönlendiricide birçok parolayı kaydedebilirsiniz. Birçok parola kaydedildiyse ilk kaydedilen parolanın yazıcıda ayarlanıp ayarlanmadığını kontrol edin.

### **İlgili Bilgi**

& ["Yazıcı için Statik IP Adresi Ayarlama" sayfa 133](#page-132-0)

## **E-13**

### **Çözümler:**

Aşağıdakileri kontrol edin.

- ❏ Bir kablosuz yönlendirici, hub ve yönlendirici gibi ağ cihazları açık.
- ❏ Ağ cihazları için TCP/IP Ayarı manüel yapılmadı. (Yazıcının TCP/IP Ayarı otomatik ayarlanırken diğer ağ cihazları için TCP/IP Ayarı manüel gerçekleştirilirse yazıcının ağı diğer cihazların ağından farklı olabilir.)

Yukarıdakileri kontrol ettikten sonra hala çalışmıyorsa aşağıdakileri deneyin.

- ❏ Kablosuz yönlendiriciyi kapatın. Yaklaşık 10 saniye bekleyin ve sonra açın.
- ❏ Yükleyiciyi kullanarak yazıcıyla aynı ağdaki bilgisayarda ağ ayarlarını yapın. Aşağıdaki web sitesinden çalıştırabilirsiniz.

[https://epson.sn](https://epson.sn/?q=2) > **Kurulum**

❏ WEP güvenlik türünü kullanan bir kablosuz yönlendiricide birçok parolayı kaydedebilirsiniz. Birçok parola kaydedildiyse ilk kaydedilen parolanın yazıcıda ayarlanıp ayarlanmadığını kontrol edin.

### **İlgili Bilgi**

- & ["Bilgisayara Bağlanmak İçin Ayarlar Yapma" sayfa 117](#page-116-0)
- & ["Yazıcı için Statik IP Adresi Ayarlama" sayfa 133](#page-132-0)

# <span id="page-126-0"></span>**Ağ Ortamındaki Mesaj**

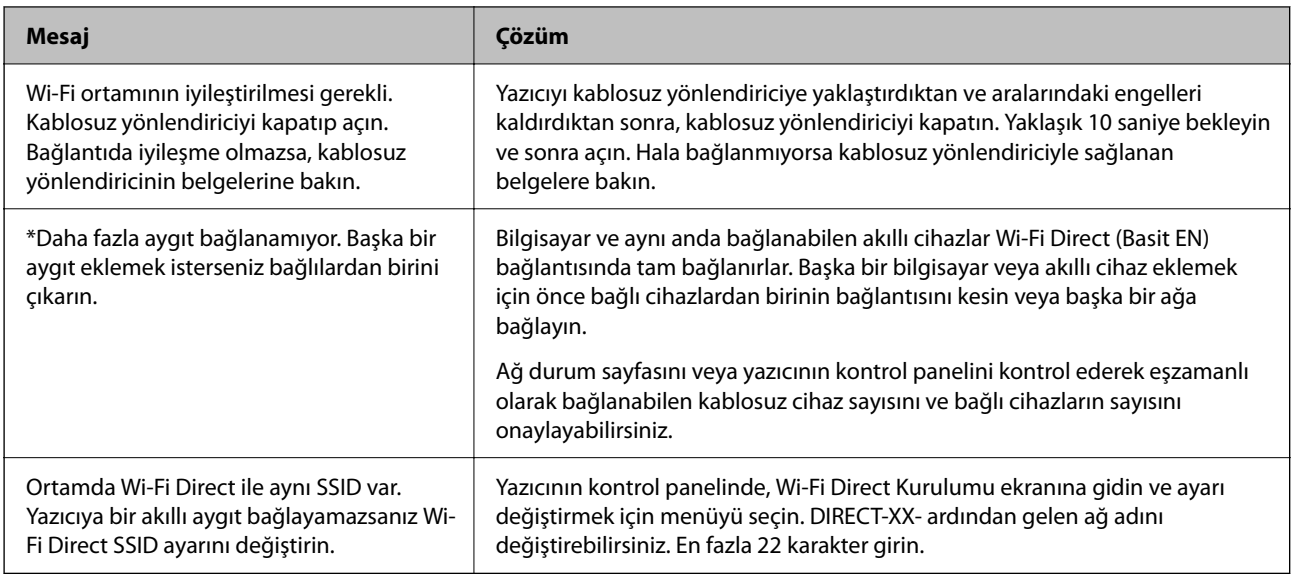

# **Akıllı Bir Cihazı ve Yazıcıyı Doğrudan Bağlama (Wi-Fi Direct)**

Wi-Fi Direct (Basit EN) akıllı bir cihazı kablosuz yönlendirici olmadan doğrudan yazıcıya bağlamanızı ve akıllı cihazdan yazdırmanızı sağlar.

# **Wi-Fi Direct Hakkında**

Bu bağlantı yöntemini Wi-Fi'yi evde veya ofiste kullanmadığınızda veya yazıcıyı ve bilgisayar ve akıllı cihazı doğrudan bağlamak istediğinizde kullanın. Bu modda, yazıcı bir kablosuz yönlendirici görevi görür ve standart kablosuz yönlendirici kullanmanız gerekmeden yazıcıya cihazları bağlayabilirsiniz. Ancak, doğrudan yazıcıya bağlı cihazlar yazıcı yoluyla birbiriyle iletişim kuramazlar.

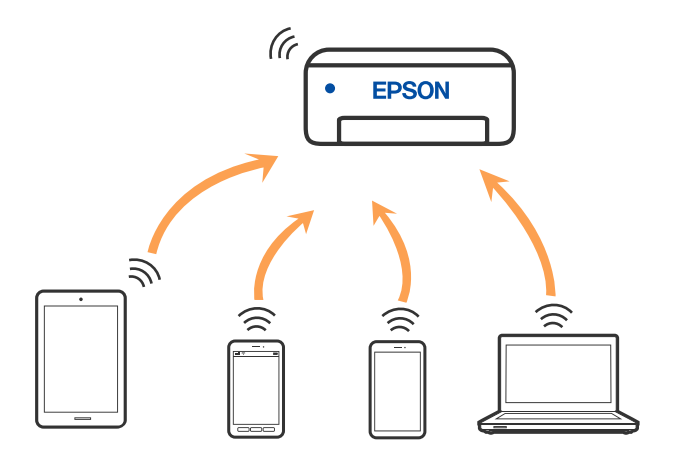

Yazıcı Wi-Fi veya Ethernet ile ve Wi-Fi Direct (Basit EN) bağlantısıyla aynı anda bağlanabilir. Ancak, Wi-Fi Direct (Basit EN) bağlantısında yazıcı Wi-Fi ile bağlıyken bir ağ bağlantısı başlatırsanız, Wi-Fi bağlantısı geçici olarak kesilir.

# **Wi-Fi Direct kullanarak Aygıtlara bağlanma**

Bu yöntem, kablosuz yönlendirici olmadan yazıcıyı doğrudan akıllı aygıtlara bağlamanızı sağlar.

*Not:*

iOS veya Android kullanıcıları için Epson Smart Panel uygulamasından kurulum yapılması kolay bir seçenek olabilir.

Bu ayarları bağlanmak istediğiniz yazıcı ve akıllı aygıt için yalnızca bir kez yapmanız gerekir. Wi-Fi Direct'i devre dışı bırakmadıkça veya ağ ayarlarını varsayılanlarına geri yüklemedikçe bu ayarları yeniden yapmanız gerekmez.

1. Ana ekranda **Wi-Fi Kurulumu** öğesini seçin.

Bir öğeyi seçmek için  $\blacktriangle \blacktriangledown \blacktriangle \blacktriangleright$  düğmelerini kullanın ve sonra OK düğmesine basın.

- 2. **Wi-Fi Direct** öğesini seçin.
- 3. Mesajı kontrol edin ve sonra ilerlemek için Tamam düğmesine basın.
- 4. Mesajı kontrol edin ve sonra ilerlemek için Tamam düğmesine basın.
- 5.  $\blacktriangleleft$  öğesine basın.
- 6. Diğer İS Aygıtları öğesini seçin.
- 7.  $\blacktriangledown$  düğmesi ile ekranı kaydırın ve Wi-Fi Direct için bağlantı bilgilerini kontrol edin.
- Wi-Fi DIRECT-FEDCA8A98 Wi-Fi Password ....... \$, XXXX XXXXX Cancel Ş XXXX XXXXX  $_{\rm 3}$  $\overline{A}$  $\overline{5}$  $\circ$  $\overline{0}$  $\overline{2}$  $\overline{a}$ DIRECT-FEDCA8A98  $\hat{z}$  $\mathbf{t}$  $o p$  $\mathbf d$  $\mathbf{f}$  $\sf k$  $\blacksquare$ \$ **XXXX XXXXX** h  $n$  m  $\infty$  $\Diamond$ z  $\mathbf{x}$  $\mathbf{c}$ p € xxxx xxxxx **e**b  $2122$ ຈ **XXXX XXXXX** Use Wi-Fi Direct Use Wi-Fi Direct Network Name: Password: ٥ 9<br>-<br>-DIRECT-FEDCBA98 12345678 ٥  $\blacktriangledown$ ۵ **D** Description **D** Description **B** Done **B** Done
- 8. Akıllı cihazın Wi-Fi ekranında, yazıcının kontrol panelinde görüntülenen SSID'yi seçin ve sonra parolayı girin.

- 9. Yazıcının kontrol panelinde, Tamam düğmesine basın.
- 10. Akıllı cihazın yazdırma uygulaması ekranında bağlanmak istediğiniz yazıcıyı seçin.

Yazıcıya önceden bağlanmış akıllı aygıtlar için bunları yeniden bağlamak için akıllı aygıtın Wi-Fi ekranındaki ağ adını (SSID) seçin.

*Not:*

Bir iOS aygıtı kullanıyorsanız, QR kodu standart iOS kamera ile tarayarak da bağlantı kurabilirsiniz. Aşağıdaki bağlantıya bakın: [https://epson.sn](https://epson.sn/?q=2).

# **Wi-Fi Direct (Basit EN) Bağlantısını Kesme**

Bir Wi-Fi Direct (Basit EN) bağlantısını devre dışı bırakmak için iki yöntem vardır; yazıcının kontrol panelini kullanarak tüm bağlantıları devre dışı bırakabilirsiniz veya bilgisayardan veya akıllı cihazdan her bağlantıyı devre dışı bırakın. Bu kısımda tüm bağlantıların nasıl devre dışı bırakılacağı açıklanmaktadır.

### c*Önemli:*

Wi-Fi Direct (Basit EN) bağlantısı devre dışı bırakıldığında, tüm bilgisayarlar ve Wi-Fi Direct (Basit EN) bağlantısında yazıcıya bağlı akıllı cihazların bağlantısı kesilir.

#### *Not:*

Belirli bir cihazın bağlantısını kesmek istiyorsanız, yazıcının bağlantısını kesmek yerine cihazınkini kesin. Wi-Fi Direct (Basit EN) bağlantısını cihazdan kesmek için aşağıdaki yöntemlerden birini kullanın.

- ❏ Yazıcının ağ adına (SSID) olan Wi-Fi bağlantısını kesin.
- ❏ Başka bir ağ adına (SSID) bağlanın.
- 1. Ana ekranda **Wi-Fi Kurulumu** öğesini seçin.

Bir öğeyi seçmek için  $\blacktriangle \blacktriangledown \blacktriangle \blacktriangleright$  düğmelerini kullanın ve sonra OK düğmesine basın.

- 2. **Wi-Fi Direct** öğesini seçin.
- 3. İlerlemek için OK düğmesine basın.
- 4. İlerlemek için OK düğmesine basın.
- 5. Ayar ekranını görüntülemek için  $\sim$  düğmesine basın.
- 6. **Wi-Fi Direct özelliği devre dışı** öğesini seçin.
- 7. Mesajı kontrol edin ve sonra OK düğmesine basın.

# **SSID Gibi Wi-Fi Direct (Basit EN) Ayarlarını Değiştirme**

Bir Wi-Fi Direct (Basit EN) bağlantısı etkinleştirildiğinde, ağ adı ve parola gibi Wi-Fi Direct ayarlarını değiştirebilirsiniz.

1. Ana ekranda **Wi-Fi Kurulumu** öğesini seçin.

Bir öğeyi seçmek için  $\blacktriangle \blacktriangledown \blacktriangle \blacktriangleright$  düğmelerini kullanın ve sonra OK düğmesine basın.

- 2. **Wi-Fi Direct** öğesini seçin.
- 3. İlerlemek için OK düğmesine basın.
- 4. İlerlemek için OK düğmesine basın.
- 5. Ayar ekranını görüntülemek için düğmesine basın.
- 6. Değiştirmek istediğiniz menü öğesini seçin.

Aşağıdaki menü öğelerini seçebilirsiniz.

❏ **Ağ Adını Değiştirin**

Yazıcıyı isteğe bağlı adınıza bağlamak için Wi-Fi Direct (Basit EN) ağ adını (SSID) değiştirin. Ağ adını (SSID) kontrol panelinin yazılım klavyesinde görüntülenen ASCII karakterler olarak ayarlayabilirsiniz.

Ağ adını değiştirirken (SSID), bağlı tüm aygıtların bağlantısı kesilir. Aygıtı yeniden bağlamak istiyorsanız yeni ağ adını (SSID) kullanın.

### <span id="page-130-0"></span>❏ **Şifreyi Değiştir**

Yazıcıyı isteğe bağlı değerinize bağlamak için Wi-Fi Direct (Basit EN) parolasını değiştirin. Parolayı kontrol panelinin yazılım klavyesinde görüntülenen ASCII karakterler olarak ayarlayabilirsiniz.

Parolayı değiştirirken, bağlı tüm aygıtların bağlantısı kesilir. Aygıtı yeniden bağlamak istiyorsanız yeni parolayı kullanın.

### ❏ **Wi-Fi Direct özelliği devre dışı**

Yazıcının Wi-Fi Direct (Basit EN) ayarlarını devre dışı bırakın. Devre dışı bırakırken, Wi-Fi Direct (Basit EN) bağlantısında yazıcıya bağlı tüm aygıtların bağlantısı kesilir.

### ❏ **Varsayılan Ayarları Geri Yükle**

Tüm Wi-Fi Direct (Basit EN) ayarlarını varsayılanlarına geri yükleyin.

Yazıcıya bağlı akıllı aygıtın Wi-Fi Direct (Basit EN) bağlantısı bilgileri silinir.

7. Ekrandaki talimatı izleyin.

# **Yazıcı Bağlantısını Ekleme veya Değiştirme**

# **Bir Yazıcıyı Birden Fazla Bilgisayara Kurmak İçin**

Aynı kablosuz yönlendiriciye birkaç bilgisayar bağlanabilse de, her bilgisayara farklı bir SSID atanabilir.

Kablosuz yönlendirici tarafından atanan SSID'ler aynı ağ olarak işlenmezse, her bilgisayar farklı bir ağa etkin bir şekilde bağlanır. Yazıcıyı A bilgisayarından kurmaya başladığınızda, yazıcı A bilgisayarıyla aynı ağa dahil edilir ve A bilgisayarının buradan yazdırmasına izin verilir.

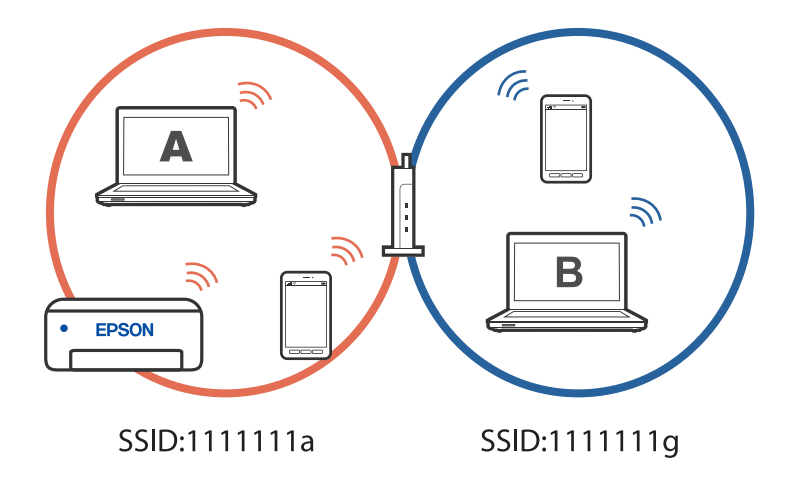

Ayrıca, yazıcıyı yukarıda gösterilen yapılandırmada B bilgisayarından kurmaya başlarsanız, yazıcı B bilgisayarının ağında kurulur ve B bilgisayarının yazdırmasına izin verir, ancak A bilgisayarına izin vermez.

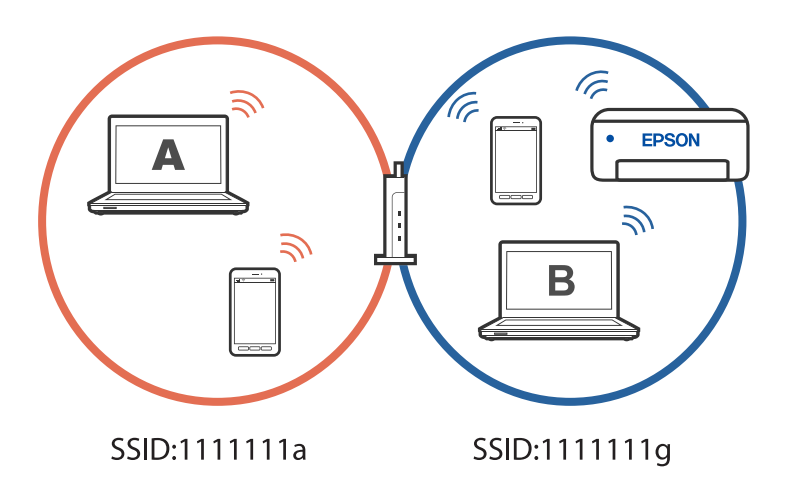

Bunun olmasını önlemek için, ikinci bir bilgisayardan ağ bağlantılı bir yazıcı kurmak istediğinizde yazıcıyla aynı ağa bağlı bilgisayarda yükleyiciyi başlatın. Yazıcı aynı ağda bulunursa, yazıcı bu ağ için yeniden yapılandırılmaz ve yazıcıyı kullanıma hazır hale getirir.

# **Bağlantıyı Wi-Fi'dan USB'ye Değiştirme**

Kullandığınız Wi-Fi sabit değilse veya daha kararlı bir USB bağlantısına geçmek istiyorsanız aşağıdaki adımları izleyin.

- 1. Yazıcıyı USB kablosu ile bilgisayara bağlayın.
- 2. USB bağlantısı kullanarak yazdırırken, (XXXXX) etiketli olmayan bir yazıcı seçin.

Yazıcınızın adı veya "Ağ", işletim sistemi sürümüne bağlı olarak XXXX kısmında görüntülenir.

Windows 11 örneği

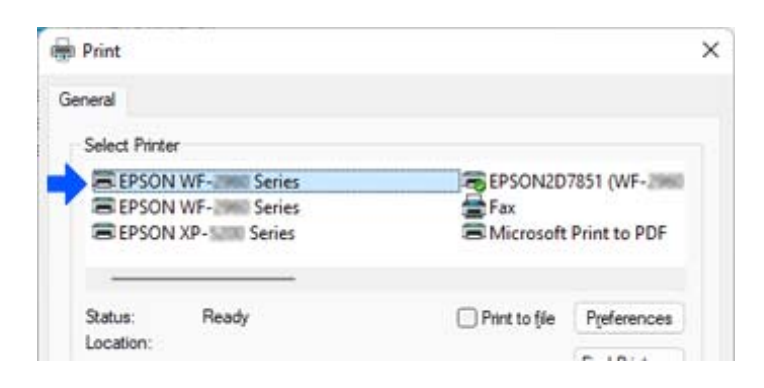

### <span id="page-132-0"></span>Windows 10 örneği

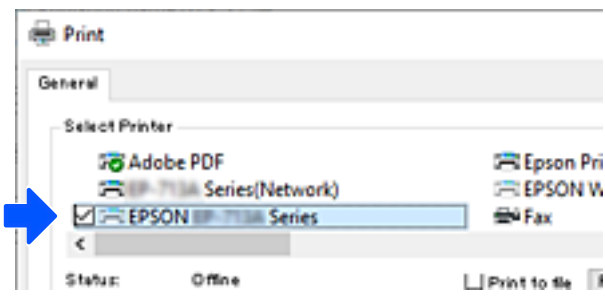

# **Ağ Bağlantısını Wi-Fi'dan Ethernet'e Değiştirme**

Kontrol panelini kullanarak ağ bağlantısını Wi-Fi'den Ethernet'e değiştirmek için aşağıdaki adımları izleyin.

- 1. Yazıcıyı bir Ethernet kablosu kullanarak bir yönlendiriciye bağlayın.
- 2. W-Fi'yi yazıcının kontrol panelinden devre dışı bırakın.

# **Yazıcı için Statik IP Adresi Ayarlama**

Web Config'i kullanarak bir yazıcı için statik bir IP adresi ayarlayabilirsiniz.

1. Web Config Erişimi.

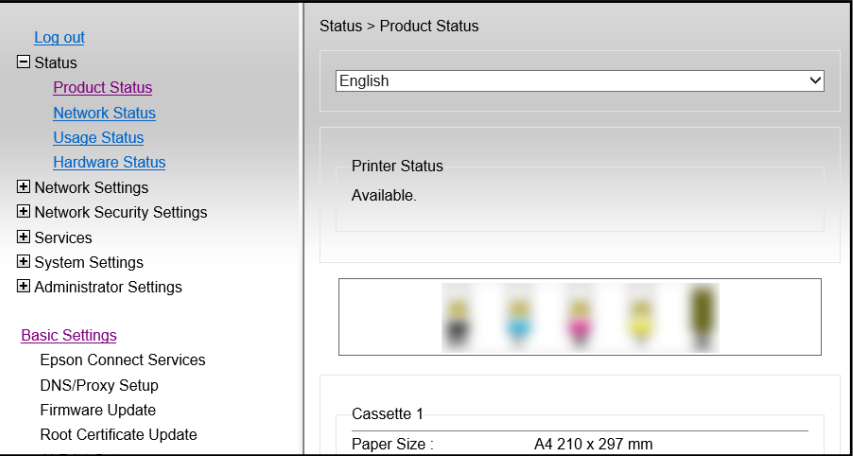

### *Not:*

Web Config için ekran içeriği ve öğeleri modele göre farklılık gösterir.

Aşağıdakini görürseniz, pencerenin sağ üst köşesindeki listeden *Advanced Settings* öğesini seçin.

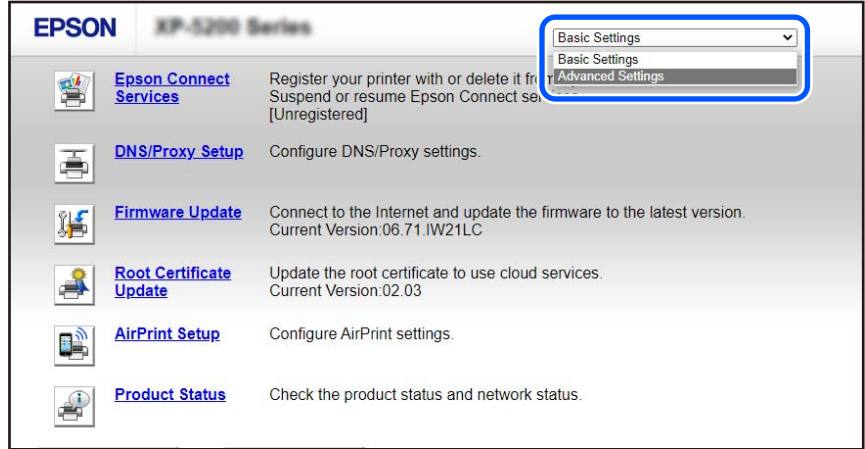

2. Yönetici olarak giriş yapın.

### *Not:*

Yönetici parolası, Web Config içinde *Advanced Settings* için önceden ayarlanır. Yönetici parolasıyla ilgili ayrıntılı bilgi için aşağıdaki bağlantıya bakın.

3. **Network Settings** öğesini seçin.

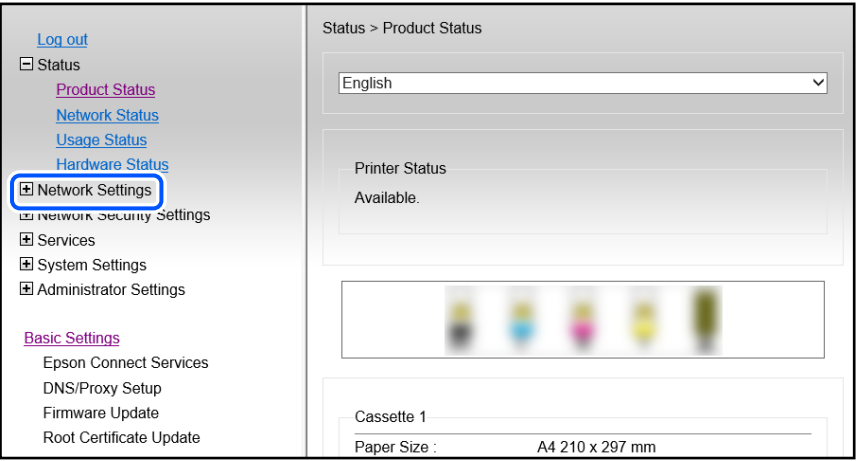

<span id="page-134-0"></span>4. **Basic** öğesini seçin.

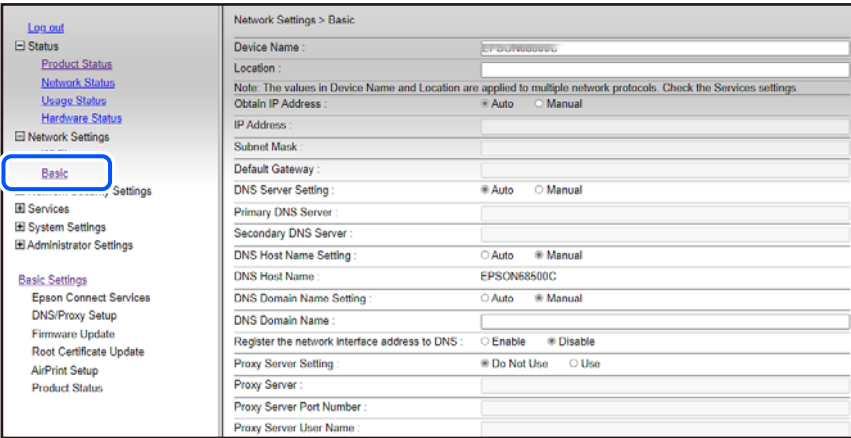

- 5. **Manual** için **Obtain IP Address** seçimini yapın.
- 6. **IP Address** kısmında ayarladığınız IP Adresini girin.

Ağ ortamınıza göre alt ağ maskesini, varsayılan ağ geçidini, DNS sunucusunu vb. ayarlayın.

- 7. **Next** öğesini tıklatın.
- 8. **OK** öğesini tıklatın.

Ayarlar uygulanır.

Web Config'e yeniden erişmek için, ayarladığınız IP adresini belirtin.

### **İlgili Bilgi**

& ["Yazıcı İşlemlerini Yapılandırma Uygulaması \(Web Config\)" sayfa 209](#page-208-0)

# **Yazıcıyı Taşıma ve Depolama**

Hareket ederken veya onarımlar için yazıcıyı depolamanız veya taşımanız gerektiğinde, yazıcıyı paketlemek için aşağıdaki adımları izleyin.

- 1.  $\bigcirc$  düğmesine basarak yazıcıyı kapatın.
- 2. Güç ışığının söndüğünden emin olduktan sonra güç kablosunu çıkarın.

### c*Önemli:*

Güç ışığı söndüğünde güç kablosunu çıkarın. Aksi takdirde, yazdırma başlığı başlangıç konumuna dönmez ve mürekkebin kurumasına neden olarak yazdırma işleminin imkansız hale gelmesine yol açabilir.

- 3. Güç kablosu ve USB kablosu gibi tüm kabloların bağlantılarını kesin.
- 4. Yazıcıdaki tüm kağıtları çıkarın.

5. Yazıcıda herhangi bir orijinal kalmadığından emin olun.

# !*Dikkat:*

Tarayıcı birimini açarken veya kapatırken ellerinizi veya parmaklarınızı sıkıştırmamaya dikkat edin. Aksi takdirde yaralanabilirsiniz.

6. Kapağı sıkıca mürekkep tankının üstüne taktığınızdan emin olun.

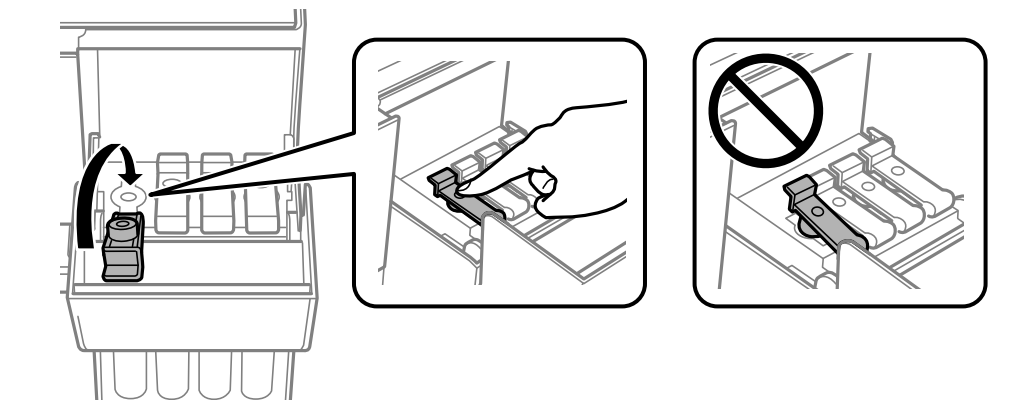

7. Mürekkep tankı kapağını sıkıca kapatın.

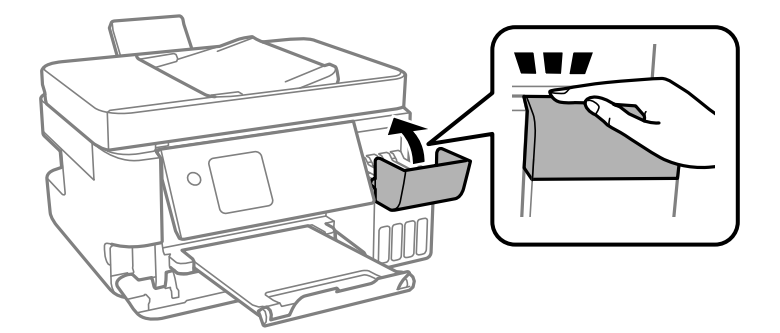

8. Yazıcıyı aşağıda gösterildiği üzere paketlemeye hazırlanın.

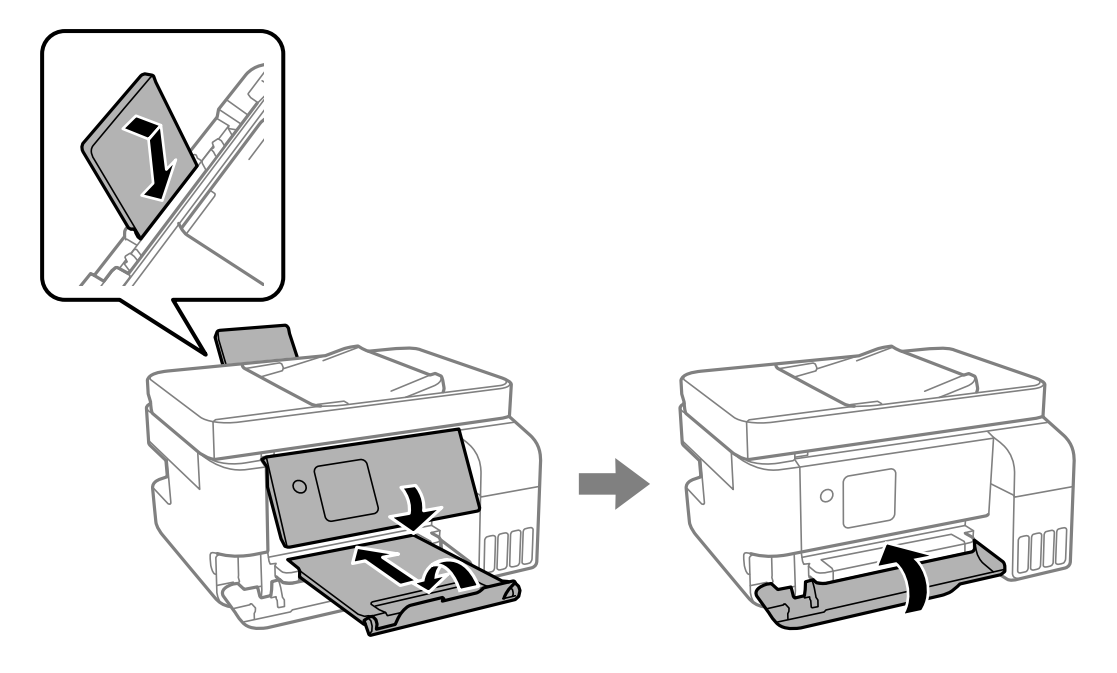

- 9. Yazıcıyı plastik torba içine koyun ve katlayarak kapatın.
- 10. Yazıcıyı koruyucu malzemelerle kutusuna koyun.

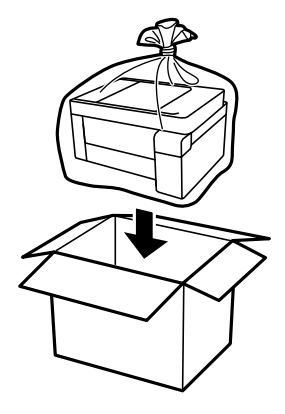

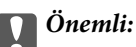

❏ Yazıcıyı depolarken veya nakil ederken, yazıcıyı plastik torba içine koyun ve katlayarak kapatın. Yazıcıyı eğmekten, dikey olarak veya baş aşağı koymaktan kaçının; aksi takdirde mürekkep akabilir.

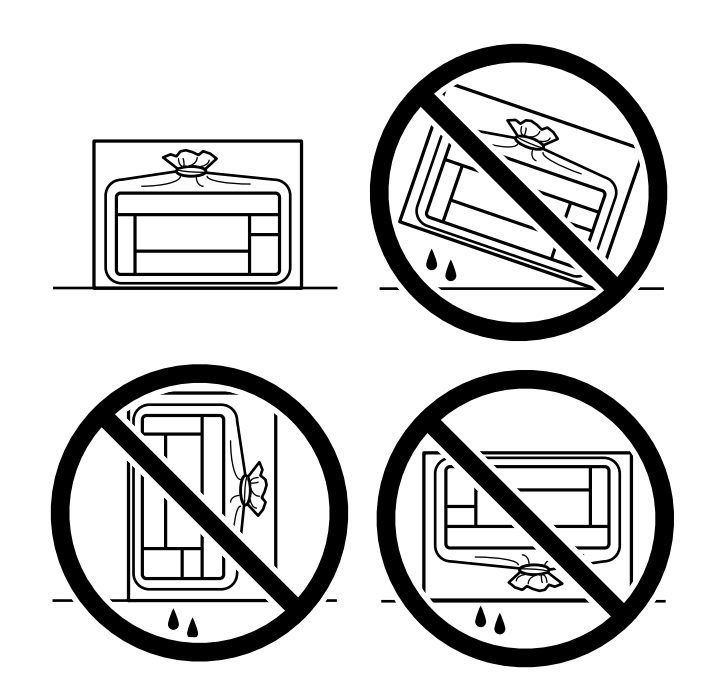

- ❏ Bir mürekkep şişesini depolarken ya da taşırken şişeyi yan yatırmayın ve darbe veya sıcaklık değişikliklerine maruz kalmasına izin vermeyin.Aksi takdirde, mürekkep şişesinin kapağı sıkıca kapatılmış olsa bile mürekkep sızıntısı meydana gelebilir.Kapağını sıkarken mürekkep şişesini dik konumda tuttuğunuzdan ve şişeyi taşırken (örneğin; şişeyi bir çantaya koyarken) mürekkep sızıntısını önleyecek önlemler aldığınızdan emin olun.
- ❏ Açılmış mürekkep kutularını yazıcı ile birlikte kutuya koymayın.

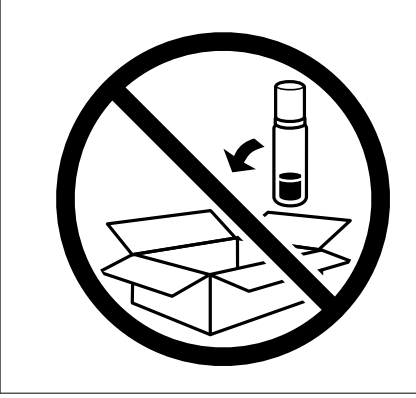

Gerçekleştirdiğiniz bir sonraki yazdırma işleminde yazdırma kalitesi düştüyse yazdırma başlığını temizleyin ve hizalayın.

### **İlgili Bilgi**

- & ["Yazdırma Başlığını Kontrol Etme ve Temizleme" sayfa 103](#page-102-0)
- & ["Yazdırma Başlığını Hizalama" sayfa 106](#page-105-0)

# <span id="page-138-0"></span>**Sorun Çözme**

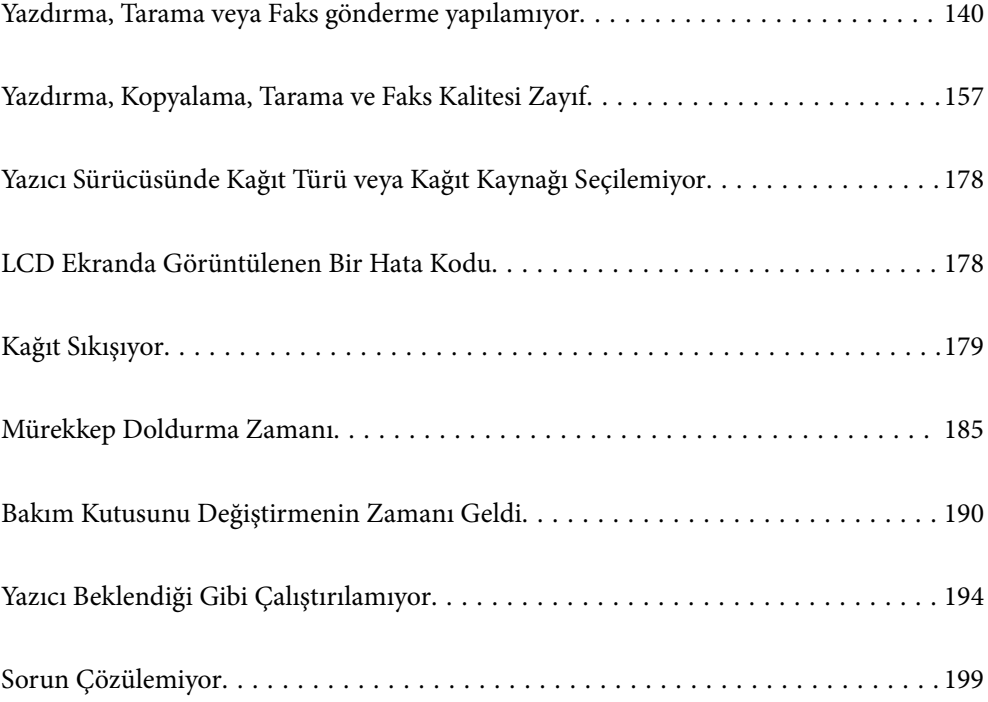

# <span id="page-139-0"></span>**Yazdırma, Tarama veya Faks gönderme yapılamıyor**

# **Sorun Çözme**

Beklendiği gibi yazdıramıyor, tarayamıyor veya faks gönderemiyorsanız ya da yazdırma sırasında sorun yaşıyorsanız bu bölümü okuyun. Bazı yaygın sorunların çözümleri için aşağıya bakın.

## **Yazıcı açık mı?**

- ❏ Yazıcının açık olduğundan emin olun.
- ❏ Güç kablosunun doğru şekilde bağlandığından emin olun.

### **İlgili Bilgi**

- & ["Güç Açılmıyor" sayfa 194](#page-193-0)
- & ["Sorun Çözülemiyor" sayfa 199](#page-198-0)

## **Yazıcıda herhangi bir kağıt sıkışmış mı?**

Yazıcıda kağıt sıkışırsa, yazdırma işlemi başlatılamaz. Sıkışan kâğıdı yazıcıdan çıkarın.

### **İlgili Bilgi**

& ["Kağıt Sıkışıyor" sayfa 179](#page-178-0)

## **Yazıcının kendisi düzgün çalışıyor mu?**

- ❏ LCD ekranda bir hata mesajı görüntülenirse hatayı kontrol edin.
- ❏ Bir durum sayfası yazdırın ve bunu yazıcının kendisinin düzgün yazdırıp yazdıramadığını kontrol etmek için kullanın.

### **İlgili Bilgi**

& ["LCD Ekranda Görüntülenen Bir Hata Kodu" sayfa 178](#page-177-0)

### **Bağlantı sorunları mı yaşıyorsunuz?**

- ❏ Tüm bağlantılar için kabloların doğru şekilde bağlandığından emin olun.
- ❏ Ağ cihazının ve USB hub'ının normal şekilde çalıştığından emin olun.
- ❏ Wi-Fi bağlantınız varsa Wi-Fi bağlantı ayarlarının doğru olduğundan emin olun.
- ❏ Bilgisayarınızın ve yazıcınızın bağlı olduğu ağı kontrol edin ve ağ adlarının eşleştiğinden emin olun.

### **İlgili Bilgi**

& ["Yazıcı Ağa Bağlanamıyor" sayfa 144](#page-143-0)

- <span id="page-140-0"></span>& ["Yazıcı USB İle Bağlanamıyor" sayfa 144](#page-143-0)
- & ["Yazıcının Ağ Bağlantı Durumunu Kontrol Etme \(Ağ Bağlantısı Raporu\)" sayfa 121](#page-120-0)

## **Yazdırma verileri doğru şekilde gönderildi mi?**

- ❏ Önceki bir işten bekleme durumunda herhangi bir yazdırma verisi olmadığından emin olun.
- ❏ Yazıcının çevrimdışı olmadığından emin olmak için yazıcı sürücüsünü kontrol edin.

### **İlgili Bilgi**

- & ["Hala yazdırılmayı bekleyen bir iş var." sayfa 142](#page-141-0)
- & ["Yazıcı beklemede veya çevrimdışı." sayfa 142](#page-141-0)

# **Uygulama veya Yazıcı Sürücüsü Düzgün Çalışmıyor**

### **Bir Bağlantı Kurulduğu Halde Yazdıramıyor (Windows)**

Aşağıdaki nedenler düşünülebilir.

### **Yazılım veya verilerde bir sorun var.**

### **Çözümler**

- ❏ Orijinal Epson yazıcısı sürücüsünün (EPSON XXXXX) yüklü olduğundan emin olun. Orijinal Epson yazıcısı sürücüsü yüklü değilse kullanılabilir işlevler sınırlıdır. Orijinal Epson yazcısı sürücüsünün kullanılmasını öneriyoruz.
- ❏ Büyük veri boyutunda bir görüntü yazdırmayı deniyorsanız, bilgisayarınızın belleği yeterli olmayabilir. Resmi daha düşük çözünürlük veya daha küçük boyut kullanarak yazdırın.
- ❏ Çözümlerin hepsini denediyseniz ve sorunu çözemediyseniz, yazıcı sürücüsünü kaldırmayı ve yeniden yüklemeyi deneyin.
- ❏ Yazılımı en son sürüme güncelleyerek sorunu düzeltebilirsiniz. Yazılım durumunu kontrol etmek için yazılım güncelleme aracını kullanın.
- & ["Orijinal bir Epson yazıcı sürücüsü yüklü olup olmadığını kontrol etme Windows" sayfa 115](#page-114-0)
- ◆ ["Orijinal bir Epson yazıcı sürücüsü yüklü olup olmadığını kontrol etme Mac OS" sayfa 117](#page-116-0)
- & ["Uygulamaları Ayrı Ayrı Yükleme" sayfa 114](#page-113-0)

#### **Yazıcının durumunda bir sorun var.**

### **Çözümler**

Yazıcı sürücüsünün **Bakım** sekmesinde **EPSON Status Monitor 3** öğesine tıklayın ve yazıcı durumunu kontrol edin. **EPSON Status Monitor 3** devre dışıysa **Genişletilmiş Ayarlar** öğesine (**Bakım** sekmesinde) tıklayın ve sonra **EPSON Status Monitor 3'ü Etkinleştir** öğesini seçin.

### <span id="page-141-0"></span>**Hala yazdırılmayı bekleyen bir iş var.**

### **Çözümler**

Yazıcı sürücüsünün **Yazdırma Kuyruğu** sekmesinde **Bakım** öğesine tıklayın. Gereksiz veriler varsa **Yazıcı** menüsünden **Tüm belgeleri iptal et** öğesini seçin.

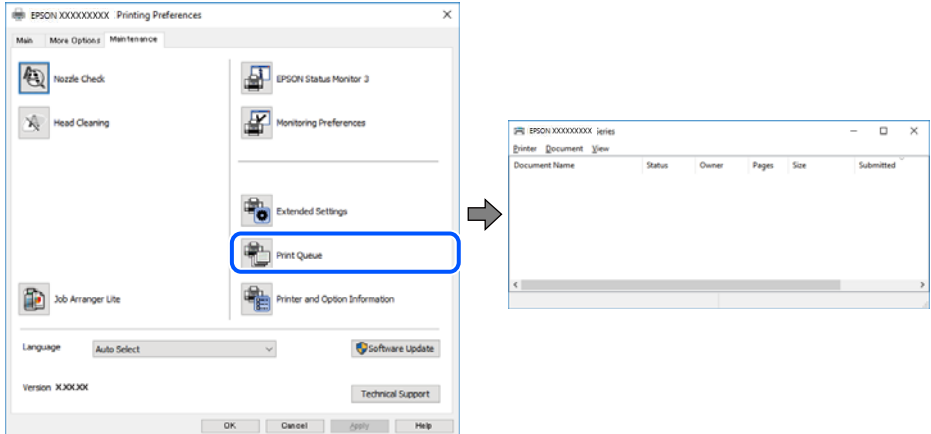

### **Yazıcı beklemede veya çevrimdışı.**

### **Çözümler**

Yazıcı sürücüsünün **Yazdırma Kuyruğu** sekmesinde **Bakım** öğesine tıklayın.

Yazıcı çevrimdışıysa veya bekliyorsa, **Yazıcı** menüsünden çevrimdışı veya bekliyor ayarını kaldırın.

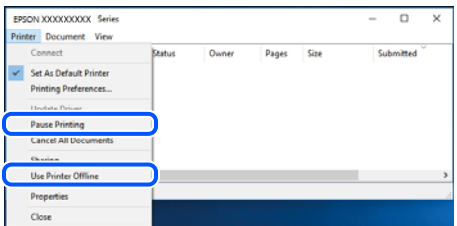

### **Yazıcı varsayılan yazıcı olarak seçilmedi.**

### **Çözümler**

**Denetim Masası** > **Aygıtları ve yazıcıları görüntüle** (veya **Yazıcılar**, **Yazıcılar ve Fakslar**) içinde yazıcı simgesine sağ tıklayın ve **Varsayılan yazıcı olarak ayarla** öğesine tıklayın.

*Not:*

Birden fazla yazıcı simgesi varsa doğru yazıcıyı seçmek için şuna bakın.

Örnek)

USB bağlantısı: EPSON XXXX Serisi

Ağ bağlantısı: EPSON XXXX Serisi (ağ)

Yazıcı sürücüsünü birden fazla defa yüklerseniz yazıcı sürücüsünün kopyaları oluşturulabilir. "EPSON XXXX Serisi (kopya 1)" gibi kopyalar oluşturulursa kopyalanan sürücü simgesine sağ tıklayın ve **Aygıtı Kaldır**'a tıklayın.

### **Yazıcı bağlantı noktası düzgün ayarlanmamış.**

#### **Çözümler**

Yazıcı sürücüsünün **Yazdırma Kuyruğu** sekmesinde **Bakım** öğesini tıklatın.

Yazıcı bağlantı noktasının **Yazıcı** menüsünden **Özellik** > **Bağlantı Noktası** içinde gösterildiği gibi düzgün ayarlandığından emin olun.

USB bağlantısı: **USBXXX**, Ağ bağlantısı: **EpsonNet Print Port**

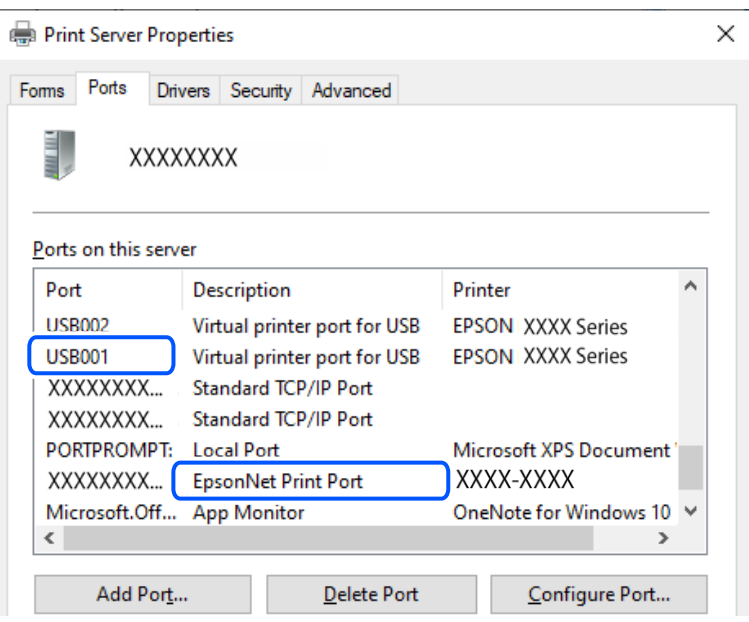

### **Bir Bağlantı Kurulduğu Halde Yazdıramıyor (Mac OS)**

Aşağıdaki nedenler düşünülebilir.

### **Yazıcının durumuyla ilgili bir sorun var.**

### **Çözümler**

Yazıcı durumunun **Duraklat** olmadığından emin olun.

**Apple** menüsü > **Yazıcılar ve Tarayıcılar** (veya **Yazdır ve Tara**, **Yazdır ve Faksla**) içinden **Sistem Tercihleri** öğesini seçin ve sonra yazıcıyı çift tıklayın. Yazıcı duraklatılırsa **Sürdür** öğesine tıklayın.

### **Bir Bağlantı Kurulduğu Halde Yazdıramıyor (iOS)**

Aşağıdaki nedenler düşünülebilir.

### **Kâğıt Ayr Otm Görntle devre dışı.**

#### **Çözümler**

Aşağıdaki menüde **Kâğıt Ayr Otm Görntle** öğesini etkinleştirin.

**Ayarlar** > **Yazıcı Kurulumu** > **Kâğıt Kaynağı Ayarlrı** > **Kâğıt Ayr Otm Görntle**

### <span id="page-143-0"></span>**AirPrint devre dışı.**

### **Çözümler**

AirPrint ayarını Web Config öğesinde etkinleştirin.

& ["Yazıcı İşlemlerini Yapılandırma Uygulaması \(Web Config\)" sayfa 209](#page-208-0)

### **Düzgün Bir Bağlantı Kurulduğu Halde Tarayamıyor**

### **Ağ üzerinden yüksek çözünürlükte taranıyor.**

### **Çözümler**

Daha düşük bir çözünürlükte taramayı deneyin.

## **Yazıcı USB İle Bağlanamıyor**

Aşağıdaki nedenler düşünülebilir.

### **USB kablosu USB girişine düzgün takılmamış.**

### **Çözümler**

USB kablosunu yazıcıya ve bilgisayara sıkıca bağlayın.

### **USB hubda bir sorun var.**

### **Çözümler**

Bir USB hub'ı kullanıyorsanız, yazıcıyı doğrudan bilgisayara bağlamaya çalışın.

### **USB kablo veya USB girişinde bir sorun var.**

### **Çözümler**

USB kablosu tanınmıyorsa bağlantı noktasını veya USB kablosunu değiştirin.

# **Yazıcı Ağa Bağlanamıyor**

### **Ağ bağlantısı sorunlarının ana nedenleri ve çözümleri**

Wi-Fi bağlantısı başarısız olursa, bağlı cihazın çalışmasında veya ayarlarında bir sorun olup olmadığını görmek için aşağıdakileri kontrol edin.

### **Yazıcı ağ bağlantısı hatasının nedenini kontrol edin.**

### **Çözümler**

Sorunu görmek ve önerilen çözüme bakmak için ağ bağlantısı kontrol raporunu yazdırın.

Ağ bağlantısı kontrol raporunu okumaya ilişkin ayrıntılı bilgi için aşağıdaki ilgili bilgilere bakın.

*Not:*

Ağ ayarlarıyla ilgili diğer bilgileri kontrol etmek istiyorsanız, bir ağ durumu sayfası yazdırın.

& ["Yazıcının Ağ Bağlantı Durumunu Kontrol Etme \(Ağ Bağlantısı Raporu\)" sayfa 121](#page-120-0)
& ["Ağ Bağlantısı Raporu Hakkında Mesaj ve Çözümler" sayfa 122](#page-121-0)

### **Bilgisayar bağlantısını iyileştirmek için Epson Printer Connection Checker'ı kullanın. (Windows)**

#### **Çözümler**

Kontrolün sonucuna bağlı olarak sorunu çözebilirsiniz.

1. Masaüstündeki **Epson Printer Connection Checker** simgesini çift tıklayın.

Epson Printer Connection Checker başlar.

Masaüstünde simge yoksa Epson Printer Connection Checker öğesini başlatmak için aşağıdaki yöntemleri izleyin.

❏ Windows 11

Başlat düğmesine tıklayın ve ardından **Tüm uygulamalar** > **Epson Software** > **Epson Printer Connection Checker** öğesini seçin.

❏ Windows 10

Başlat düğmesini tıklatın ve ardından **Epson Software** > **Epson Printer Connection Checker** öğesini seçin.

❏ Windows 8.1/Windows 8

Arama kutusuna uygulama adını girin ve ardından görüntülenen simgeyi seçin.

❏ Windows 7

Başlat düğmesini tıklatın ve ardından **Tüm Programlar** > **Epson Software** > **Epson Printer Connection Checker** öğesini seçin.

2. Kontrol etmek için ekrandaki talimatları izleyin.

#### *Not:*

Yazıcı adı görüntülenmiyorsa orijinal bir Epson yazıcı sürücüsü yükleyin.

["Orijinal bir Epson yazıcı sürücüsü yüklü olup olmadığını kontrol etme — Windows" sayfa 115](#page-114-0)

Sorunu tanımladığınızda, ekranda görüntülenen çözümü izleyin.

Sorunu çözemezseniz, duruma göre aşağıdakini kontrol edin.

❏ Yazıcı bir ağ bağlantısı üzerinden tanınmıyor

["Yazıcının Ağ Bağlantı Durumunu Kontrol Etme \(Ağ Bağlantısı Raporu\)" sayfa 121](#page-120-0)

❏ Yazıcı bir USB bağlantısı kullanılarak tanınmıyor

["Yazıcı USB İle Bağlanamıyor" sayfa 144](#page-143-0)

❏ Yazıcı tanındı, ancak yazdırma gerçekleştirilemiyor. ["Bir Bağlantı Kurulduğu Halde Yazdıramıyor \(Windows\)" sayfa 141](#page-140-0)

### **Wi-Fi bağlantısı için ağ cihazlarıyla ilgili bir şeyler yanlış.**

#### **Çözümler**

Ağa bağlamak istediğiniz cihazları kapatın. Yaklaşık 10 saniye bekleyin ve sonra cihazları şu sırayla açın; kablosuz yönlendirici, bilgisayar veya akıllı cihaz ve sonra yazıcı. Yazıcıyı ve bilgisayarı veya akıllı cihazı

radyo dalgası iletişimine yardımcı olmak için kablosuz yönlendiricinin yakınına taşıyın ve sonra ağ ayarlarını yeniden yapmayı deneyin.

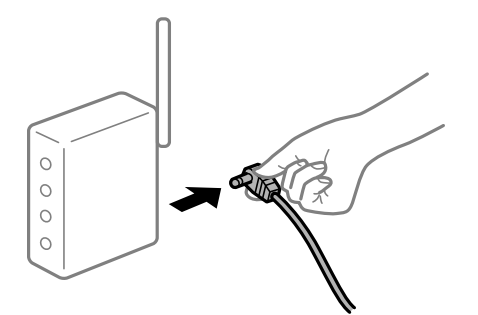

### **Araları çok açık olduğundan cihazlar kablosuz yönlendiriciden sinyalleri alamıyor. Çözümler**

Bilgisayarı veya akıllı cihazı ve yazıcıyı kablosuz yönlendiricinin yakınına taşıdıktan sonra kablosuz yönlendiriciyi kapatın ve sonra yeniden açın.

**Kablosuz yönlendiriciyi değiştirirken, ayarlar yeni yönlendiriciyle eşleşmiyor.**

#### **Çözümler**

Bağlantı ayarlarını yeni kablosuz yönlendiriciyle eşleşecek şekilde yeniden yapın.

& ["Ağ Bağlantısını Yeniden Ayarlama" sayfa 117](#page-116-0)

#### **Bilgisayardan veya akıllı cihazdan ve bilgisayardan bağlanan SSID'ler farklı.**

#### **Çözümler**

Birden fazla kablosuz yönlendiriciyi aynı zamanda kullanırken veya kablosuz yönlendiricinin birden fazla SSID'si ve aygıtı farklı SSID'lere bağlandığında, kablosuz yönlendiriciye bağlanamazsınız.

❏ Farklı SSID'lere bağlanma örneği

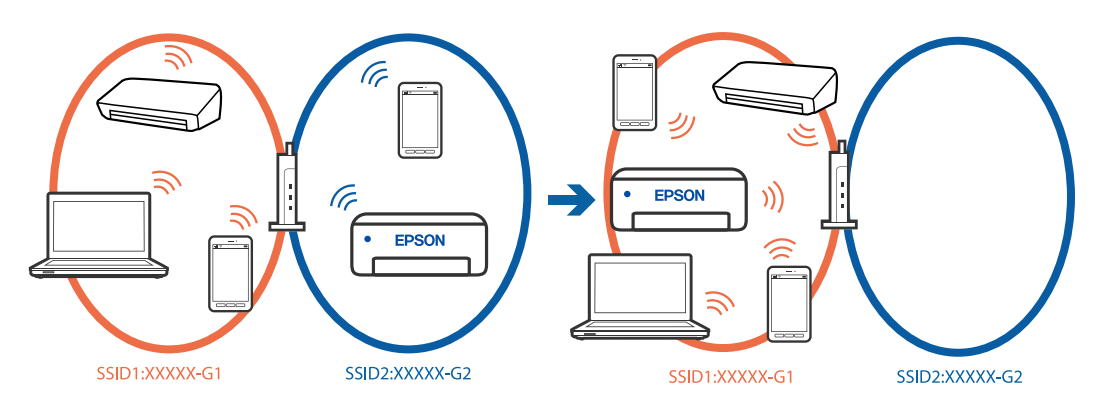

❏ Farklı frekans aralığı ile SSID'lere bağlanma örneği

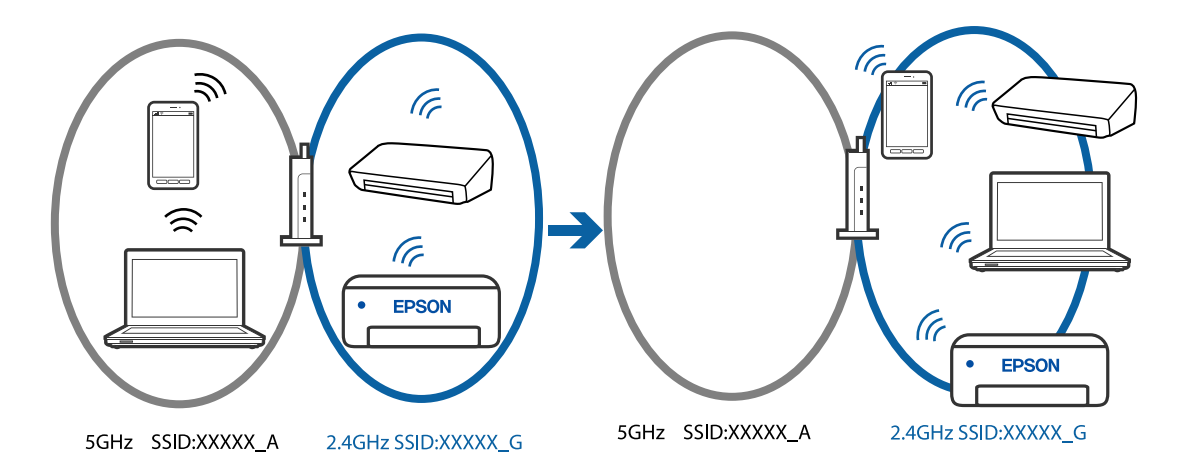

Bilgisayarı veya akıllı cihazı yazıcıyla aynı SSID'ye bağlayın.

- ❏ Ağ bağlantısı kontrol raporunu yazdırarak yazıcının bağlı olduğu SSID'yi kontrol edin.
- ❏ Yazıcıya bağlamak istediğiniz tüm bilgisayarlarda ve akıllı cihazlarda, bağlı olduğunuz Wi-Fi veya ağın adını kontrol edin.
- ❏ Yazıcı ve bilgisayarınız veya akıllı cihazınız farklı ağlara bağlıysa, cihazı yazıcının bağlı olduğu SSID'ye yeniden bağlayın.

### **Kablosuz yönlendiricide özel bir ayraç bulunur.**

#### **Çözümler**

Çoğu kablosuz yönlendiricinin, aynı SSID içindeki aygıtlar arasındaki iletişimi engelleyen bir ayırıcı işlevi vardır. Aynı ağa bağlı olsalar bile yazıcı ile bilgisayar veya akıllı cihaz arasında iletişim kuramıyorsanız, kablosuz yönlendiricideki ayırıcı işlevini devre dışı bırakın. Ayrıntılar için kablosuz yönlendiriciyle verilen kılavuza bakın.

### **IP adresi yanlış atanmış.**

#### **Çözümler**

Yazıcıya atanan IP adresi 169.254.XXX.XXX ve alt ağ maskesi 255.255.0.0 ise IP adresi doğru atanmamış olabilir.

Ağ bağlantısı raporunu yazdırın ve sonra IP adresinin ve alt ağ maskesinin yazıcıya atandığını kontrol edin. Bir ağ bağlantısı raporu yazdırmak için **Ayarlar** >**Ağ Ayarları** >**Bağlantıyı Kontrol Edin** öğelerini seçin.

Kablosuz yönlendiriciyi yeniden başlatın veya yazıcının ağ ayarlarını sıfırlayın.

& ["Yazıcı için Statik IP Adresi Ayarlama" sayfa 133](#page-132-0)

#### **USB 3.0 bağlantı noktasına bağlı cihaz radyo frekansı etkileşimine neden oluyor.**

#### **Çözümler**

Aygıtı bir Mac'te USB 3.0 bağlantı noktasına bağladığınızda, radyo frekansı etkileşimi oluşabilir. Kablosuz LAN'ı (Wi-Fi) bağlayamıyorsanız veya işlemler kararsız hale geliyorsa şunu deneyin.

❏ USB 3.0 bağlantı noktasına bağlı aygıtı bilgisayardan biraz daha uzaklaştırın.

### **Bilgisayar veya akıllı cihazdaki ağ ayarlarında bir sorun var.**

#### **Çözümler**

Cihazınızın ağ ayarlarının doğru olduğundan emin olmak için bilgisayarınızdan veya akıllı cihazınızdan herhangi bir web sitesine erişmeye çalışın. Herhangi bir web sitesine erişemiyorsanız, bilgisayarda veya akıllı cihazda bir sorun vardır.

Bilgisayarın veya akıllı cihazın ağ bağlantısını kontrol edin. Ayrıntılar için bilgisayar veya akıllı cihazla sağlanan belgelere bakın.

### **Yazıcı IEEE 802.3az (Energy Efficient Ethernet) destekleyen aygıtlar kullanılarak Ethernet ile bağlandı.**

#### **Çözümler**

IEEE 802.3az (Enerji Tasarruflu Ethernet)'i destekleyen cihazlar kullanarak yazıcıyı Ethernet ile bağlarken, kullandığınız hub veya yönlendiriciye bağlı olarak aşağıdaki sorunlar oluşabilir.

- ❏ Bağlantı tutarsız duruma gelir, art arda yazıcı bağlanır ve bağlantısı kesilir.
- ❏ Yazıcıya bağlanılamıyor.
- ❏ İletişim hızı yavaşlar.

Yazıcı için IEEE802.3az'yi devre dışı bırakmak ve bağlanmak için aşağıdaki adımları izleyin.

- 1. Bilgisayara ve yazıcıya bağlı Ethernet kablosunu çıkarın.
- 2. Bilgisayar için IEEE802.3az etkinleştirildiğinde, devre dışı bırakın. Ayrıntılar için bilgisayarla sağlanan belgelere bakın.
- 3. Bilgisayarı ve yazıcıyı bir Ethernet kablosuyla doğrudan bağlayın.
- 4. Yazıcıda, bir ağ bağlantısı raporu yazdırın. ["Yazıcının Ağ Bağlantı Durumunu Kontrol Etme \(Ağ Bağlantısı Raporu\)" sayfa 121](#page-120-0)
- 5. Ağ bağlantısı raporundan yazıcının IP adresini kontrol edin.
- 6. Bilgisayarda, Web Config'e erişin.
- 7. **Log in** öğesini seçin ve yönetici parolasını girin. Bir Web tarayıcısını başlatın ve ardından yazıcının IP adresini girin. ["Yazıcı İşlemlerini Yapılandırma Uygulaması \(Web Config\)" sayfa 209](#page-208-0)
- 8. **Network Settings** > **Wired LAN** öğesini seçin.
- 9. **OFF** için **IEEE 802.3az** seçimini yapın.
- 10. **Next** öğesini tıklatın.
- 11. **OK** öğesini tıklatın.
- 12. Bilgisayara ve yazıcıya bağlı Ethernet kablosunu çıkarın.
- 13. 2. adımda bilgisayar için IEEE802.3az'yi devre dışı bıraktıysanız, etkinleştirin.

<span id="page-148-0"></span>14. Adım 1'de çıkardığınız Ethernet kablolarını bilgisayara ve yazıcıya bağlayın.

Sorun hala devam ediyorsa yazıcı dışındaki cihazlar soruna neden oluyor olabilir.

# **Fakslar Gönderilemiyor ya da Alınamıyor**

### **Fakslar Gönderilemiyor ya da Alınamıyor**

Aşağıdaki nedenler düşünülebilir.

#### **Telefon duvar jakında bazı sorunlar var.**

#### **Çözümler**

Bir telefon bağlayıp test ederek telefon duvar soketinin çalışıp çalışmadığını kontrol edin. Çağrı yapamıyor veya alamıyorsanız, telekomünikasyon şirketinizle iletişim kurun.

#### **Telefon hattına bağlanmada bazı sorunlar var.**

#### **Çözümler**

Otomatik faks bağlantı kontrolünü çalıştırmak için yazıcının kontrol panelinde **Ayarlar** > **Faks Ayarları** > **Faks Bağlantısını Kontrol Et** öğelerini seçin. Rapora yazdırılan çözümleri deneyin.

#### **İletişim hatası oluşuyor.**

#### **Çözümler**

Yazıcının kontrol panelinde **Yavaş(9.600bps)** in **Ayarlar** > **Faks Ayarları** > **Temel Ayarlar** > **Faks Hızı** öğelerini seçin.

#### **DSL filtresi olmadan bir DSL telefon hattına bağlandı.**

#### **Çözümler**

Bir DSL telefon hattına bağlanmak için dahili DSL filtresine sahip bir DSL modem kullanmanız veya hat için ayrı bir DSL filtresi takmanız gerekir. DSL sağlayıcınızla iletişim kurun.

["DSL veya ISDN'e Bağlama" sayfa 74](#page-73-0)

#### **Bir DSL telefon hattına bağlandığınızda DSL filtresinde bazı sorunlar vardır.**

#### **Çözümler**

Faks gönderemiyor veya alamıyorsanız, yazıcının bir faks gönderebilip gönderemeyeceğini görmek için yazıcıyı doğrudan bir telefon duvar jakına bağlayın. Çalışıyorsa sorunun nedeni DSL filtresi olabilir. DSL sağlayıcınızla iletişim kurun.

#### **Faks Gönderilemiyor**

Aşağıdaki nedenler düşünülebilir.

#### **Özel bir dal değişiminin (PBX) kullanıldığı bir tesiste bağlantı hattı PSTN olarak ayarlanır.**

#### **Çözümler**

Yazıcının kontrol panelinde **PBX** in **Ayarlar** > **Faks Ayarları** > **Temel Ayarlar** > **Hat Türü** öğelerini seçin.

#### **Bir PBX yüklü bir ortamda bir erişim kodu girmeden faksları gönderme.**

#### **Çözümler**

Telefon sisteminizin dış hat alması için bir harici erişim kodu gerekiyorsa, yazıcıya erişim kodunu kaydedin ve faks gönderirken faks numarasının başına # (kare işareti) girin.

#### **Alıcının faks numarası yanlış.**

#### **Çözümler**

Kişi listenizde kayıtlı veya tuş takımı kullanarak doğrudan girdiğiniz alıcı numarasının doğru olduğunu kontrol edin. Ya da faks numarasının doğru olduğunu alıcıyla kontrol edin.

#### **Alıcının faks makinesi faksları almaya hazır değil.**

#### **Çözümler**

Alıcıya alıcının faks makinesinin faks almaya hazır olup olmadığını sorun.

#### **Gönderilmekte olan veriler çok büyük.**

#### **Çözümler**

Aşağıdaki yöntemlerden birini kullanarak küçük veri boyutunda faksları gönderebilirsiniz.

❏ Faksı siyah beyaz gönderdiğinizde, **Faksla** > **Faks Ayarları** > **Faks Gönd Ayarları** içinde **Direkt Gönd** öğesini etkinleştirin.

["Siyah Beyaz Belgenin Çok Sayıda Sayfasını Gönderme \(Direkt Gönd\)" sayfa 88](#page-87-0)

❏ Bağlı telefonu kullanma

["Harici Telefon Cihazından Arayarak Faks Gönderme" sayfa 87](#page-86-0)

❏ Orijinalleri ayırma

#### **Giden fakslar için üstbilgiler kayıtlı değil.**

#### **Çözümler**

**Ayarlar** > **Faks Ayarları** > **Temel Ayarlar** > **Üstbilgi** öğesini seçin ve üstbilgiyi ayarlayın. Bazı faks makineleri, başlık bilgisi içermeyen gelen faksları otomatik olarak reddetmektedir.

#### **Arayan kimliğiniz engellenmiş.**

#### **Çözümler**

Arayan kimliğinizin engelini kaldırmak için telekomünikasyon şirketinize başvurun. Bazı telefonlar veya faks makineleri gizli numaralardan gelen çağrıları otomatik olarak reddetmektedir.

#### **Faks Alınamıyor**

Aşağıdaki nedenler düşünülebilir.

#### **Harici bir telefon aygıtı yazıcıya bağlıyken Alma Modu öğesi Manuel olarak ayarlanır.**

#### **Çözümler**

Harici bir telefon aygıtı yazıcıya bağlanırsa ve yazıcıyla bir telefon hattı paylaşıyorsanız **Ayarlar** > **Faks Ayarları** > **Temel Ayarlar** öğesini seçin ve sonra **Alma Modu** öğesini **Oto** olarak ayarlayın.

#### **Alınan faksları kaydedecek bilgisayar açılmıyor.**

#### **Çözümler**

Alınan faksları bilgisayara kaydetmek için ayarları yaptığınızda bilgisayarı açın. Alınan faks bilgisayara kaydedildiğine silinir.

#### **Gönderen faksı başlık bilgileri olmadan gönderdi.**

#### **Çözümler**

Gönderene başlık bilgisinin faks makinelerinde ayarlı olup olmadığını sorun. Veya **Ayarlar** > **Faks Ayarları** > **Temel Ayarlar** > **Faks Reddetme** > **Faks Reddetme** içinde **Fks Üstbilgisi Boş** öğesini devre dışı bırakın. Bu ayar etkinleştirildiğinde başlık bilgileri içermeyen fakslar engellenir.

#### **Gönderenin faks numarası kişi listesinde kaydedilmemiş.**

#### **Çözümler**

Gönderenin faks numarasını kişi listesine kaydedin. Veya **Ayarlar** > **Faks Ayarları** > **Temel Ayarlar** > **Faks Reddetme** > **Faks Reddetme** içinde **Arayan İrtibatlar'de değil** öğesini devre dışı bırakın. Kaydedilmemiş numaralardan bu listeye gönderilen fakslar engellenmiş.

#### **Gönderenin faks numarasının Reddtm Numrsı Listsi öğesine kaydedilmiş.**

#### **Çözümler**

Silmeden önce gönderenin numarasının **Reddtm Numrsı Listsi** içinden silinebileceğinden emin olun. **Ayarlar** > **Faks Ayarları** > **Temel Ayarlar** > **Faks Reddetme** > **Düzenleme Engellendi Numara listesi** içinden silin. Ya da **Ayarlar** > **Faks Ayarları** > **Temel Ayarlar** > **Faks Reddetme** > **Faks Reddetme** içinde **Reddtm Numrsı Listsi** öğesini devre dışı bırakın. Bu ayar etkinleştirildiğinde bu listeye kaydedilmemiş numaralardan gönderilen fakslar engellenir.

#### **Çağrı iletme hizmetine abone olma.**

#### **Çözümler**

Çağrı iletme servisine üye olduysanız, yazıcı faks alamayabilir. Servis sağlayıcı ile iletişim kurun.

#### **Belirli bir Alıcıya Faks Gönderilemiyor**

Aşağıdaki nedenler düşünülebilir.

#### **Alıcının makinesinin yanıt vermesi uzun sürüyor.**

#### **Çözümler**

Yazıcı numara çevirmeyi tamamladıktan sonra 50 saniye içinde alıcı makine çağrıya cevap vermezse, çağrı bir hata ile sonlanır. Faks tonu duymadan önce ne kadar süre geçtiğini kontrol etmek için bağlı bir telefon kullanarak arayın. 50 saniyeden uzun sürüyorsa, faksı göndermek için faks numarasından sonra

duraklamalar ekleyin. Duraklamalara girmek için kullanılır. Duraklama işareti olarak bir kısa çizgi girilir. Bir duraklama yaklaşık üç saniyedir. Gerekiyorsa çok sayıda duraklama ekleyin.

#### **Kişi listesinde kaydedilen Faks Hızı ayarı yanlış.**

#### **Çözümler**

**Ayarlar** > **İrtibatlar Yöneticisi** > **Dğşt** öğelerini, ardından kişi listesinden alıcıyı seçin. Ekrandaki talimatları izleyin ve ardından İletişim **Faks Hızı** seçeneğini **Yavaş(9.600bps)** olarak ayarlayın.

### **Belirtilen Zamanda Faks Gönderilemiyor**

### **Yazıcının tarih ve saati yanlış.**

#### **Çözümler**

**Ayarlar** > **Temel Ayarlar** > **Tarih/Saat Ayarları** öğesini seçin ve sonra doğru tarih ve saati ayarlayın.

### **Fakslar Yanlış Boyutta Gönderiliyor**

Aşağıdaki nedenler düşünülebilir.

### **Orijinaller düzgün yerleştirilmedi.**

#### **Çözümler**

- ❏ Orijinalin hizalama işaretlerine karşı doğru biçimde yerleştirildiğinden emin olun.
- ❏ Taranan görüntünün kenarı eksikse, orijinali, tarayıcı camının kenarından biraz uzaklaştırın.
- & ["Orijinalleri Yerleştirme" sayfa 35](#page-34-0)

#### **Orijinallerde veya tarayıcı camında toz ve kir var.**

#### **Çözümler**

Orijinallere yapılan tozu veya kiri çıkarın ve tarayıcı camını temizleyin.

& ["Tarayıcı Camı'nı Temizleme" sayfa 107](#page-106-0)

### **Alınan Fakslar Yazdırılmıyor**

Aşağıdaki nedenler düşünülebilir.

#### **Yazıcıda kağıt sıkışması gibi bir hata oluştu.**

#### **Çözümler**

Yazıcı hatasını temizleyin ve sonra gönderenden faksı yeniden göndermesini isteyin.

#### **Geçerli ayarlar altında alınan faksları yazdırma devre dışı bırakılır.**

#### **Çözümler**

**Blgsyra Kaydet** öğesi **Evet** olarak ayarlanırsa ayarı **Evet Yazdır** olarak değiştirin veya **Blgsyra Kaydet** seçeneğini devre dışı bırakın.

**Blgsyra Kaydet** öğesini **Ayarlar** > **Faks Ayarları** > **Ayarları Al** içinde bulabilirsiniz.

### **Düzgün Bir Bağlantı Kurulduğu Halde Fakslar Gönderilemiyor veya Alınamıyor (Windows)**

Aşağıdaki nedenler düşünülebilir.

#### **Yazılım yüklü değil.**

#### **Çözümler**

PC-FAX sürücüsünün bilgisayarda yüklü olduğundan emin olun. PC-FAX sürücüsü FAX Utility ile yüklenmiş. Yüklü olup olmadığını kontrol etmek için aşağıdaki adımları izleyin.

**Aygıtlar ve Yazıcılar**, **Yazıcı** veya **Yazıcılar ve Diğer Donanım** içinde yazıcının (faksın) görüntülendiğinden emin olun. Yazıcı (faks) "EPSON XXXXX (FAX)" olarak görüntülenir. Yazıcı (faks) görüntülenmiyorsa FAX Utility öğesini kaldırın ve yeniden yükleyin. **Aygıtlar ve Yazıcılar**, **Yazıcı** veya **Yazıcılar ve Diğer Donanım**'a erişim sağlamak için aşağı bakın.

❏ Windows 11

Başlat düğmesine tıklayın ve ardından **Donanım ve Ses** kısmından **Tüm Uygulamalar** > **Windows Araçları** > **Denetim Masası** > **Aygıtları ve yazıcıları görüntüle** öğelerini seçin.

❏ Windows 10

Başlat düğmesine tıklayın ve ardından **Windows Sistemi** > **Denetim Masası** > **Donanım ve Ses** içinde **Aygıtları ve yazıcıları görüntüle** öğesini seçin.

❏ Windows 8.1/Windows 8

**Masaüstü** > **Ayarlar** > **Denetim Masası** > **Donanım ve Ses** veya **Donanım** içinde **Aygıtları ve yazıcıları görüntüle** öğesini seçin.

❏ Windows 7

Başlat düğmesini tıklatın ve **Denetim Masası** > **Aygıt ve yazıcıları göster** seçeneklerini **Donanım ve Ses** veya **Donanım** bölümünden seçin.

❏ Windows Vista

Başlat düğmesini tıklatın ve **Denetim Masası** > **Donanım ve Ses** içinde **Yazıcılar** öğesini seçin.

❏ Windows XP

Başlat düğmesini tıklatın ve **Ayarlar** > **Denetim Masası** > **Yazıcılar ve Diğer Donanım** > **Yazıcılar ve Fakslar** öğesini seçin.

**Bilgisayardan bir faks gönderildiğinde kullanıcı kimlik bilgileri başarısız oldu.**

#### **Çözümler**

Yazıcı sürücüsünde kullanıcı adı ve parolasını ayarlayın. Bir bilgisayardan bir faks gönderirken kullanıcıların yazıcının faks işlevini kullanmasını kısıtlayan güvenlik işlevi ayarlandığında, yazıcı sürücüsünde ayarlanan kullanıcı adı ve parola ile kullanıcı kimlik bilgileri gerçekleştirilir.

**Faks bağlantısı ve faks ayarlarıyla ilgili bazı sorunlar var.**

#### **Çözümler**

Faks bağlantısı ve faks ayarları için çözümleri deneyin.

### **Düzgün Bir Bağlantı Kurulduğu Halde Gönderemiyor veya Alamıyor (Mac OS)**

Aşağıdaki nedenler düşünülebilir.

#### **Yazılım yüklü değil.**

#### **Çözümler**

PC-FAX sürücüsünün bilgisayarda yüklü olduğundan emin olun. PC-FAX sürücüsü FAX Utility ile yüklenmiş. Yüklü olup olmadığını kontrol etmek için aşağıdaki adımları izleyin.

<span id="page-153-0"></span>Apple menüsünden **Sistem Tercihleri** > **Yazıcılar ve Tarayıcılar** (veya **Yazdır ve Tara**, **Yazdır ve Faksla**) öğesini seçin ve sonra yazıcının (faksın) görüntülendiğinden emin olun. Yazıcı (faks) "FAX XXXX (USB)" veya "FAX XXXX (IP)" olarak görüntülenir. Yazıcı (faks) görüntülenmiyorsa [**+**] işaretine tıklayın ve yazıcıyı (faks) kaydedin.

#### **PC-FAKS sürücüsü duraklatıldı.**

#### **Çözümler**

Apple menüsünden **Sistem Tercihleri** > **Yazıcılar ve Tarayıcılar** (veya **Yazdır ve Tara**, **Yazdır ve Faksla**) öğesini seçin ve sonra yazıcıyı (faksı) çift tıklatın. Yazıcı duraklatılırsa **Sürdür** (veya **Yazıcıyı Sürdür**) öğesine tıklayın.

#### **Bilgisayardan bir faks gönderildiğinde kullanıcı kimlik bilgileri başarısız oldu.**

#### **Çözümler**

Yazıcı sürücüsünde kullanıcı adı ve parolasını ayarlayın. Bir bilgisayardan bir faks gönderirken kullanıcıların yazıcının faks işlevini kullanmasını kısıtlayan güvenlik işlevi ayarlandığında, yazıcı sürücüsünde ayarlanan kullanıcı adı ve parola ile kullanıcı kimlik bilgileri gerçekleştirilir.

#### **Faks bağlantısı ve faks ayarlarıyla ilgili bazı sorunlar var.**

#### **Çözümler**

Faks bağlantısı ve faks ayarları için çözümleri deneyin.

# **Kağıt Düzgün Bir Şekilde Beslenmiyor**

### **Kontrol Edilecek Noktalar**

Aşağıdaki öğeleri kontrol edin ve ardından sorunlara göre çözümleri deneyin.

#### **Yükleme konumu uygun değilse.**

#### **Çözümler**

Yazıcıyı düz bir yüzeye yerleştirin ve tavsiye edilen ortam koşullarında çalıştırın.

 $\rightarrow$  **["Çevre Teknik Özellikleri" sayfa 230](#page-229-0)** 

#### **Desteklenmeyen kağıt kullanılmakta.**

#### **Çözümler**

Bu yazıcının desteklediği kağıdı kullanın.

- & ["Kullanılabilir Kağıtlar ve Kapasiteler" sayfa 202](#page-201-0)
- & ["Kullanılamayan Kağıt Türleri" sayfa 204](#page-203-0)

#### **Kağıt kullanımı uygun değil.**

#### **Çözümler**

Kağıt kullanım önlemlerinizi izleyin.

& ["Kağıt Kullanımı Önlemleri" sayfa 29](#page-28-0)

### <span id="page-154-0"></span>**Yazıcıya çok fazla sayfa yüklendi.**

#### **Çözümler**

Kağıtta belirtilen maksimum sayıda sayfadan fazla yükleme yapmayın. Düz kağıt kullanıldığında kenar kılavuzunda üçgen sembol ile belirtilen çizgiyi aşacak şekilde kağıt yüklemeyin.

& ["Kullanılabilir Kağıtlar ve Kapasiteler" sayfa 202](#page-201-0)

### **Yazıcıdaki kağıt ayarları yanlış.**

#### **Çözümler**

Kağıt boyutu ve kağıt türü ayarlarının yazıcıya yüklenen gerçek kağıt boyutu ve kağıt türüne uygun olduğundan emin olun.

& ["Kağıt Boyutu ve Türü Ayarları" sayfa 30](#page-29-0)

### **Kağıt Eğik Besleniyor**

Aşağıdaki nedenler düşünülebilir.

### **Kağıt yanlış yüklendi.**

### **Çözümler**

Kağıdı doğru yönde yükleyin ve kenar kılavuzu kağıdın kenarına denk gelecek şekilde kaydırın.

& ["Arka Kağıt Besleyiciye Kağıt Yükleme" sayfa 31](#page-30-0)

### **Aynı Anda Birkaç Kağıt Besleniyor**

Aşağıdaki nedenler düşünülebilir.

### **Kağıt nemli veya rutubetli.**

#### **Çözümler**

Yeni kağıt yükleyin.

### **Statik elektrik kağıt sayfalarının birbirine yapışmasına neden oluyor.**

#### **Çözümler**

Yüklemeden önce kağıtları havalandırın. Kağıt hala beslenmiyorsa bir kerede bir kağıt yaprağı yükleyin.

### **Manuel 2 taraflı yazdırma sırasında birden fazla kağıt sayfası beslendi.**

#### **Çözümler**

Kağıdı yeniden yüklemeden önce kağıt kaynağına yüklenen kağıtları çıkarın.

### **Kağıt Yok Hatası Oluşuyor**

### **Kağıt, arka kağıt beslemesinin ortasına yüklenmemiş.**

### **Çözümler**

Arka kağıt beslemesinde kağıt yüklü olduğu halde bir kağıt çıkış hatası oluştuğunda, arka kağıt beslemesinin ortasına kağıdı yeniden yükleyin.

### **ADF'de Orijinal Beslenmiyor**

Aşağıdaki nedenler düşünülebilir.

### **ADF'nin desteklemediği orijinaller kullanılıyor.**

#### **Çözümler**

ADF'nin desteklediği orijinalleri kullanın.

& ["ADF Özellikleri" sayfa 225](#page-224-0)

### **Orijinaller yanlış yüklendi.**

### **Çözümler**

Orijinalleri doğru yönde yükleyin ve ADF kenar kılavuzunu orijinallerin kenarına kaydırın.

### **ADF'ye çok fazla orijinal yüklenmiş.**

#### **Çözümler**

Orijinalleri ADF üzerindeki üçgen sembolüyle belirtilen çizginin üzerinde yüklemeyin.

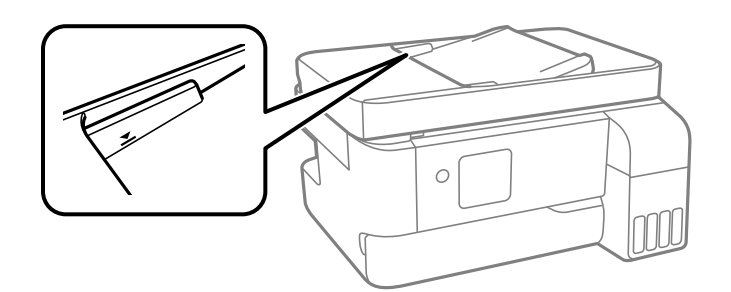

**Kağıt tozu makaraya yapıştığında orijinal kayar.**

#### **Çözümler**

ADF'nin içini temizleyin.

& ["ADF'yi Temizleme" sayfa 108](#page-107-0)

# <span id="page-156-0"></span>**Yazdırma, Kopyalama, Tarama ve Faks Kalitesi Zayıf**

# **Yazdırma Kalitesi Düşük**

### **Çıktılarda Renk Eksik, Bantlar veya Beklenmedik Renkler Görünüyor**

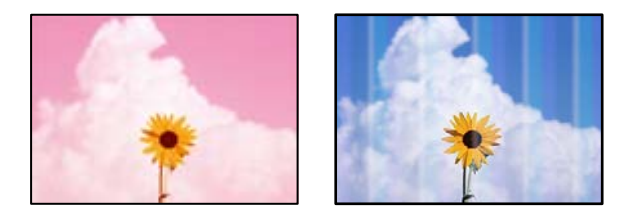

### **Yazdırma başlığı püskürtme uçları tıkanmış olabilir.**

### **Çözümler**

- ❏ Yazdırma başlığı püskürtme uçlarının tıkanık olup olmadığını görmek için bir püskürtme ucu kontrolü gerçekleştirin. Başlık kontrolü gerçekleştirin ve yazdırma başlığı başlıkları tıkanmışsa yazdırma başlığını temizleyin. Yazıcıyı uzun süre kullanmadıysanız yazdırma başlığı başlıkları tıkanmış olabilir ve mürekkep damlaları boşaltılamaz.
- ❏ Mürekkep tankı pencerelerinden mürekkep seviyelerinin çok düşük olduğu görüldüğünde yazdırdıysanız, mürekkep tanklarını üst çizgilere kadar doldurun ve ardından **Güçlü Temizleme** yardımcı programını kullanarak mürekkep tüplerinin içindeki mürekkebi değiştirin. Yardımcı programı kullandıktan sonra, yazdırma kalitesinin iyileştirilip iyileştirilmediğini görmek için püskürtme denetimi gerçekleştirin.
- & ["Yazdırma Başlığını Kontrol Etme ve Temizleme" sayfa 103](#page-102-0)
- & ["Güçlü Temizleme öğesini Çalıştırma" sayfa 105](#page-104-0)

### **Siyah Mürekkep ile Yazdırma Kalitesi Düşük**

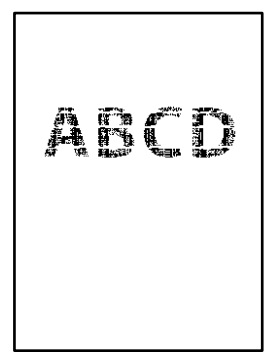

### **Yazdırma başlığı püskürtme uçları tıkanmış olabilir.**

#### **Çözümler**

❏ Yazdırma başlığı püskürtme uçlarının tıkanık olup olmadığını görmek için bir püskürtme ucu kontrolü gerçekleştirin. Başlık kontrolü gerçekleştirin ve yazdırma kafası başlıkları tıkanmışsa yazdırma başlığını temizleyin. Yazıcıyı uzun süre kullanmadıysanız yazdırma kafası başlıkları tıkanmış olabilir ve mürekkep damlaları boşaltılamaz.

["Yazdırma Başlığını Kontrol Etme ve Temizleme" sayfa 103](#page-102-0)

❏ Sorunu kafa temizleme işlemiyle çözemezseniz, Windows'ta aşağıdaki ayarları değiştirerek renkli mürekkeplerin birleştirilmesiyle anında yazdırma yapabilirsiniz.

Yazıcı sürücüsünün **Genişletilmiş Ayarlar** sekmesinde **Bakım** öğesini tıklatın. **Siyah Renk Oluşturmak için Renkli Mürekkeplerin Karışımını Kullan** öğesini seçmeniz halinde **Kağıt Türü Düz kağıtlar** veya **Zarf** olduğunda **Standart** yazdırma kalitesinde yazdırma yapabilirsiniz.

Bu özelliğin başlık tıkanmasını çözemeyeceğini dikkate alın. Başlık tıkanması sorununu çözmek üzere onarım için Epson destek ile iletişime geçilmesini öneririz.

### **Yaklaşık 3.3 cm Aralıklarla Renkli Şeritler Görünüyor**

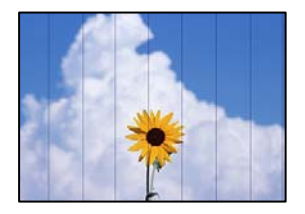

Aşağıdaki nedenler düşünülebilir.

#### **Kağıt türü ayarı yüklenen kağıtla eşleşmiyor.**

#### **Çözümler**

Yazıcıya yüklenen kağıt türü için uygun kağıt türü ayarını seçin.

& ["Kağıt Türü Listesi" sayfa 30](#page-29-0)

#### **Yazdırma kalitesi çok düşüğe ayarlı.**

#### **Çözümler**

Düz kağıda yazdırırken, yüksek kaliteli bir ayar kullanarak yazdırın.

❏ Windows

Yazıcı sürücüsünün **Ana** sekmesindeki **Kalite** içinden **Yüksek** öğesini seçin.

❏ Mac OS

Yazdır iletişim kutusunun **Yazdırma Ayarları** menüsünden **Baskı Kalitesi** olarak **İyi** öğesini seçin.

#### **Yazdırma başlığı konumu hizasız.**

#### **Çözümler**

Yazdırma başlığını hizalamak için kontrol panelinde **Bakım** > **Kafa Ayarı** > **Yatay Hizalama** menüsünü seçin.

### **Bulanık Baskılar, Dikey Şerit veya Yanlış Hizalama**

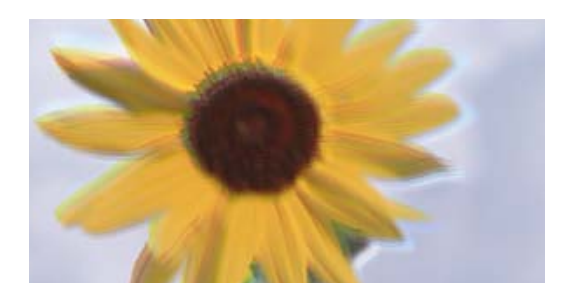

# eninanen ane ı Aufdruck. W ↓5008 "Regel

Aşağıdaki nedenler düşünülebilir. Nedenlere bakın ve çözümleri yukarıdan sırayla takip edin.

### **Yazdırma başlığı konumu hizasız.**

### **Çözümler**

Yazdırma başlığını hizalamak için kontrol panelinde **Bakım** > **Kafa Ayarı** > **Dikey Hizalama** menüsünü seçin.

### **Çift yönlü yazdırma ayarı etkin.**

#### **Çözümler**

Yazdırma başlığını hizaladıktan sonra yazdırma kalitesi iyileşmezse çift yönlü ayarı devre dışı bırakın.

Çift yönlü (veya yüksek hızlı) yazdırma esnasında, yazdırma başlığı her iki yönde hareket ederken yazdırma yapar ve dikey çizgiler yanlış hizalanabilir. Bu ayar devre dışı bırakıldığında yazdırma hızı yavaşlayabilir, ancak yazdırma kalitesi iyileşebilir.

#### ❏ Windows

Yazıcı sürücüsünün **Daha Fazla Seçenek** sekmesinde **İki yönlü yazdırma** öğesinin işaretini kaldırın.

❏ Mac OS

Apple menüsünden **Sistem Tercihleri** > **Yazıcılar ve Tarayıcılar** (veya **Yazdır ve Tara**, **Yazdır ve Faksla**) öğesini seçin ve sonra yazıcıyı seçin. **Seçenekler ve Sarf Malzemeleri** > **Seçenekler** (veya **Sürücü**) öğesine tıklayın. **Kapalı** ayarı olarak **İki yönlü yazdırma** öğesini seçin.

### **Çıktı Boş Bir Sayfa Olarak Çıkıyor**

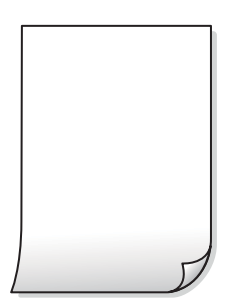

#### **Yazdırma başlığı püskürtme uçları tıkanmış olabilir.**

#### **Çözümler**

Yazdırma başlığı püskürtme uçlarının tıkanık olup olmadığını görmek için püskürtme ucu kontrolü yapın ve ardından Güçlü Temizleme seçeneğini deneyin.

- & ["Yazdırma Başlığını Kontrol Etme ve Temizleme" sayfa 103](#page-102-0)
- & ["Güçlü Temizleme öğesini Çalıştırma" sayfa 105](#page-104-0)

#### **Yazdırma ayarları ve yazıcıda yüklü kağıt boyutu farklı.**

#### **Çözümler**

Yazdırma ayarlarını yazıcıya yüklenen kağıt boyutuna göre değiştirin. Yazıcıya, yazdırma ayarlarına uygun kağıt yükleyin.

#### **Yazıcıya aynı zamanda birden fazla kağıt yaprağı beslendi.**

#### **Çözümler**

Birden fazla kağıt sayfasının yazıcıya aynı zamanda beslenmesini önlemek için aşağıya bakın.

& ["Aynı Anda Birkaç Kağıt Besleniyor" sayfa 155](#page-154-0)

### **Kağıt Lekeli veya Zedelenmiş**

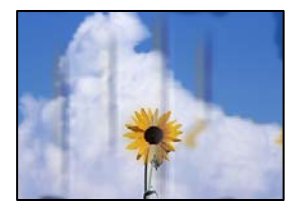

Aşağıdaki nedenler düşünülebilir.

#### **Kağıt yanlış yüklendi.**

#### **Çözümler**

Yatay bant (yazdırma yönüne dik) göründüğünde veya kağıdın üstü veya altı lekeliyse kağıdı doğru yönde yükleyin ve kenar kılavuzlarını kağıdın kenarlarına kaydırın.

& ["Arka Kağıt Besleyiciye Kağıt Yükleme" sayfa 31](#page-30-0)

#### **Kağıt yolu bulaşmış.**

#### **Çözümler**

Dikey bant (yazdırma yönüne paralel) göründüğünde veya kağıt lekeliyse kağıt yolunu temizleyin.

& ["Mürekkep Lekeleri için Kağıt Yolunu Temizleme" sayfa 107](#page-106-0)

#### **Kağıt kıvrık.**

#### **Çözümler**

Kıvrılıp kıvrılmadığını kontrol etmek için kağıdı düz bir yüzeye yerleştirin. Kıvrılmışsa düzeltin.

### **Yazdırma başlığı kağıdın yüzeyine sürtüyor.**

#### **Çözümler**

Kalın kağıda yazarken, yazdırma başlığı yazdırma yüzeyine yakındır ve kağıt zedelenebilir. Bu durumda, zedelemeyi azaltma ayarını etkinleştirin. Bu ayarı etkinleştirirseniz, yazdırma kalitesi düşebilir veya yazdırma yavaşlayabilir.

#### Windows

Yazıcı sürücüsünün **Genişletilmiş Ayarlar** sekmesinde **Bakım** öğesine tıklayın ve sonra **Kısa Çizgili Kağıt** öğesini seçin.

### **Önceden yazdırılan taraf kurumadan kağıdın arka tarafı yazdırılmış.**

#### **Çözümler**

Manüel olarak 2 taraflı olarak yazdırırken, kağıdı yeniden yüklemeden önce mürekkebin tamamen kuruduğundan emin olun.

### **Yazdırılan Fotoğraflar Yapışkan**

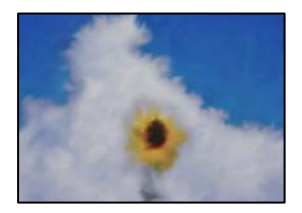

### **Yazdırma fotoğraf kağıdının yanlış tarafında yapılmış.**

#### **Çözümler**

Yazdırılabilir tarafa yazdırdığınızdan emin olun. Fotoğraf kağıdının yanlış tarafına yazdırırken, kağıt yolunu temizlemeniz gerekir.

& ["Mürekkep Lekeleri için Kağıt Yolunu Temizleme" sayfa 107](#page-106-0)

### **Görüntüler ve Fotoğraflar Beklenilmeyen Renklerde Yazdırılıyor**

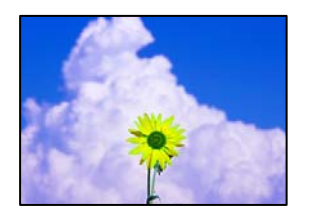

Aşağıdaki nedenler düşünülebilir.

#### **Yazdırma başlığı püskürtme uçları tıkanmış olabilir.**

#### **Çözümler**

Yazdırma başlığı püskürtme uçlarının tıkanık olup olmadığını görmek için bir püskürtme ucu kontrolü gerçekleştirin. Başlık kontrolü gerçekleştirin ve yazdırma başlığı başlıkları tıkanmışsa yazdırma başlığını temizleyin. Yazıcıyı uzun süre kullanmadıysanız yazdırma başlığı başlıkları tıkanmış olabilir ve mürekkep damlaları boşaltılamaz.

& ["Yazdırma Başlığını Kontrol Etme ve Temizleme" sayfa 103](#page-102-0)

#### **Renk düzeltme uygulandı.**

#### **Çözümler**

Windows yazıcı sürücüsünden yazdırırken, Epson otomatik fotoğraf ayarlama ayarı kağıt türüne bağlı olarak varsayılan olarak uygulanır. Ayarı değiştirmeyi deneyin.

**Daha Fazla Seçenek** sekmesinde, **Özel** öğesini **Renk Düzeltme** içinden seçin ve sonra **Gelişmiş** öğesine tıklayın. **Manzara Düzeltme** ayarını **Otomatik** iken başka bir seçeneğe değiştirin. Ayarı değiştirme işe yaramazsa, **PhotoEnhance** dışında (**Renk Yönetimi** öğesinde) herhangi bir renk değiştirme yöntemi kullanın.

& ["Yazdırma Rengini Ayarlama" sayfa 53](#page-52-0)

### **Çıktıdaki Renkler Ekrandakilerden Farklı**

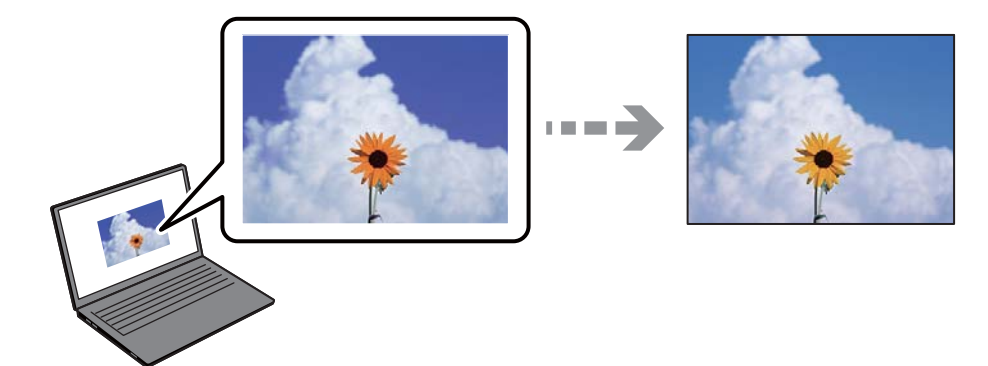

**Kullandığınız görüntüleme aygıtı için renk özellikleri düzgün ayarlanmadı.**

#### **Çözümler**

Bilgisayar ekranları gibi görüntüleme aygıtlarının kendi görüntüleme özellikleri vardır. Ekran dengesizse, görüntüler uygun parlaklıkta ve renklerde görüntülenmez. Aygıtın özelliklerini ayarlayın. Mac OS kullanıyorsanız, aşağıdaki işlemi de gerçekleştirin.

Yazdırma iletişimine erişin. Açılır menüden **Renk Uyumu**'nu seçip ardından **ColorSync** öğesini seçin.

#### **Görüntüleme aygıtı harici ışığı yansıtıyor.**

#### **Çözümler**

Doğrudan güneş ışığından kaçının ve görüntüde uygun aydınlığın sağlandığını onaylayın.

#### **Görüntüleme aygıtının çözünürlüğü yüksek.**

#### **Çözümler**

Renkler yüksek çözünürlüklü ekrana sahip akıllı cihazlarda veya tabletlerde görünenden farklı olabilir.

### **Görüntüleme aygıtı ve yazıcının renk üretme işlemi farklı.**

#### **Çözümler**

Görüntüleme aygıtı ve yazıcı renk üretmede farklı çalıştığından ekrandaki renkler kağıttakine çok benzer değildir. Renk özelliklerini renkler aynı olacak şekilde ayarlayın.

### **Kenar Boşlukları Olmadan Yazdırılamıyor**

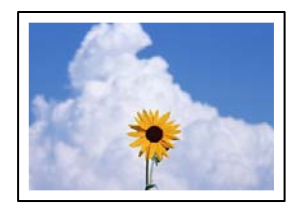

#### **Kenarlıksız yazdırma ayarlarında ayarlanmadı.**

#### **Çözümler**

Yazdırma ayarlarında kenarlıksız ayar yapın. Kenarlıksız yazdırma işlemini desteklemeyen bir kağıt türü seçmeniz durumunda **Kenarlıksız** öğesini seçemezsiniz. Kenarlıksız yazdırma işlemini destekleyen bir kağıt türü seçin.

❏ Windows

Yazıcı sürücüsünün **Kenarlıksız** sekmesinde **Ana** öğesini seçin.

❏ Mac OS

**Kağıt Boyutu** içinden kenarlıksız bir kağıt boyutu seçin.

& ["Kenarlıksız Yazdırma İçin Kağıt" sayfa 203](#page-202-0)

### **Görüntünün Kenarları Kenarlıksız Yazdırma Sırasında Kırpıldı**

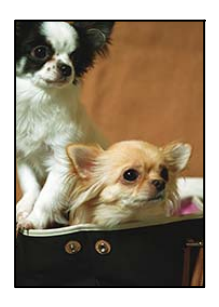

#### **Görüntü biraz büyütüldüğünden çıkıntılı alan kırpılır.**

#### **Çözümler**

Daha küçük bir büyütme ayarı seçin.

❏ Windows

**Ayarlar** öğesini tıklatın (**Kenarlıksız** onay kutusunun yanında, yazıcı sürücüsünün **Ana** sekmesinde) ve sonra ayarları değiştirin.

❏ Mac OS

**Genişleme** ayarını yazdırma iletişim kutusunun **Yazdırma Ayarları** menüsünden değiştirin.

### **Görüntü verilerinin en boy oranı ve kağıt boyutu farklı.**

#### **Çözümler**

Görüntü verilerinin en-boy oranı ve kağıt boyutu farklıysa, kağıdın uzun kenarının ötesine geçiyorsa görüntünün uzun kenarı kırpılır.

### **Çıktı Konumu, Boyutu veya Kenar Boşlukları Yanlış**

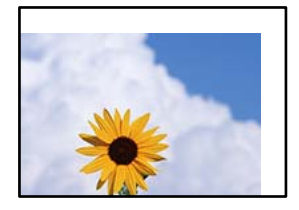

Aşağıdaki nedenler düşünülebilir.

### **Kağıt yanlış yüklendi.**

#### **Çözümler**

Kağıdı doğru yönde yükleyin ve kenar kılavuzu kağıdın kenarına denk gelecek şekilde kaydırın.

& ["Arka Kağıt Besleyiciye Kağıt Yükleme" sayfa 31](#page-30-0)

#### **Kağıdın boyutu yanlış ayarlanmış.**

#### **Çözümler**

Uygun kağıt boyutu ayarını seçin.

#### **Uygulama yazılımındaki kenar boşluğu ayarı yazdırma alanı içinde değil.**

#### **Çözümler**

Yazdırılabilir alana girmesi için uygulamayı kullanarak kenar boşluğunu ayarlayın.

& ["Yazdırılabilir Alan" sayfa 224](#page-223-0)

### **Basılı Karakterler Yanlış veya Bozuk**

<B図2] ┗⊠•図斥彗二 ZAォ鋕・コ i2 薀・ |•サー8Q⊠/ア⊠r ⊠b8 ⊠!\$ NB⊠X⊠• B7kBcT,⊠• Β • ≯; JEE⊠Pク⊠J2; •⊠1ツ M<sub>Xu</sub>

#### N ?NN ?▲N ?NNNNNNNNNNNNNNNNNNNNN

обæ<mark>A'</mark>Нска—<sup>т</sup>оЀо́оо;Сð¼!"A;é€о`rо<br>О́бксr^µaLo÷‰+u)"\*mà•Ñ-hfûhãšÄо‰woæd ooler Maco-Ardy Make-hydraskomvaet<br>rýpÿpžii, Ü®Ïp–ÇËås–Æûp£œwûzxiÈ}Û'®–Ç<br>pÑÂe™Ñ=pPÉ"!?d}C"æuž¿žáa»'(ÜÊ–pò£ő

Aşağıdaki nedenler düşünülebilir.

### **USB kablosu düzgün bağlanmamış.**

#### **Çözümler**

USB kablosunu yazıcıya ve bilgisayara sıkıca bağlayın.

### **Yazdırılmayı bekleyen bir iş var.**

#### **Çözümler**

Duraklatılan tüm yazdırma işlerini iptal edin.

**Bilgisayar yazdırırken manüel olarak Hazırda Bekleme moduna veya Uyku moduna alındı.**

#### **Çözümler**

Yazdırma sırasında bilgisayarı manüel olarak **Hazırda Bekleme** modu veya **Uyku** moduna geçirmeyin. Bozuk metin sayfaları bilgisayarı başlattığınız bir sonraki seferde yazdırılabilir.

#### **Farklı bir yazıcı için yazıcı sürücüsü kullanıyorsunuz.**

#### **Çözümler**

Kullandığınız yazıcı sürücüsünün bu yazıcı için olduğundan emin olun. Yazıcı sürücüsü penceresinin en üstündeki yazıcı adını kontrol edin.

### **Yazdırılan Görüntü Ters**

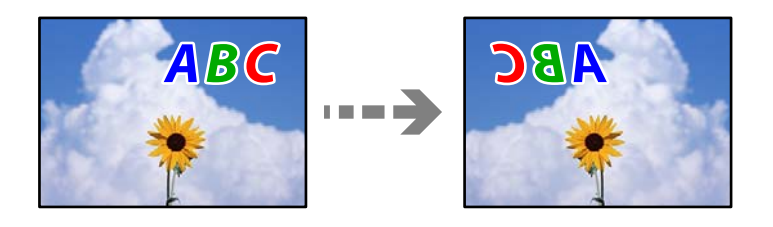

#### **Yazdırma ayarlarında görüntü yatay ters çevirmeye ayarlı.**

#### **Çözümler**

Yazıcı sürücüsünde veya uygulamada tüm yansıma görüntü ayarlarını temizleyin.

❏ Windows

Yazıcı sürücüsünün **Daha Fazla Seçenek**sekmesinde **Ayna Yansıması** öğesinin işaretini kaldırın.

❏ Mac OS

Yazdırma iletişiminin **Ayna Yansıması** menüsünü kullanarak **Yazdırma Ayarları** öğesini temizleyin.

### **Baskılarda Mozaik Gibi Desenler**

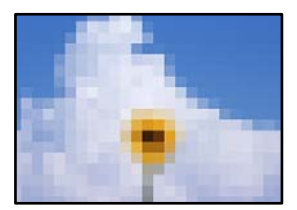

### <span id="page-165-0"></span>**Düşük çözünürlüklü görüntüler veya fotoğraflar yazdırıldı.**

#### **Çözümler**

Resimler veya fotoğraflar yazdırırken yüksek çözünürlüklü veriler kullanarak yazdırın. Ekranda iyi görünmelerine rağmen web sitelerinde kullanılan resimler genellikle düşük çözünürlüklüdür ve yazdırma kalitesinin düşmesine neden olabilir.

# **Kopyalama Kalitesi Düşük**

### **Kopyalarda Renk Eksik, Bantlar veya Beklenmedik Renkler Görünüyor**

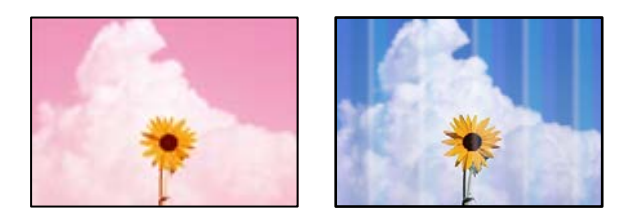

### **Yazdırma başlığı püskürtme uçları tıkanmış olabilir.**

### **Çözümler**

- ❏ Yazdırma başlığı püskürtme uçlarının tıkanık olup olmadığını görmek için bir püskürtme ucu kontrolü gerçekleştirin. Başlık kontrolü gerçekleştirin ve yazdırma başlığı başlıkları tıkanmışsa yazdırma başlığını temizleyin. Yazıcıyı uzun süre kullanmadıysanız yazdırma başlığı başlıkları tıkanmış olabilir ve mürekkep damlaları boşaltılamaz.
- ❏ Mürekkep tankı pencerelerinden mürekkep seviyelerinin çok düşük olduğu görüldüğünde yazdırdıysanız, mürekkep tanklarını üst çizgilere kadar doldurun ve ardından **Güçlü Temizleme** yardımcı programını kullanarak mürekkep tüplerinin içindeki mürekkebi değiştirin. Yardımcı programı kullandıktan sonra, yazdırma kalitesinin iyileştirilip iyileştirilmediğini görmek için püskürtme denetimi gerçekleştirin.
- & ["Yazdırma Başlığını Kontrol Etme ve Temizleme" sayfa 103](#page-102-0)
- & ["Güçlü Temizleme öğesini Çalıştırma" sayfa 105](#page-104-0)

### **Yaklaşık 3.3 cm Aralıklarla Renkli Şeritler Görünüyor**

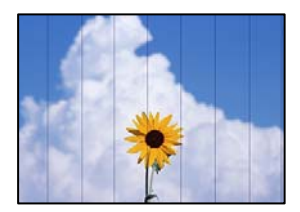

Aşağıdaki nedenler düşünülebilir.

### **Kağıt türü ayarı yüklenen kağıtla eşleşmiyor.**

#### **Çözümler**

Yazıcıya yüklenen kağıt türü için uygun kağıt türü ayarını seçin.

& ["Kağıt Türü Listesi" sayfa 30](#page-29-0)

### **Yazdırma kalitesi çok düşüğe ayarlı.**

### **Çözümler**

Düz kağıda yazdırırken, yüksek kaliteli bir ayar kullanarak yazdırın.

**Kalite** içinde **Yüksek** öğesini seçin.

◆ ["Kalite:" sayfa 65](#page-64-0)

### **Yazdırma başlığı konumu hizasız.**

### **Çözümler**

Yazdırma başlığını hizalamak için kontrol panelinde **Bakım** > **Kafa Ayarı** > **Yatay Hizalama** menüsünü seçin.

entnanen ane

ı Aufdruck. W

↓5008 "Regel

### **Bulanık Kopyalar, Dikey Şerit veya Yanlış Hizalama**

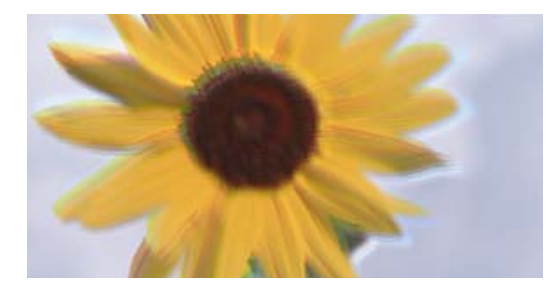

Aşağıdaki nedenler düşünülebilir.

### **Yazdırma başlığı konumu hizasız.**

### **Çözümler**

Yazdırma başlığını hizalamak için kontrol panelinde **Bakım** > **Kafa Ayarı** > **Dikey Hizalama** menüsünü seçin.

### **Çıktı Boş Bir Sayfa Olarak Çıkıyor**

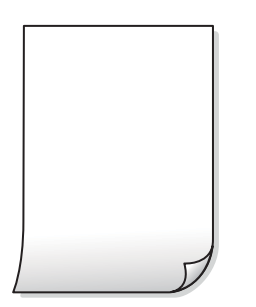

#### **Yazdırma başlığı püskürtme uçları tıkanmış olabilir.**

#### **Çözümler**

Yazdırma başlığı püskürtme uçlarının tıkanık olup olmadığını görmek için püskürtme ucu kontrolü yapın ve ardından Güçlü Temizleme seçeneğini deneyin.

- & ["Yazdırma Başlığını Kontrol Etme ve Temizleme" sayfa 103](#page-102-0)
- & ["Güçlü Temizleme öğesini Çalıştırma" sayfa 105](#page-104-0)

#### **Yazdırma ayarları ve yazıcıda yüklü kağıt boyutu farklı.**

#### **Çözümler**

Yazdırma ayarlarını yazıcıya yüklenen kağıt boyutuna göre değiştirin. Yazıcıya, yazdırma ayarlarına uygun kağıt yükleyin.

#### **Yazıcıya aynı zamanda birden fazla kağıt yaprağı beslendi.**

#### **Çözümler**

Birden fazla kağıt sayfasının yazıcıya aynı zamanda beslenmesini önlemek için aşağıya bakın.

& ["Aynı Anda Birkaç Kağıt Besleniyor" sayfa 155](#page-154-0)

### **Kağıt Lekeli veya Zedelenmiş**

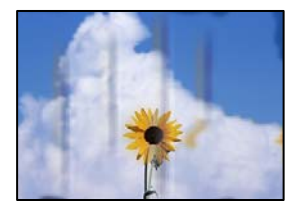

Aşağıdaki nedenler düşünülebilir.

### **Kağıt yanlış yüklendi.**

#### **Çözümler**

Yatay bant (yazdırma yönüne dik) göründüğünde veya kağıdın üstü veya altı lekeliyse kağıdı doğru yönde yükleyin ve kenar kılavuzlarını kağıdın kenarlarına kaydırın.

& ["Arka Kağıt Besleyiciye Kağıt Yükleme" sayfa 31](#page-30-0)

#### **Kağıt yolu bulaşmış.**

#### **Çözümler**

Dikey bant (yazdırma yönüne paralel) göründüğünde veya kağıt lekeliyse kağıt yolunu temizleyin.

& ["Mürekkep Lekeleri için Kağıt Yolunu Temizleme" sayfa 107](#page-106-0)

#### **Kağıt kıvrık.**

#### **Çözümler**

Kıvrılıp kıvrılmadığını kontrol etmek için kağıdı düz bir yüzeye yerleştirin. Kıvrılmışsa düzeltin.

### **Kenar Boşlukları Olmadan Kopyalanmıyor**

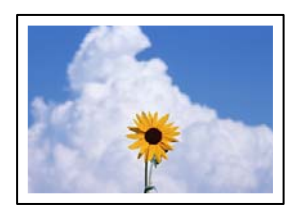

### **Kenarlıksız yazdırma ayarlarında ayarlanmadı.**

#### **Çözümler**

Kontrol panelinde **Kopyala** > **Daha** > **Ayarlar** > **Ayarlar** > **Kenarlıksız Kpya** öğesini seçin. Kenarlıksız yazdırmayı desteklemeyen bir kağıt seçerseniz, kenarlıksız ayarlarını etkinleştiremezsiniz. Kenarlıksız yazdırma işlemini destekleyen bir kağıt türü seçin.

& ["Kenarlıksız Yazdırma İçin Kağıt" sayfa 203](#page-202-0)

### **Görüntünün Kenarları Kenarlıksız Kopyalama Sırasında Kırpıldı**

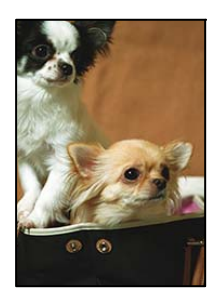

### **Görüntü biraz büyütüldüğünden çıkıntılı alan kırpılır.**

#### **Çözümler**

Daha küçük bir büyütme ayarı seçin.

**Kopyala** > **Daha** > **Ayarlar** > **Ayarlar** > **Kenarlıksız Kpya** öğelerini seçin ve **Genişletme** ayarını değiştirin.

### **Kopya Konumu, Boyutu ve Kenar Boşlukları Yanlış**

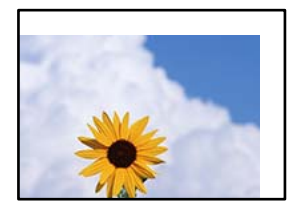

Aşağıdaki nedenler düşünülebilir.

### **Kağıt yanlış yüklendi.**

#### **Çözümler**

Kağıdı doğru yönde yükleyin ve kenar kılavuzu kağıdın kenarına denk gelecek şekilde kaydırın.

& ["Arka Kağıt Besleyiciye Kağıt Yükleme" sayfa 31](#page-30-0)

### **Orijinaller düzgün yerleştirilmedi.**

#### **Çözümler**

- ❏ Orijinalin hizalama işaretlerine karşı doğru biçimde yerleştirildiğinden emin olun.
- ❏ Taranan görüntünün kenarı eksikse, orijinali, tarayıcı camının kenarından biraz uzaklaştırın.
- & ["Orijinalleri Yerleştirme" sayfa 35](#page-34-0)

### **Tarayıcı camında toz ve kir var.**

#### **Çözümler**

Orijinalleri tarayıcı camı üzerine yerleştirdiğinizde, orijinallere yapışan her türlü toz ve kiri giderin ve tarayıcı camını temizleyin. Cam üzerinde toz veya leke varsa kopyalama alanı toz veya lekeleri kapsayacak şekilde genişleyebilir ve yanlış kopyalama konumu oluşturabilir veya görüntü küçük olabilir.

### **Kağıdın boyutu yanlış ayarlanmış.**

### **Çözümler**

Uygun kağıt boyutu ayarını seçin.

### **Kopyalanan Görüntüde Eşit Olmayan Renkler, Bulaşmalar, Noktalar veya Düz Çizgiler Görünüyor**

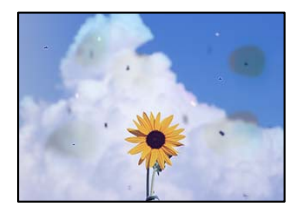

Aşağıdaki nedenler düşünülebilir.

### **Kağıt yolu kirli.**

### **Çözümler**

Kağıt yolunu temizlemek için yazdırmadan kağıt yükleyin ve çıkarın.

& ["Mürekkep Lekeleri için Kağıt Yolunu Temizleme" sayfa 107](#page-106-0)

#### **Orijinallerde veya tarayıcı camında toz ve kir var.**

#### **Çözümler**

Orijinallere yapılan tozu veya kiri çıkarın ve tarayıcı camını temizleyin.

& ["Tarayıcı Camı'nı Temizleme" sayfa 107](#page-106-0)

### **ADF veya orijinallerde toz veya kir var.**

#### **Çözümler**

ADF'yi temizleyin ve orijinallere yapışmış toz veya kiri temizleyin.

& ["ADF'yi Temizleme" sayfa 108](#page-107-0)

### **Orijinal çok fazla güç uygulanarak bastırıldı.**

#### **Çözümler**

Çok fazla güçle bastırırsanız, bulanıklık, bulaşma ve noktalar oluşabilir.

Orijinal veya belge kapağı üzerine çok fazla güçle bastırmayın.

### **Kopyalama yoğunluğu ayarı çok yüksek.**

### **Çözümler**

Kopyalama yoğunluğu ayarını düşürün.

& ["Kopyalama İçin Daha Menü Seçenekleri" sayfa 64](#page-63-0)

### **Kopyalanan Görüntüde Moiré (Tarama Çizgileri) Desenleri Görülüyor**

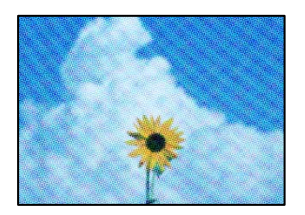

### **Orijinal magazin veya katalog gibi yazdırılmış bir belge ise noktalı bir moiré deseni görünür. Çözümler**

Küçültme ve büyütme ayarını değiştirin. Moiré deseni hala görünüyorsa orijinali biraz farklı bir açıyla yerleştirin.

& ["Kopyalama İçin Daha Menü Seçenekleri" sayfa 64](#page-63-0)

### **Orijinalin Ters Tarafının Görüntüsü Kopyalanan Resimde Görünüyor**

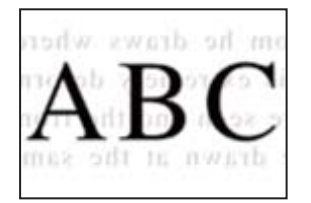

Aşağıdaki nedenler düşünülebilir.

### <span id="page-171-0"></span>**İnce orijinalleri tararken, arkadaki görüntüler aynı zamanda taranabilir.**

#### **Çözümler**

Orijinali tarayıcı camı üzerine yerleştirin ve sonra üzerine bir parça siyah kağıt yerleştirin.

& ["Tarayıcı Camına Orijinalleri Yerleştirme" sayfa 37](#page-36-0)

### **Kopyalama yoğunluğu ayarı çok yüksek.**

### **Çözümler**

Kopyalama yoğunluğu ayarını düşürün.

& ["Kopyalama İçin Daha Menü Seçenekleri" sayfa 64](#page-63-0)

### **ADF'den Kopyalanan Metin veya Resim Daraltılmış veya Genişletilmiş**

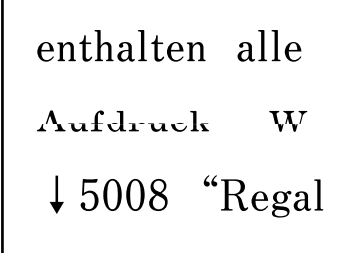

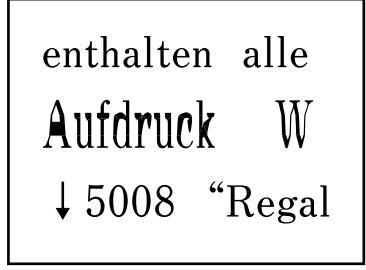

### **Bazı orijinaller ADF'den düzgün şekilde taranamayabilir.**

### **Çözümler**

Orijinalleri tarayıcı camına yerleştirin.

& ["Tarayıcı Camına Orijinalleri Yerleştirme" sayfa 37](#page-36-0)

# **Taranan Görüntü Sorunları**

### **Tarayıcı Camından Tararken Eşit Olmayan Renkler, Kir, Noktalar vb. Görünüyor**

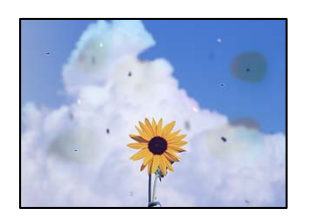

### **Orijinallerde veya tarayıcı camında toz ve kir var.**

#### **Çözümler**

Orijinallere yapılan tozu veya kiri çıkarın ve tarayıcı camını temizleyin.

& ["Tarayıcı Camı'nı Temizleme" sayfa 107](#page-106-0)

### **Orijinal çok fazla güç uygulanarak bastırıldı.**

#### **Çözümler**

Çok fazla güçle bastırırsanız, bulanıklık, bulaşma ve noktalar oluşabilir. Orijinal veya belge kapağı üzerine çok fazla güçle bastırmayın.

### **ADF'den Tararken Düz Çizgiler Görünüyor**

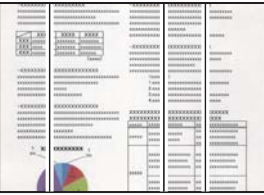

### **ADF veya orijinallerde toz veya kir var.**

#### **Çözümler**

ADF'yi temizleyin ve orijinallere yapışmış toz veya kiri temizleyin.

& ["ADF'yi Temizleme" sayfa 108](#page-107-0)

### **Ofset, Taranan Görüntülerin Arka Planında Görünür**

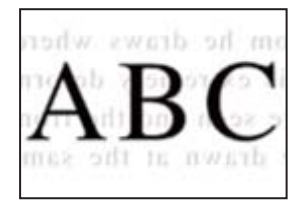

# **İnce orijinalleri tararken, arkadaki görüntüler aynı zamanda taranabilir.**

### **Çözümler**

Tarayıcı camından tararken, orijinal üzerine bir masa pedi veya siyah kağıt koyun.

### **Tarayıcı Camında Doğru Alan Taranamıyor**

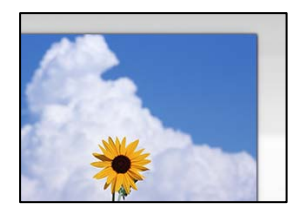

#### **Orijinaller düzgün yerleştirilmedi.**

#### **Çözümler**

❏ Orijinalin hizalama işaretlerine karşı doğru biçimde yerleştirildiğinden emin olun.

❏ Taranan görüntünün kenarı eksikse, orijinali, tarayıcı camının kenarından biraz uzaklaştırın.

& ["Orijinalleri Yerleştirme" sayfa 35](#page-34-0)

#### **Tarayıcı camında toz ve kir var.**

#### **Çözümler**

Tarayıcı camı ve belge kapağındaki çöp veya kirleri temizleyin. Orijinalin çevresinde herhangi bir çöp ya da kir varsa tarama aralığı bunu kapsamak için genişler.

& ["Tarayıcı Camı'nı Temizleme" sayfa 107](#page-106-0)

### **Taranan Resimde Sorunlar Çözülemiyor**

Tüm çözümleri denedikten sonra sorunu çözemediyseniz aşağıdakini kontrol edin.

#### **Tarama yazılımı ayarlarıyla ilgili sorunlar var.**

#### **Çözümler**

Tarayıcı yazılımı için ayarları başlatmak için Epson Scan 2 Utility'yi kullanın.

#### *Not:*

Epson Scan 2 Utility, tarayıcı yazılımıyla sağlanan bir uygulamadır.

- 1. Epson Scan 2 Utility'yi başlatın.
	- ❏ Windows 11

Başlat düğmesine tıklayın ve sonra **Tüm uygulamalar** > **EPSON** > **Epson Scan 2 Utility** öğelerini seçin.

❏ Windows 10

Başlat düğmesine tıklayın ve sonra **EPSON** > **Epson Scan 2 Utility**'yi seçin.

❏ Windows 8.1/Windows 8

Arama kutusuna uygulama adını girin ve ardından görüntülenen simgeyi seçin.

❏ Windows 7/Windows Vista/Windows XP

Başlat düğmesine tıklayın ve sonra **Tüm Programlar** veya **Programlar** > **EPSON** > **Epson Scan 2** > **Epson Scan 2 Utility** öğesini seçin.

❏ Mac OS

**Git** > **Uygulamalar** > **Epson Software** > **Epson Scan 2 Utility**'yi seçin.

- 2. **Diğer** sekmesini seçin.
- 3. **Sıfırla** öğesini tıklatın.

Başlatma sorunu çözmezse tarayıcı yazılımının yüklemesini kaldırın ve yeniden yükleyin.

& ["Uygulamaları Ayrı Ayrı Yükleme" sayfa 114](#page-113-0)

### <span id="page-174-0"></span>**ADF'den Taranan Metin veya Resim Daraltılmış veya Genişletilmiş**

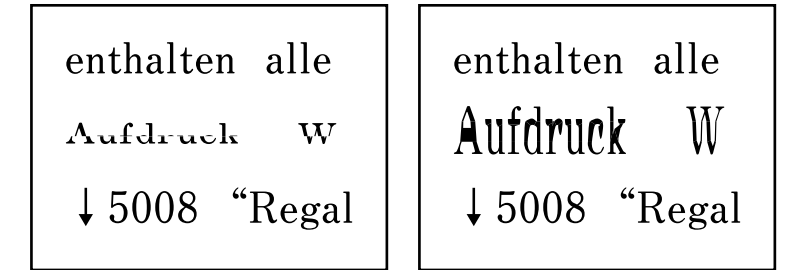

### **Bazı orijinaller ADF'den düzgün şekilde taranamayabilir.**

#### **Çözümler**

Orijinalleri tarayıcının camı üzerine yerleştirin.

 öğesini seçin ve sonra **Nasıl** > **Orijinalleri Yerleştirin** > **Tarayıcı camı** öğesini seçin. Animasyon ekranını kapatmak için **Son** öğesini seçin.

# **Gönderilen Faksın Kalitesi Zayıf**

### **Gönderilen Faksın Kalitesi Zayıf**

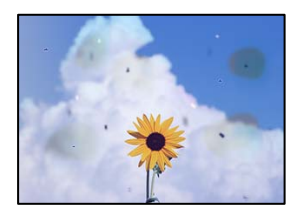

Aşağıdaki nedenler düşünülebilir.

### **Orijinallerde veya tarayıcı camında toz ve kir var.**

#### **Çözümler**

Orijinallere yapılan tozu veya kiri çıkarın ve tarayıcı camını temizleyin.

& ["Tarayıcı Camı'nı Temizleme" sayfa 107](#page-106-0)

### **Orijinal çok fazla güç uygulanarak bastırıldı.**

#### **Çözümler**

Çok fazla güçle bastırırsanız, bulanıklık, bulaşma ve noktalar oluşabilir. Orijinal veya belge kapağı üzerine çok fazla güçle bastırmayın.

### **ADF'den Faksları Gönderirken Düz Çizgiler Görünüyor**

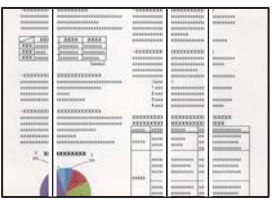

#### **ADF veya orijinallerde toz veya kir var.**

### **Çözümler**

ADF'yi temizleyin ve orijinallere yapışmış toz veya kiri temizleyin.

& ["ADF'yi Temizleme" sayfa 108](#page-107-0)

### **Gönderilen Faksın Görüntü Kalitesi Zayıf**

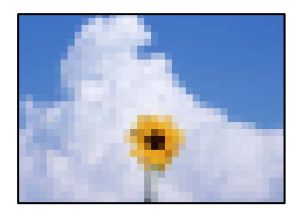

Aşağıdaki nedenler düşünülebilir.

### **Çözünürlük çok düşüğe ayarlı.**

#### **Çözümler**

Gönderenin faks makinesi performansını bilmiyorsanız, bir faks göndermeden önce aşağıdakileri ayarlayın.

- ❏ **Faksla** > **Menü** > **Tarama Ayarları** öğesini ayarlayın ve sonra en yüksek kaliteli görüntüyü ayarlamak için **Çözünürlük** ayarını yapın.
- ❏ **Faksla** > **Menü** > **Faks Gönd Ayarları** öğesini seçin ve sonra **Direkt Gönd** öğesini etkinleştirin.

**Çözünürlük** öğesini **Fotoğraf** olarak ayarlarsanız ancak faksı **Direkt Gönd** öğesini etkinleştirmeden gönderirseniz, faks daha düşük bir çözünürlükte gönderilebilir.

### **ECM ayarı devre dışı.**

#### **Çözümler**

Yazıcının kontrol panelinde **Ayarlar** > **Faks Ayarları** > **Temel Ayarlar** öğelerini seçin ve **ECM** ayarını etkinleştirin. Bu, bağlantı sorunları nedeniyle oluşan hataları temizleyebilir. Faksları gönderme ve alma hızının **ECM** görüntülendiğinde daha yavaş olabileceğini unutmayın.

### **Orijinalin Ters Tarafının Görüntüsü Gönderilen Faksta Görünüyor**

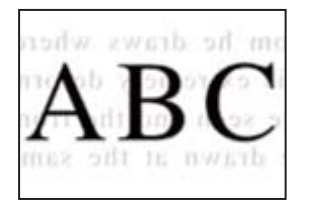

Aşağıdaki nedenler düşünülebilir.

### **İnce orijinalleri tararken, arkadaki görüntüler aynı zamanda taranabilir.**

#### **Çözümler**

Orijinali tarayıcı camı üzerine yerleştirin ve sonra üzerine bir parça siyah kağıt yerleştirin.

& ["Tarayıcı Camına Orijinalleri Yerleştirme" sayfa 37](#page-36-0)

#### **Faksları gönderirken yoğunluk ayarı yüksektir.**

#### **Çözümler**

**Faksla** > **Menü** > **Tarama Ayarları** > **Yoğunluk** öğesini seçin ve sonra ayarı düşürün.

### **Alınan Faks Kalitesi Düşük**

#### **Alınan Faksların Görüntü Kalitesi Zayıf**

#### **Çözümler**

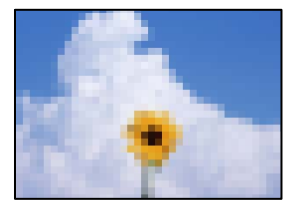

Aşağıdaki nedenler düşünülebilir.

#### **ECM ayarı devre dışı.**

#### **Çözümler**

Yazıcının kontrol panelinde **Ayarlar** > **Faks Ayarları** > **Temel Ayarlar** öğelerini seçin ve **ECM** ayarını etkinleştirin. Bu, bağlantı sorunları nedeniyle oluşan hataları temizleyebilir. Faksları gönderme ve alma hızının **ECM** görüntülendiğinde daha yavaş olabileceğini unutmayın.

#### **Gönderenin faks makinesinde görüntü kalitesi ayarı düşük.**

#### **Çözümler**

Gönderenden faksları yüksek kalitede göndermesini isteyin.

### **Yazıcı Sürücüsünde Kağıt Türü veya Kağıt Kaynağı Seçilemiyor**

### **Orijinal bir Epson yazıcısı sürücüsü yüklenmemiş.**

### **Çözümler**

Orijinal Epson yazıcısı sürücüsü (EPSON XXXXX) yüklenmemişse kullanılabilir işlevler sınırlıdır. Orijinal Epson yazcısı sürücüsünün kullanılmasını öneriyoruz.

# **LCD Ekranda Görüntülenen Bir Hata Kodu**

Dikkatinizi gerektiren bir hata veya bilgi varsa LCD ekranda bir kod görüntülenir. Bir kod görüntülenirse sorunu çözmek için aşağıdaki çözümleri izleyin.

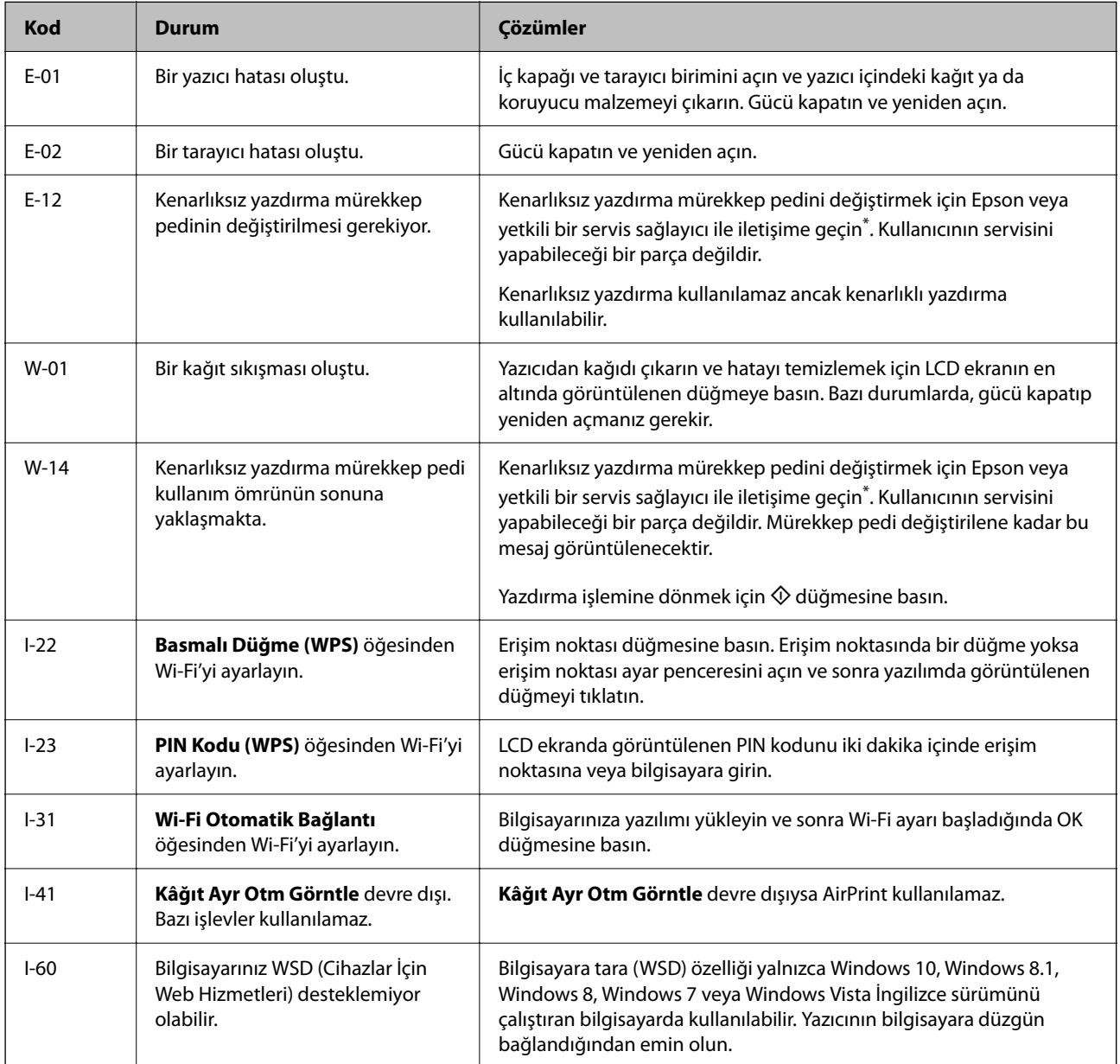

<span id="page-178-0"></span>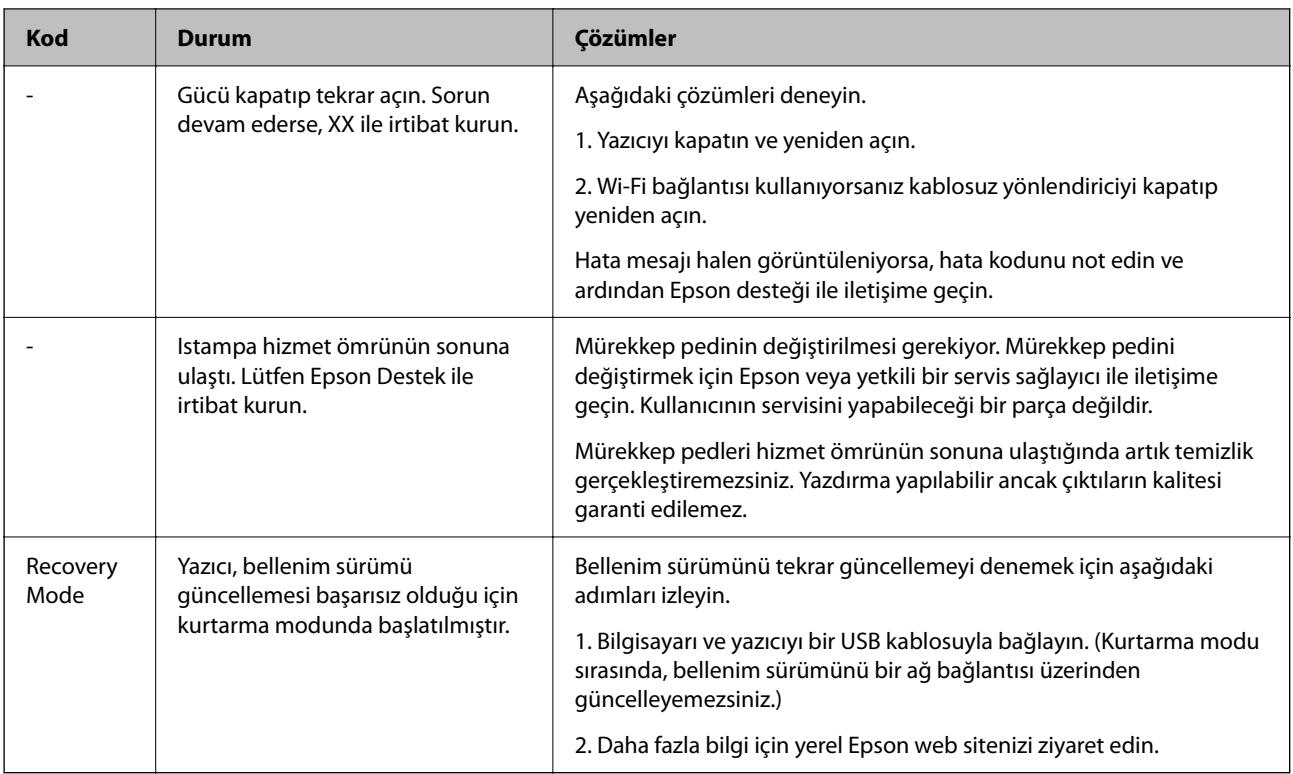

Bazı yazdırma çevrimlerinde, kenarlıksız yazdırma mürekkep pedi içinde az miktarda fazla mürekkep toplanabilir. Pedden mürekkep sızıntısını önlemek için ped sınıra ulaştığında ürünün kenarlıksız yazdırmayı durdurması tasarlanmıştır. Bunun gerekip gerekmediği ve ne sıklıkla gerektiği, kenarlıksız yazdırma seçeneğini kullanarak kaç sayfa yazdırdığınıza göre değişir. Pedin değiştirilmesi ihtiyacı yazıcınızın teknik özelliklerine göre çalışmayı durdurduğu anlamına gelmez. Pedin değiştirilmesi gerektiğinde yazıcı size bildirecektir ve bu işlem sadece bir yetkili Epson Servis sağlayıcısı tarafından gerçekleştirilebilir. Epson garantisi bu değiştirmeyi kapsamaz.

# **Kağıt Sıkışıyor**

Kontrol panelinde görüntülenen hatayı kontrol edin ve yırtılan tüm parçalar dahil olmak üzere sıkışan kağıdı çıkarmak için talimatları izleyin. Daha sonra hatayı temizleyin.

### c*Önemli:*

- ❏ Sıkışan kağıdı dikkatli bir şekilde çıkarın. Kağıdı kuvvetli bir şekilde çıkarmaya çalışmak yazıcıya zarar verebilir.
- ❏ Sıkışan kağıtları çıkarırken, yazıyı eğmekten, dikey olarak veya baş aşağı koymaktan kaçının; aksi takdirde mürekkep akabilir.

# **Sıkışan Kağıdı Çıkarma**

İşlemi Web Film Kılavuzları kısmından da izleyebilirsiniz. Aşağıdaki web sitesine erişin.

<https://support.epson.net/publist/vlink.php?code=NPD7019>

# !*Dikkat:*

Eliniz yazıcının içindeyken kontrol panelindeki düğmelere asla dokunmayın. Yazıcı çalışmaya başlarsa yararlanmanıza neden olabilir. Yaralanmaları önlemek amacıyla çıkıntılı parçalara dokunmamaya özen gösterin. 1. Sıkışan kağıdı çıkarın.

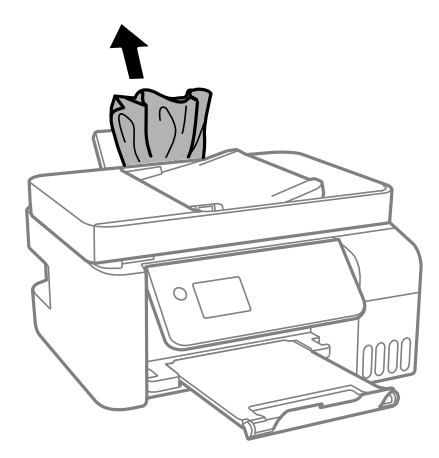

2. Kontrol panelini yukarı kaldırın.

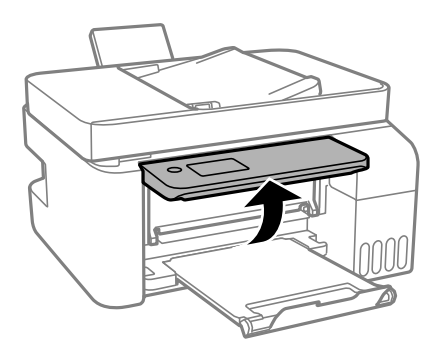

3. İç kapağı açın.

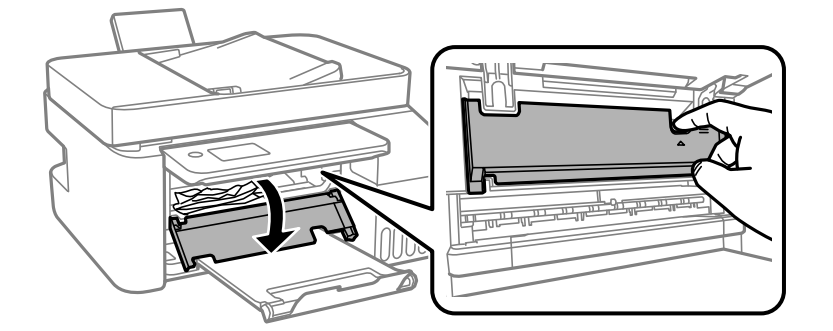

4. Tık sesi çıkana kadar tarayıcı birimini açın.

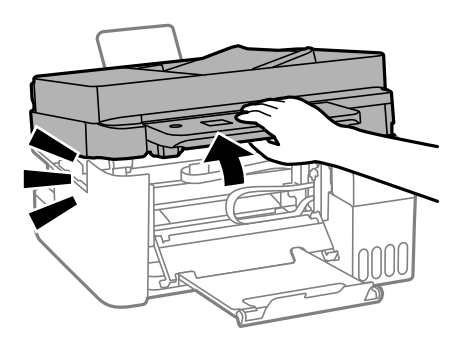
# !*Dikkat:*

Tarayıcı birimini açarken veya kapatırken ellerinizi veya parmaklarınızı sıkıştırmamaya dikkat edin. Aksi takdirde yaralanabilirsiniz.

# c*Önemli:*

Yazıcının içindeki resimde gösterilen parçalara dokunmayın. Bu, arızaya neden olabilir.

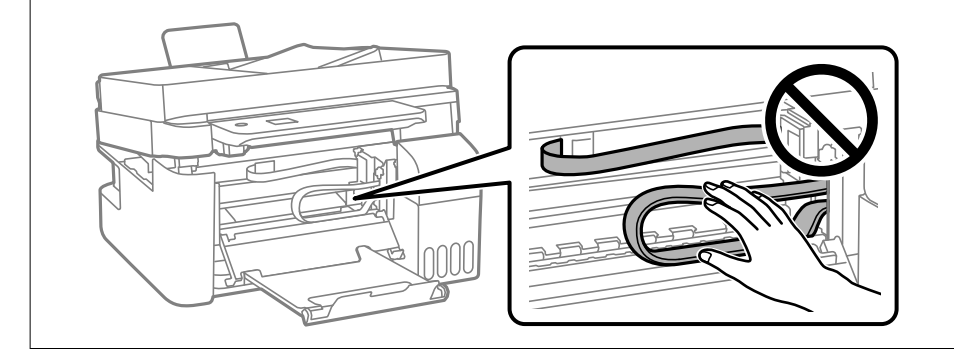

5. Sıkışan kağıdı çıkarın.

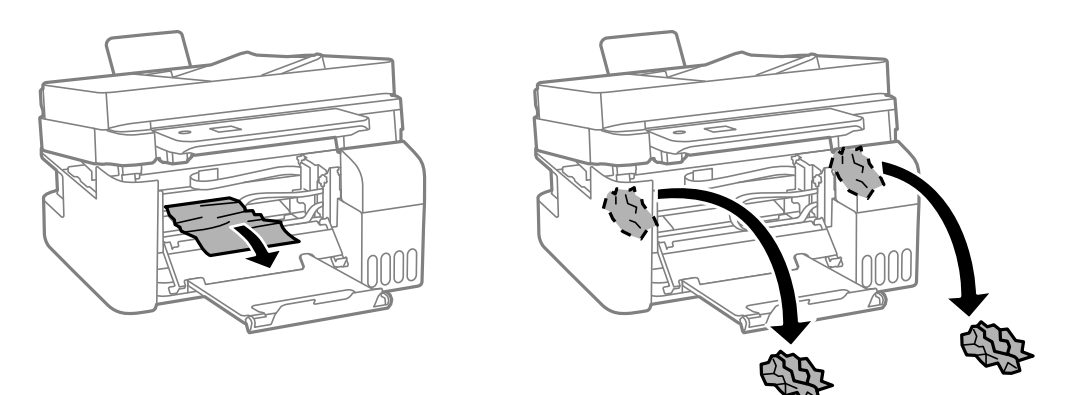

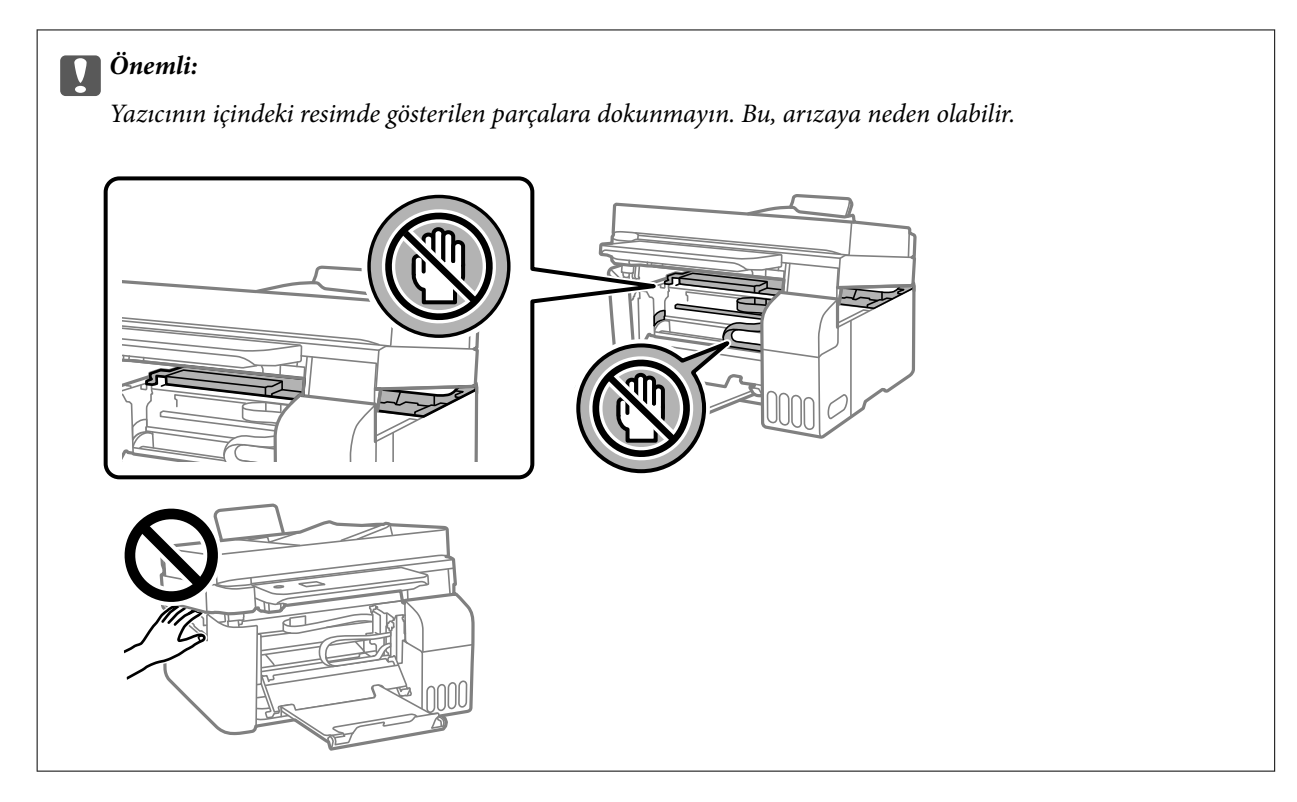

6. Tarayıcı birimini kapatın.

Güvenlik için tarayıcı birimi iki adımda kapatılır.

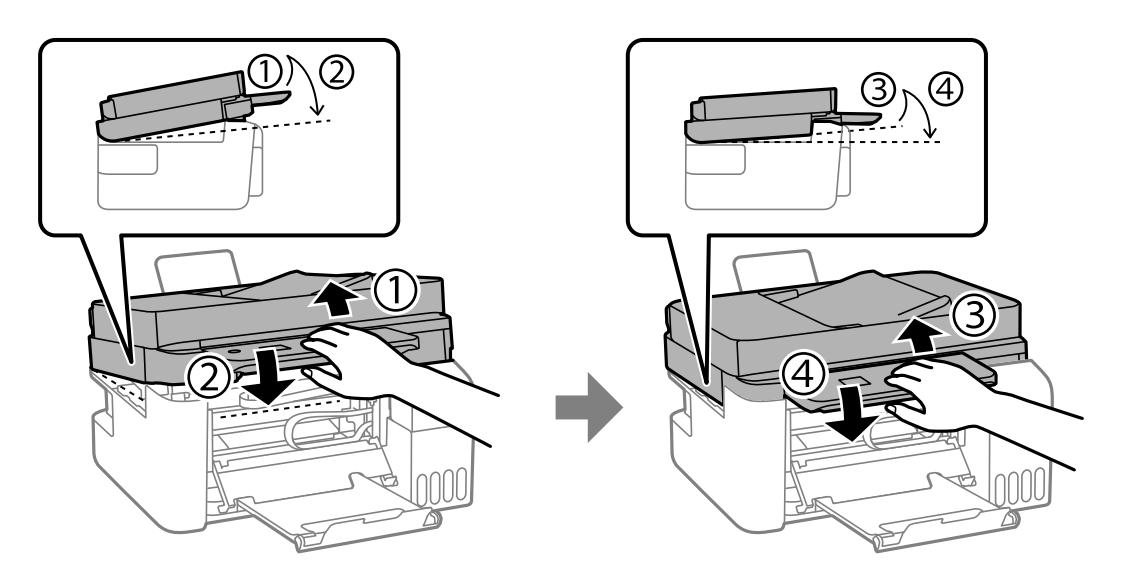

*Not:* Tarayıcı birimi yeniden açılmadan önce tamamen kapatılmalıdır.

<span id="page-182-0"></span>7. İç kapağı kapatın.

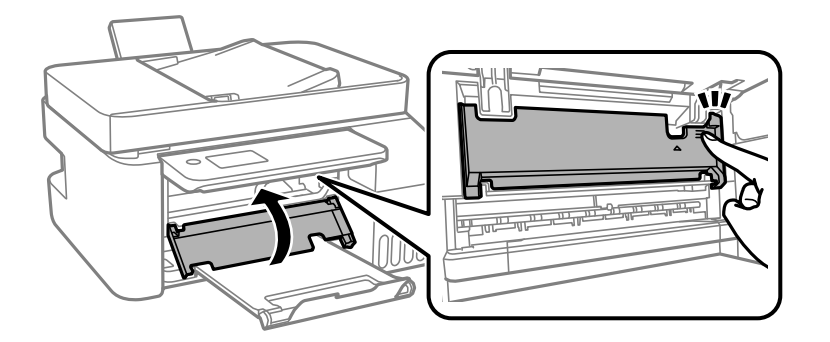

8. Kontrol panelini kapatın.

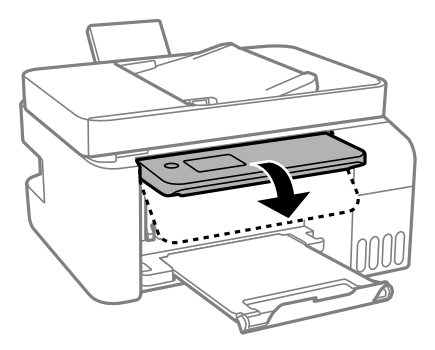

# **ADF'den Sıkışan Kağıdı Çıkarma**

1. ADF kapağını açın.

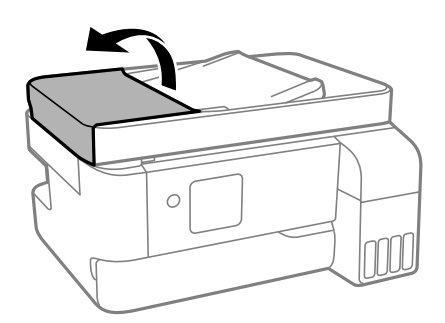

2. Sıkışan kağıdı çıkarın.

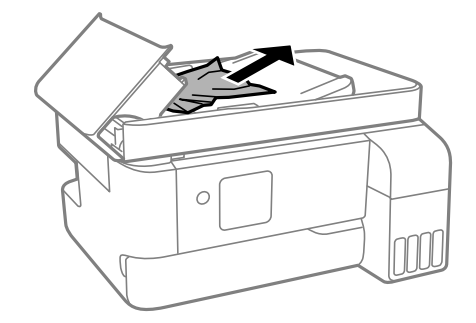

3. ADF giriş tepsisini kaldırın.

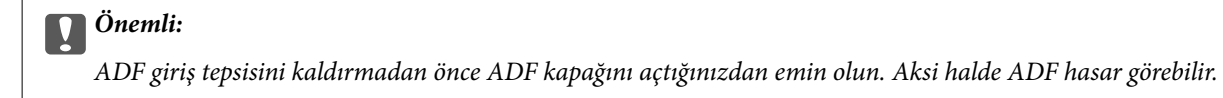

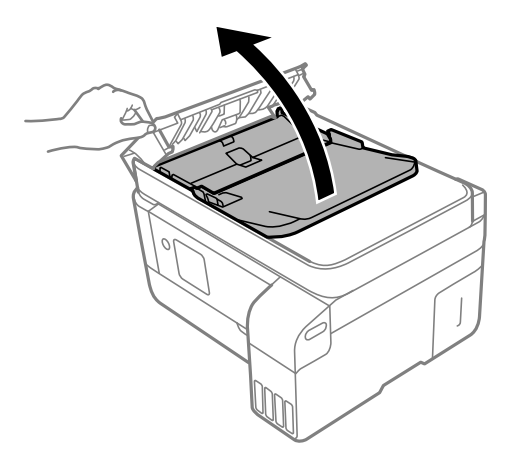

4. Sıkışan kağıdı çıkarın.

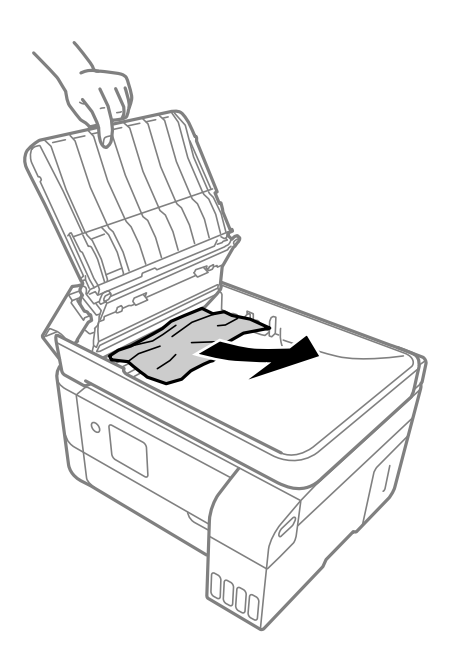

5. ADF giriş tepsisini alçaltın.

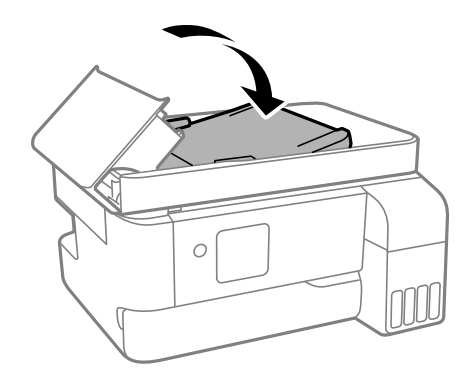

<span id="page-184-0"></span>6. Tık sesi çıkana kadar ADF kapağını kapatın.

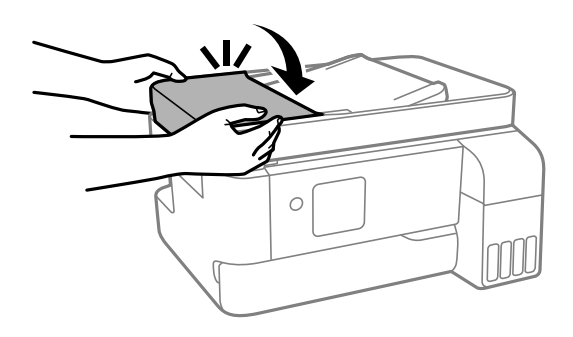

# **Kağıt Sıkışmalarını Önleme**

Sık sık kağıt sıkışmaları oluşuyorsa aşağıdakini kontrol edin.

- ❏ Yazıcıyı düz bir yüzeye yerleştirin ve tavsiye edilen ortam koşullarında çalıştırın. ["Çevre Teknik Özellikleri" sayfa 230](#page-229-0)
- ❏ Bu yazıcının desteklediği kağıdı kullanın. ["Kullanılabilir Kağıtlar ve Kapasiteler" sayfa 202](#page-201-0)
- ❏ Kağıt kullanım önlemlerinizi izleyin. ["Kağıt Kullanımı Önlemleri" sayfa 29](#page-28-0)
- ❏ Kağıdı doğru yönde yükleyin ve kenar kılavuzu kağıdın kenarına denk gelecek şekilde kaydırın. ["Arka Kağıt Besleyiciye Kağıt Yükleme" sayfa 31](#page-30-0)
- ❏ Kağıtta belirtilen maksimum sayıda sayfadan fazla yükleme yapmayın.
- ❏ Birden fazla kağıt yüklediyseniz her seferde tek bir kağıt yükleyin.
- ❏ Kağıt boyutu ve kağıt türü ayarlarının yazıcıya yüklenen gerçek kağıt boyutu ve kağıt türüne uygun olduğundan emin olun.

["Kağıt Türü Listesi" sayfa 30](#page-29-0)

# **Mürekkep Doldurma Zamanı**

# **Mürekkep Şişesi Kullanma Önlemleri**

Mürekkep doldurmadan önce aşağıdaki talimatları okuyun.

#### **Mürekkep için depolama önlemleri**

- ❏ Mürekkep şişelerini doğrudan güneş ışığından uzak tutun.
- ❏ Mürekkep şişelerini yüksek sıcaklıkta veya donma sıcaklığında depolamayın.
- ❏ Epson, mürekkep şişelerini paketlerinde belirtilen son kullanma tarihlerinden önce kullanmanızı önerir.
- ❏ Bir mürekkep şişesini depolarken ya da taşırken şişeyi yan yatırmayın ve darbe veya sıcaklık değişikliklerine maruz kalmasına izin vermeyin.Aksi takdirde, mürekkep şişesinin kapağı sıkıca kapatılmış olsa bile mürekkep sızıntısı meydana gelebilir.Kapağını sıkarken mürekkep şişesini dik konumda tuttuğunuzdan ve şişeyi taşırken (örneğin; şişeyi bir çantaya koyarken) mürekkep sızıntısını önleyecek önlemler aldığınızdan emin olun.
- <span id="page-185-0"></span>❏ Saklandığı soğuk ortamdan çıkarılan mürekkep şişesini kullanmadan önce oda sıcaklığında en az üç saat ısınmaya bırakın.
- ❏ Mürekkep şişesi ambalajını ancak mürekkep tankı doldurulmaya hazır olduğunuzda açın.Güvenilirliğini sürdürmek için, mürekkep şişesi vakumlu şekilde ambalajlanmıştır.Kullanmadan önce mürekkep şişesini uzun süre paketten çıkarılmış şekilde bırakırsanız, normal yazdırma işlemi mümkün olmayabilir.
- ❏ Bir mürekkep şişesini açtığınızda, şişeyi mümkün olan en kısa sürede kullanmanızı öneririz.

#### **Mürekkep doldurma için işleme önlemleri**

- ❏ En üstün yazdırma kalitesi elde etmenizi sağlamak ve yazdırma kafasını korumaya yardımcı olmak için yazıcınız mürekkep doldurmanız gerektiğini belirttiğinde değişken miktarda bir mürekkep güvenlik rezervi kalır.Verilen tüketim rakamlarına bu rezerv dahil değildir.
- ❏ En iyi yazdırma sonuçları için mürekkep seviyelerini uzun süre boyunca düşük tutmayın.
- ❏ Bu yazıcı için doğru parça koduna sahip mürekkep şişeleri kullanın.
- ❏ Bu yazıcının mürekkebi dikkatli işlenmelidir. Mürekkep hazneleri doldurulurken ya da mürekkeple doldurulduğunda mürekkep sıçrayabilir. Mürekkep giysilerinize ya da eşyalarınıza bulaşırsa çıkmayabilir.
- ❏ Mürekkep şişelerini çok şiddetli sallamayın veya sıkmayın.
- ❏ Mürekkep seviyesi tanktaki alt çizginin altındayken yazıcının uzun süre kullanılması, yazıcının hasar görmesine neden olabilir. Yazıcı çalışmıyor durumdayken mürekkep tankını en üst çizgiye kadar doldurun. Doğru mürekkep seviyesi tahminlerini görüntülemek için tankı doldurduktan sonra mürekkep seviyesini sıfırlayın.

#### **Mürekkep tüketimi**

- ❏ Optimum yazdırma kafası performansı elde etmek için yazdırma kafası temizleme gibi bakım işlemleri sırasında tüm mürekkep tanklarından biraz mürekkep tüketilir. Yazıcıyı açtığınızda da mürekkep tüketilebilir.
- ❏ Tek renkli veya gri ölçekli baskı alırken, kağıt türü ve baskı kalitesi ayarlarına bağlı olarak, siyah mürekkep yerine renkli mürekkepler kullanılabilir. Bunun nedeni, siyah rengi oluşturmak için renkli mürekkeplerin belirli bir karışımının kullanılmasıdır.
- ❏ Yazıcınız ile birlikte verilen mürekkep şişeleri başlangıç ayarları sırasında kısmen kullanılmıştır.Yüksek kalitede çıktı elde etmek için, yazıcınızın yazdırma kafası tamamen mürekkeple doldurulacaktır.Bir kereye mahsus bu işlem bir miktar mürekkep tüketir; bu nedenle bu şişelerde, daha sonra takılacak olan şişelere oranla daha az sayfa yazdırılabilir.
- ❏ Verilen tüketim rakamları bastığınız resimlere, kullandığınız kağıt tipine, yaptığınız baskı sıklığına ve sıcaklık gibi ortam koşullarına bağlı olarak değişiklik gösterebilir.
- ❏ Gerçek mürekkep tanklarında mürekkep seviyelerini gözle kontrol edin. Mürekkep bittiğinde yazıcının kullanımının uzatılması, yazıcının hasar görmesine neden olabilir. Epson, mürekkep seviyelerini sıfırlamak amacıyla yazıcı çalışmadığı durumlarda mürekkep tankının üst çizgiye kadar doldurulmasını önerir.

# **Mürekkep Tanklarını Doldurma**

1. Ana ekranda **Bakım** öğesini seçin.

Bir öğeyi seçmek için  $\blacktriangle \blacktriangledown \blacktriangle \blacktriangleright$  düğmelerini kullanın ve sonra OK düğmesine basın.

- 2. **Mürekkep Doldur** öğesini seçin.
- 3. Mürekkep doldurmak için tüm güvenlik ve kullanım önlemlerini okumak için  $\blacktriangledown$  düğmesine basın ve sonra devam etmek için OK düğmesine basın.

4. Mürekkep tankı kapağını açın.

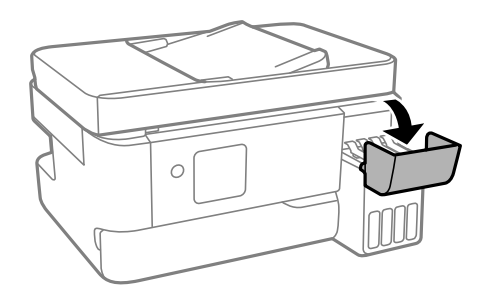

5. Mürekkep tankı başlığını açın.

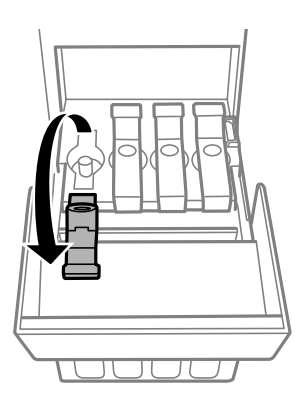

### c*Önemli:* Mürekkep tankının renginin doldurmak istediğiniz mürekkep rengi ile aynı olduğundan emin olun.

6. Mürekkep şişesini dik tutarak kapağı yavaşça çevirin ve çıkarın.

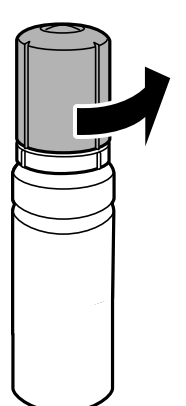

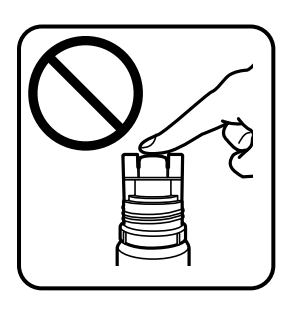

# c*Önemli:*

- ❏ Epson, orijinal Epson mürekkep şişeleri kullanmanızı önermektedir.
- ❏ Mürekkebi dökmemeye özen gösterin.

7. Mürekkep tankındaki üst çizgiyi (a) kontrol edin.

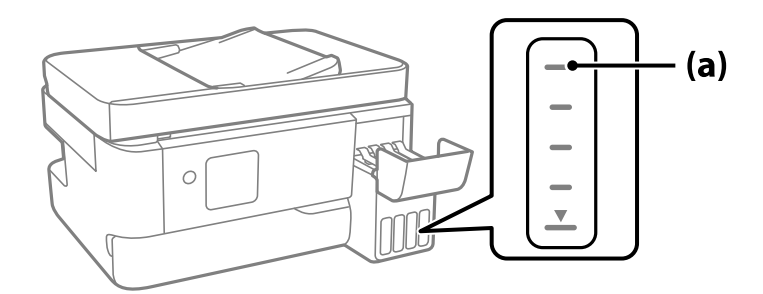

8. Mürekkep şişesinin en üstünü doldurma portuyla hizalayın ve sonra üst çizgide otomatik durana kadar mürekkep doldurmak için doğrudan porta takın.

Mürekkep şişesini doğru renk için doldurma portuna taktığınızda, mürekkep dökülmeye başlar ve mürekkep üst çizgiye eriştiğinde akış otomatik durur.

Mürekkep tanka akmaya başlamazsa mürekkep şişesini çıkarın ve yeniden yerine takın. Ancak, mürekkep üst çizgiye eriştiğinde mürekkep şişesini çıkarmayın ve yeniden takmayın; aksi halde mürekkep sızabilir.

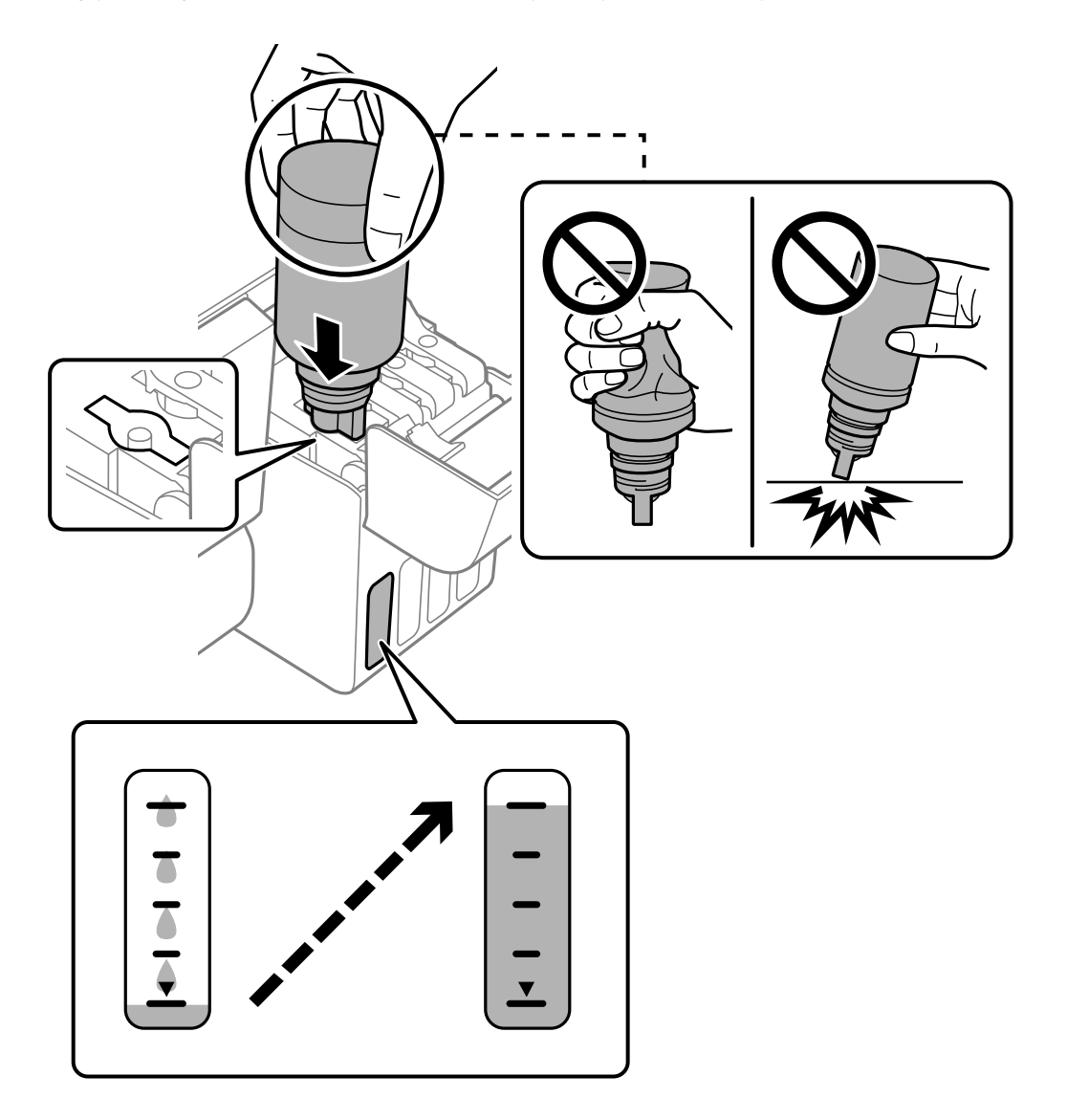

9. Mürekkep doldurmayı tamamladığınızda mürekkep şişesini çıkarın.

#### c*Önemli:*

Mürekkep şişesini yerleştirilmiş olarak bırakmayın; aksi takdirde şişe hasar görebilir ve mürekkep sızıntısı oluşabilir.

*Not:*

Mürekkep şişesinde mürekkep kalırsa kapağı sıkın ve şişeyi ileride kullanım için dik konumda saklayın.

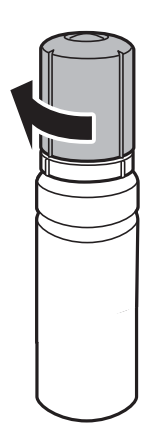

10. Mürekkep tankı başlığını sıkıca kapatın.

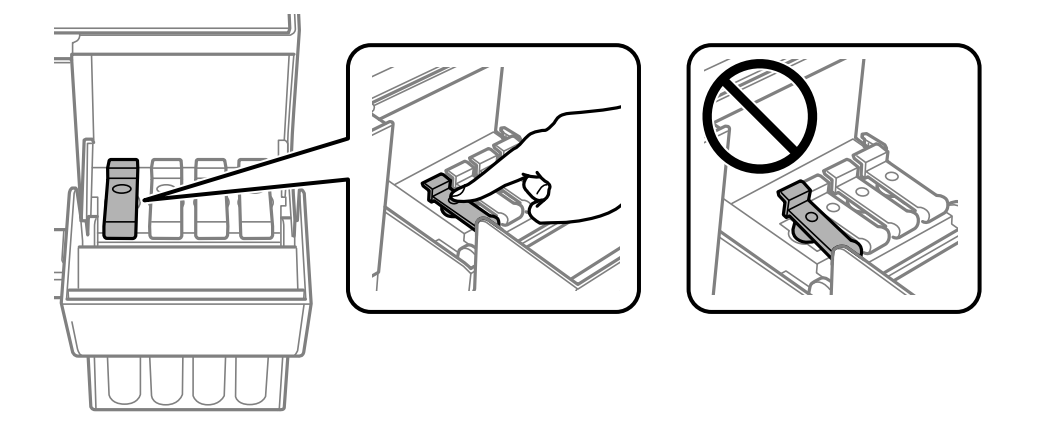

11. Mürekkep tankı kapağını sıkıca kapatın.

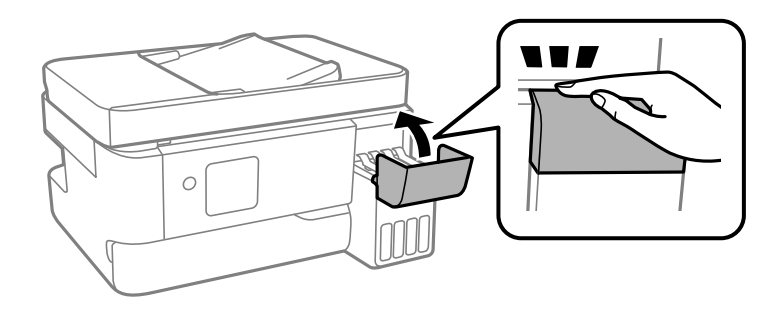

<span id="page-189-0"></span>12.  $\Diamond$  düğmesine basın ve sonra mürekkep düzeyini ayarlamak için ekrandaki talimatları izleyin.

#### c*Önemli:*

Mürekkebi mürekkep tankındaki üst çizgiye kadar doldurmasanız bile yazıcıyı kullanmaya devam edebilirsiniz. Ancak yazıcınızın en iyi şekilde çalışmaya devam etmesini sağlamak için mürekkep tankını üst çizgiye kadar doldurun ve mürekkep düzeyini hemen sıfırlayın.

#### **İlgili Bilgi**

- & ["Mürekkep Şişesi Kullanma Önlemleri" sayfa 185](#page-184-0)
- & ["Mürekkep Şişesi Kodları" sayfa 205](#page-204-0)

### **Mürekkep Seviyesinin Sıfırlanması Hakkında Notlar**

Mürekkebi doldurduktan sonra mürekkep seviyesini sıfırlamayı unutmayın.

İki veya daha fazla rengi doldurursanız, doldurduğunuz tüm renkleri seçmeniz ve mürekkep seviyesini sıfırlamanız gerekir.

Mürekkep seviyesini sıfırlamazsanız, gösterilen mürekkep seviyesi mürekkebi doldurduktan sonra bile değişmez.

# **Bakım Kutusunu Değiştirmenin Zamanı Geldi**

# **Bakım Kutusu İşleme Alma Tedbirleri**

Bakım kutusunu değiştirmeden önce aşağıdaki talimatları okuyun.

❏ Resimde gösterilen kısımlara dokunmayın. Bunun yapılması normal çalışmayı engelleyebilir ve üzerinize mürekkep bulaştırabilir.

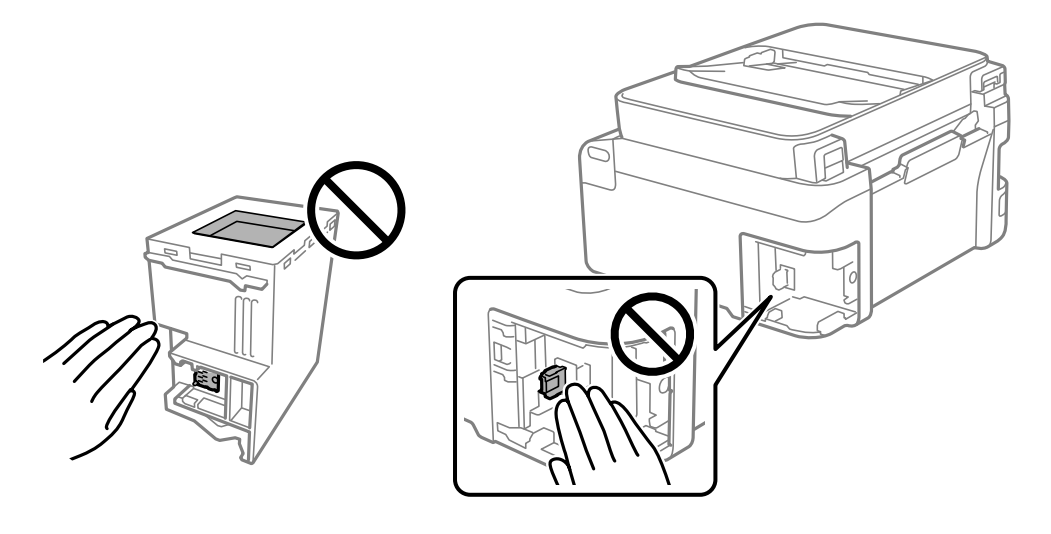

- ❏ Bakım kutusunu düşürmeyin veya güçlü darbelere maruz bırakmayın.
- ❏ Yazdırma sırasında bakım kutusunu değiştirmeyin; aksi halde mürekkep sızıntısı olabilir.
- <span id="page-190-0"></span>❏ Bakım kutusunu değiştirmediğiniz sürece bakım kutusunu ve kapağını çıkarmayın; aksi taktirde mürekkep sızabilir.
- ❏ Kapak yeniden takılamıyorsa bakım kutusu düzgün takılmamış olabilir. Bakım kutusunu çıkarın ve yeniden takın.
- ❏ Plastik poşete yerleştirilene kadar kullanılan bakım kutusunu eğmeyin; aksi halde mürekkep sızıntısı olabilir.
- ❏ Mürekkep bulaşabileceğinden bakım kutusunun açıklıklarına dokunmayın.
- ❏ Sökülmüş ve uzun süre ayrı bırakılmış bir bakım kutusunu yeniden kullanmayın. Kutu içindeki mürekkep kurur ve daha fazla mürekkep emilemez.
- ❏ Bakım kutusunu doğrudan güneş ışığından uzak tutun.
- ❏ Bakım kutusunu yüksek sıcaklıkta veya donma sıcaklığında depolamayın.

# **Bir Bakım Kutusunun Değiştirilmesi**

Bazı baskı çalışmalarında, bakım kutusunda az miktarda fazla mürekkep birikebilir. Bakım kutusundan mürekkep kaçağını önlemek amacıyla, bakım kutusunun emme kapasitesi sınırına ulaştığında yazıcının yazdırmayı durdurması tasarlanmıştır. Bu işlemin gerekip gerekmeyeceği ve ne sıklıkta gerekeceği yazdırdığınız sayfa sayısına, yazdırdığınız malzemenin türüne ve yazıcının gerçekleştirdiği temizleme döngüsü sayısına göre değişir. İstendiğinde bakım kutusunu değiştirin. Epson Status Monitor, LCD'niz veya kontrol panelindeki ışıklar bu parçanın ne zaman değiştirilmesi gerektiğini size bildirir. Kutunun değiştirilmesi ihtiyacı yazıcınızın teknik özelliklerine göre çalışmayı durdurduğu anlamına gelmez. Epson garantisi bu değiştirmeyi kapsamaz. Kullanıcının servisini yapabileceği bir parçadır.

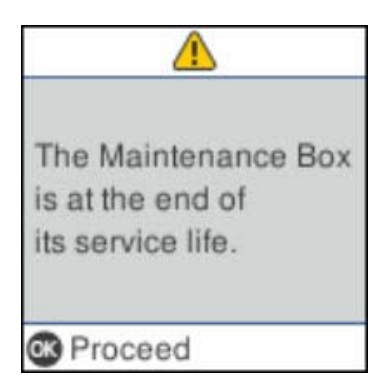

*Not:*

- ❏ Bakım kutusu dolu olduğunda, mürekkep sızıntısını önlemek için bakım kutusu değiştirilene kadar yazdıramazsınız ve yazdırma başlığını temizleyemezsiniz. Ancak, tarama gibi mürekkep kullanmayan işlemleri yerine getirebilirsiniz.
- ❏ Aşağıdaki ekran görüntülendiğinde, parça kullanıcılar tarafından değiştirilemez. Epson destek birimiyle irtibat kurun. Kenarlıksız yazdırma kullanılamaz ancak kenarlıklı yazdırma kullanılabilir.

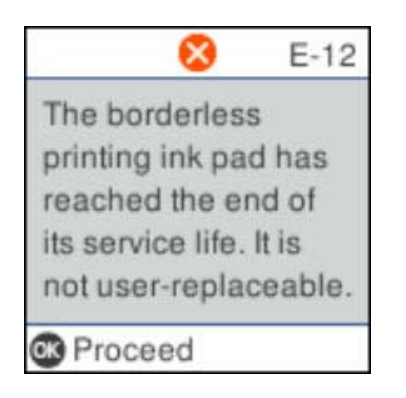

1. Yeni bakım kutusunu ambalajından çıkarın.

#### c*Önemli:*

Bakım kutusunun yan tarafındaki yeşil çipe dokunmayın. Bu, normal çalışma ve yazdırma işlemini engelleyebilir.

*Not:*

Yeni bakım kutusu ile birlikte, kullanılan bakım kutusu için şeffaf bir torba verilir.

2. Düz tornavida ile vidayı gevşetin ve ardından kapağı çıkarın.

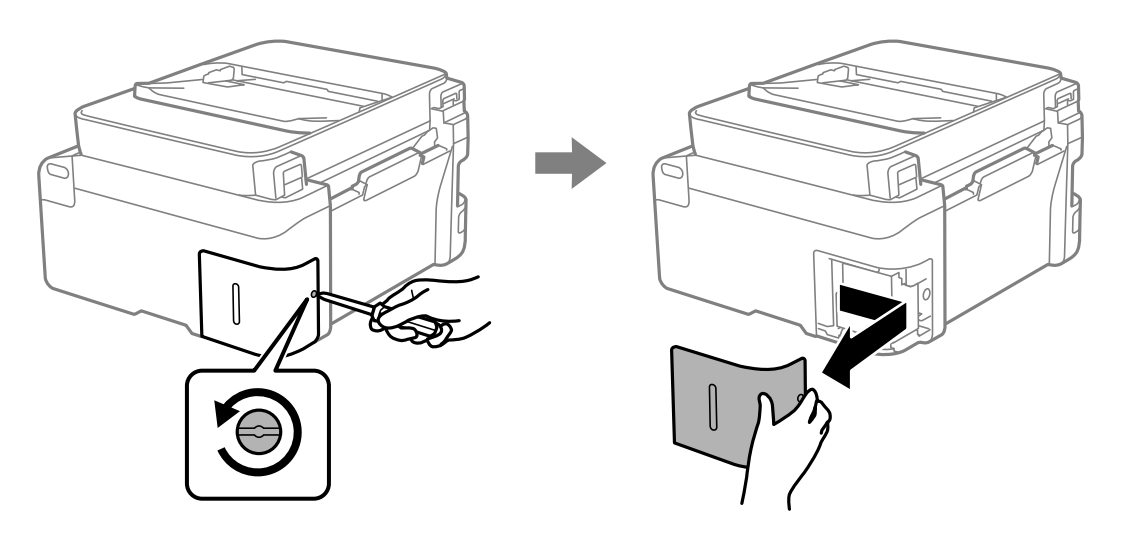

3. Kullanılmış bakım kutusunu çıkarın.

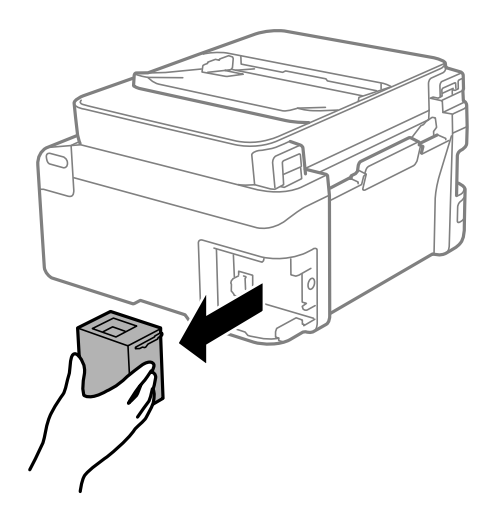

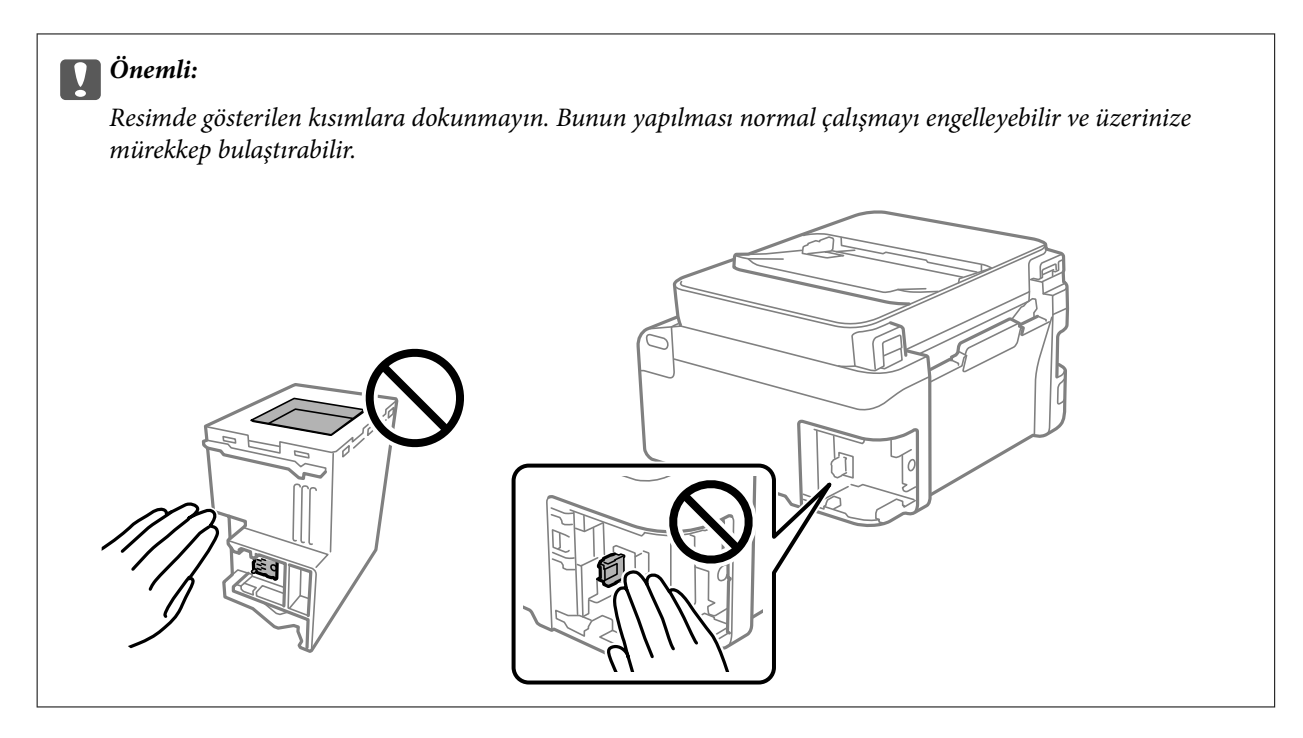

4. Kullanılmış bakım kutusunu yeni bakım kutusuyla birlikte gelen saydam poşete koyun ve poşeti kapatın.

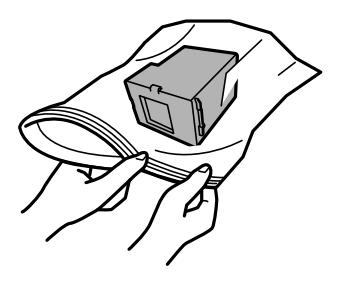

5. Yeni bakım kutusunu yazıcının tamamen içine yerleştirin. Kutuyu doğru yönde taktığınızdan emin olun.

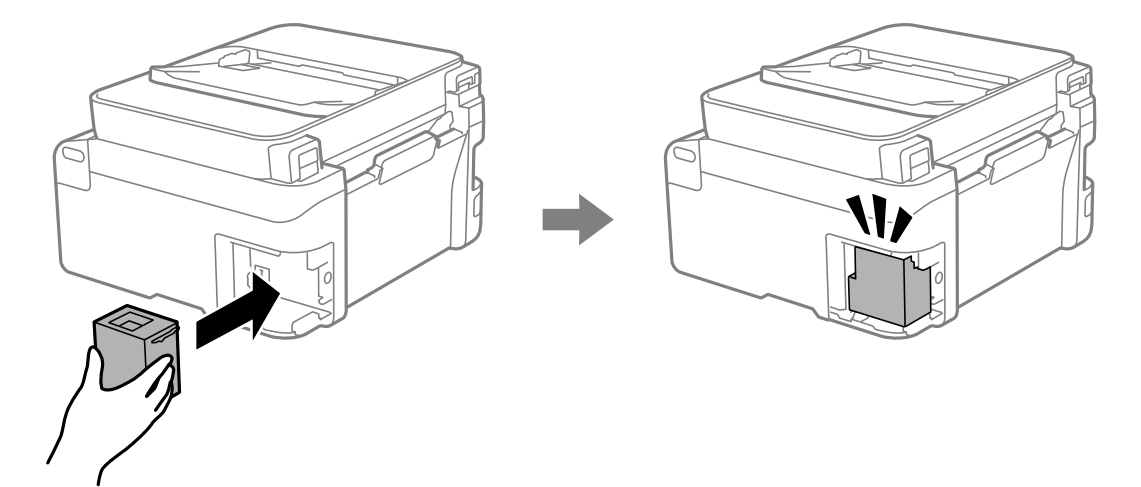

<span id="page-193-0"></span>6. Kapağı tekrar takın.

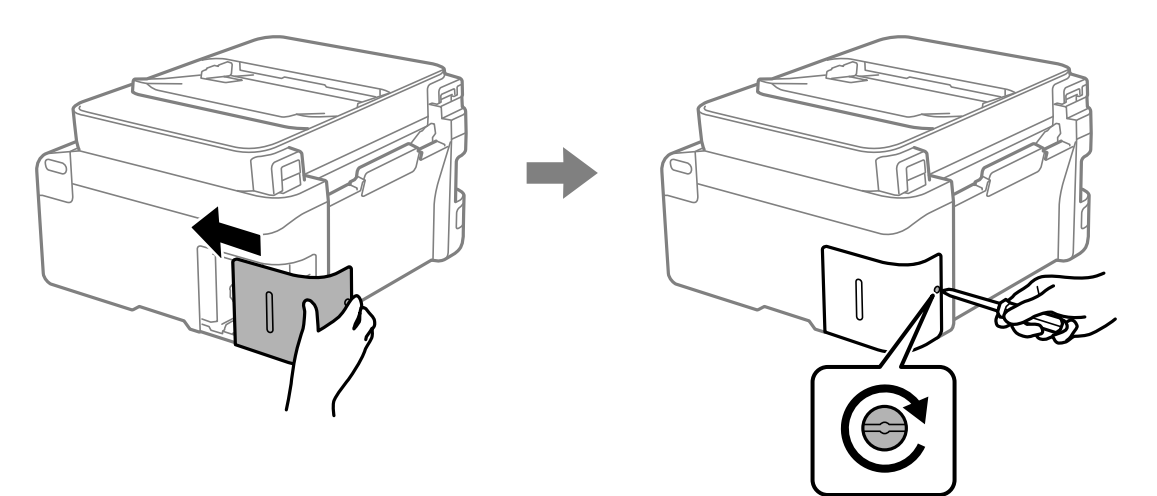

7. Mesajı kontrol edin ve sonra OK düğmesine basın.

#### **İlgili Bilgi**

- & ["Bakım Kutusu İşleme Alma Tedbirleri" sayfa 190](#page-189-0)
- & ["Bakım Kutusu Kodu" sayfa 206](#page-205-0)

# **Yazıcı Beklendiği Gibi Çalıştırılamıyor**

# **Yazıcı Açılmıyor veya Kapanmıyor**

### **Güç Açılmıyor**

Aşağıdaki nedenler düşünülebilir.

### **Güç kablosu elektrik prizine düzgün takılmamış.**

#### **Çözümler**

Güç kablosunun sıkıca takıldığından emin olun.

P **düğmesine yetirince uzun süre basılmadı. Çözümler**

P düğmesini biraz daha uzun süre basılı tutun.

### <span id="page-194-0"></span>**Güç Kapanmıyor**

### P **düğmesine yetirince uzun süre basılmadı.**

#### **Çözümler**

 $\bigcup$  düğmesini biraz daha uzun süre basılı tutun. Yazıcıyı kapatamazsanız, güç kablosunu çıkarın. Yazdırma başlığının kurumasını önlemek için,  $\bigcup$  düğmesine basarak yazıcıyı tekrar açın ve kapatın.

### **Güç Otomatik Olarak Kapanır**

#### **Kapatma Ayarları veya Güç Kapatma Zamanı özelliği etkin.**

#### **Çözümler**

- ❏ **Ayarlar** > **Yazıcı Kurulumu** > **Kapatma Ayarları** öğelerini seçip, **Etkin Değilse Kapat** ve **Bağlantı Kesilirse Kapat** ayarlarını devre dışı bırakın.
- ❏ **Ayarlar** > **Yazıcı Kurulumu** öğesini seçin ve ardından **Güç Kapatma Zamanı** Ayarını devre dışı bırakın.

#### *Not:*

Ürününüz, satın alındığı konuma bağlı olarak *Kapatma Ayarları* veya *Güç Kapatma Zamanı* özelliğine sahip olabilir.

# **İşlemler Yavaş**

### **Yazdırma Çok Yavaş**

Aşağıdaki nedenler düşünülebilir.

#### **Gereksiz uygulamalar çalışıyor.**

#### **Çözümler**

Bilgisayarınızdaki veya akıllı cihazınızdaki gereksiz uygulamaları kapatın.

#### **Yazdırma kalitesi çok yükseğe ayarlı.**

#### **Çözümler**

Kalite ayarını düşürün.

#### **Çift yönlü yazdırma devre dışı.**

#### **Çözümler**

Çift yönlü (veya yüksek hız) ayarını etkinleştirin. Bu ayar etkinleştirildiğinde, yazdırma başlığı her iki yönde hareket ederken yazdırma yapar ve yazdırma hızı artar.

❏ Windows

Yazıcı sürücüsünün **İki yönlü yazdırma** sekmesinde **Daha Fazla Seçenek** öğesini seçin.

#### ❏ Mac OS

Apple menüsünden **Sistem Tercihleri** > **Yazıcılar ve Tarayıcılar** (veya **Yazdır ve Tara**, **Yazdır ve Faksla**) öğesini seçin ve sonra yazıcıyı seçin. **Seçenekler ve Sarf Malzemeleri** > **Seçenekler** (veya **Sürücü**) öğesine tıklayın. **İki yönlü yazdırma** ayarı olarak Açık öğesini seçin.

#### **Sessiz Modu etkin.**

#### **Çözümler**

**Sessiz Modu** devre dışı bırakın. Yazıcı **Sessiz Modu** içinde çalışırken yazdırma hızı yavaşlar.

❏ Kontrol paneli

Ana ekrandan öğesini seçin ve sonra **Kapalı** öğesini seçin.

❏ Windows

**Kapalı** öğesini **Sessiz Modu** ayarı olarak yazıcı sürücüsünün **Ana** sekmesinden seçin.

❏ Mac OS

Apple menüsünden **Sistem Tercihleri** > **Yazıcılar ve Tarayıcılar** (veya **Yazdırma ve Tarama**, **Yazdırma ve Faks**) öğesini seçin ve sonra yazıcıyı seçin. **Seçenekler ve Sarf Malzemeleri** > **Seçenekler** (veya **Sürücü**) öğesine tıklayın. **Sessiz Modu** ayarı olarak Kapalı öğesini seçin.

#### **Kablosuz yönlendiriciyle ağ bağlantısı sorunları olabilir.**

#### **Çözümler**

Ağa bağlı diğer kullanıcıları düşünerek kablosuz yönlendiriciyi yeniden başlatın. Bu, sorunu çözmezse yazıcıyı kablosuz yönlendiricinin yakınına yerleştirin veya erişim noktasıyla sağlanan belgelere bakın.

#### **Yazıcı düz kağıt üzerine fotoğraflar gibi yüksek yoğunluklu veri yazdırıyor.**

#### **Çözümler**

Düz kağıt üzerinde fotoğraflar gibi yüksek yoğunluklu veriler yazdırıyorsanız yazdırma kalitesini korumak için yazdırma biraz zaman alabilir. Bu bir arıza değildir.

### **Sürekli Yazdırma Sırasında Yazdırma Hızı Ciddi Şekilde Azalmakta**

#### **Yazıcı mekanizmasının aşırı ısınmasını önleyen ve çalışırken hasar görmesini engelleyen işlev.**

#### **Çözümler**

Yazdırmaya devam edebilirsiniz. Normal yazdırma hızına dönmek için yazıcıyı en az 30 dakika boyunca eylemsiz bırakın. Güç kapalı olduğunda, yazdırma hızı normale dönmez.

#### **Tarama Hızı Yavaş**

#### **Yüksek çözünürlükte tarayın.**

#### **Çözümler**

Daha düşük bir çözünürlükte taramayı deneyin.

### **LCD Ekran Kararıyor**

#### **Yazıcı uyku modundadır.**

#### **Çözümler**

LCD ekranı önceki durumuna getirmek için kontrol panelindeki herhangi bir düğmeye basın.

### **Çalışma Sesi Yüksek**

#### **Sessiz Modu yazıcıda devre dışı bırakıldı.**

#### **Çözümler**

Çalışma sesleri çok yüksekse, **Sessiz Modu** öğesini etkinleştirin. Bu özelliği etkinleştirmek, yazdırma hızını düşürebilir.

❏ Kontrol paneli

Ana ekrandan öğesini seçin ve sonra **Sessiz Mod** öğesini etkinleştirin.

❏ Windows

Yazıcı sürücüsünün **Ana** sekmesinde **Sessiz Modu** öğesini etkinleştirin.

❏ Mac OS

Apple menüsünden **Sistem Tercihleri** > **Yazıcılar ve Tarayıcılar** (veya **Yazdırma ve Tarama**, **Yazdırma ve Fakslama**) öğesini seçin ve sonra yazıcıyı seçin. **Seçenekler ve Sarf Malzemeleri** > **Seçenekler** (veya **Sürücü**) öğesine tıklayın. **Sessiz Modu** ayarını etkinleştirin.

### **Tarih ve Saat Yanlış**

#### **Güç kaynağında sorun oluştu.**

#### **Çözümler**

Bir şimşeğin neden olduğu elektrik kesintisinin ardından veya uzun bir süre güç kesilirse saat yanlış zamanı gösterebilir. Kontrol panelinde **Ayarlar** > **Yazıcı Kurulumu** > **Tarih/Saat Ayarları** içinde tarih ve saati düzgün ayarlayın.

#### **Kök Sertifikanın Güncellenmesi Gerekiyor**

#### **Kök sertifikası süresi doldu.**

#### **Çözümler**

Web Config'i çalıştırın ve sonra kök sertifikasını güncelleyin.

& ["Yazıcı İşlemlerini Yapılandırma Uygulaması \(Web Config\)" sayfa 209](#page-208-0)

### **Manuel 2 Taraflı Yazdırma Gerçekleştirilemiyor (Windows )**

#### **EPSON Status Monitor 3 devre dışı.**

#### **Çözümler**

Yazıcı sürücüsünün **Bakım** sekmesinde, **Genişletilmiş Ayarlar** öğesini tıklatın ve sonra **EPSON Status Monitor 3'ü Etkinleştir** öğesini seçin.

Ancak, yazıcıya bir ağ üzerinden erişiliyor veya paylaştırılmış bir yazıcı olarak kullanılıyorsa bu özellik kullanılamayabilir.

### **Yazdırma Ayarları Menüsü Görüntülenmiyor (Mac OS)**

#### **Epson Yazıcı Sürücüsü Doğru Yüklenmemiş.**

#### **Çözümler**

macOS Catalina (10.15) veya sonrası, macOS High Sierra (10.13), macOS Sierra (10.12), OS X El Capitan (10.11), OS X Yosemite (10.10), OS X Mavericks (10.9), işletim sistemlerinde **Yazdırma Ayarları** menüsü görüntülenmiyorsa Epson yazıcı sürücüsü doğru şekilde yüklenmemiştir. Aşağıdaki menüden etkinleştirin.

Apple menüden **Sistem Tercihleri** > **Yazıcılar ve Tarayıcılar** (veya **Yazdır ve Tarama**, **Yazdır ve Faksla**) öğesini seçin, yazıcıyı kaldırın ve sonra yazıcıyı yeniden yükleyin.

macOS Mojave (10.14), TextEdit gibi Apple tarafından üretilen uygulamalarda **Yazdırma Ayarları**'e erişemez.

#### **Mürekkep Doldurulduktan Sonra Bile Mürekke Seviyesini Sıfırlamanızı İsteyen Bir Mesaj Görüntüleniyor**

#### **Mürekkep seviyesi sıfırlanmamıştır.**

#### **Çözümler**

Mürekkebi doldurduktan sonra mürekkep seviyesini sıfırlamak için ekrandaki talimatları izleyin.

### **Mürekkep Seviyesi Ekranı Mürekkep Doldurulduktan Sonra Bile Değişmiyor**

#### **Mürekkep seviyesi sıfırlanmamıştır.**

#### **Çözümler**

Mürekkebi doldurduktan sonra mürekkep seviyesini sıfırlamak için ekrandaki talimatları izleyin.

# **Bağlı Telefonda Çağrı Yapılamıyor**

### **Telefon kablosu düzgün bağlanmamış.**

Telefonu yazıcıdaki EXT. bağlantı noktasına bağlayın ve ahizeyi kaldırın. Ahizeden çevir sesini duyamıyorsanız, telefon kablosunu doğru takın.

# <span id="page-198-0"></span>**Gönderenin Faks Numarası Görüntülenmiyor**

### **Gönderenin faks numarası gönderenin makinesine ayarlı değil.**

Gönderen faks numarasını ayarlamamış olabilir. Gönderenle iletişim kurun.

# **Gönderenin Faks Numarası Alınan Fakslarda Yanlış Görüntüleniyor**

### **Gönderenin makinesine ayarlı gönderenin faks numarası yanlış.**

Gönderen faks numarasını yanlış ayarlamış olabilir. Gönderenle iletişim kurun.

# **Telesekreter Sesli Aramaları Yanıtlayamıyor**

### **Yazıcının Yanıt İçin Zil Sayısı ayarı telesekreteriniz için çalma sayısından düşük ayarlanmış.**

**Ayarlar** > **Faks Ayarları** > **Temel Ayarlar** > **Yanıt İçin Zil Sayısı** öğesini seçin ve sonra telesekreteriniz için çalma sayısından yüksek bir sayı ayarlayın.

# **Birçok İstenmeyen Faks Alındı**

### **Yazıcının istenmeyen faksları engelleme özelliği ayarlanmadı.**

**Ayarlar** > **Faks Ayarları** > **Temel Ayarlar** içinde **Faks Reddetme** ayarlarını yapın. ["İstenmeyen Faksları Engellemek İçin Ayarlar Yapma" sayfa 79](#page-78-0)

# **Sorun Çözülemiyor**

Tüm çözümleri denedikten sonra sorun çözülmediyse, Epson desteğe başvurun. Yazdırma veya kopyalama sorunlarını çözemezseniz, aşağıdaki ilgili bilgilere bakın.

### **İlgili Bilgi**

& "Yazdırma veya Kopyalama Sorunları Çözülemiyor" sayfa 199

# **Yazdırma veya Kopyalama Sorunları Çözülemiyor**

Sorunu çözene kadar en üstten başlayarak sırayla aşağıdaki sorunları deneyin.

❏ Yazıcıda yüklenen kağıt türü ve yazıcıda ayarlanan kağıt türünün yazıcı sürücüsündeki kağıt türü ayarlarıyla eşleştiğinden emin olun.

["Kağıt Boyutu ve Türü Ayarları" sayfa 30](#page-29-0)

- ❏ Kontrol panelinde veya yazıcı sürücüsünde daha yüksek kalite ayarını kullanın.
- ❏ Gerçek kalan mürekkebi kontrol etmek için yazıcının tanklarındaki mürekkep seviyelerini görsel olarak kontrol edin. Mürekkep düzeyleri alt çizgilerin altındaysa mürekkep tanklarını doldurun.
- ❏ Yazdırma başlığını hizalayın.

["Yazdırma Başlığını Hizalama" sayfa 106](#page-105-0)

❏ Yazdırma başlığı püskürtme uçlarının tıkanık olup olmadığını görmek için bir başlık kontrolü çalıştırın.

Başlık kontrol deseninde eksik segmentler varsa başlıklar tıkanmış olabilir. Kafa temizleme ve başlık kontrolünü dönüşümlü olarak 3 kez tekrarlayın ve tıkanıklığın temizlenip temizlenmediğini kontrol edin.

Yazdırma başlığı temizlemenin biraz mürekkep kullandığını unutmayın.

["Yazdırma Başlığını Kontrol Etme ve Temizleme" sayfa 103](#page-102-0)

❏ Yazıcıyı kapatın, en az 12 saat bekleyin ve sonra tıkanmanın temizlenip temizlenmediğini kontrol edin.

Sorun tıkanma ise yazıcıyı bir süre yazdırmadan bırakma sorunu çözebilir.

Yazıcı kapalıyken aşağıdaki öğeleri kontrol edebilirsiniz.

❏ Orijinal Epson mürekkep şişelerini kullandığınızı kontrol edin.

Orijinal Epson mürekkep şişelerini kullanmaya çalışın.Bu ürün, orijinal Epson mürekkep şişeleri kullanımına bağlı olarak renkleri ayarlamak üzere tasarlanmıştır.Orijinal olmayan mürekkep şişeleri kullanılması, yazdırma kalitesinin düşmesine neden olabilir.

❏ Yazıcı içinde hiç kağıt parçası kalmadığından emin olun.

Kağıdı çıkardığınızda saydam filme elinizle veya kağıtla dokunmayın.

❏ Kağıdı kontrol edin.

Kağıdın kıvrık olup olmadığını veya yazdırılabilir yüzeyinin yukarı bakıp bakmadığını kontrol edin.

["Kağıt Kullanımı Önlemleri" sayfa 29](#page-28-0)

["Kullanılabilir Kağıtlar ve Kapasiteler" sayfa 202](#page-201-0)

- ["Kullanılamayan Kağıt Türleri" sayfa 204](#page-203-0)
- ❏ Yazıcıyı kapatırsanız, en az 12 saat bekleyin ve yazdırma kalitesi hala iyileşmediyse Güçlü Temizleme işlemini çalıştırın.

["Güçlü Temizleme öğesini Çalıştırma" sayfa 105](#page-104-0)

Yukarıdaki çözümleri kontrol ederek sorunu çözemezseniz, onarım istemeniz gerekebilir. Epson destek birimiyle irtibat kurun.

#### **İlgili Bilgi**

- & ["Epson ile İletişime Geçmeden Önce" sayfa 235](#page-234-0)
- & ["Epson Desteğe Başvurma" sayfa 235](#page-234-0)

# <span id="page-200-0"></span>**Ürün Bilgileri**

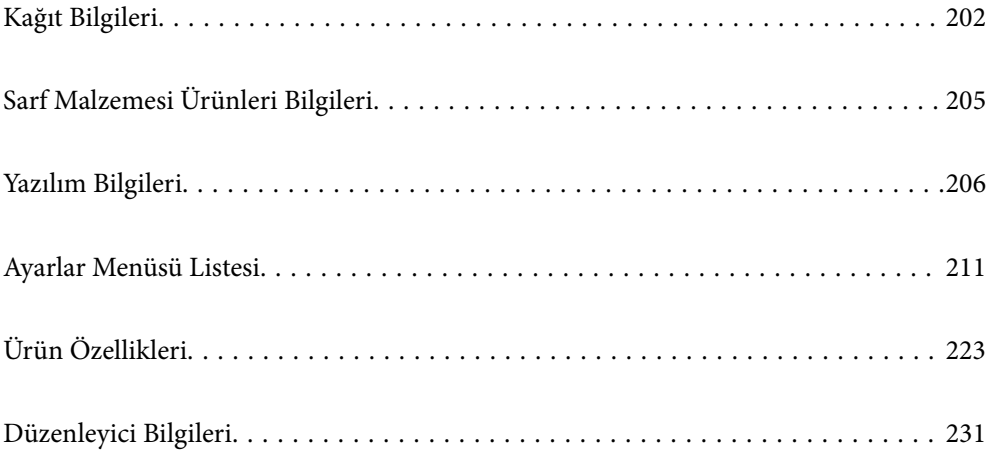

# <span id="page-201-0"></span>**Kağıt Bilgileri**

# **Kullanılabilir Kağıtlar ve Kapasiteler**

## **Orijinal Epson Kağıdı**

Epson, yüksek kaliteli çıktılar elde etmeniz için orijinal Epson kağıtları kullanmanızı önerir.

*Not:*

- ❏ Kağıtların bulunabilirliği konuma göre değişir. Bölgenizde bulunabilen kağıtlar hakkında en güncel bilgi için Epson destek bölümüne başvurun.
- ❏ Kenarlıksız ve 2 taraflı yazdırma için kullanılabilir kağıt türleri hakkında bilgi için aşağıya bakın. ["Kenarlıksız Yazdırma İçin Kağıt" sayfa 203](#page-202-0)

["2 Taraflı Yazdırma İçin Kağıt" sayfa 204](#page-203-0)

#### **Belgeleri yazdırmak için uygun kağıt**

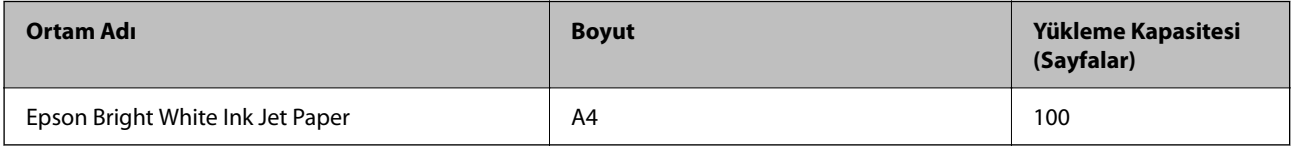

### **Belgeleri ve fotoğrafları yazdırmak için uygun kağıt**

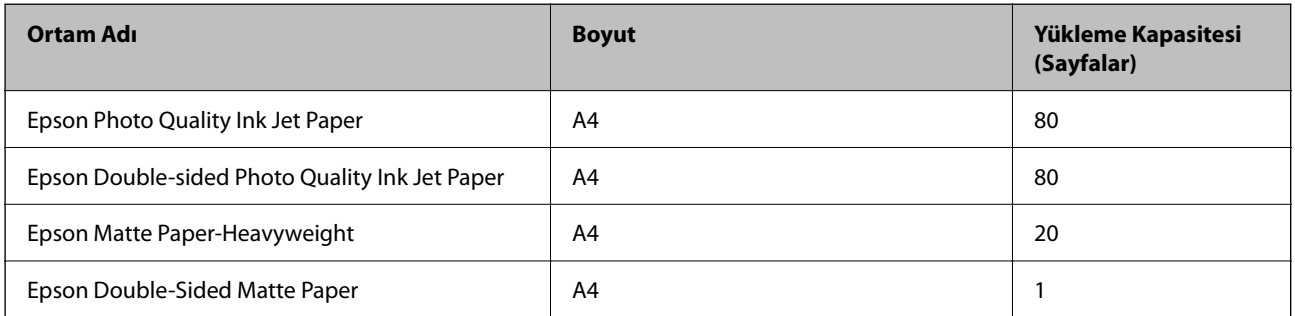

### **Fotoğrafları yazdırmak için uygun kağıt**

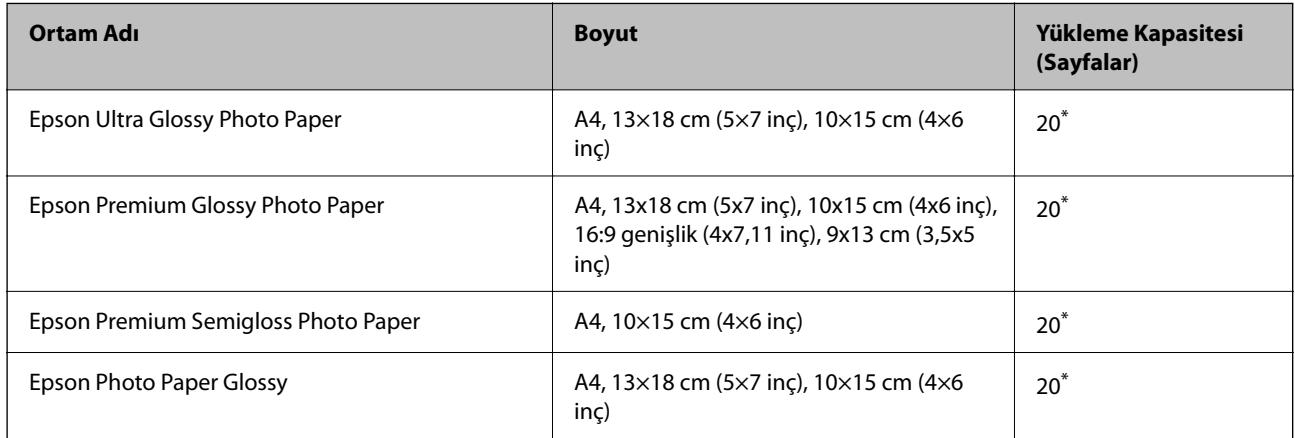

<span id="page-202-0"></span>Dosya beslemesi doğru şekilde yapılmıyorsa ya da çıktıda eşit olmayan renkler veya lekelenmeler varsa her seferinde bir sayfa kağıt yükleyin.

#### **Diğer çeşitli kağıt türleri**

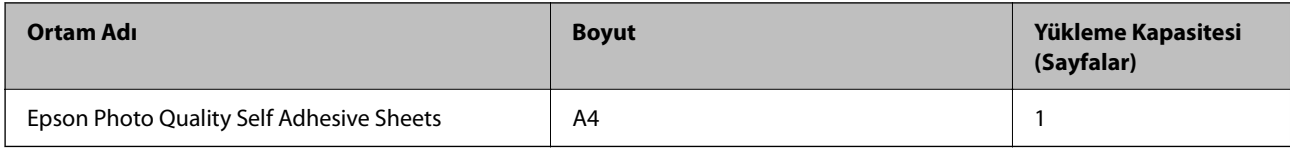

### **Piyasada Satılan Kağıt**

#### *Not:*

Kenarlıksız ve 2 taraflı yazdırma için kullanılabilir kağıt türleri hakkında bilgi için aşağıya bakın.

"Kenarlıksız Yazdırma İçin Kağıt" sayfa 203

["2 Taraflı Yazdırma İçin Kağıt" sayfa 204](#page-203-0)

#### **Düz kağıtlar**

Düz kağıt, kopya kağıdı dahil.

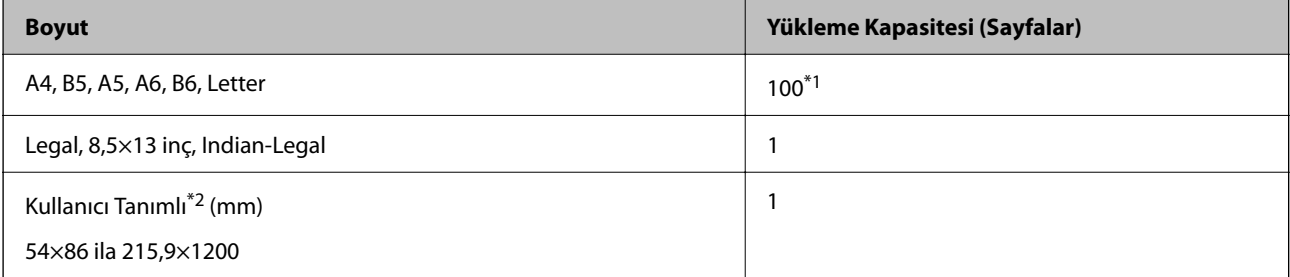

\*1 Dosya beslemesi doğru şekilde yapılmıyorsa ya da çıktıda eşit olmayan renkler veya lekelenmeler varsa her seferinde bir sayfa kağıt yükleyin.

\*2 Denetim masasından kopyalama veya yazdırma işi yapılamaz.

#### **Zarf**

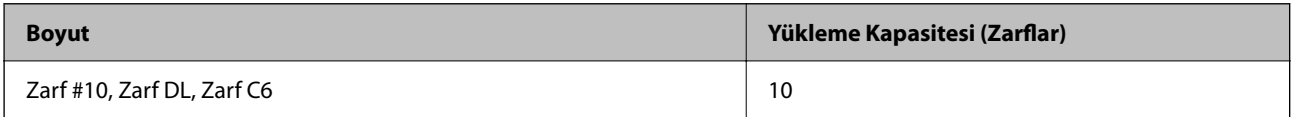

### **Kenarlıksız Yazdırma İçin Kağıt**

#### *Orijinal Epson Kağıdı*

- ❏ Epson Ultra Glossy Photo Paper (10x15 cm (4x6 inç) )
- ❏ Epson Premium Glossy Photo Paper (10x15 cm (4x6 inç), 9x13 cm (3,5x5 inç))
- ❏ Epson Premium Semigloss Photo Paper (10x15 cm (4x6 inç) )
- ❏ Epson Photo Paper Glossy (10x15 cm (4x6 inç) )

#### <span id="page-203-0"></span>**İlgili Bilgi**

& ["Kullanılabilir Kağıtlar ve Kapasiteler" sayfa 202](#page-201-0)

# **2 Taraflı Yazdırma İçin Kağıt**

#### *Orijinal Epson Kağıdı*

- ❏ Epson Bright White Ink Jet Paper
- ❏ Epson Double-Sided Matte Paper

#### **İlgili Bilgi**

& ["Kullanılabilir Kağıtlar ve Kapasiteler" sayfa 202](#page-201-0)

### *Piyasada Satılan Kağıt*

❏ Düz kağıt, Kopya kağıdı

#### **İlgili Bilgi**

& ["Kullanılabilir Kağıtlar ve Kapasiteler" sayfa 202](#page-201-0)

# **Kullanılamayan Kağıt Türleri**

Aşağıdaki kağıtları kullanmayın. Bu gibi kağıtlar kullanmak kağıt sıkışmalarına veya çıktılar üzerinde bulaşmalara sebep olabilir.

- ❏ Dalgalı kağıtlar
- ❏ Yırtık veya kesik kağıtlar
- ❏ Katlanmış kağıtlar
- ❏ Nemli kağıtlar
- ❏ Çok kalın veya çok ince kağıtlar
- ❏ Etiketler içeren kağıtlar

Aşağıdaki zarfları kullanmayın. Bu gibi kağıtlar kullanmak zarf sıkışmalarına veya çıktılar üzerinde bulaşmalara sebep olabilir.

- ❏ Kıvrılmış veya katlanmış zarflar
- ❏ Kapağında veya pencereli zarflarda yapıştırıcı yüzey bulunan zarflar
- ❏ Çok ince zarflar
	- Yazdırma sırasında kıvrılabilirler.

# <span id="page-204-0"></span>**Sarf Malzemesi Ürünleri Bilgileri**

# **Mürekkep Şişesi Kodları**

Epson, orijinal Epson mürekkep şişeleri kullanmanızı önermektedir.

Orijinal Epson mürekkep şişelerinin kodları aşağıda verilmiştir.

### c*Önemli:*

- ❏ Epson garantisi, bu yazıcı için tasarlanmamış herhangi bir orijinal Epson mürekkep ya da üçüncü taraf mürekkep dahil olmak üzere belirtilenlerin dışındaki mürekkeplerin neden olduğu hasarı kapsamaz.
- ❏ Epson tarafından üretilmeyen ürünler kullanılması Epson'un garanti kapsamına girmeyen hasarlara neden olabilir ve bazı koşullarda yazıcının istikrarsız çalışmasına yol açabilir.

#### *Not:*

- ❏ Mürekkep şişesi kodları konuma göre değişiklik gösterebilir. Bölgenizdeki doğru kodlar için Epson desteğine başvurun.
- ❏ Mürekkep şişeleri geri dönüşümlü maddeler içeriyor olsa da, bu durum ürünün işlevini veya çalışmasını etkilemez.
- ❏ Mürekkep şişelerin özellikleri ve görünümleri geliştirmek amacıyla önceden bildirmeksizin değiştirilebilir.

#### **Avrupa için**

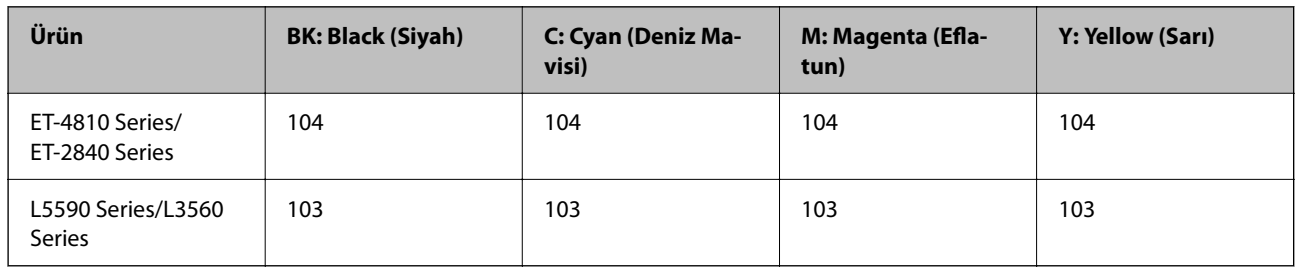

#### *Not:*

Epson mürekkep şişesi verimleri hakkında daha fazla bilgi edinmek için aşağıdaki web sitesini ziyaret edin.

<http://www.epson.eu/pageyield>

#### **For Australia and New Zealand**

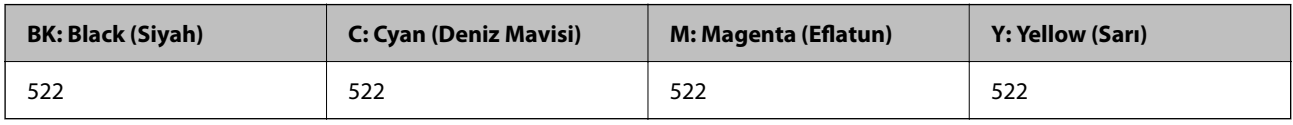

#### **Asya için**

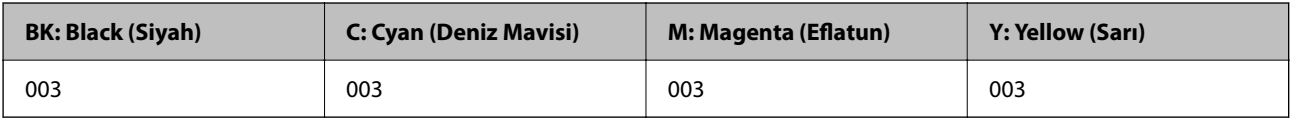

# <span id="page-205-0"></span>**Bakım Kutusu Kodu**

Epson, orijinal Epson bakım kutusu kullanmanızı önermektedir.

Bakım kutusu kodu: C9344

c*Önemli:*

Bakım kutusu bir yazıcıya takıldığında diğer yazıcılarla kullanılamaz.

# **Yazılım Bilgileri**

Bu bölümde, yazıcınız için kullanılabilen bazı uygulamaları tanıtılmaktadır. Desteklenen yazılımların listesi için aşağıdaki Epson web sitesine bakın veya doğrulamak için Epson Software Updater'i başlatın. En son uygulamaları indirebilirsiniz.

[http://www.epson.com](http://www.epson.com/)

#### **İlgili Bilgi**

& ["Yazılım ve Bellenimi Güncelleme İçin Uygulama \(Epson Software Updater\)" sayfa 210](#page-209-0)

# **Bilgisayardan Yazdırma İçin Uygulama (Windows Yazıcı Sürücüsü)**

Yazıcı sürücüsü, bir uygulamadan gelen komutlara göre yazıcıyı kontrol eder. Yazıcı sürücüsünün ayarlarını gerçekleştirmek mümkün olan en iyi yazdırma sonuçlarını elde etmenizi sağlar. Ayrıca, yazıcı sürücüsü yardımcı programını kullanarak yazıcının durumunu kontrol edebilir veya en iyi çalışma koşulunda tutabilirsiniz.

#### *Not:*

Yazıcı sürücüsünün dilini değiştirebilirsiniz. *Dil* sekmesinde bulunan *Bakım* ayarını kullanarak kullanmak istediğiniz dili seçin.

#### **Uygulamalar üzerinden yazıcı sürücüsüne erişme**

Ayarların yalnızca kullandığınız uygulamada etkin olması için bu uygulamadan erişin.

**Dosya** menüsünden **Yazdır** veya **Yazdırma Ayarı** öğesini seçin. Yazıcınızı seçin ve ardından **Tercihler** veya **Özellikler** öğesini seçin.

*Not:*

Uygulamaya bağlı olarak işlemler farklılık gösterir. Ayrıntılar için uygulamanın yardımına bakın.

#### **Kontrol panelinden yazıcı sürücüsüne erişim**

Tüm uygulamalar için geçerli ayarları yapılandırmak için, kontrol panelinden erişim sağlayın.

❏ Windows 11

Başlat düğmesine tıklayın ve ardından **Tüm uygulamalar** > **Windows Araçları** > **Denetim Masası** > **Donanım ve Ses** içinde **Aygıtları ve yazıcıları görüntüle** öğesini seçin. Yazıcınıza sağ tıklayın veya basılı tutup **Yazdırma tercihleri** öğesini seçin.

❏ Windows 10/Windows Server 2022/Windows Server 2019/Windows Server 2016

Başlat düğmesine tıklayın ve ardından **Windows Sistemi** > **Denetim Masası** > **Donanım ve Ses** içinde **Aygıtları ve yazıcıları görüntüle** öğesini seçin. Yazıcınıza sağ tıklayın veya basılı tutup **Yazdırma tercihleri** öğesini seçin.

❏ Windows 8.1/Windows 8/Windows Server 2012 R2/Windows Server 2012

**Masaüstü** > **Ayarlar** > **Denetim Masası** > **Donanım ve Ses** içinde **Aygıtları ve yazıcıları görüntüle** öğesini seçin. Yazıcınıza sağ tıklayın veya basılı tutup **Yazdırma tercihleri** öğesini seçin.

❏ Windows 7/Windows Server 2008 R2

Başlat düğmesine tıklayın ve **Denetim Masası** > **Donanım ve Ses** içinde **Aygıtları ve yazıcıları görüntüle** öğesini seçin. Yazıcınıza sağ tıklayın ve **Yazdırma tercihleri** öğesini seçin.

❏ Windows Vista/Windows Server 2008

Başlat düğmesine tıklayın ve **Denetim Masası** > **Donanım ve Ses** içinde **Yazıcılar** öğesini seçin. Yazıcınıza sağ tıklayın ve **Yazdırma tercihleri** öğesini seçin.

❏ Windows XP/Windows Server 2003 R2/Windows Server 2003

Başlat düğmesine tıklayın ve **Denetim Masası** > **Yazıcılar ve Diğer Donanım** > **Yazıcılar ve Fakslar** öğesini seçin. Yazıcınıza sağ tıklayın ve **Yazdırma tercihleri** öğesini seçin.

#### **Görev çubuğunda bulunan yazıcı simgesi üzerinden yazıcı sürücüsüne erişme**

Masaüstü görev çubuğunda bulunan yazıcı simgesini kullanarak hızlıca yazıcı sürücüsüne erişebilirsiniz.

Yazıcı simgesine tıklar ve **Yazıcı Ayarları** öğesini seçerseniz, kontrol panelinde görüntülenen ile aynı yazıcı ayar penceresine erişebilirsiniz. Bu simgeye çift tıklarsanız, yazıcı durumunu kontrol edebilirsiniz.

*Not:*

Yazıcı simgesi görev çubuğunda görüntülenmezse *İzleme Tercihleri* sekmesinde *Bakım* öğesine tıklayarak ve ardından *Kısayol simgesini görev çubuğuna kaydedin* öğesini seçerek yazıcı sürücüsü penceresine erişebilirsiniz.

#### **Yardımcı programı başlatma**

Yazıcı sürücüsü penceresine erişin. **Bakım** sekmesine tıklayın.

# **Bilgisayardan Yazdırma İçin Uygulama (Mac OS Yazıcı Sürücüsü)**

Yazıcı sürücüsü, bir uygulamadan gelen komutlara göre yazıcıyı kontrol eder. Yazıcı sürücüsünün ayarlarını gerçekleştirmek mümkün olan en iyi yazdırma sonuçlarını elde etmenizi sağlar. Ayrıca, yazıcı sürücüsü yardımcı programını kullanarak yazıcının durumunu kontrol edebilir veya en iyi çalışma koşulunda tutabilirsiniz.

#### **Uygulamalar üzerinden yazıcı sürücüsüne erişme**

Uygulamanızın **Dosya** menüsünde **Sayfa Yapısı** veya **Yazdır**'a tıklayın. Gerekirse, yazdırma penceresini

genişletmek için **Ayrıntıları Göster** (veya ▼ öğesine) tıklayın.

*Not:*

Kullanılan uygulamaya bağlı olarak, *Dosya* menüsünde *Sayfa Yapısı* görüntülenmeyebilir ve yazdırma ekranını gösterme işlemleri farklı olabilir. Ayrıntılar için uygulamasının yardımına bakın.

#### **Yardımcı programı başlatma**

Apple menüsünden **Sistem Tercihleri** > **Yazıcılar ve Tarayıcılar** (veya **Yazdırma ve Tarama**, **Yazdırma ve Faks**) öğesini seçin ve sonra yazıcıyı seçin. **Seçenekler ve Sarf Malzemeleri** > **Yardımcı Program** > **Yazıcı Yardımcı Programını Aç** öğesine tıklayın.

# <span id="page-207-0"></span>**Tarayıcıyı Kontrol Etmek İçin Uygulama (Epson Scan 2)**

Epson Scan 2 tarayıcıyı kontrol etmenizi sağlayan bir tarayıcı sürücüsüdür. Taranan görüntünün boyutu, çözünürlüğü, parlaklığı, kontrastı ve kalitesini ayarlayabilirsiniz. Bu uygulamayı TWAIN uyumlu bir tarama uygulamasından da başlatabilirsiniz. Özellikleri kullanma hakkında ayrıntılar için yazılımın yardımına bakın.

#### **Windows Üzerinde Başlatma**

#### *Not:*

Windows Server işletim sistemleri için *Masaüstü Deneyimi* özelliğinin yüklü olduğundan emin olun.

❏ Windows 11

Başlat düğmesine tıklayın ve sonra **Tüm uygulamalar** > **EPSON** > **Epson Scan 2** öğelerini seçin.

❏ Windows 10/Windows Server 2022/Windows Server 2019/Windows Server 2016

Başlat düğmesine tıklayın ve ardından **EPSON** > **Epson Scan 2** öğesini seçin.

❏ Windows 8.1/Windows 8/Windows Server 2012 R2/Windows Server 2012

Arama kutusuna uygulama adını girin ve ardından görüntülenen simgeyi seçin.

❏ Windows 7/Windows Vista/Windows XP/Windows Server 2008 R2/Windows Server 2008/Windows Server 2003 R2/Windows Server 2003

Başlat düğmesine tıklayın ve ardından **Tüm Programlar** veya **Programlar** > **EPSON** > **Epson Scan 2** öğesini seçin.

#### **Mac OS Üzerinde Başlatma**

**Git** > **Uygulamalar** > **Epson Software** > **Epson Scan 2** öğesini seçin.

# **Faks İşlemlerini Yapılandırmak ve Faks Göndermek İçin Uygulama (FAX Utility)**

FAX Utility, bilgisayardan faks göndermek için çeşitli ayarları yapılandırmanızı sağlayan bir uygulamadır. Faks gönderirken kullanılacak kişi listesini oluşturabilir veya düzenleyebilir, alınan fakslar PDF biçiminde bilgisayara kaydedilecek şekilde yapılandırabilir ve benzer işlemleri gerçekleştirebilirsiniz. Ayrıntılar için uygulamanın yardımına bakın.

#### *Not:*

- ❏ Windows Server işletim sistemleri desteklenmemektedir.
- ❏ FAX Utility yüklenmeden önce yazıcı sürücüsünün yüklendiğinden emin olun.
- ❏ FAX Utility'nin yüklendiğinden emin olun. Uygulama yüklendiyse aşağıdaki "Windows üzerinde başlatma" veya "Mac OS üzerinde başlatma" konusuna bakın.

#### **Windows Üzerinde Başlatma**

❏ Windows 11

Başlat düğmesine tıklayın ve **All Apps** > **Epson Software** > **FAX Utility** öğesini seçin.

❏ Windows 10

Başlat düğmesine tıklayın ve **Epson Software** > **FAX Utility** öğesini seçin.

❏ Windows 8.1/Windows 8

Arama kutusuna uygulama adını girin ve ardından görüntülenen simgeyi seçin.

<span id="page-208-0"></span>❏ Windows 7/Windows Vista/Windows XP

Başlat düğmesine tıklayın ve **Tüm Programlar** (ya da **Programlar**) > **Epson Software** > **FAX Utility** öğesini seçin.

#### **Mac OS Üzerinde Başlatma**

Apple menüsünden **Sistem Tercihleri** > **Yazıcılar ve Tarayıcılar** (veya **Yazdır ve Tara**, **Yazdır ve Faksla**) öğesini seçin ve sonra yazıcıyı seçin (FAKS). **Seçenekler ve Sarf Malzemeleri** > **Yardımcı Program** > **Yazıcı Yardımcı Programını Aç** öğesini tıklatın.

#### **İlgili Bilgi**

- & ["Bilgisayardan bir Faks Gönderme" sayfa 95](#page-94-0)
- & ["Bilgisayarda Faksları Alma" sayfa 99](#page-98-0)

# **Faks Göndermek İçin Uygulama (PC-FAX Sürücüsü)**

PC-FAX sürücüsü, başka bir uygulamada oluşturulan bir belgeyi doğrudan bilgisayardan faks olarak göndermenizi sağlayan bir uygulamadır. PC-FAX sürücüsü FAX Utility programı kurulduğunda yüklenir. Ayrıntılar için uygulamanın yardımına bakın.

#### *Not:*

- ❏ Windows Server işletim sistemleri desteklenmemektedir.
- ❏ PC-FAX sürücüsünün yüklü olup olmadığını kontrol edin. Aşağıdaki "Windows'tan Erişim" veya "Mac OS'ten Erişim" konularına bakın.
- ❏ İşlem, belgeyi oluşturmak için kullandığınız uygulamaya göre farklılık gösterir. Ayrıntılar için uygulamanın yardımına bakın.

#### **Windows'tan Erişim**

Uygulamada **Dosya** menüsünde **Yazdır** veya **Yazıcı Ayarları** öğesini seçin. Yazıcınızı (FAKS) seçin ve ardından **Tercihler** veya **Özellikler**'e tıklayın.

#### **Mac OS'tan Erişim**

Uygulamada **Dosya** menüsünden **Yazdır**'ı seçin. Yazıcınızı (FAKS) **Yazıcı** ayarı olarak seçin ve ardından açılır menüden **Faks Ayarları** veya **Alıcı Ayarları**'nı seçin.

#### **İlgili Bilgi**

- & ["Bilgisayardan bir Faks Gönderme" sayfa 95](#page-94-0)
- & ["Faks İşlemlerini Yapılandırmak ve Faks Göndermek İçin Uygulama \(FAX Utility\)" sayfa 208](#page-207-0)

# **Yazıcı İşlemlerini Yapılandırma Uygulaması (Web Config)**

Web Config, Microsoft Edge ve Safari gibi bir web tarayıcıda bilgisayar veya akıllı cihaz üzerinde çalışan bir uygulamadır. Yazıcı durumunu onaylayabilir ya da ağ servisini ve yazıcı ayarlarını değiştirebilirsiniz. Web Config kullanımı için yazıcı ve bilgisayarı ya da cihazı aynı ağa bağlayın.

Aşağıdaki tarayıcılar desteklenmektedir. En yeni sürümü kullanın.

Microsoft Edge, Internet Explorer, Firefox, Chrome, Safari

#### <span id="page-209-0"></span>*Not:*

Web Config'i çalıştırırken yönetici parolasını girmeniz istenebilir. Ayrıntılı bilgi için aşağıdaki ilgili bilgiler bölümüne bakın.

#### **İlgili Bilgi**

& ["Yönetici Parolasının Varsayılan Değeri" sayfa 15](#page-14-0)

### **Bir Web Tarayıcısında Web Config Çalıştırma**

1. Yazıcının IP adresini kontrol edin.

Bağlantı kontrolünü başlatmak için kontrol panelinden **Ayarlar** > **Ağ Ayarları** > **Bağlantıyı Kontrol Edin**

öğesini seçin. Ağ bağlantısı raporunu yazdırmak için  $\hat{\Phi}$  düğmesine veya OK düğmesine basın. Yazdırılan ağ bağlantısı raporundan yazıcının IP adresini kontrol edin.

2. Bir bilgisayardan ya da akıllı cihazdan bir web tarayıcısını başlatın ve ardından yazıcının IP adresini girin.

Biçim:

IPv4: http://yazıcının IP adresi/

IPv6: http://[yazıcının IP adresi]/

Örnekler:

IPv4: http://192.168.100.201/

IPv6: http://[2001:db8::1000:1]/

*Not:*

Akıllı bir aygıt kullanarak, ayrıca Epson Smart Panel ürün bilgi ekranından Web Config öğesini çalıştırabilirsiniz.

Yazıcı HTTPS'ye erişirken kendinden imzalı sertifika kullandığından, Web Config'i başlattığınızda tarayıcıda bir uyarı görüntülenir; bu, bir sorun olduğunu göstermez ve güvenle yoksayılabilir.

# **Yazılım ve Bellenimi Güncelleme İçin Uygulama (Epson Software Updater)**

Epson Software Updater, yeni yazılımı yükleyen ve Internet üzerinden bellenimi güncelleyen bir uygulamadır. Güncelleme bilgilerini düzenli olarak kontrol etmek istiyorsanız Epson Software Updater Otomatik Güncelleme Ayarları içinde güncellemeleri kontrol etmek için aralığı ayarlayabilirsiniz.

*Not:*

Windows Server işletim sistemleri desteklenmemektedir.

#### **Windows Üzerinde Başlatma**

❏ Windows 11

Başlat düğmesine tıklayın ve ardından **Tüm uygulamalar** > **EPSON Software** > **Epson Software Updater** öğesini seçin.

❏ Windows 10

Başlat düğmesine tıklayın ve ardından **EPSON Software** > **Epson Software Updater** öğesini seçin.

❏ Windows 8.1/Windows 8

Arama kutusuna uygulama adını girin ve ardından görüntülenen simgeyi seçin.

<span id="page-210-0"></span>❏ Windows 7/Windows Vista/Windows XP

Başlat düğmesine tıklayın ve sonra **Tüm Programlar** veya **Programlar** > **EPSON Software** > **Epson Software Updater** öğesini seçin.

*Not:*

Epson Software Updater uygulamasını, masaüstünde bulunan görev çubuğundaki yazıcı simgesine tıklayıp *Yazılım Güncelleme* öğesini seçerek de başlatabilirsiniz.

#### **Mac OS Üzerinde Başlatma**

**Git** > **Uygulamalar** > **Epson Software** > **Epson Software Updater** öğesini seçin.

#### **İlgili Bilgi**

& ["Uygulamaları Ayrı Ayrı Yükleme" sayfa 114](#page-113-0)

# **Ayarlar Menüsü Listesi**

Çeşitli ayarları yapmak için yazıcının ana ekranında **Ayarlar** öğesini seçin.

### **Bakım**

Kontrol panelindeki menüleri aşağıda açıklandığı gibi seçin.

#### **Ayarlar** > **Bakım**

#### Nozül Kontrolü:

Bu özelliği yazdırma kafası başlıklarının tıkalı olup olmadığını kontrol etmek için seçin. Yazıcı bir başlık kontrol deseni yazdırır.

#### Kafa Temizliği:

Bu özelliği yazdırma kafasındaki tıkalı başlıkları temizlemek için seçin.

#### Güçlü Temizleme:

Standart temizlemeyi tekrarladıktan sonra yazdırma başlığı ciddi şekilde tıkalıysa veya hala tıkalıysa, güçlü temizleme gerçekleştirmek için bu özelliği seçin. Olağan temizlikten daha fazla mürekkep tüketilir.

#### Kafa Ayarı:

Dikey Hizalama:

Çıktılar bulanık görünüyorsa veya metin ve çizgiler yanlış hizalanmışsa bu özelliği seçin.

#### Yatay Hizalama:

Bu özelliği seçin Çıktılarınızda düzenli aralıklarla yatay bant görünüyorsa bu özelliği seçin.

#### Mürekkep Doldur:

Mürekkep tankını doldurmadan önce mürekkep seviyesini yeniden %100'e getirmek için bu özelliği seçin.

<span id="page-211-0"></span>Kalan bakım kutusu kapasitesi:

Bakım kutusunun yaklaşık hizmet ömrünü görüntüler. görüntülenmesi bakım kutusunun

neredeyse dolu olduğu anlamına gelir.  $\bigtimes$  görüntülenmesi bakım kutusunun dolu olduğu anlamına gelir.

#### Kağıt Kılavznu Tmzleme:

Bu özelliği iç rulolarda mürekkep izleri varsa seçin. Yazıcı iç ruloları temizlemek için kağıdı besler.

#### **İlgili Bilgi**

- & ["Yazdırma Başlığını Kontrol Etme ve Temizleme" sayfa 103](#page-102-0)
- & ["Güçlü Temizleme öğesini Çalıştırma" sayfa 105](#page-104-0)
- & ["Mürekkep Tanklarını Doldurma" sayfa 186](#page-185-0)
- & ["Mürekkep Lekeleri için Kağıt Yolunu Temizleme" sayfa 107](#page-106-0)

### **Yazıcı Kurulumu**

Kontrol panelindeki menüleri aşağıda açıklandığı gibi seçin.

#### **Ayarlar** > **Yazıcı Kurulumu**

#### Kağıt Kaynağı Ayarları:

#### Kâğıt Ayarı:

Kağıt kaynağına yüklediğiniz kağıt boyutu ve kağıt türünü seçin.

#### A4/Otomatik Kağıt Geçişi:

Letter olarak ayarlanmış kağıt kaynağı olmadığında A4 boyutta olarak ayarlanmış kağıt kaynağından kağıt beslemek için **Açık** öğesini seçin veya A4 olarak ayarlanmış kağıt kaynağı olmadığında Letter boyut olarak ayarlanmış kağıt kaynağından besleyin.

#### Hata Uyarısı:

Seçili kağıt boyutu veya türü yüklenen kağıtla eşleşmediğinde bir hata mesajı görüntülemek için **Açık** öğesini seçin.

#### Kâğıt Ayr Otm Görntle:

Kağıt kaynağında kağıt yüklerken **Açık** ekranını görüntülemek için **Kâğıt Ayarı** öğesini seçin. Bu özelliği devre dışı bırakırsanız, AirPrint kullanarak iPhone, iPad veya iPod touch'tan yazdıramazsınız.

#### Ses:

Sessiz:

**Açık** öğesini **Düğmeye Basma** tarafından yayımlananlar gibi sesi kapatmak için seçin.

#### Normal mod:

**Düğmeye Basma** gibi ses düzeyini seçin.

#### Sessiz Mod:

**Sessiz Mod** içinde **Düğmeye Basma** gibi ses düzeyini seçin.

#### Sessiz Mod:

Yazdırma sırasında gürültüyü azaltmak için **Açık** öğesini seçin, ancak bu yazdırma hızını düşürebilir. Seçtiğiniz kağıt türüne ve yazdırma kalitesi ayarlarına bağlı olarak, yazıcının gürültü düzeyinde hiç fark olmayabilir. Çalışma gürültüsünü azaltmaya öncelik vermek için **Açık** seçeneğini belirleyin. Yazdırma hızına öncelik atamak için **Açık (Düşük Seviye)** öğesini seçin.

#### Güç Kapatma Zamanı:

Ürününüz, satın alındığı konuma bağlı olarak bu özelliğe veya **Kapatma Ayarları** özelliğine sahip olabilir.

Bu ayarı belirtilen süre kadar kullanılmadığında yazıcıyı otomatik kapatmak için seçin. Güç yönetimi uygulanmadan önceki süreyi ayarlayabilirsiniz. Herhangi bir artış, ürünün enerji verimliliğini düşürür. Herhangi bir değişiklik yapmadan önce lütfen çevreyi düşünün.

#### Kapatma Ayarları:

Ürününüz, satın alındığı konuma bağlı olarak bu özelliğe veya **Güç Kapatma Zamanı** özelliğine sahip olabilir.

#### Etkin Değilse Kapat:

Bu ayarı belirtilen süre kadar kullanılmadığında yazıcıyı otomatik kapatmak için seçin. Herhangi bir artış, ürünün enerji verimliliğini etkileyecektir. Herhangi bir değişiklik yapmadan önce lütfen çevreyi düşünün.

#### Bağlantı Kesilirse Kapat:

LINE bağlantı noktasını da içermek üzere tüm bağlantı noktalarının bağlantısı kesildikten belirli bir süre sonra yazıcıyı kapatmak için bu ayarı seçin. Bu özellik bölgenize bağlı olarak kullanılamayabilir.

Belirtilen süre için aşağıdaki web sitesine bakın.

<https://www.epson.eu/energy-consumption>

#### Tarih/Saat Ayarları:

#### Tarih/Saat:

Güncel tarih ve saati girin.

#### Yaz Saati:

Bölgeniz için geçerli yaz saati ayarını seçin.

#### Zaman Farkı:

Yerel saatiniz ile UTC (Koordineli Evresel Saat) arasındaki saat farkını girin.

#### Ülke/Bölge:

Yazıcınızı kullandığınız ülkeyi veya bölgeyi seçin. Ülkeyi veya bölgeyi değiştirirseniz, faks ayarlarınız varsayılanlarına döner ve onları yeniden seçmeniz gerekir.

#### Dil/Language:

LCD ekranda kullanılan dili seçin.

Klavye:

LCD ekrandaki klavye düzenini değiştirin.

#### Uyku Zamanlayıcısı:

Yazıcı herhangi bir işlem gerçekleştirmediğinde uyku moduna (enerji tasarrufu modu) girmek için geçecek süreyi ayarlayın. Ayarlanan süre geçtiğinde LCD ekran kararır.

#### PC Bğlntsı USB üzerinden:

USB ile bağlanırken bir bilgisayarın yazıcıya erişmesine izin vermek için **Dvr Al** öğesini seçin. **Dvr dışı** seçildiğinde, ağ bağlantısı üzerinden gönderilmeyen yazdırma ve tarama kısıtlanır.

#### **İlgili Bilgi**

& ["Güç Tasarrufu" sayfa 113](#page-112-0)

# **Ağ Ayarları**

Kontrol panelindeki menüleri aşağıda açıklandığı gibi seçin.

#### **Ayarlar** > **Ağ Ayarları**

#### Durum Sayfasını Yazdır:

Bir ağ durumu sayfası yazdırır.

Ethernet, Wi-Fi, Wi-Fi Direct vb. hakkında bilgi, iki veya daha fazla sayfaya yazdırılır.

#### Wi-Fi Kurulumu:

Kablosuz ağ ayarlarını yapın veya değiştirin. Aşağıdan bağlantı yöntemini seçin ve sonra kontrol panelinde talimatları izleyin.

#### Wi-Fi üzerinden bağlan:

Kablosuz ağ ayarlarını yapın veya değiştirin. Aşağıdan bağlantı yöntemini seçin ve sonra kontrol panelinde talimatları izleyin.

#### Wi-Fi Ayarı Shrbzı:

SSID ve parolayı girerek Wi-Fi ayarlarını yapar.

#### Basmalı Düğme (WPS):

Basmalı Düğme (WPS) ile Wi-Fi ayarlarını yapar.

#### Diğerleri:

#### PIN Kodu (WPS):

PIN Kodu (WPS) ile Wi-Fi ayarlarını yapar.

#### Wi-Fi Otomatik Bağlantı:

Bilgisayar veya akıllı cihazdaki Wi-Fi bilgilerini kullanarak Wi-Fi ayarlarını yapar.

#### Wi-Fi bağlantısını devre dışı bırak:

Wi-Fi'ı devre dışı bırakır. Altyapı bağlantıları kesilecektir.

#### Wi-Fi Direct:

Diğer Yöntemler:

iOS:

Wi-Fi Direct kullanarak bağlanmak için iPhone, iPad, or iPod touch'ınızdan QR kodunu okur.

Diğer İS Aygıtları:

SSID ve parolayı girerek Wi-Fi Direct ayarlarını yapar.

#### Değiştir:

Ağ Adını Değiştirin:

Wi-Fi Direct SSID'yi (ağ adı) değiştirir.

Şifreyi Değiştir:

Wi-Fi Direct bağlantısının parolasını değiştirir.

Wi-Fi Direct özelliği devre dışı:

Wi-Fi Direct işlevini devre dışı bırakır.

Varsayılan Ayarları Geri Yükle:

Wi-Fi Direct ayarlarını geri yükler.

Bağlantıyı Kontrol Edin:

Geçerli ağ bağlantısını kontrol eder ve bir rapor yazdırır. Bağlantıda herhangi bir sorun varsa sorunu çözmek için rapora bakın.

### **Epson Connect Hizmetleri:**

Kontrol panelindeki menüleri aşağıda açıklandığı gibi seçin.

#### **Ayarlar** > **Epson Connect Hizmetleri**

Kaydettir/Sil:

Yazıcıyı Epson Connect servislerine kaydedin veya silin.

Kullanım kılavuzları için aşağıdaki portal web sitesine bakın.

[https://www.epsonconnect.com/](HTTPS://WWW.EPSONCONNECT.COM/)

[http://www.epsonconnect.eu](http://www.epsonconnect.eu/) (yalnızca Avrupa)

#### Beklet/Sürdür:

Epson Connect hizmetlerini bekletmeyi veya sürdürmeyi seçin.

E-posta Adresi:

Yazıcının Epson Connect hizmetlerine kayıtlı e-posta adresini kontrol edin.

Durum:

Yazıcının kaydedilip kaydedilmediğini ve Epson Connect hizmetlerine bağlanıp bağlanmadığını kontrol edin.

# **İrtibatlar Yöneticisi**

Kontrol panelindeki menüleri aşağıda açıklandığı gibi seçin.

#### **Ayarlar** > **İrtibatlar Yöneticisi**

Giriş Ekle:

Kişilerde fakslar için kullanılacak girişi kaydedin.

Grup Ekle:

Kişilerde grup faksları için girişi kaydedin.

Dğşt:

Kişilerde kayıtlı girişleri ve grupları düzenleyin.

Sil:

Kişilerde kayıtlı giriş veya grubu silin.

Kişileri Yazdır:

Listedeki kişiler için giriş bilgilerini ve grup bilgilerini yazdırın.

#### **İlgili Bilgi**

& ["Kişileri Uygun Hale Getirme" sayfa 81](#page-80-0)

### **Faks Ayarları**

Yazıcının kontrol panelinden **Ayarlar** > **Faks Ayarları** öğesini seçme bu menüyü görüntüler.

### **Faks Bağlantısını Kontrol Et**

Menüyü aşağıda yazıcının kontrol panelinde bulabilirsiniz:

#### **Ayarlar** > **Faks Ayarları** > **Faks Bağlantısını Kontrol Et**

**Faks Bağlantısını Kontrol Et** öğesi seçildiğinde yazıcının telefon hattına bağlı ve faks iletimi için hazır olup olmadığı kontrol edilir. A4 boyutta düz kağıda kontrol sonucunu yazdırabilirsiniz.

### **Faks Ayrlr Shrbazı**

Menüyü aşağıda yazıcının kontrol panelinde bulabilirsiniz:
### **Ayarlar** > **Faks Ayarları** > **Faks Ayrlr Shrbazı**

**Faks Ayrlr Shrbazı** öğesini seçme temel faks ayarlarını yapar. Ekrandaki talimatları izleyin.

### **İlgili Bilgi**

- & "Temel Ayarlar Menüsü" sayfa 217
- & ["Yazıcıyı Faks Göndermeye ve Almaya Hazır Hale Getirme" sayfa 76](#page-75-0)

### **Temel Ayarlar Menüsü**

Menüyü aşağıda yazıcının kontrol panelinde bulabilirsiniz:

### **Ayarlar** > **Faks Ayarları** > **Temel Ayarlar**

#### Faks Hızı:

Faks iletim hızını seçin. Bir iletişim hatası sık görüldüğünde, yurt dışına/yurt dışından faks gönderip/ alırken veya bir IP (VoIP) telefon hizmeti kullanırken **Yavaş(9.600bps)** seçeneğini seçmenizi tavsiye ederiz.

### ECM:

Çoğunlukla telefon hattı gürültüsünün neden olduğu faks iletimindeki (Hata Düzeltme Modu) hataları otomatik olarak düzeltir. Devre dışı bırakılırsa, belgeleri renkli olarak gönderemez veya alamazsınız.

### Çevir Sesi Algılama:

Çevirmeye başlamadan önce bir çevir sesi algılar. Yazıcı bir PBX (Private Branch Exchange) veya dijital telefon hattına bağlanırsa numarayı çevirmeye başlamayabilir. Bu durumda, **Hat Türü** ayarını **PBX** olarak değiştirin. Çalışmıyorsa bu özelliği devre dışı bırakın. Ancak bu özelliğin devre dışı bırakılması, faks numarasının ilk hanesini düşürebilir ve faksı yanlış numaraya gönderebilir.

### Çevirme Modu:

Yazıcıyı bağladığınız telefon sistemi türünü seçin. **Duraklat** olarak ayarlandığında, faks üst ekranında rakam girerken \* tuşuna basılarak ("T" girilir) arama modu geçici olarak darbeli yerine tonlu olarak değiştirilir. Bu ayar bölgenize ve ülkenize bağlı olarak görüntülenmeyebilir.

#### Hat Türü:

Yazıcıyı bağladığınız hat türünü seçin.

### PSTN:

Yazıcı, genel anahtarlamalı bir telefon ağına bağlandığında **PSTN**'yi seçin.

#### PBX:

Yazıcı, dâhili hatlar kullanan ve 0, 9 gibi bir harici erişim kodu gerektiren bir ortamda kullanılırken, hat çıkışı almak için **PBX** öğesini seçin. Bir DSL modem veya terminal adaptörü kullanan bir ortam için de **PBX** olarak ayarlanması önerilir.

#### Erişim Kodu:

**Kullan** öğesini seçin ve sonra 0 veya 9 gibi harici bir erişim kodu kaydedin. Sonra, dış faks numarasına bir faks gönderirken, gerçek kod yerine # (kare işareti) girin. **İrtibatlar** içinde harici erişim kodu olarak # (kare işareti) de kullanılmalıdır. 0 veya 9 gibi harici

bir erişim kodu bir kişide ayarlanır, faksları kişiye gönderemezsiniz. Bu durumda, **Erişim Kodu** öğesini **Kllnma** olarak ayarlayın, aksi halde **İrtibatlar** içindeki kodu # olarak değiştirmeniz gerekir.

### Üstbilgi:

Gönderen adınızı ve faks numaranızı girin. Bu bilgiler gönderilen fakslarda başlık olarak görünür.

### Telefon Numaranız:

0 – 9 + veya boşluk kullanarak en fazla 20 karakter girebilirsiniz.

### Fks Üstbilgisi:

Gerektiği gibi en fazla 21 gönderen adı kaydedebilirsiniz. Her gönderen adı için en fazla 40 karakter girebilirsiniz. Web Config için başlığı Unicode (UTF-8) olarak girin.

#### Alma Modu:

Alım modunu seçin.

["Gelen Faksları Alma" sayfa 89](#page-88-0)

### DRD:

Telefon şirketinizden bir ayırt edici zil hizmetine üye olduysanız, gelen fakslar için kullanılan zil desenini seçin. Pek çok telefon şirketi tarafından sağlanan ayırt edici zil hizmeti (hizmet adı şirkete göre farklılık gösterir), bir telefon hattında birden fazla telefon numarasına sahip olmanızı sağlar. Her numaraya farklı zil düzeni atanır. Sesli aramalar için bir numara ve faks çağrıları için başka bir numara kullanabilirsiniz. Bu seçenek bölgeye bağlı olarak **Açık** veya **Kapalı** olabilir.

#### Yanıt İçin Zil Sayısı:

Yazıcı otomatik olarak bir faks almadan önce gerçekleşmesi gereken zil sesi sayısını seçin.

### Uzaktan Alma:

Yazıcıya bağlı bir telefonda gelen bir faksa cevap verdiğinizde, telefonu kullanarak kodu girip faks almaya başlayabilirsiniz.

#### Başlangıç Kodu girin:

**Uzaktan Alma** başlangıç kodunu ayarlayın. 0 – 9, \*, # öğelerini kullanarak iki karakter girin.

#### Faks Reddetme:

### Faks Reddetme:

Alınan istenmeyen faksları reddetmek için seçenekleri seçin.

#### Reddtm Numrsı Listsi:

Karşı tarafın telefon numarası reddetme numara listesindeyse gelen faksları reddedip reddetmemeyi ayarlayın.

### Fks Üstbilgisi Boş:

Karşı tarafın telefon numarası engellenmişse faksları almayı reddedip reddetmemeyi ayarlayın.

Arayan İrtibatlar'de değil:

Karşı tarafın telefon numarası kişilerde değilse faksları almayı reddedip reddetmemeyi ayarlayın.

### Düzenleme Engellendi Numara listesi:

Faksları ve çağrıları reddetmek için en fazla 30 faks numarası kaydedebilirsiniz. 0 – 9, \*, # veya boşluk kullanarak en fazla 20 karakter girin.

### **İlgili Bilgi**

- & ["Yazıcıyı Faks Göndermeye ve Almaya Hazır Hale Getirme" sayfa 76](#page-75-0)
- & ["PBX Telefon Sistemi için Ayarları Yapma" sayfa 78](#page-77-0)
- & ["Gelen Faksları Alma" sayfa 89](#page-88-0)
- & ["İstenmeyen Faksları Engellemek İçin Ayarlar Yapma" sayfa 79](#page-78-0)

### **Ayarları Al Menüsü**

Menüyü aşağıda yazıcının kontrol panelinde bulabilirsiniz:

### **Ayarlar** > **Faks Ayarları** > **Ayarları Al**

### Blgsyra Kaydet:

Yazıcıya bağlı bilgisayara alınan faksları PDF dosyaları olarak kaydeder. Bunu yalnızca FAX Utility (uygulama) öğesini kullanarak **Evet** olarak ayarlayabilirsiniz. Bunu yazıcının kontrol panelinden etkinleştiremezsiniz. Bilgisayara önceden FAX Utility öğesini yükleyin. Bunu **Evet** olarak ayarladıktan sonra bunu yazıcının kontrol panelinden **Evet Yazdır** olarak değiştirebilirsiniz.

### Otomatik Küçült:

Büyük boyutta belgelerle alınan faksları kağıt kaynağındaki kağıda sığacak şekilde küçültür. Alınan verilere göre küçültme her zaman mümkün olmayabilir. Bu ayar kapatılırsa, büyük belgeler çok sayıda sayfaya orijinal boyutunda yazdırılabilir veya ikinci boş bir sayfa çıkabilir.

### Sayfa Bölme Ayarları:

Alınan belgelerin boyutu yazıcıda yüklü kağıdın boyutundan büyük olduğunda sayfa bölmeyle alınan faksları yazdırır. Kağıt uzunluğunu aşan miktar **Böldükten Sonra Yazdırma Verilerini Sil** > **Eşik** kısmında ayarlanan değerden azsa, fazlalık atılır. Kağıt boyunu aşan miktar ayarlanan değerin üzerinde ise, fazlalık başka bir kağıda yazdırılır.

### Böldükten Sonra Yazdırma Verilerini Sil:

Kağıt uzunluğunu aşan miktar **Eşik** içinde ayarlanan değerden az olduğunda, silinecek belge alanını seçin.

Eşik:

Kağıt uzunluğunu aşan miktar bu değerden küçük veya bu değere eşitse, fazlalık atılır ve yazdırılmaz.

### Böldğnd Üst Üste:

Bu, **Açık** olarak ayarlandığında ve miktar **Böldükten Sonra Yazdırma Verilerini Sil** > **Eşik** değerini aştığı için veriler bölünüp yazdırıldığında, bölünen veriler **Üstüne Bindirme Genişliği**'te belirtilen örtüşen uzunluk kullanılarak yazdırılır.

### Üstüne Bindirme Genişliği:

Bu değeri aşan verilerin üzerine yazdırılır.

### Oto Dönüş:

Yatay yönlü A5 boyutta alınan faks belgelerini A5 boyutta kağıda yazdırılacak şekilde çevirir. Bu ayar, faks yazdırmak için kullanılan en az bir kağıt kaynağı için kağıt boyutu ayarı A5 olarak ayarlandığında uygulanır.

**Kapalı** öğesini seçerek, A4 dikey belgelerle aynı genişlikteki yatay yönlü A5 boyut olarak alınan faksların A4 boyutta fakslar olduğu düşünülür ve bu şekilde yazdırılır.

**Ayarlar** > **Yazıcı Kurulumu** > **Kağıt Kaynağı Ayarları** kısmından kağıt boyutu ayarını kontrol edin.

Alım Bilgisi Ekle:

Gönderen başlık bilgileri ayarlamış olmasa bile alınan faksta alım bilgilerini yazdırır. Alım bilgileri alınan tarih ve saat, gönderenin kimliği ve sayfa numarası ("P1" gibi) içerir. **Sayfa Bölme Ayarları** etkinleştirildiğinde, bölünmüş sayfa numarası da eklenir.

### Baskı Başlama Zmanı:

Alınacak faksları yazdırmaya başlamak için seçenekleri seçin.

- ❏ Tüm Sayfalar Alındı: Tüm sayfalar alındıktan sonra yazdırma başlar. İlk sayfadan veya son sayfadan yazdırmaya başlamak **Krşlştrm Yığını** özelliğinin ayarına bağlıdır. **Krşlştrm Yığını** için olan açıklamaya bakın.
- ❏ İlk Sayfa Alındığında: İlk sayfa alındığında yazdırmaya başlar ve sonra sayfalar alındıkça sırayla yazdırır. Yazıcı örneğin diğer işleri yazdırdığından yazdırmaya başlayamazsa yazıcı kullanılabilir olduğunda alınan sayfaları toplu olarak yazdırmaya başlar.

### Krşlştrm Yığını:

İlk sayfa en son yazdırıldığından (çıkış en üste), yazdırılan belgeler doğru sayfa sırasında yığınlanır. Yazıcının hafızası azaldığında, bu özellik kullanılamayabilir.

### Yzdr Bkltm Süresi:

Belirttiğiniz **Ynd Bşl Saat** yoluyla **Durdr Zamanı** içinden belirttiğiniz süre sırasında yazıcı, yazıcının belleğine alınan belgeleri yazdırmadan kaydeder. Bu özellik, gece gürültüyü önlemek ve siz uzaktayken gizli belgelerin görülmesini önlemek için kullanılabilir. Bu özelliği kullanmadan önce, yeterli boş hafıza bulunduğundan emin olun. Bunu **Kapalı** olarak ayarladığınızda, yeniden başlatmadan önce bile alınan belgeleri yazdırabilirsiniz.

### Sessiz Mod:

Faksları yazdırırken yazıcının yaptığı gürültüyü azaltır ancak yazdırma hızı düşebilir.

### **Rapor Ayarları Menüsü**

Menüyü aşağıda yazıcının kontrol panelinde bulabilirsiniz:

### **Ayarlar** > **Faks Ayarları** > **Rapor Ayarları**

### Faks Gnlğ Oto Yzdr:

Faks günlüğünü otomatik olarak yazdırır. Her 30 faks işi tamamlandığında bir günlük yazdırmak için **Açık(Her 30)** öğesini seçin. Belirtilen zamanda günlüğü yazdırmak için **Açık(Süre)** öğesini seçin. Ancak faks işi sayısı 30'ü aşarsa belirtilen süreden önce günlük yazdırılır.

### Rapora Görüntü Ekle:

Gönderilen belgenin ilk sayfasının resmiyle birlikte bir **İletim Raporu** yazdırır. Sayfanın üst kısmını küçültmeden yazdırmak için **Açık(Büyük Rsm)** öğesini seçin. Tüm sayfayı, rapora sığacak şekilde küçülterek yazdırmak için **Açık(Küçük Rsm)** öğesini seçin.

Rapor Biçimi:

**Faksla** > **Menü** > **Daha** > **Faks Raporu** içinde faks raporları için **Protokol İzlemesi** dışında bir biçim seçer. Hata kodlarıyla yazdırmak için **Ayrnt** öğesini seçin.

### **Güvenlik Ayarları Menüsü**

Menüyü aşağıda yazıcının kontrol panelinde bulabilirsiniz:

### **Ayarlar** > **Faks Ayarları** > **Güvenlik Ayarları**

### Direkt Arama Kısıtlamaları:

**Açık** öğesini seçme yalnızca kişiler listesinden veya gönderme geçmişinden operatörün alıcıları seçmesine izin vererek alıcının faks numaralarının manüel girişini devre dışı bırakır.

**İki Kez Gir** öğesini seçme numara manüel olarak girildiğinde operatörün faks numarasını tekrar girmesini gerektirir.

**Kapalı** öğesini seçme alıcının faks numaralarını manüel girmeyi etkinleştirir.

Yayın Kısıtlamaları:

**Açık** öğesini seçme yalnızca bir faks numarasının Alıcı olarak girilmesine izin verir.

### Adres Listesini Dğrla:

İletime başlamadan önce alıcı onay ekranını görüntüler.

Alıcıları **Tümü** veya **Yalnızca Yayın İçin** öğesinden seçebilirsiniz.

Yed. Verilerini Oto. Sil:

Elektrik arızası veya yanlış işlemden dolayı beklenmeyen bir güç kesintisine hazırlık olması için, gönderilen ve alınan belgelerin yedek kopyaları genellikle geçici olarak yazıcının belleğinde saklanır.

**Açık** öğesini seçme bir belge gönderme veya alma başarıyla tamamlandığında ve yedekler gereksiz hale geldiğinde otomatik olarak yedekleri siler.

Ydklm Veril Tmzle:

Yazıcı belleğinde geçici olarak tutulan tüm yedek kopyaları siler. Yazıcıyı başka bir kişiye vermeden veya bertaraf etmeden önce bu işlemi gerçekleştirin.

### **Vrsylan Kull Ayarları Menüsü**

Menüyü aşağıda yazıcının kontrol panelinde bulabilirsiniz:

### **Ayarlar** > **Faks Ayarları** > **Vrsylan Kull Ayarları**

Bu menüde yapılan ayarlar, **Faksla** > **Menü** içinde varsayılan ayarlarınız olur. Ayrıntılar için aşağıdaki ilgili bilgilere bakın.

### **İlgili Bilgi**

- & ["Tarama Ayarları" sayfa 92](#page-91-0)
- & ["Faks Gönd Ayarları" sayfa 93](#page-92-0)

### **Yzdrma Durumu Sayfası**

Kontrol panelindeki menüleri aşağıda açıklandığı gibi seçin.

### **Ayarlar** > **Yzdrma Durumu Sayfası**

Yapılandırma Durumu Sayfası:

Mevcut yazıcı durumu ve ayarlarını gösteren bilgi sayfalarını yazdırın.

Tedarik Durum Kğdı:

Sarf malzemelerinin durumunu gösteren bilgi sayfalarını yazdırın.

Kullanım Gçmş Syfsı:

Yazıcı kullanım geçmişini gösteren bilgi sayfalarını yazdırın.

# **Yazdırma Sayacı**

Kontrol panelindeki menüleri aşağıda açıklandığı gibi seçin.

### **Ayarlar** > **Yazdırma Sayacı**

Yazıcıyı sayın aldığınız zamandan itibaren durum sayfası gibi toplam baslı sayısı, siyah beyaz baskı ve renkli baskıyı görüntüler.

Sonucu yazdırmak istediğinizde **Sayfa Yazdır** öğesini seçin. Yazdırılan sayfa taranan sayfa sayısını da içerir. **Kullanım Gçmş Syfsı** üzerindeki diğer işlevlerden yazdırdığınızda, sayfada yer alan bilgiler aynıdır.

### **Müşteri Araştırması**

Kontrol panelindeki menüleri aşağıda açıklandığı gibi seçin.

### **Ayarlar** > **Müşteri Araştırması**

Baskı sayısı gibi ürün kullanım bilgilerini Seiko Epson Corporation'a sağlar. **Ayarlar** — **Onayla** öğesini seçin ve sonra ekrandaki talimatları izleyin.

# **Varsayılan Ayarları Geri Yükle**

Kontrol panelindeki menüleri aşağıda açıklandığı gibi seçin.

### **Ayarlar** > **Varsayılan Ayarları Geri Yükle**

### <span id="page-222-0"></span>Ağ Ayarları:

Ağ ayarlarını varsayılana sıfırlar.

### Kopya Ayarları:

Kopyalama ayarlarını varsayılan ayarlara sıfırlar.

### Tarama Ayarları:

Tarama ayarlarını varsayılan ayarlara sıfırlar.

### Faks Ayarları:

Faks ayarlarını varsayılan ayarlara sıfırlar.

### Tüm Vrlri ve Ayarları Tmzle:

Yazıcının belleğinde saklanan tüm kişisel bilgileri siler ve tüm ayarları varsayılan ayarlara sıfırlar.

# **Bellenim Güncelle**

Kontrol panelindeki menüleri aşağıda açıklandığı gibi seçin.

### **Ayarlar** > **Bellenim Güncelle**

### Güncelle:

Bellenimin en son sürümünün ağ sunucusuna yüklenip yüklenmediğini kontrol edin. Bir güncelleme varsa, güncellemeyi başlatıp başlatmamayı seçebilirsiniz.

### Geçerli Sürüm:

Yazıcınızın geçerli bellenim sürümünü görüntüler.

### Bildirim:

Bellenim güncellemesi kullanılabiliyorsa bir bildirim almak için **Açık** öğesini seçin.

# **Ürün Özellikleri**

# **Yazıcı Özellikleri**

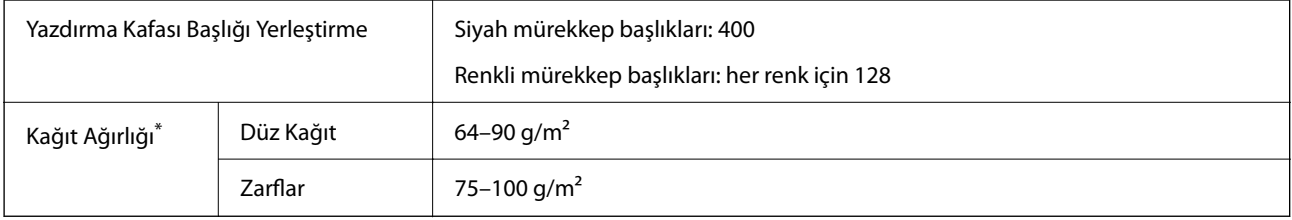

Kağıt kalınlığı bu aralık içinde olduğunda bile kağıt özelliklerine veya kaliteye bağlı olarak yazdırma kalitesi düşebilir veya yazıcıya kağıt beslenmeyebilir.

### **Yazdırılabilir Alan**

### *Tek Sayfalar İçin Yazdırılabilir Alan*

Yazıcının mekanik özellikleri nedeniyle gölgeleri alanlarda yazdırma kalitesi düşebilir.

### **Kenarlıklarla yazdırma**

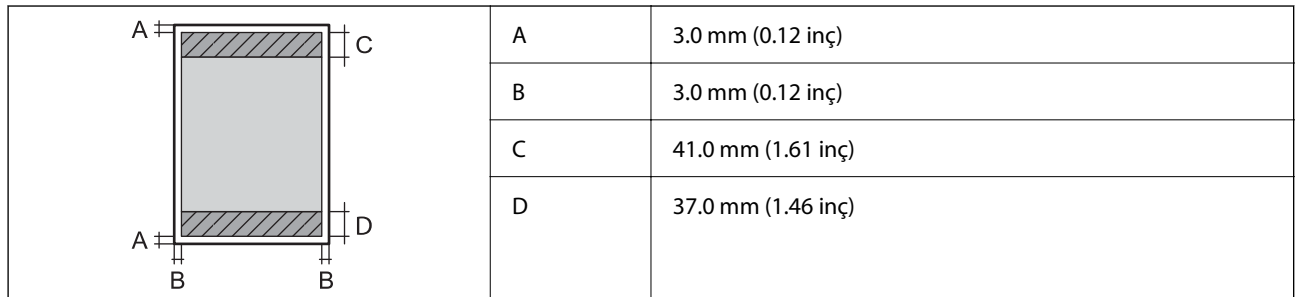

### **Kenarlıksız yazdırma**

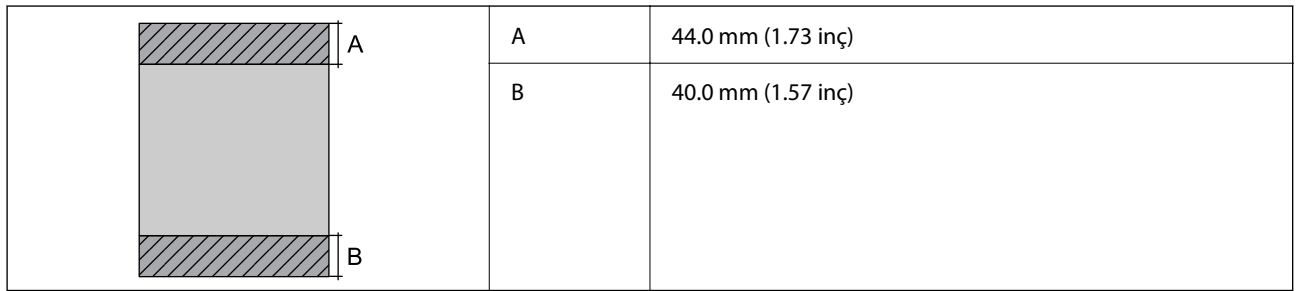

### *Zarflar İçin Yazdırılabilir Alan*

Yazıcının mekanik özellikleri nedeniyle gölgeleri alanlarda yazdırma kalitesi düşebilir.

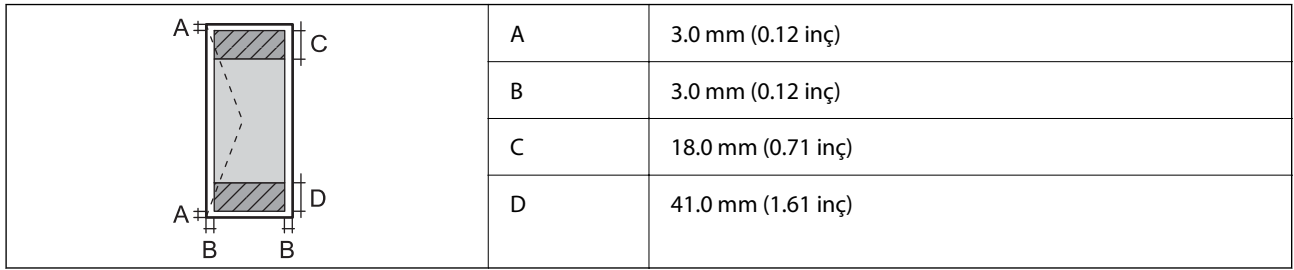

# **Tarayıcı Özellikleri**

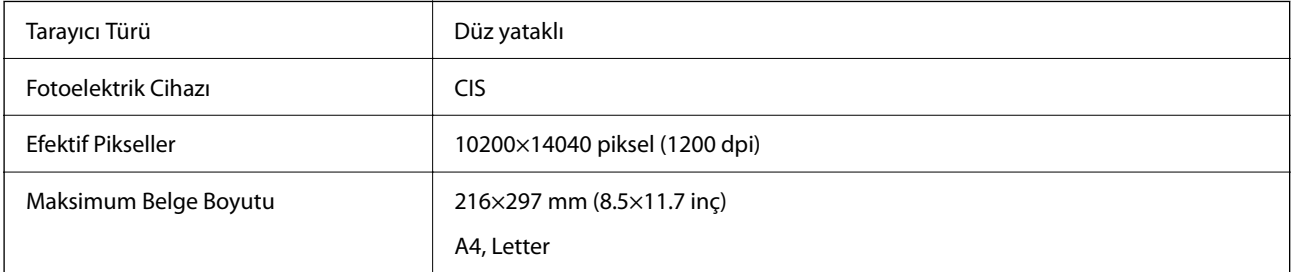

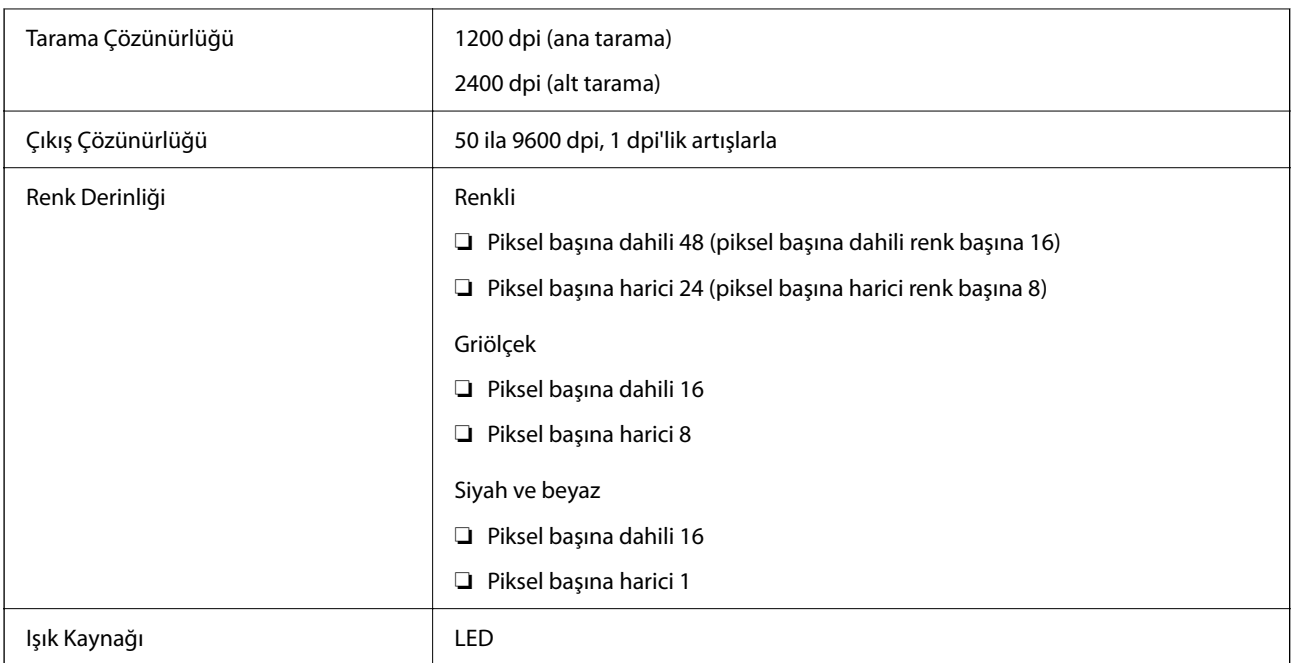

# **ADF Özellikleri**

Yalnızca ET-4810 Series/L5590 Series

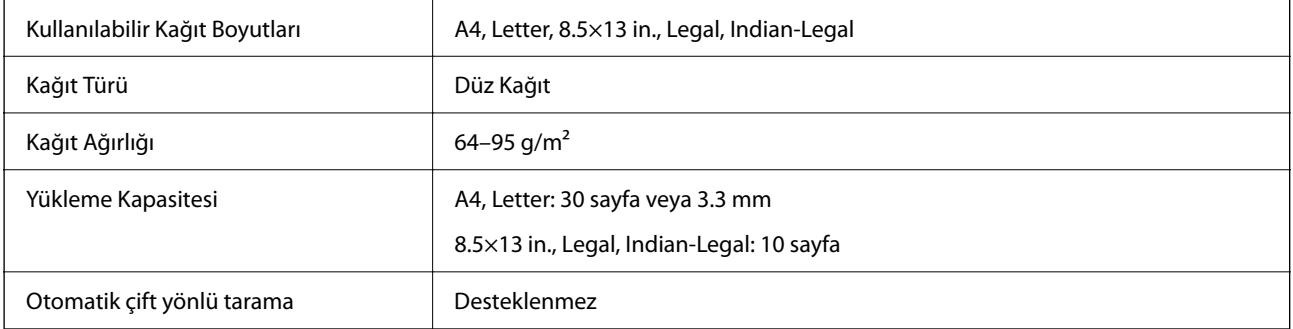

Orijinal, ADF'ye yerleştirilebilen ortam için özellikleri karşılasa da kağıt özellikleri veya kalitesine bağlı olarak tarama kalitesi düşebilir veya ADF'den beslenemeyebilir.

# **Faks Özellikleri**

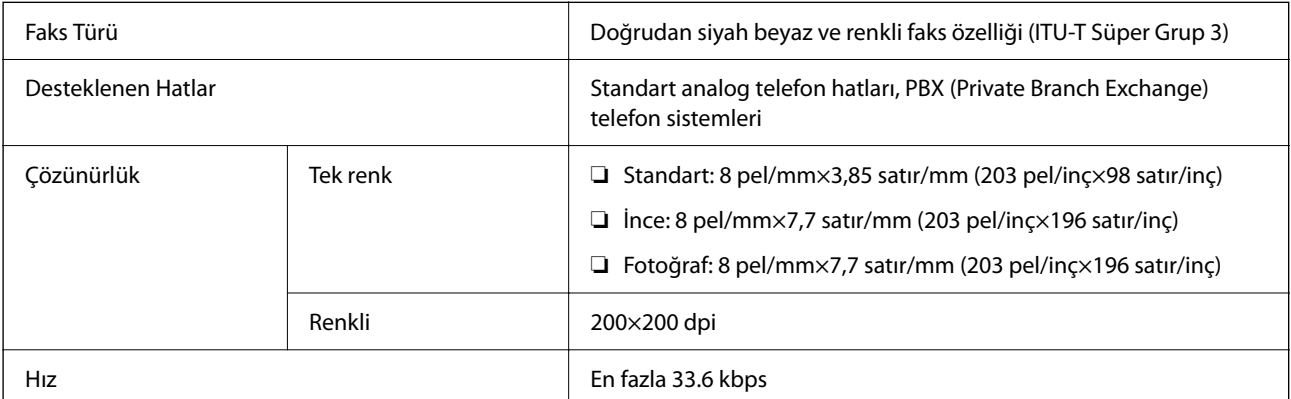

<span id="page-225-0"></span>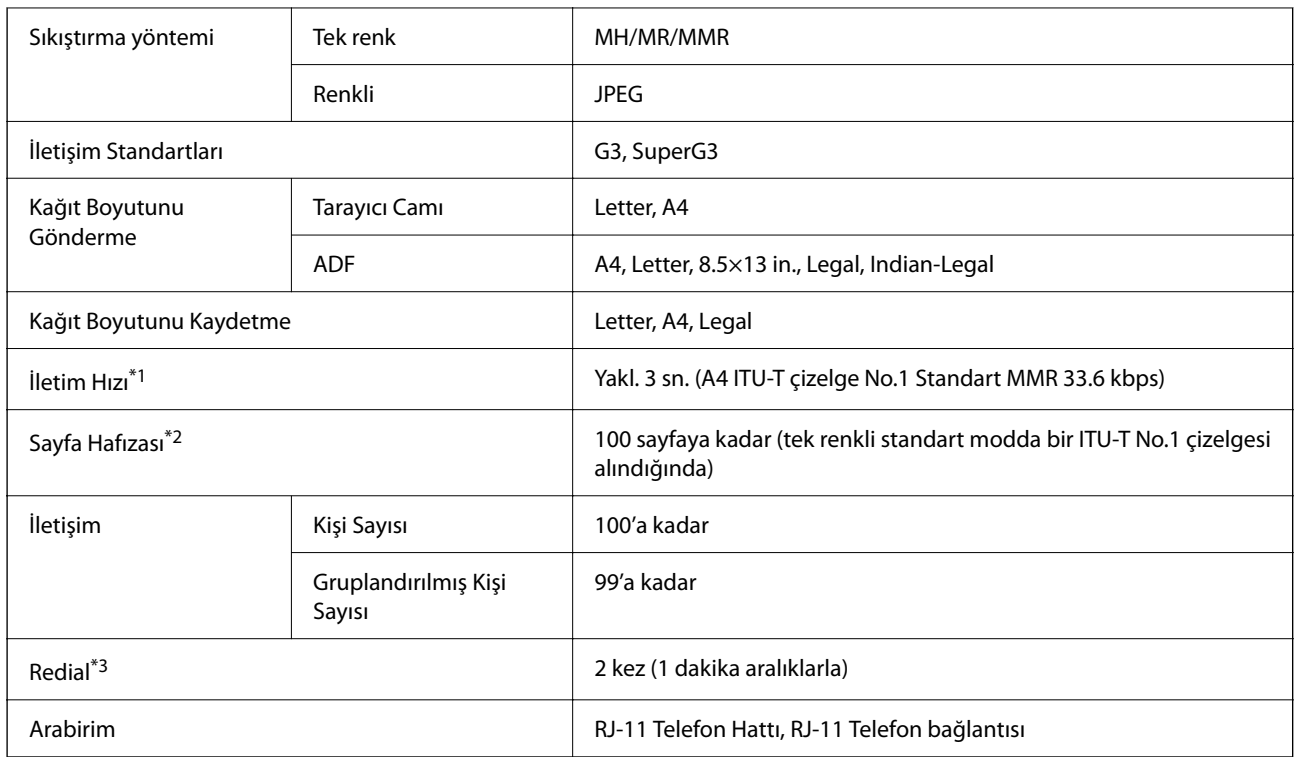

\*1 Gerçek hız belgeye, alıcının cihazına ve telefon hattının durumuna bağlıdır.

\*2 Elektrik kesintisi sırasında bile korunur.

\*3 Teknik özellikler ülkeye veya bölgeye göre değişebilir.

# **Arayüz Özellikleri**

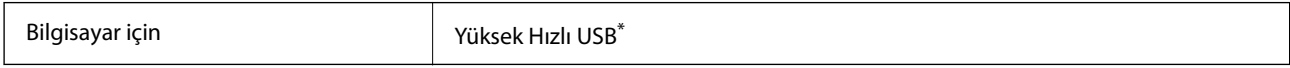

\* USB 3.0 kabloları desteklenmez.

# **Ağ Özellikleri**

### **Wi-Fi Özellikleri**

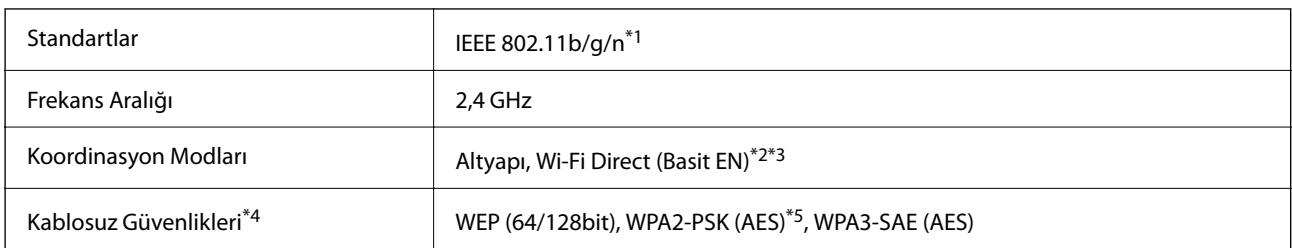

\*1 IEEE 802.11n yalnızca HT20 için kullanılabilir.

\*2 IEEE 802.11b için desteklenmez.

\*3 Basit EN modu bir Wi-Fi bağlantısı (altyapı) veya bir Ethernet bağlantısı ile uyumludur.

- \*4 Wi-Fi Direct yalnızca WPA2-PSK (AES) destekler.
- \*5 WPA/WPA2 Personal desteğine sahip WPA2 standartlarıyla uyumludur.

# **Ethernet Özellikleri**

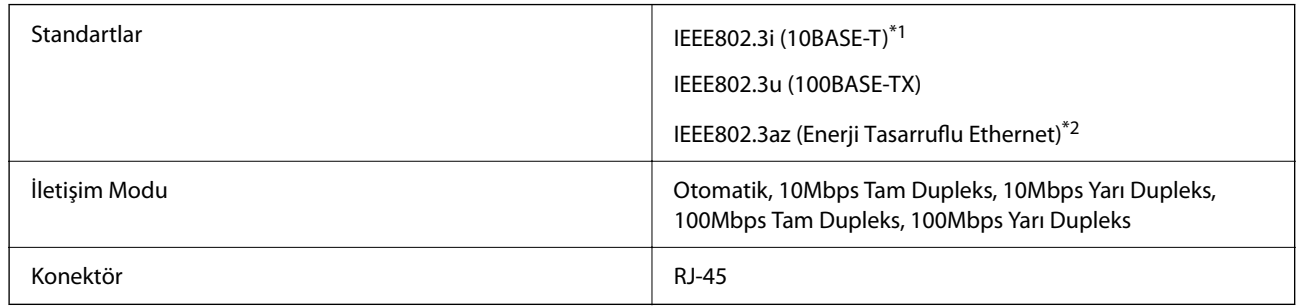

\*1 Radyo parazit riskini önlemek için 5e veya üzeri kategoride bir STP (Ekranlı bükümlü tel çifti) kablosu kullanın.

\*2 Bağlanan cihaz IEEE802.3az standartlarına uygun olmalıdır.

# **Ağ İşlevleri ve IPv4/IPv6**

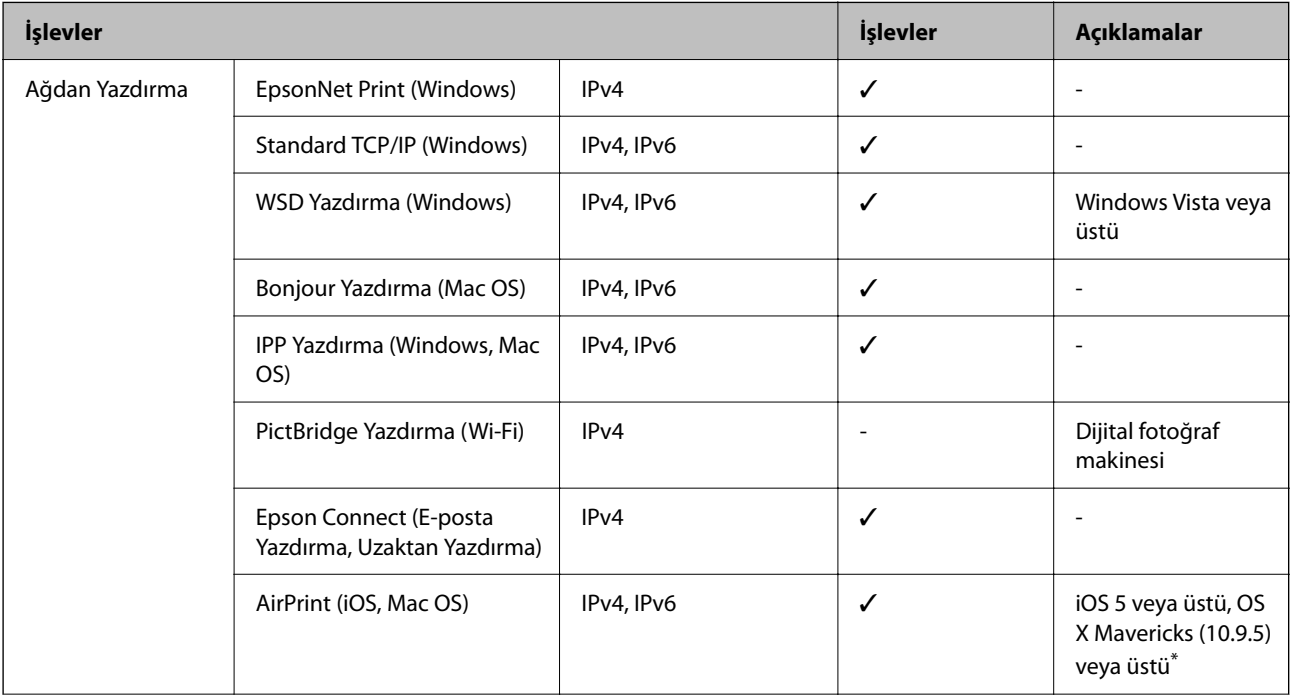

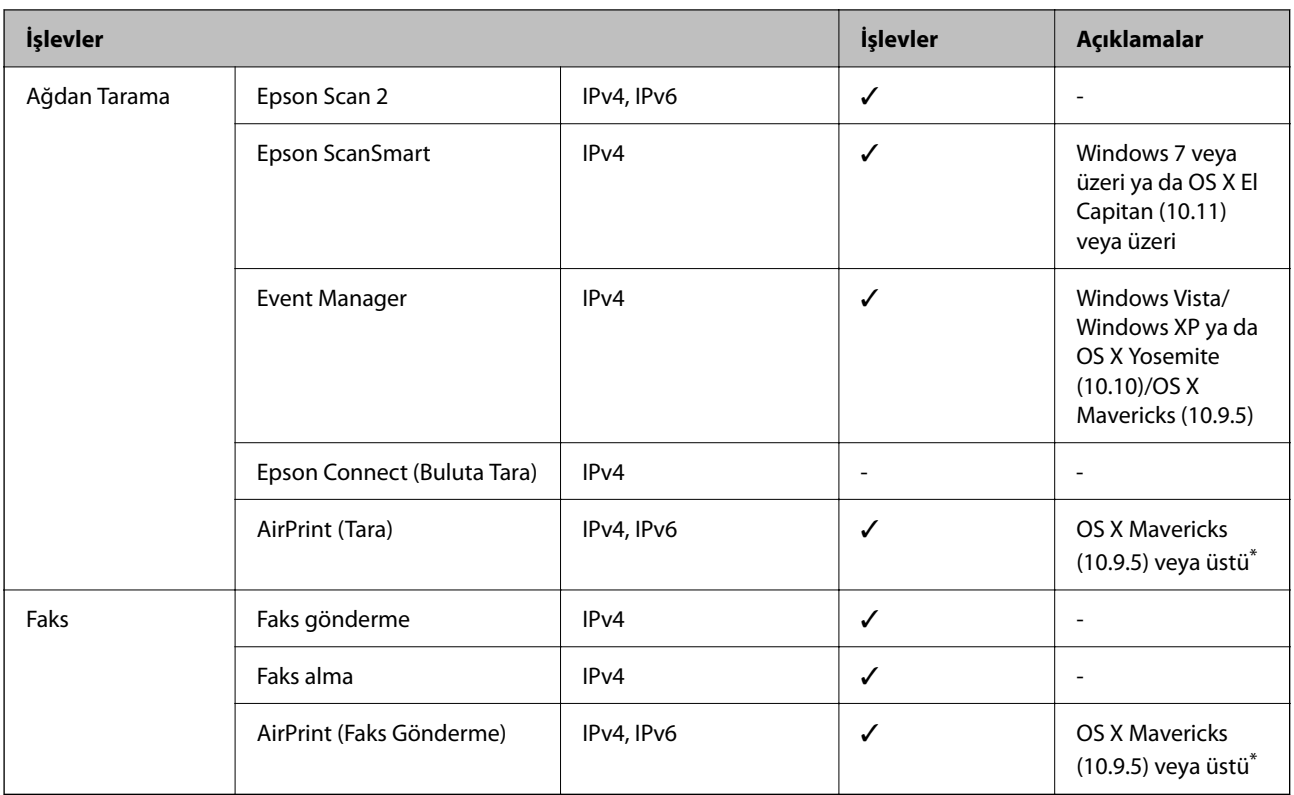

\* iOS veya Mac OS'nin en son sürümünü kullanmanızı öneririz.

### **Güvenlik Protokolü**

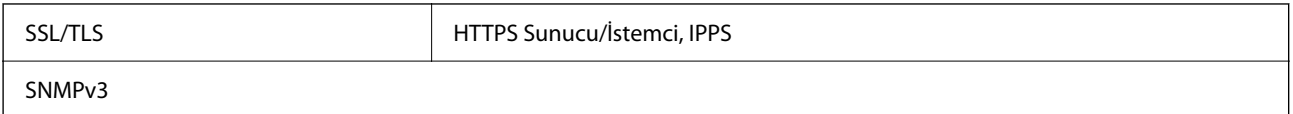

# **Desteklenen Üçüncü Taraf Hizmetleri**

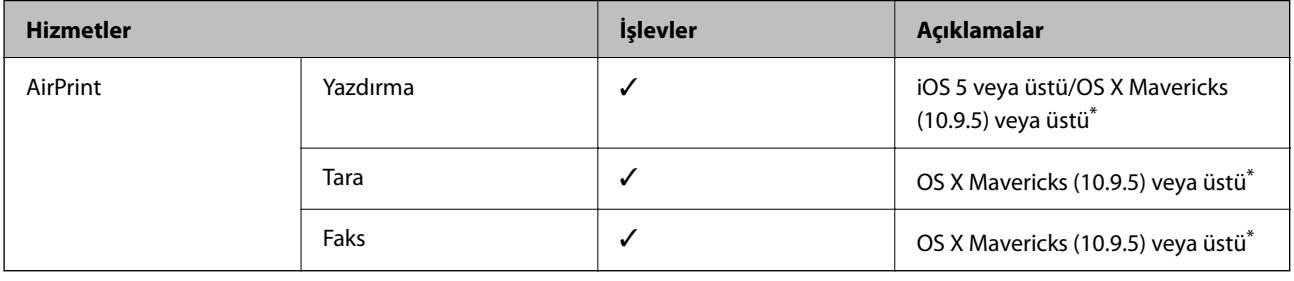

\* iOS veya Mac OS'nin en son sürümünü kullanmanızı öneririz.

# **Boyutlar**

### **ET-4810 Series/L5590 Series**

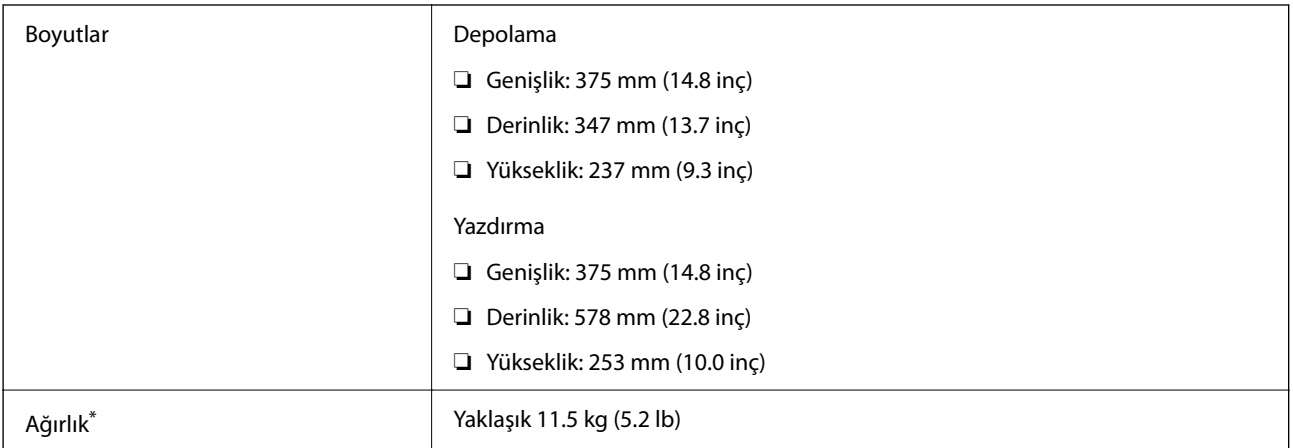

\* Mürekkep ve güç kablosu olmadan.

### **ET-2840 Series/L3560 Series**

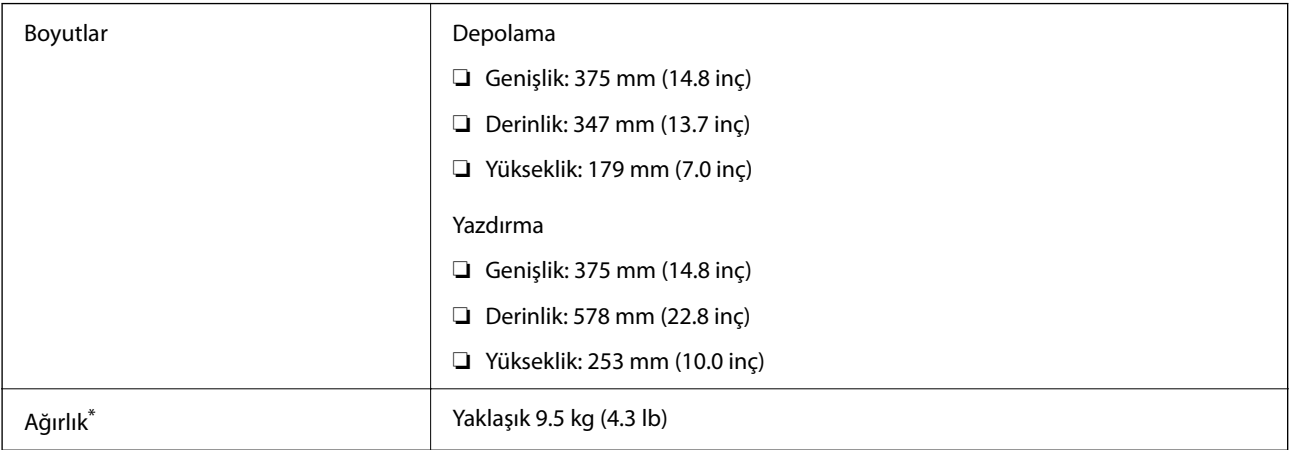

\* Mürekkep ve güç kablosu olmadan.

# **Elektrik Özellikleri**

### **ET-4810 Series/L5590 Series**

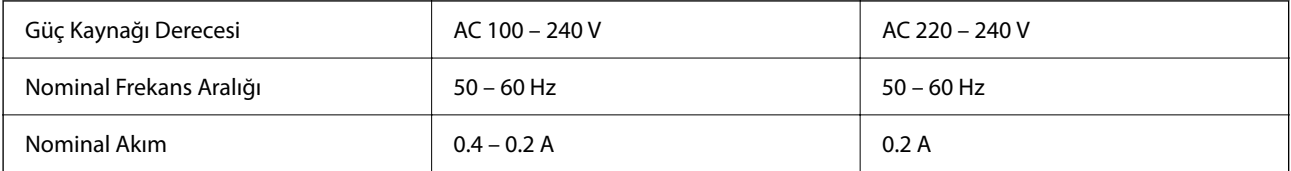

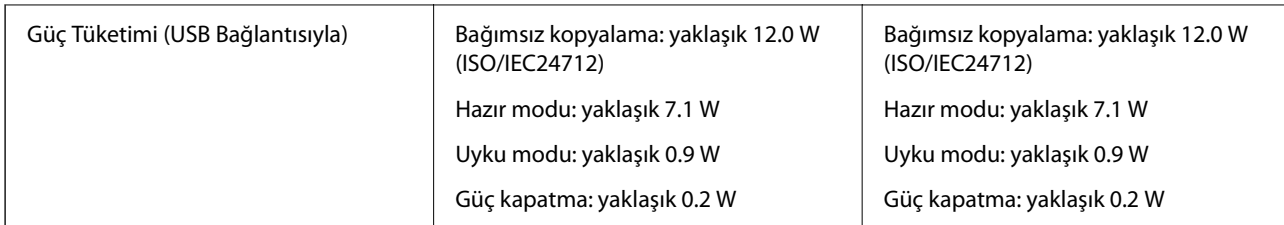

*Not:*

- ❏ Voltajı öğrenmek için yazıcı etiketini kontrol edin.
- ❏ Avrupalı kullanıcılar için; güç tüketimi ile ilgili bilgiler için aşağıdaki Web sitesini inceleyin. <http://www.epson.eu/energy-consumption>

### **ET-2840 Series/L3560 Series**

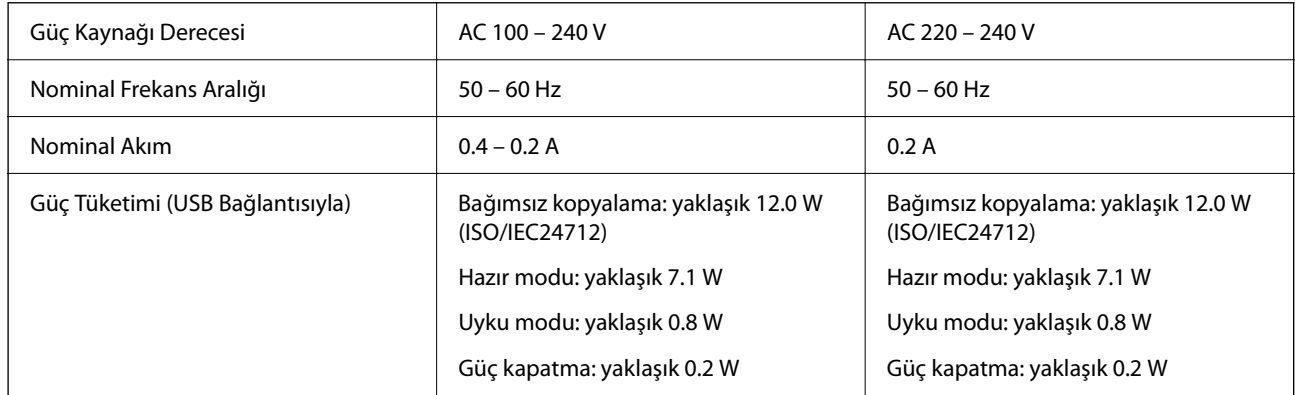

### *Not:*

- ❏ Voltajı öğrenmek için yazıcı etiketini kontrol edin.
- ❏ Avrupalı kullanıcılar için; güç tüketimi ile ilgili bilgiler için aşağıdaki Web sitesini inceleyin. <http://www.epson.eu/energy-consumption>

# **Çevre Teknik Özellikleri**

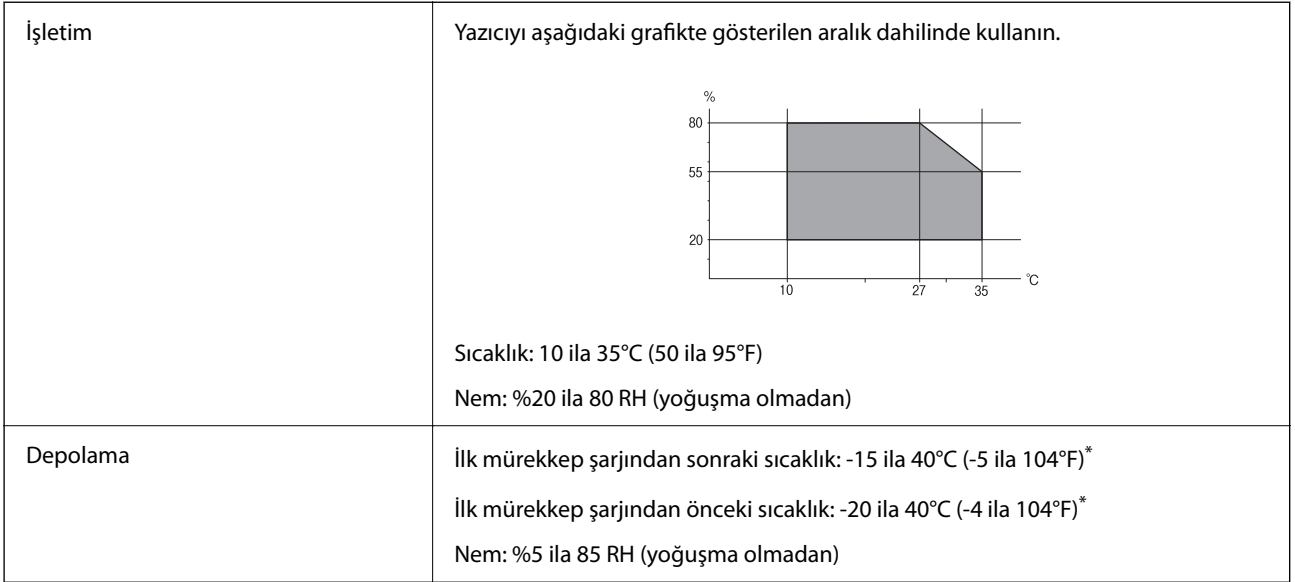

<span id="page-230-0"></span>40°C'de (104°F) bir ay saklayabilirsiniz.

### **Mürekkep Şişeleri için Çevresel Özellikler**

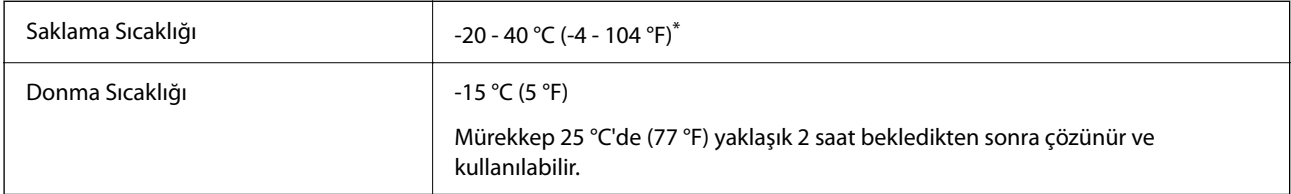

\* 40 °C'de (104 °F) bir ay saklayabilirsiniz.

# **Sistem Gereksinimleri**

❏ Windows

Windows Vista, Windows 7, Windows 8/8.1, Windows 10, Windows 11 veya sonrası

Windows XP SP3 (32-bit)

Windows XP Professional x64 Edition SP2

Windows Server 2003 (SP2) veya sonrası

❏ Mac OS

Mac OS X 10.9.5 veya sonrası, macOS 11 veya sonrası

### *Not:*

❏ Mac OS işletim sistemi bazı uygulamaları ve özellikleri desteklemeyebilir.

❏ Mac OS için UNIX Dosya Sistemi (UFS) desteklenmez.

# **Düzenleyici Bilgileri**

### **Standartlar ve Onaylar**

### **ABD Modeli İçin Standartlar ve Onaylar**

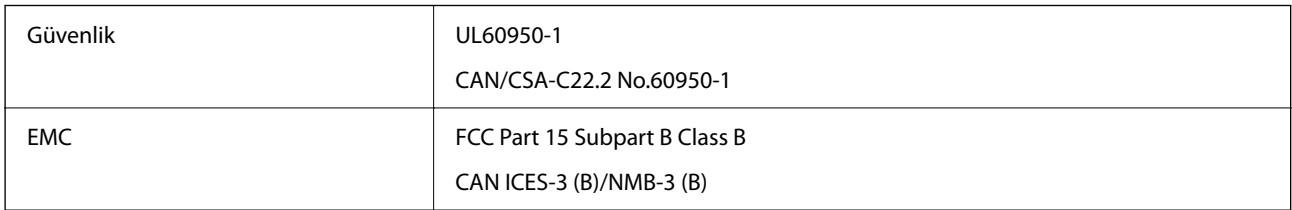

Bu ekipman, aşağıdaki kablosuz modülü içerir.

Üretici: Seiko Epson Corporation

Tip: J26H006

Bu ürün, FCC Kuralları Bölüm 15 ve IC Kuralları RSS-210'a uygundur. Epson, ürün üzerinde yapılacak, önerilmeyen bir değişiklikten dolayı koruma gereklerinin yerine getirilmemesi durumunda sorumluluk kabul etmez. Çalışma şu iki koşula bağlıdır: (1) bu cihaz zararlı girişime neden olmaz ve (2) bu cihaz ortamda mevcut olması durumunda yanlış şekilde çalışmasına neden olabilecek girişimlere de maruz kalabilir.

Lisanslı hizmete radyo paraziti karışmasını önlemek için, bu cihaz, azami perdeleme sağlamak amacıyla iç mekânlarda ve pencerelerden uzakta çalıştırılmak üzere tasarlanmıştır. Dış mekanlara kurulan ekipmanlar (veya ekipmanın aktarım anteni), lisansa tabidir.

Bu cihaz, kontrolsüz bir ortam için belirlenmiş FCC/IC radyasyona maruz kalma sınırlarıyla uyumludur ve IC radyo frekansı (RF) maruz kalma sınırlarının OET65 ve RSS-102 Ek C kısmındaki FCC radyo frekansı (RF) Maruz Kalma Kılavuzlarını karşılar. Bu cihaz, radyatörün bir insan bedeninden (eller, el bilekleri, ayaklar ve ayak bilekleri hariç) en az 20 cm veya daha uzak olacak şekilde kurulmalı ve çalıştırılmalıdır.

### **Avrupa Modeli için Standartlar ve Onaylar**

### Avrupalı kullanıcılar için

Seiko Epson Corporation aşağıdaki telsiz cihazın 2014/53/EU Yönergesine uygun olduğunu beyan eder. AB uygunluk beyanının tam metni aşağıdaki web sitesinde bulunabilir.

<http://www.epson.eu/conformity>

### C622C,C634K

İrlanda, Birleşik Krallık, Avusturya, Almanya, Lihtenştayn, İsviçre, Fransa, Belçika, Lüksemburg, Hollanda, İtalya, Portekiz, İspanya, Danimarka, Finlandiya, Hırvatistan, Norveç, İsveç, İzlanda, Kıbrıs, Yunanistan, Slovenya, Malta, Bulgaristan, Çek Cumhuriyeti, Estonya, Macaristan, Letonya, Litvanya, Polonya, Romanya ve Slovakya ülkelerinde kullanım içindir.

Epson, ürünler üzerinde yapılacak, önerilmeyen bir değişiklikten dolayı koruma gereklerinin yerine getirilmemesi durumunda sorumluluk kabul etmez.

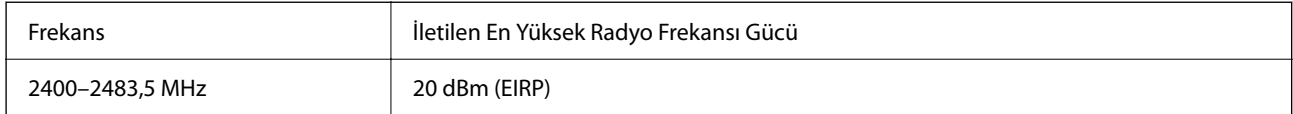

# $C \in$

### **Avustralya Modeli için Standartlar ve Onaylar**

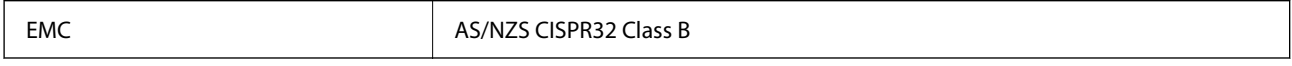

Seiko Epson Corporation olarak, aşağıdaki cihaz Modellerinin AS/NZS4268 yönergesinin temel gereklilikleri ve ilgili diğer hükümleriyle uyumlu olduğunu beyan ederiz:

### C662C

Epson, ürünler üzerinde yapılacak, önerilmeyen bir değişiklikten dolayı koruma gereklerinin yerine getirilmemesi durumunda sorumluluk kabul etmez.

### **Yeni Zelanda Modeli İçin Standartlar ve Onaylar**

### **General Warning**

The grant of a Telepermit for any item of terminal equipment indicates only that Telecom has accepted that the item complies with minimum conditions for connection to its network. It indicates no endorsement of the product by Telecom, nor does it provide any sort of warranty. Above all, it provides no assurance that any item will work correctly in all respects with another item of Telepermitted equipment of a different make or model, nor does it imply that any product is compatible with all of Telecom's network services.

Telepermitted equipment only may be connected to the EXT telephone port. This port is not specifically designed for 3-wire-connected equipment. 3-wire-connected equipment might not respond to incoming ringing when attached to this port.

### **Important Notice**

Under power failure conditions, this telephone may not operate. Please ensure that a separate telephone, not dependent on local power, is available for emergency use.

This equipment is not capable, under all operating conditions, of correct operation at the higher speeds for which it is designed. Telecom will accept no responsibility should difficulties arise in such circumstances.

This equipment shall not be set up to make automatic calls to the Telecom '111' Emergency Service.

### **Zambia'daki Kullanıcılar için ZICTA Tip Onayı**

ZICTA Tip Onayı hakkında bilgi almak için aşağıdaki web sitesini ziyaret edin.

<https://support.epson.net/zicta/>

# **Kopyalama Sınırlamaları**

Yazıcının sorumlu ve kanuni kullanımını sağlamak için aşağıdaki kısıtlamalara riayet edin.

Aşağıdaki öğeleri kopyalamak kanunen yasaklanmıştır:

- ❏ Banknotlar, bozuk para, devlet güvenceli satılabilir tahviller, devlet teminatlı tahviller ve belediye menkul kıymetleri
- ❏ Kullanılmamış posta pulları, mühürlenmiş kartpostallar ve postalamaya yarayan geçerli diğer resmi posta öğeleri
- ❏ Devlet tarafından çıkarılan pullar ve kanuni prosedüre göre çıkartılmış tahviller

Aşağıdaki öğeleri kopyalarken dikkat gösterin:

- ❏ Özel satılabilir tahviller (hisse senetleri, emre muharrer senetler, çekler, vb.), aylık pasolar, imtiyaz biletleri, vb.
- ❏ Pasaport, ehliyet, garanti belgeleri, otoyol geçiş pasoları, yemek fişleri, biletler vb.

### *Not:*

Bu belgelerin çoğaltılması ayrıca kanunlar tarafından da yasaklanmıştır.

Telif haklı materyallerin kullanım sorumluluğu:

Yazıcılar, telif hakkı kapsamındaki malzemelerin izinsiz kopyalanması için kötü amaçla kullanılabilir. Malumat sahibi bir avukatın tavsiyesi doğrultusundan hareket edilmediği sürece, basılı materyalleri kopyalamadan önce sorumluluk sahibi davranış sergileyerek telif hakkı sahibinin iznini alıp telif hakkı sahibine saygı gösterin.

# <span id="page-233-0"></span>**Nereden Yardım Alınır**

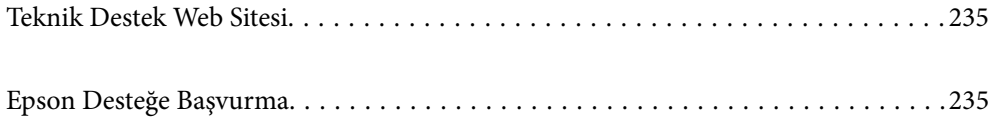

# <span id="page-234-0"></span>**Teknik Destek Web Sitesi**

Daha fazla yardıma ihtiyaç duyarsanız, aşağıda gösterilen Epson destek web sitesini ziyaret edin. Ülkenizi veya bölgenizi seçin ve yerel Epson web sitesinin destek bölümüne girin. Siteden en güncel sürücüler, SSS, kılavuzlar ve diğer yüklemeler de indirilebilir.

### <http://support.epson.net/>

### <http://www.epson.eu/support> (Avrupa)

Epson ürününüz doğru çalışmıyorsa ve sorunu çözemiyorsanız, yardım için Epson destek hizmetlerine başvurun.

# **Epson Desteğe Başvurma**

# **Epson ile İletişime Geçmeden Önce**

Epson ürününüz doğru çalışmıyorsa ve ürün kılavuzlarında bulunan sorun giderme bilgilerini kullanarak sorunu çözemiyorsanız, yardım için Epson destek hizmetleri ile iletişime geçin.

Aşağıdaki Epson destek listesi, satış ülkesine dayalıdır. Bazı ürünler mevcut durumda bulunduğunuz konumda satılmıyor olabilir, dolayısıyla ürünü satın aldığınız alandaki Epson destek birimiyle irtibat kurduğunuzdan emin olun.

Bölgenizdeki Epson desteği aşağıdaki listede bulunmuyorsa, ürünü satın aldığınız bayi ile irtibat kurun.

Aşağıdaki bilgileri vermeniz durumunda Epson desteği size çok daha hızlı yardımcı olacaktır:

❏ Ürün seri numarası

(Etiket ekinin pozisyonu ürüne göre değişiklik gösterir: arka tarafta, kapağın açık tarafında veya alt tarafta olabilir.)

- ❏ Ürün modeli
- ❏ Ürün yazılımı sürümü

(**Hakkında**, **Sürüm Bilgisi** öğesine veya ürün yazılımında benzer bir düğmeye tıklayın.)

- ❏ Bilgisayarınızın markası ve modeli
- ❏ Bilgisayar işletim sistemi adı ve sürümü
- ❏ Ürün ile normal olarak kullandığınız yazılım uygulamalarının adları ve sürümleri

#### *Not:*

Ürüne bağlı olarak, faks ve/veya ağ ayarları için çevirme listesi verileri, ürünün belleğinde depolanabilir. Ürünün bozulması veya tamir edilmesi sırasında veriler ve/veya ayarlar kaybolabilir. Epson, garanti süresi içinde bile herhangi bir veri kaybından, verilerin ve/veya ayarların yedeklenmesinden veya geri yüklenmesinden sorumlu tutulamaz. Verilerinizi kendinizin yedeklemenizi veya not almanızı öneririz.

### **Avrupa'daki Kullanıcılar için Yardım**

Epson desteğiyle irtibat bilgileri için Tüm Avrupa Garanti Belgesine bakınız.

# **Tayvan'daki Kullanıcılar İçin Yardım**

Bilgi, destek ve hizmetler için:

### **World Wide Web**

### [http://www.epson.com.tw](http://www.epson.com.tw/)

Ürün özellikleri hakkında bilgi, indirilebilir sürücüler ve ürünlerle ilgili sorular mevcuttur.

### **Epson Yardım Masası**

Telefon: +886-2-2165-3138

Yardım Masası ekibimiz size, aşağıdaki konular için telefonda yardımcı olabilir:

- ❏ Satış ile ilgili sorular ve ürün bilgileri
- ❏ Ürün kullanımıyla ilgili sorular ya da sorunlar
- ❏ Onarım hizmeti ve garanti ile ilgili sorular

### **Onarım servis merkezi:**

### <http://www.tekcare.com.tw/branchMap.page>

TekCare şirketi, Epson Taiwan Technology & Trading Ltd. için yetkili servis merkezidir.

# **Avustralya'daki Kullanıcılar için Yardım**

Epson Avustralya, size yüksek seviyede müşteri hizmeti sunmak için çalışmaktadır. Ürün kılavuzlarına ek olarak, bilgi almak için aşağıdaki kaynakları sunuyoruz:

### **İnternet URL'si**

### [http://www.epson.com.au](http://www.epson.com.au/)

Epson Avustralya World Wide Web sayfalarına erişim. Ara sıra gezinme için modemi buraya getirmeye değer! Site, sürücüler için bir indirme bölümü, Epson iletişim noktaları, yeni ürün bilgileri ve teknik destek (e-posta) sağlamaktadır.

### **Epson Yardım Masası**

### Telefon: 1300-361-054

Epson Yardım Masası, müşterilerimizin bilgiye ulaşmasını sağlamak için sunulan son bir önlemdir. Yardım Masasındaki operatörler, Epson ürününüzü kurma, yapılandırma ve çalıştırma konusunda yardımcı olabilir. Satış Öncesi Yardım Masası personeli yeni Epson ürünleri hakkındaki belgeleri sunabilir ve en yakın bayi ya da servis acentesinin yeri hakkında bilgi verebilir. Çok çeşitli soruların cevapları burada verilmektedir.

Aradığınız zaman, ilgili tüm bilgilerin yanınızda olması gerekmektedir. Ne kadar çok bilgi hazırlarsanız, sorununuzu o kadar hızlı çözebiliriz. Bu bilgiler, Epson ürün kılavuzlarını, bilgisayar türünü, işletim sistemini, uygulama programlarını ve gerekli olduğunu düşündüğünüz bilgileri içermektedir.

### **Ürünün Nakliyesi**

Epson, ürün ambalajının ileride nakliye sırasında kullanılmak üzere saklanmasını önerir. Mürekkep tankının bantla sabitlenmesi ve ürünün dik tutulması da önerilir.

# **Yeni Zelanda'daki Kullanıcılar İçin Yardım**

Epson Yeni Zelanda, size yüksek seviyede müşteri hizmeti sunmak için çalışmaktadır. Ürün belgelerine ek olarak, bilgi almak için aşağıdaki kaynakları sunuyoruz:

### **İnternet URL'si**

### [http://www.epson.co.nz](http://www.epson.co.nz/)

Epson Yeni Zelanda World Wide Web sayfalarına erişim. Ara sıra gezinme için modemi buraya getirmeye değer! Site, sürücüler için bir indirme bölümü, Epson iletişim noktaları, yeni ürün bilgileri ve teknik destek (e-posta) sağlamaktadır.

### **Epson Yardım Masası**

### Telefon: 0800 237 766

Epson Yardım Masası, müşterilerimizin bilgiye ulaşmasını sağlamak için sunulan son bir önlemdir. Yardım Masasındaki operatörler, Epson ürününüzü kurma, yapılandırma ve çalıştırma konusunda yardımcı olabilir. Satış Öncesi Yardım Masası personeli yeni Epson ürünleri hakkındaki belgeleri sunabilir ve en yakın bayi ya da servis acentesinin yeri hakkında bilgi verebilir. Çok çeşitli soruların cevapları burada verilmektedir.

Aradığınız zaman, ilgili tüm bilgilerin yanınızda olması gerekmektedir. Ne kadar çok bilgi hazırlarsanız, sorununuzu o kadar hızlı çözebiliriz. Bu bilgiler, Epson ürün belgelerini, bilgisayar türünü, işletim sistemini, uygulama programlarını ve gerekli olduğunu düşündüğünüz bilgileri içermektedir.

### **Ürünün Nakliyesi**

Epson, ürün ambalajının ileride nakliye sırasında kullanılmak üzere saklanmasını önerir. Mürekkep tankının bantla sabitlenmesi ve ürünün dik tutulması da önerilir.

# **Singapur'daki Kullanıcılar için Yardım**

Epson Singapur'un sunduğu bilgi kaynakları, destek ve hizmetleri aşağıda verilmektedir:

### **World Wide Web**

### [http://www.epson.com.sg](http://www.epson.com.sg/)

Ürün özellikleriyle ilgili bilgiler, indirilebilen sürücüler, Sık Sorulan Sorular (SSS), Satış ile İlgili Sorular ve e-posta ile Teknik Destek mevcuttur.

### **Epson Yardım Masası**

Ücretsiz Telefon: 800-120-5564

Yardım Masası ekibimiz size, aşağıdaki konular için telefonda yardımcı olabilir:

- ❏ Satış ile ilgili sorular ve ürün bilgileri
- ❏ Ürün kullanım soruları ve sorun giderme
- ❏ Onarım hizmeti ve garanti ile ilgili sorular

# **Tayland'daki Kullanıcılar için Yardım**

Bilgi, destek ve hizmetler için:

### <span id="page-237-0"></span>**World Wide Web**

### [http://www.epson.co.th](http://www.epson.co.th/)

Ürün özellikleriyle ilgili bilgiler, indirilebilen sürücüler, Sık Sorulan Sorular (SSS), e-posta mevcuttur.

### **Epson Çağrı Merkezi**

Telefon: 66-2460-9699

E-posta: support@eth.epson.co.th

Çağrı Merkezi ekibimiz size, aşağıdaki konular için telefonda yardımcı olabilir:

- ❏ Satış ile ilgili sorular ve ürün bilgileri
- ❏ Ürün kullanımıyla ilgili sorular ya da sorunlar
- ❏ Onarım hizmeti ve garanti ile ilgili sorular

# **Vietnam'daki Kullanıcılar için Yardım**

Bilgi, destek ve hizmetler için:

### **Epson Servis Merkezi**

65 Truong Dinh Street, District 1, Ho Chi Minh City, Vietnam. Telefon (Ho Chi Minh Şehri): 84-8-3823-9239, 84-8-3825-6234 29 Tue Tinh, Quan Hai Ba Trung, Hanoi City, Vietnam Telefon (Hanoi Şehri): 84-4-3978-4785, 84-4-3978-4775

# **Endonezya'daki Kullanıcılar için Yardım**

Bilgi, destek ve hizmetler için:

### **World Wide Web**

### [http://www.epson.co.id](http://www.epson.co.id/)

❏ Ürün özellikleriyle ilgili bilgiler, indirilebilen sürücüler

❏ Sık Sorulan Sorular (SSS), Satış ile İlgili Sorular, e-posta ile soru sorma

### **Epson Yardım Hattı**

Telefon: +62-1500-766 Faks: +62-21-808-66-799 Yardım Hattı ekibimiz size, aşağıdaki konular için telefonda veya faksla yardımcı olabilir: ❏ Satış ile ilgili sorular ve ürün bilgileri ❏ Teknik destek

### **Epson Servis Merkezi**

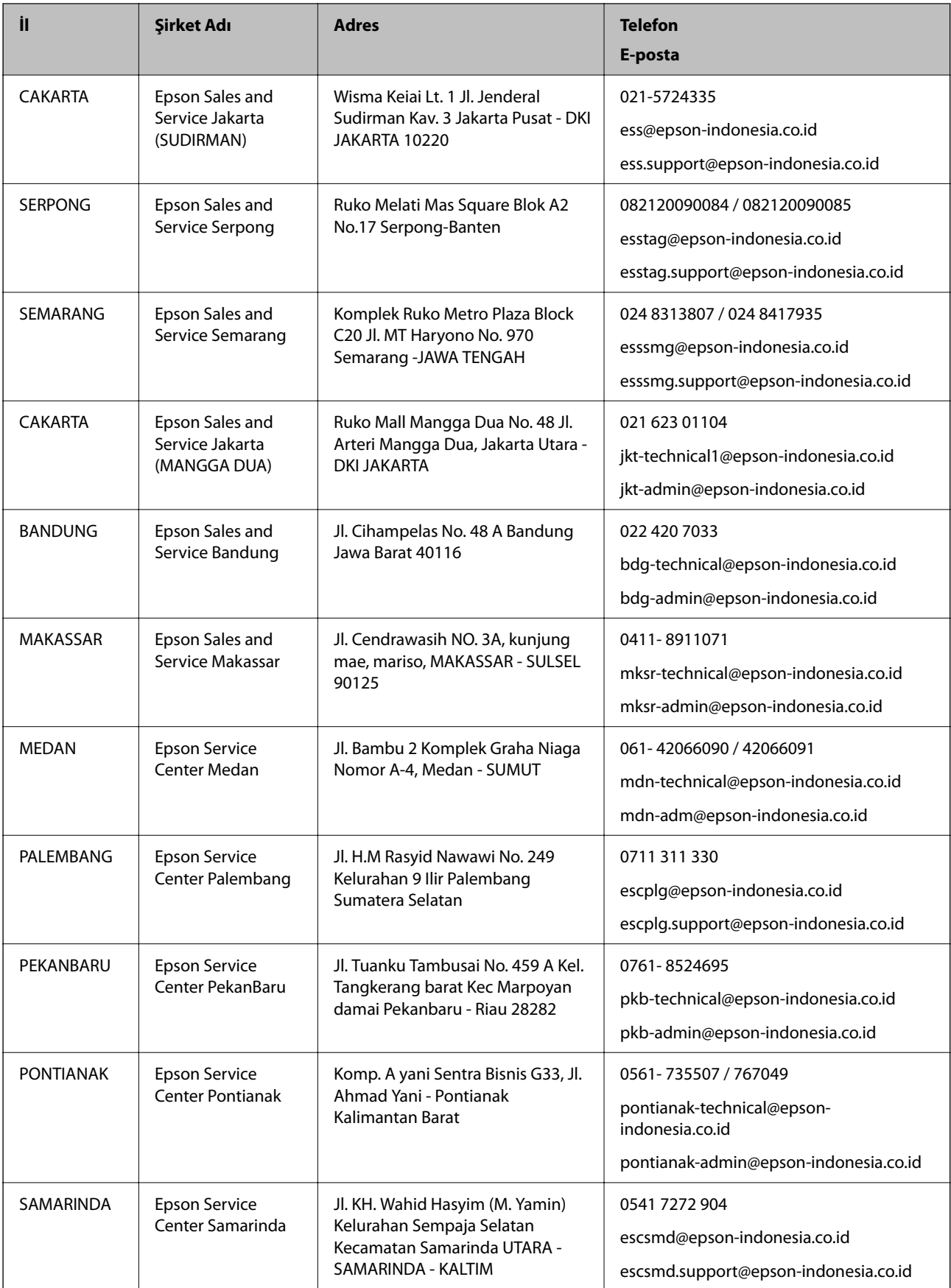

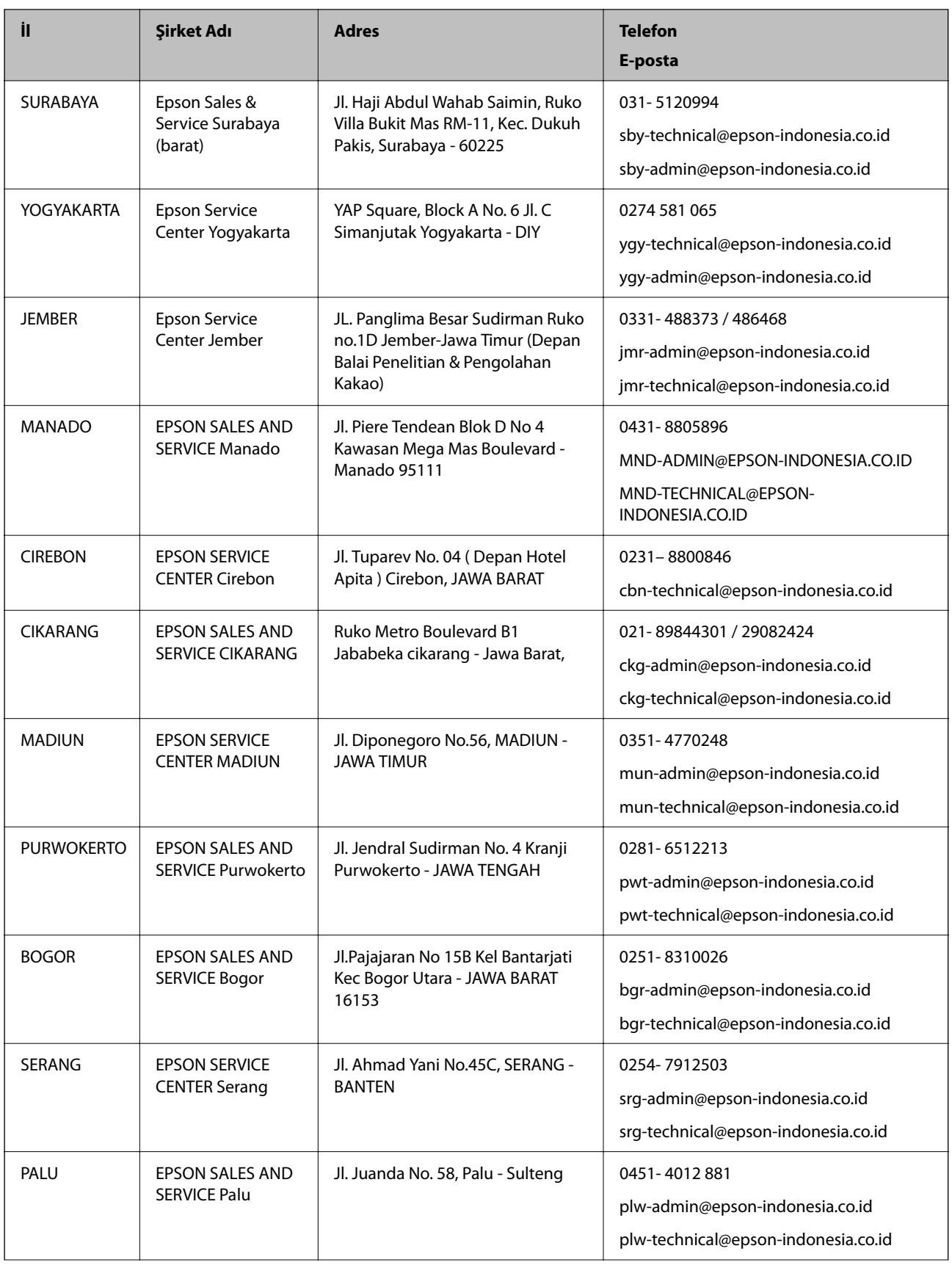

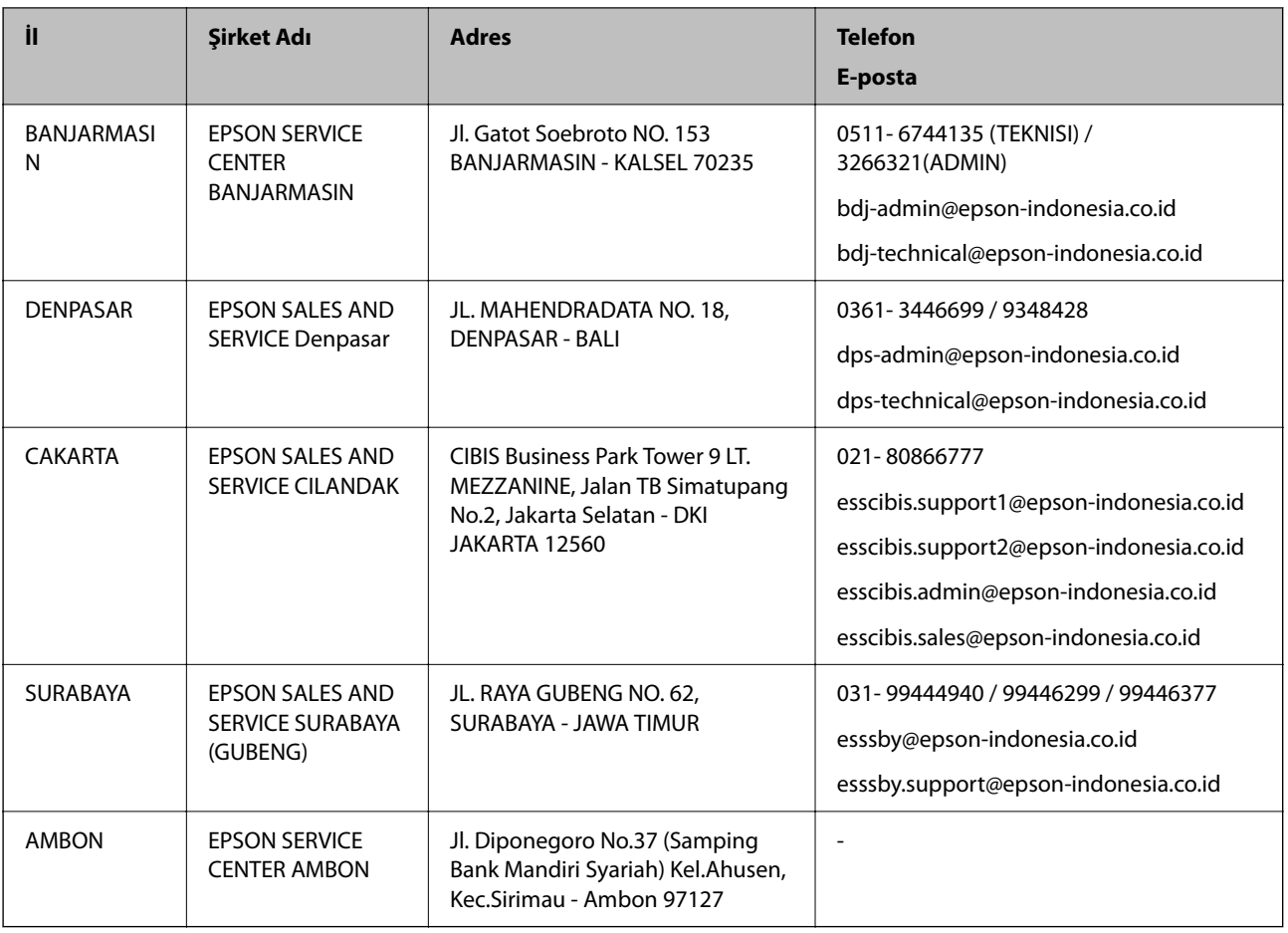

Burada listelenmeyen diğer şehirler için şu Yardım Hattını arayın: 08071137766.

# **Hong Kong'daki Kullanıcılar için Yardım**

Teknik destek almak ve diğer satış sonrası hizmetler için, kullanıcılar Epson Hong Kong Limited'le irtibat kurabilir.

### **İnternet Ana Sayfası**

### [http://www.epson.com.hk](http://www.epson.com.hk/)

Epson Hong Kong, kullanıcılara aşağıdaki konularda bilgi vermek için internette Çince ve İngilizce dillerinde yerel bir ana sayfa hazırlamıştır:

- ❏ Ürün bilgileri
- ❏ Sık Sorulan Sorulara (SSS) cevaplar
- ❏ Epson ürün sürücülerinin en son sürümleri

### **Teknik Destek Yardım Hattı**

Ayrıca, aşağıdaki telefon ve faks numaralarından teknik personelimizle irtibat kurabilirsiniz:

Telefon: 852-2827-8911

Faks: 852-2827-4383

# <span id="page-241-0"></span>**Malezya'daki Kullanıcılar için Yardım**

Bilgi, destek ve hizmetler için:

### **World Wide Web**

[http://www.epson.com.my](http://www.epson.com.my/)

❏ Ürün özellikleri hakkında bilgi, indirme sürücüleri

❏ Sık Sorulan Sorular (SSS), Satış ile İlgili Sorular, e-posta ile soru sorma

### **Epson Çağrı Merkezi**

Telefon: 1800-81-7349 (Ücretsiz Telefon) E-posta: websupport@emsb.epson.com.my ❏ Satış ile ilgili sorular ve ürün bilgileri ❏ Ürün kullanımıyla ilgili sorular ya da sorunlar ❏ Onarım hizmetleri ve garantiyle ilgili sorular

### **Merkez Ofis**

Telefon: 603-56288288 Faks: 603-5628 8388/603-5621 2088

# **Hindistan'daki Kullanıcılar için Yardım**

Bilgi, destek ve hizmetler için:

### **World Wide Web**

### [http://www.epson.co.in](http://www.epson.co.in/)

Ürün özellikleri hakkında bilgi, indirilebilir sürücüler ve ürünlerle ilgili sorular sağlanır.

### **Yardım hattı**

❏ Hizmet, ürün bilgileri ve sarf malzemelerinin siparişi (BSNL Hatları) Ücretsiz telefon: 18004250011 Pazartesi - Cumartesi günleri saat 9:00 - 18:00 arasında erişilebilir (Resmi tatiller hariç)

❏ Hizmet (CDMA ve Mobil Kullanıcılar)

Ücretsiz telefon: 186030001600

Pazartesi - Cumartesi günleri saat 9:00 - 18:00 arasında erişilebilir (Resmi tatiller hariç)

# **Filipinler'deki Kullanıcılar için Yardım**

Kullanıcılar, teknik destek ve satış sonrası diğer hizmetler için aşağıdaki telefon, faks numaralarından ve e-posta adresinden Epson Philippines Corporation'a ulaşabilir:

### **World Wide Web**

### [http://www.epson.com.ph](http://www.epson.com.ph/)

Ürün özellikleriyle ilgili bilgiler, indirme sürücüleri, Sık Sorulan Sorular (SSS) ve E-posta ile Soru Sorma mevcuttur.

### **Epson Filipinler Müşteri Hizmetleri**

Ücretsiz Telefon: (PLDT) 1-800-1069-37766 Ücretsiz Telefon: (Dijital) 1-800-3-0037766 Metro Manila: (632) 8441 9030 Web Sitesi: <https://www.epson.com.ph/contact> E-posta: customercare@epc.epson.com.ph Pazartesi - Cumartesi günleri saat 9:00 - 18:00 arasında erişilebilir (Resmi tatiller hariç) Müşteri Hizmetleri ekibimiz size, aşağıdaki konular için telefonda yardımcı olabilir: ❏ Satış ile ilgili sorular ve ürün bilgileri ❏ Ürün kullanımıyla ilgili sorular ya da sorunlar ❏ Onarım hizmeti ve garanti ile ilgili sorular

### **Epson Philippines Corporation**

Ana Hat: +632-706-2609 Faks: +632-706-2663